**Operation Manual**

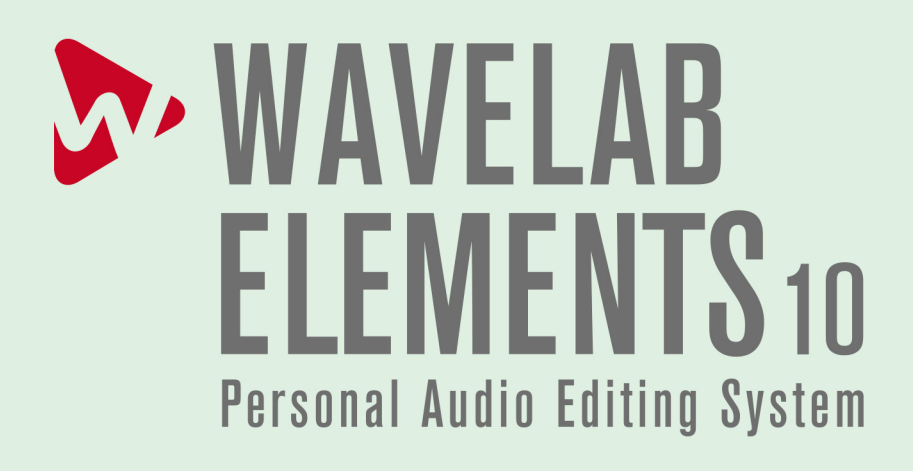

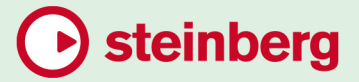

Cristina Bachmann, Heiko Bischoff, Lillie Harris, Christina Kaboth, Insa Mingers, Matthias Obrecht, Sabine Pfeifer, Benjamin Schütte, Marita Sladek

This PDF provides improved access for vision-impaired users. Please note that due to the complexity and number of images in this document, it is not possible to include text descriptions of images.

The information in this document is subject to change without notice and does not represent a commitment on the part of Steinberg Media Technologies GmbH. The software described by this document is subject to a License Agreement and may not be copied to other media except as specifically allowed in the License Agreement. No part of this publication may be copied, reproduced, or otherwise transmitted or recorded, for any purpose, without prior written permission by Steinberg Media Technologies GmbH. Registered licensees of the product described herein may print one copy of this document for their personal use.

All product and company names are ™ or ® trademarks of their respective owners. For more information, please visit www.steinberg.net/trademarks.

© Steinberg Media Technologies GmbH, 2020.

All rights reserved.

WaveLab Elements\_10.0.30\_en-US\_2020-03-25

# **Table of Contents**

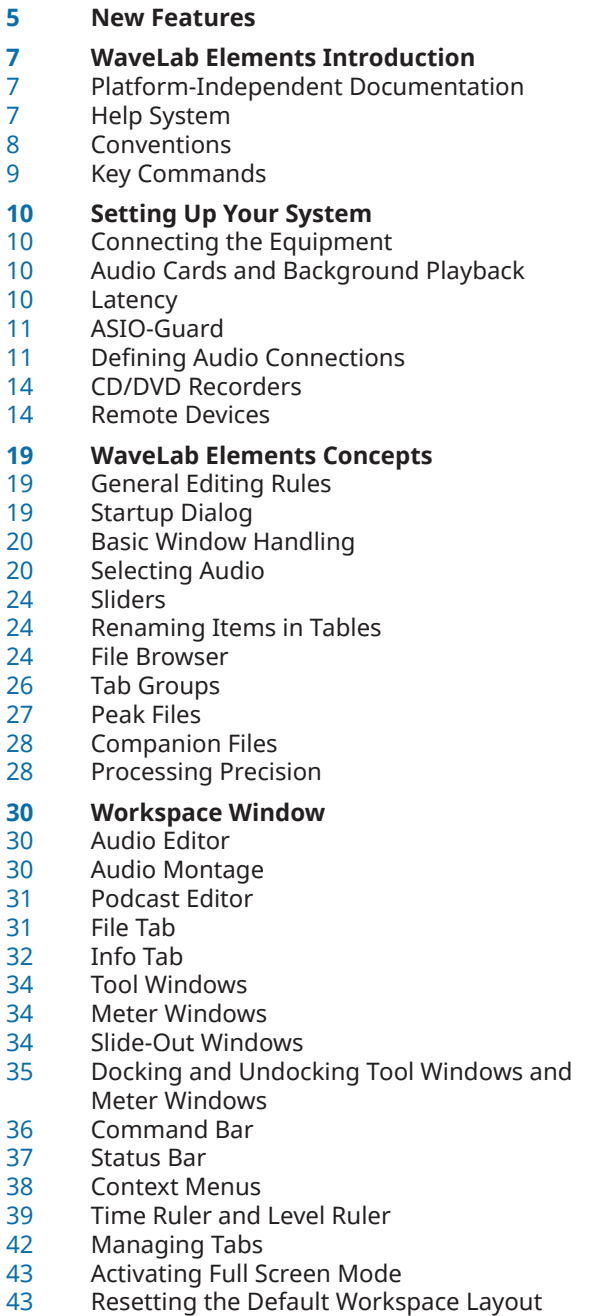

#### **Project Handling**

- Opening Files
- Value Editing
- Drag Operations

 Undoing and Redoing<br>49 Zooming in the Works Zooming in the Workspace Window Presets **File Operations** Recently Used Files Save and Save As<br>59 Templates Templates<br>63 File Renam File Renaming<br>63 Deleting Files Deleting Files Temporary Files Work Folders vs. Document Folders Copying Audio Information to the Clipboard<br>66 Setting the Focus on the Current File Setting the Focus on the Current File **Playback** Transport Bar<br>76 Starting Playb Starting Playback From the Ruler Playback Scrubbing<br>78 Scroll During Playba Scroll During Playback Playback in the Audio Montage Window **Audio File Editing** Wave Window Audio Editor Tabs File Handling in the Audio Editor Changing the Audio Properties Metadata Mixing Down – Audio Files Rendering Silence Generator Dialog Bleep Censor Waveform Restoration with the Pen Tool **Audio Analysis** Global Analysis<br>122 3D Frequency A 3D Frequency Analysis **Offline Processing** Process Tab<br>127 Applying Pro Applying Processing Gain Dialog Level Normalizer Dialog Envelope Dialog Fades in Audio Files<br>130 Crossfades Crossfades<br>131 Phase Inver Phase Inverting<br>131 Reversing Audio Reversing Audio DC Offset Time Stretching Pitch Shift Resample **Audio Montage** Montage Window

- Audio Montage Tabs<br>147 Signal Path in the Au Signal Path in the Audio Montage Creating New Audio Montages Audio Montage Duplicates Creating an Audio Montage from an Audio File<br>149 Import Options for Audio Montages Import Options for Audio Montages<br>150 Missing Files Dialog Missing Files Dialog Assembling the Audio Montage Rearranging Clips Clip Editing Track Activity Indicator Envelopes for Clips<br>165 Eades and Crossfac Fades and Crossfades in Audio Montages Effects for Tracks, Clips, and the Montage **Output**  CD Window Mixing Down – The Render Function Loudness Meta Normalizer Notes Window<br>181 Importing a Ba Importing a Basic Audio CDs **Recording** Setting Up the Recording Dialog<br>183 Dropping Markers During Record Dropping Markers During Recording Recording Dialog **Master Section** Bypassing the Master Section<br>188 Master Section Window Master Section Window Rendering<br>201 Saving Ma Saving Master Section Presets Monitoring Background Tasks Dropouts **Markers** Marker Types Markers Window Creating Markers Deleting Markers<br>210 Moving Markers **Moving Markers**  Navigating to Markers<br>211 Hiding Markers of a Sp Hiding Markers of a Specific Type Converting Marker Types Renaming Markers<br>212 Selecting Markers Selecting Markers<br>212 Selecting the Audio Selecting the Audio Between Markers<br>212 Binding Markers to Clips in the Audio Binding Markers to Clips in the Audio Montage How Marker Information is Saved **Metering** Meter Windows Meter Settings Resetting the Meters Level Meter Spectroscope Oscilloscope **Writing Operations** Write Audio CD Dialog
- 
- Erase Optical Media Dialog
- Write Audio Montages
- Data CD/DVD Projects
- Audio CD Formats

# **Loops**

- Basic Looping
- Loop Refinement
- Looping Audio Which Is Not Very Well Suited for Looping
- Sample Attributes
- **Importing Audio CD Tracks**
- Import Audio CD Dialog
- Importing Audio CD Tracks
- Searching Track Names on the Internet<br>245 Submitting Track Names to the Internet
- Submitting Track Names to the Internet<br>246 Ultra-Safe Mode
- Ultra-Safe Mode<br>246 Converting Audio
- Converting Audio CD Tracks to an Audio Montage

#### **Video**

- Video Track<br>248 Video Clip E
- Video Clip Editing<br>249 Video Window
- Video Window<br>250 Video File Com
- Video File Compatibility
- Frame Rates

#### **WaveLab Exchange**

- WaveLab Elements as External Editor for Cubase/Nuendo
- Cubase/Nuendo as External Editor for WaveLab Elements

#### **Podcasts**

- Podcast Editor<br>259 Global Podcast
- Global Podcast Options<br>259 Creating a Podcast
- Creating a Podcast
- Setting Up an FTP for Podcast Publishing
- Publishing Podcasts
- FTP Settings Dialog
- Checking the Podcast

# **Customizing**

- Customizing the Wave Window and the Montage Window
- Customizing Shortcuts
- Customizing Command Bars<br>268 Plug-in Organization
- Plug-in Organization<br>274 Touch Bar (macOS on
- Touch Bar (macOS only)

# **Configuring WaveLab Elements**

- Global Preferences<br>279 Audio Files Preferer
- Audio Files Preferences
- Audio Montages Preferences<br>286 Synchronizing WayeLab Elem
- Synchronizing WaveLab Elements Settings on Several Computers
- Multi-User Settings
- **Index**

# <span id="page-4-0"></span>**New Features**

### **New Features in Version 10.0.30**

#### **Reveal File in File Explorer/macOS Finder**

● The **Reveal File in File Explorer/macOS Finder** option is now also available in the **File Browser** window when you right-click in the file list. See [File Browser Window.](#page-23-0)

#### **Play Back a New Time Selection from the Beginning of the Selection**

● **Play from Start of New Time Selection** now allows you to play back a new time selection from the beginning of the selection. See [Transport Bar](#page-66-0).

#### **Sample Attribute Gain for WAV and AIFF Files**

For WAV and AIFF files, you can specify the sample attribute gain. See Sample Attributes [Window.](#page-238-0)

#### **Undoing Edits after Saving**

Since WaveLab Elements 10, you can undo edits even after saving a file. Now the option **Allow Undoing Edits after Saving File** allows you to deactivate this function. This frees up disk space and removes all temporary files when saving. See [Editing Tab.](#page-279-0)

### **New Features in Version 10.0.0**

#### **Highlights**

#### **History Window for Audio Files**

● The **Audio Editor** now also has a **History** window. This allows you to see all versions of the audio file that you are working on. You can restore previous versions. See [History Window](#page-47-0) [for Audio Files.](#page-47-0)

#### **Inspector Window**

This window allows you to add effect plug-ins to tracks, clips, and the montage output. The **Inspector** replaces the **Effects** window. See [Inspector Window](#page-168-0).

#### **Video**

WaveLab Elements supports the integration of video files in your project. See [Video](#page-246-0).

#### **More New Features**

#### **Track Control Area Redesign**

The track control area offers several new navigation options and other settings. See [Track](#page-136-0) [Control Area.](#page-136-0)

#### **Resizing Tracks**

You can now freely resize the track height and width in the montage window. See [Resizing](#page-150-0) [Tracks](#page-150-0).

#### **Number of Effect Plug-ins in the Master Section Increased**

● You can now add 8 effect plug-ins to the **Effects** pane in the **Master Section**. See [Effects](#page-190-0) [Pane.](#page-190-0)

#### **File Browser Preview**

In the **File Browser** window, you can now listen to the selected audio file from any position by clicking the waveform in the **Preview** area. If the audio file contains markers, the markers are displayed in the preview waveform. See [File Browser Window](#page-23-0).

#### **Audio-Processing Load**

● The **Audio-Processing Load** display shows the average audio-processing load of plug-ins during playback. This allows you to monitor the number of plug-ins you can use. See [Audio-](#page-75-0)[Processing Load.](#page-75-0)

#### **Using Undo/Redo after Saving Audio Files**

When you save audio files, the history is no longer deleted. Now you can use undo/redo even after saving audio files. See [Saving an Audio File](#page-91-0).

#### **Additional ID3-v2 Metadata**

Now you can add the metadata TCMP (Part of a compilation) to your audio file. See [Metadata Dialog.](#page-109-0)

#### **Follow Playback in the CD Window**

This option allows you to see the CD track that is played back from within the CD window. See [CD Window.](#page-176-0)

#### **Follow Playback in the Markers Window**

● This option allows you to see the marker that is played back from within the **Markers**  window. See [Markers Window.](#page-206-0)

# <span id="page-6-0"></span>**WaveLab Elements Introduction**

# **Platform-Independent Documentation**

The documentation applies to the operating systems Windows and macOS.

Features and settings that are specific to one of these platforms are clearly indicated. In all other cases, the descriptions and procedures in the documentation are valid for Windows and macOS.

Some points to consider:

- The screenshots are taken from Windows.
- Some functions that are available on the **File** menu on Windows can be found in the program name menu on macOS.

# **Help System**

There are several ways of accessing the help system. The documentation is available online and you can download most of it in PDF format from steinberg.help.

#### **Documentation**

The documentation consists of several documents.

To visit [steinberg.help](https://steinberg.help), do one of the following:

- Enter www.steinberg.help in the address bar of your web browser.
- In the program, select **Help** > **steinberg.help**.
- Windows: To open the help for an active dialog on [steinberg.help,](https://steinberg.help) click the question mark icon on the title bar to show the **Help** button and click the **Help** button, or press **F1**.
- macOS: To open the help for an active dialog on [steinberg.help](https://steinberg.help), click the question mark icon in the dialog to show the **Help** button and click the **Help** button, or press **Cmd**-**?**.

#### **Operation Manual**

The main WaveLab Elements reference documentation, with detailed descriptions of operations, parameters, functions, and techniques.

#### **Plug-in Reference**

Describes the features and parameters of the included plug-ins.

#### **Scripting**

Describes the objects and functions you can call in a WaveLab Elements script.

#### **DDP Player**

Describes the features and functions of the included **DDP Player**.

#### <span id="page-7-0"></span>**Tooltips**

- To show tooltips, move the mouse over an interface icon.
- To use the menu help, move the mouse over a menu item.
- To see information on what kind of editing can be performed when using the mouse and modifier keys in the **Audio Montage** window, move the mouse over the montage window. The help text is displayed on the info line at the bottom of the window.

#### **What's This**

The **What's This** help provides extended tooltips about interface icons and functions. Some **What's This** tooltips include a link to a dedicated help topic on [steinberg.help.](https://steinberg.help)

To open the **What's This** help, do one of the following:

- In any window, press **Shift**-**F1** and move the mouse over an interface item, or select **Help** > **What's This?**.
- In a dialog, select the question mark icon on any title bar (Windows) or in the dialog (macOS), and move the mouse over an interface item or a menu option.

RELATED LINKS [Info Line](#page-154-0) on page 155

# **Conventions**

In our documentation, we use typographical and markup elements to structure information.

### **Typographical Elements**

The following typographical elements mark the following purposes.

#### **Prerequisite**

Requires you to complete an action or to fulfill a condition before starting a procedure.

#### **Procedure**

Lists the steps that you must take to achieve a specific result.

#### **Important**

Informs you about issues that might affect the system, the connected hardware, or that might bring a risk of data loss.

#### **Note**

Informs you about issues that you should consider.

#### **Tip**

Adds further information or useful suggestions.

#### **Example**

Provides you with an example.

#### **Result**

Shows the result of the procedure.

#### **After Completing This Task**

Informs you about actions or tasks that you can perform after completing the procedure.

#### **Related Links**

Lists related topics that you can find in this documentation.

### <span id="page-8-0"></span>**Markup**

Bold text indicates the name of a menu, option, function, dialog, window, etc.

EXAMPLE

To open the **Metadata** dialog, open the **Metadata** window and click **Edit**.

If bold text is separated by a greater-than symbol, this indicates a sequence of different menus to open.

EXAMPLE

Select **File** > **Open**.

# **Key Commands**

Many of the default key commands, also known as keyboard shortcuts, use modifier keys, some of which are different depending on the operating system.

When key commands with modifier keys are described in this manual, they are indicated with the Windows modifier key first, followed by the macOS modifier key and the key.

EXAMPLE

**Ctrl/Cmd**-**Z** means: press **Ctrl** on Windows or **Cmd** on macOS, then press **Z**.

# <span id="page-9-0"></span>**Setting Up Your System**

Before you start working, you need to make some settings.

#### IMPORTANT

Make sure that all equipment is turned off before making any connections.

# **Connecting the Equipment**

Your system setup depends on many different factors, for example, the kind of project that you want to create, the external equipment that you want to use, or the computer hardware available to you.

# **Audio Cards and Background Playback**

When you activate playback or recording in WaveLab Elements, other applications cannot access the audio card. Likewise, if another application uses the audio card, WaveLab Elements is unable to play back.

You can run WaveLab Elements together with other applications and always give the active application access to the audio card.

#### PROCEDURE

- **1.** Select **File** > **Preferences** > **Audio Connections**.
- **2.** Select the **Options** tab.
- **3.** Activate **Release Driver**.
- **4.** Do one of the following:
	- If you want to release the driver when WaveLab Elements is in the background, activate **When WaveLab Elements is in Background**.
	- If you want to release the driver only when Cubase/Nuendo is in the foreground, activate **When Cubase/Nuendo is in Foreground**.

### **Latency**

Latency is the delay between when audio is sent from the program and when you actually hear it. While a very low latency can be crucial in a real-time DAW application such as Steinberg Nuendo or Cubase, this is not strictly the case with WaveLab Elements.

When working with WaveLab Elements, the important issues are optimum and stable playback and editing precision.

The latency in an audio system depends on the audio hardware, its drivers, and settings. In case of dropouts, crackles, or glitches during playback, raise the **ASIO-Guard** setting on the **Options** 

<span id="page-10-0"></span>tab in the **Audio Connections**, or increase the buffer size in the ASIO control panel, specific to the audio card.

RELATED LINKS [Audio Connections Tab](#page-11-0) on page 12

# **ASIO-Guard**

The ASIO-Guard allows you to pre-process all channels as well as VST plug-ins. This causes fewer dropouts and allows you to process more tracks or plug-ins.

High ASIO-Guard levels cause an increased ASIO-Guard latency. When you adjust a volume fader, for example, you hear parameter changes with a slight delay.

**NOTE** 

Resampler plug-ins and certain other plug-ins with high latencies accumulate samples before processing them. This requires a higher ASIO-Guard setting.

RELATED LINKS Setting up ASIO-Guard on page 11

### **Setting up ASIO-Guard**

You can specify the length of the ASIO-Guard buffer.

**PROCEDURE** 

- **1.** Select **File** > **Preferences** > **Audio Connections**.
- **2.** Click the **Options** tab.
- **3.** In the **ASIO-Guard** menu, specify the length of the ASIO-Guard buffer.

The higher the level, the higher the processing stability and audio processing performance. However, higher levels also lead to an increased ASIO-Guard latency and memory usage.

RELATED LINKS [Audio Connections Tab](#page-11-0) on page 12

# **Defining Audio Connections**

To be able to play back and record audio in WaveLab Elements, you must specify how the internal input and output channels in WaveLab Elements are connected to your sound card and which device you intend to use for audio playback and recording.

You can define the buffer settings for your device as well as set up connections to external effects. You should select at least two channels for stereo playback and recording.

If you have no third-party audio card, you can select the **Generic Low Latency** driver or **Built-in Audio** (Mac) options. You can also use the **Generic Low Latency** driver with most third-party audio cards, with the advantage that you can record and play at different sample rates.

RELATED LINKS [Audio Connections Tab](#page-11-0) on page 12

### <span id="page-11-0"></span>**Selecting an ASIO Driver**

Audio Stream Input/Output (ASIO) is a computer device driver protocol for digital audio specified by Steinberg. It provides a low-latency and high fidelity interface between a software application and the soundcard of a computer.

#### PROCEDURE

- **1.** Select **File** > **Preferences** > **Audio Connections**.
- **2.** Open the **Audio Device** pop-up menu and select your ASIO driver.
- **3.** Optional: Click **Control Panel** and make your settings.

### **Selecting the Generic Low Latency Driver**

#### PROCEDURE

- **1.** Select **File** > **Options** > **Audio Connections**.
- **2.** Open the **Audio Device** pop-up menu and select **Generic Low Latency**.
- **3.** On the **Playback** tab, select the audio ports that are used for playback.
- **4.** On the **Recording** tab, select the audio ports that used for recording and monitor input.

### **Audio Connections Tab**

This tab allows you to specify how the internal input and output buses in WaveLab Elements are connected to your sound card and which device you want to use for audio playback and recording.

● To open the **Audio Connections** tab, select **File** > **Preferences** > **Audio Connections**.

#### **Global Settings**

#### **Audio Device**

Allows you to select the audio device that you want to use for playback and recording audio. If you do not have a third-party audio card, you can select the **Generic Low Latency** driver or **Built-in Audio** (Mac) options.

#### **Control Panel**

When you select an ASIO driver, the **Control Panel** button is activated. Click the button to open the settings application of your sound card, which is usually installed with the sound card. Depending on your sound card and driver, this provides settings for buffer size, digital formats, additional I/O connections, etc.

#### **Refresh**

This button causes audio devices to be evaluated again to reflect device changes.

#### **Playback Tab**

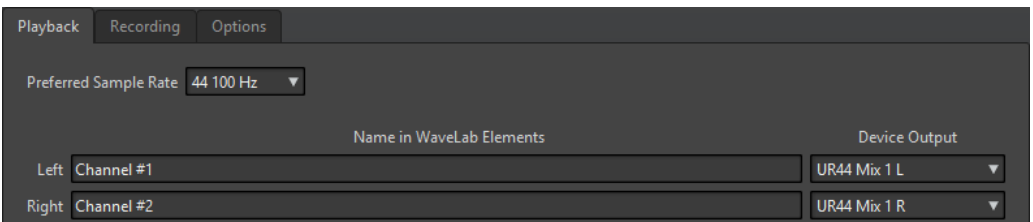

This tab allows you to select buses that are used for playback.

#### **Recording Tab**

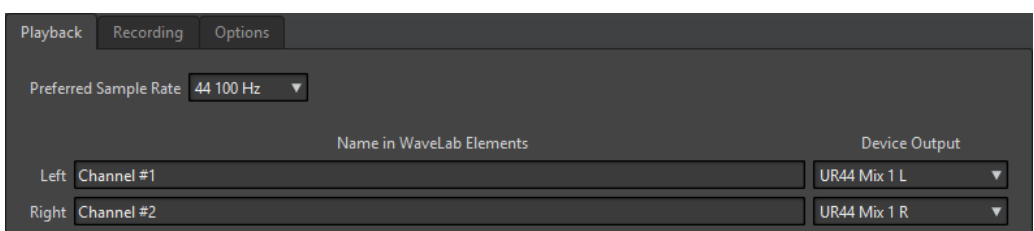

This tab allows you to select buses that are used for recording.

#### **Options Tab**

This tab allows you to specify the number of buffers and the control driver functionality.

#### **ASIO-Guard**

Increasing this value improves the elasticity of audio streaming to avoid dropouts. The higher the level, the higher the processing stability and audio processing performance. However, higher levels also lead to an increased ASIO-Guard latency and memory usage.

#### **MME Specific – Buffer Size**

Increasing this value improves the elasticity of audio streaming to avoid dropouts. This is only available when an MME driver is selected.

#### **Perform Short Fade In When Starting Playback**

If this option is activated, a short fade in is performed when you start playback. This avoids clicks caused by waveforms that do not start on a zero-crossing point.

#### **Perform Short Fade Out When Stopping Playback**

If this option is activated, a short fade out is performed when you stop playback. This avoids clicks caused by waveforms that do not end on a zero-crossing point. This also discards any audio signal that is caused by latency and any tail that is caused by reverb plug-ins.

#### **Release Driver**

Allows you to run WaveLab Elements together with other applications and always give the active application access to the audio card.

- If **When WaveLab Elements is in Background** is activated, the driver is released when WaveLab Elements is in the background.
- If When Cubase/Nuendo is in Foreground is activated, the driver is released when Cubase/Nuendo is in the foreground.

#### **Preferred Sample Rate**

Allows you to specify the **Preferred Sample Rate** for playback.

#### **Sample Rate Change Timeout**

After WaveLab Elements requests the audio device to operate at a new sample rate, the driver sends WaveLab Elements a feedback when the task has been completed.

Most drivers do not require you to specify a sample rate change timeout. However, some drivers send delayed feedback or no feedback at all. For these cases, you can specify a timeout.

After the time you specify here, WaveLab Elements assumes the sample rate was accepted and attempts to start playback or recording. However, if WaveLab Elements receives feedback from the driver, the timeout expires.

If you experience sample rate change issues, increase the timeout to 3 or more seconds. The ideal time is the shortest time that works.

The bottom right of the **Master Section** displays a progress bar while waiting for the driver feedback.

<span id="page-13-0"></span>RELATED LINKS [ASIO-Guard](#page-10-0) on page 11 [Master Section](#page-187-0) on page 188

# **CD/DVD Recorders**

For general instructions on installing internal or connecting external recorders via USB or Firewire, refer to the instruction manual for your computer or your recorder.

Make sure to have the latest firmware version installed on your recorder unit. For CD recorders, the existing firmware must support disc-at-once mode. In addition, running a unit with older firmware can prevent you from writing sub-index markers into the tracks, for example.

# **Remote Devices**

You can use Steinberg remote devices to remote-control WaveLab Elements.

Several commands can be controlled with knobs and sliders of your remote control device.

NOTE

Only remote devices from Steinberg are supported.

### **Remote Devices Tab**

This tab allows you to select a Steinberg device to remote-control WaveLab Elements, and see the control map of MIDI control devices.

● To open the **Remote Devices** tab, select **File** > **Preferences** > **Remote Devices**.

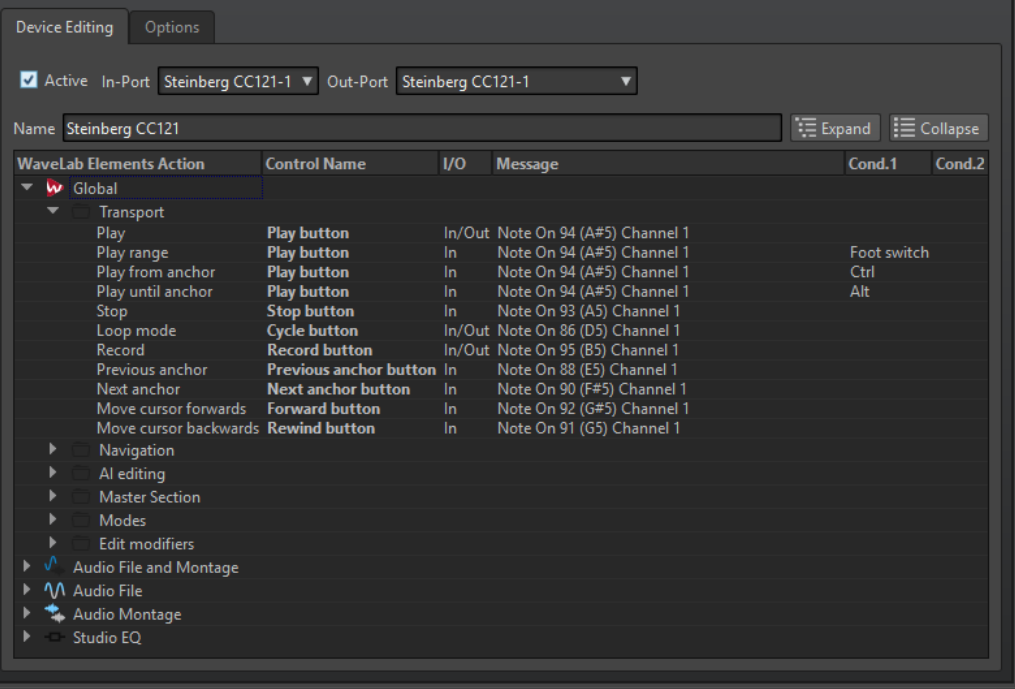

#### **Device Editing Tab**

This tab lets you select a MIDI control device and see the control map.

#### **Active**

Activates the selected device and scans the MIDI ports.

#### **In-Port/Out-Port**

Select the MIDI input/output ports of the device that you want to use.

#### **Name**

Lets you enter a map name.

#### **Expand/Collapse**

Expands/collapses the folder tree of the control map.

#### **WaveLab Elements Action List**

This folder tree lists the parameters that you can remote-control. The top folder represents contexts. The related parameters can only be controlled if the context is active. For example, if an audio file is active.

A remote control can be used in several contexts if these are exclusive. For example, parameters that can be used for an active audio file or an active audio montage. The **Global** folder contains the parameters that can always be controlled.

#### **Options Tab**

#### **Emulate Mouse Wheel**

If this option is activated, the AI knob of Steinberg controllers acts as a mouse wheel in the WaveLab Elements user interface, except for plug-ins.

#### **Edit Focused Numeric Field**

If this option is activated, the AI knob Steinberg controllers can be used to edit the focused numeric field that you find in many WaveLab Elements windows and dialogs.

### **CC121 Advanced Integration Controller**

You can use Steinberg's CC121 Advanced Integration Controller to control WaveLab Elements.

This section describes the WaveLab Elements factory preset for the CC121. For detailed information on how to use the controller, refer to the manual that came with the CC121. Note that the CC121 was originally designed for Cubase. The following mapping combines the WaveLab Elements functionality with the CC121 controls. The controls that are not listed in the following paragraph are not assigned to a parameter.

#### **Channel Section**

You can use all controls of the CC121 channel section, except the fader, to control the elements of the selected track in a WaveLab Elements audio montage. You can use the fader for the **Master Section**.

**Fader**

Controls the **Master Section** fader.

#### **PAN knob**

Controls the gain of the selected track.

#### **Mute**

Mutes/Unmutes the selected track.

#### **Solo**

Activates/Deactivates solo for the selected track.

#### **CHANNEL SELECT**

Selects the previous/next track in the audio montage.

To move the cursor to the previous/next clip edge in the audio montage, hold **Alt**. To move the cursor to the previous/next region edge, hold **Shift**. To move the cursor to the previous/next marker in the **Audio Editor**, hold **Ctrl/Cmd**.

#### **EQ Section**

With the EQ section you can easily control the Steinberg Studio EQ plug-in.

If **EQ TYPE** is activated on the CC121, you can adjust the parameters of the focused Studio-EQ. All necessary EQ parameters, such as **Q**/**F**/**G** of each band, **EQ TYPE** selection, and **ALL BYPASS**  on/off can be set. You can switch to WaveLab Elements navigation mode by deactivating **EQ TYPE**. In WaveLab Elements navigation mode, you can access alternative functions, such as scrolling, zooming, and switching between windows.

#### **EQ TYPE** activated:

#### **Bandwidth knobs (Q)**

Adjusts the Q (bandwidth) of each EQ band.

#### **Frequency knobs (F)**

Adjusts the center frequency of each EQ band.

#### **Gain knobs (G)**

Adjusts the gain of each EQ band.

#### **ON**

Activates/Deactivates the EQ bands.

#### **ALL BYPASS**

Activates/Deactivates bypass for all plug-ins in the **Master Section**.

#### **EQ TYPE** deactivated:

#### **LOW ON**

Opens the **Audio Editor**.

#### **LOW-MID ON**

Opens the **Audio Montage** window.

#### **HIGH ON**

Opens the preferences tab.

#### **EQ-1 knob for the EQ Gain (G)**

Scrolls left/right on the timeline.

#### **EQ-2 knob for the EQ Gain (G)**

Adjusts the horizontal zoom on the timeline.

#### **EQ-3 knob for the EQ Gain (G)**

Adjusts the vertical zoom on the timeline.

#### **EQ-4 knob for the EQ Gain (G)**

Scrolls tracks on the **Audio Montage** window or scrolls vertically on the **Audio Editor**.

#### **EQ-1 knob for the EQ Frequency (F)**

Scrolls left/right on the overview timeline of the **Audio Editor**.

#### **EQ-2 knob for the EQ Frequency (F)**

Horizontally zooms in/out on the overview timeline of the **Audio Editor**.

#### **EQ-3 knob for the EQ Frequency (F)**

Vertically zooms in/out on the overview timeline of the **Audio Editor**.

#### **EQ-4 knob for the EQ Frequency (F)**

Vertically scrolls on the overview timeline of the **Audio Editor**.

#### **Transport Section**

In this section you can control the transport functions of WaveLab Elements.

#### **Previous button**

Moves the cursor position to the left.

#### **Rewind button**

Moves the edit cursor position to the left.

#### **Forward button**

Moves the edit cursor position to the right.

#### **Next button**

Moves the cursor position to the right.

#### **Cycle button**

Activates/Deactivates Cycle mode.

#### **Stop button**

Stops playback. Press again to move the cursor to the previous start position. Press a third time to move the cursor to the beginning of the project.

#### **Play button**

Starts playback.

#### **Record button**

Press once to open the **Recording** dialog. Press again to start the recording. Press a third time to stop recording. The recorded file opens in the **Audio Editor**.

#### **Function Section**

In this section, you can adjust functions, such as fades and envelope level, by using the VALUE knob.

#### **VALUE knob**

Rotate this knob to adjust the assigned function. Press the knob to reset the parameter to its default value.

#### **FUNCTION button 1**

Adjusts the fade in settings of the active clip.

#### **FUNCTION button 2**

Adjusts the fade out settings of the active clip.

#### **FUNCTION button 3**

Adjusts the envelope level of the active clip.

#### **FUNCTION button 4**

The element clicked last in the **Nudge** section of the **Edit** tab in the **Audio Montage**  window is assigned to this button.

#### **AI Knob Section**

WaveLab Elements can be controlled with the AI knob of Steinberg's CC121, CI2+, and CMC-AI controllers. With the AI knob, you can control the parameter that the mouse points to.

#### **NOTE**

The AI knob only works on parameters that are automatable.

In this section you can control parameters via the AI knob.

#### **AI KNOB**

Controls the VST 3 plug-in parameters, emulates the mouse wheel, for example, for scrolling, and lets you edit a focused numeric field. To control a parameter with the AI knob, move the mouse cursor over the parameter that you want to control, and move the AI knob. You can activate/deactivate the emulation of the mouse wheel and the editing of the focused numeric field in the **Options** tab.

#### **LOCK**

When the mouse cursor points to a parameter, press LOCK to control this parameter regardless of the position of the mouse cursor.

#### **CUBASE READY Indicator**

The CUBASE READY indicator has no function in WaveLab Elements.

#### **Foot Switch Section**

The foot switch has the same function as **Shift**. Press and hold the foot switch while turning the AI knob to fine tune parameters.

# <span id="page-18-0"></span>**WaveLab Elements Concepts**

This chapter describes general concepts that you will use when working with WaveLab Elements. Getting accustomed with these procedures allows you to work more effectively with the program.

# **General Editing Rules**

The common editing operations apply to any Steinberg product.

- To select and move interface items, and to select ranges, click and drag with the mouse.
- Use the keys of your computer keyboard to enter numeric values and text, to navigate lists and other selectable interface items, and to control the transport functions.
- Common operations like cut, copy, paste, or the selection of multiple items can be performed using standard keyboard shortcuts.

#### **NOTE**

The behavior of your product is also governed by your preference settings.

# **Startup Dialog**

When WaveLab Elements starts, the **Startup** dialog opens where you can select which file or template you want to open.

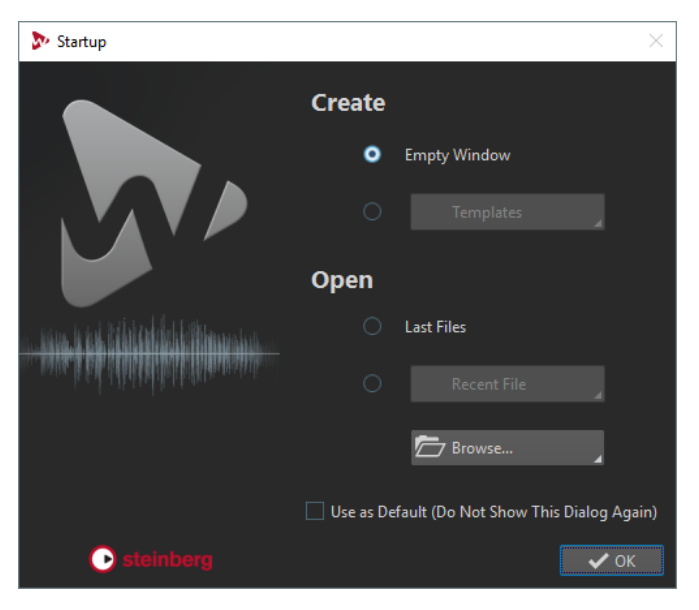

#### <span id="page-19-0"></span>**Create**

#### **Empty Window**

Creates an empty WaveLab Elements window.

#### **Templates**

Allows you to open a template in a new project.

#### **Open**

#### **Last Files**

Opens the files that you last used in WaveLab Elements.

#### **Recent File**

Allows you to open a recently used file.

#### **Browse**

Allows you to select the files that you want to open.

#### **Use as Default (Do Not Show This Dialog Again)**

If this option is activated, the option that you select is used from now on and the startup screen does not open anymore. To display the **Startup** dialog, even if this option has been activated, press **Ctrl/Cmd** when starting WaveLab Elements.

# **Basic Window Handling**

WaveLab Elements follows the basic guidelines for the Windows/macOS interface, which means that Windows/macOS standard procedures apply.

### **Closing Windows**

- To close a file tab, click the **X** button of the corresponding tab or press **Ctrl/Cmd**-**W**.
- To close a file tab without saving your changes, hold **Ctrl/Cmd**-**Shift**, and click the **X** button of the tab. This avoids having to confirm a warning message whenever you want to close an unsaved tab.
- To close all file tabs but the selected file tab, right-click a file tab and select **Close All But This**.

### **Switching Between Files**

You can have multiple files open and switch between them.

- To bring a file to the front, click the corresponding tab.
- To switch between the files, hold **Ctrl/Cmd**, and press **Tab** continuously.
- To switch back and forth between the last two active files, press **Ctrl/Cmd**-**Tab**. Between each step you have to release all keys.
- To switch backwards, press **Ctrl/Cmd**-**Shift**-**Tab**.
- To toggle between the active file and the last edited file, press **F5**.

# **Selecting Audio**

Almost all types of editing and processing that you perform in WaveLab Elements operate on the audio selection. There are numerous ways to make an audio selection.

To select the whole audio file, double-click it. If the audio file contains markers, triple-click it.

# **Selecting a Range by Dragging**

The standard way to select a range in the wave window is to click and drag.

If you drag all the way to the left or right side of the wave window, it scrolls automatically, allowing you to select larger sections than what can be shown in the wave window. The speed of the scrolling depends on how far from the wave window edge you are.

## **Audio Range Selection in an Audio File**

You can edit, process, or play back selections of an audio file.

● To access the audio range selection options, in the **Audio Editor**, select the **Edit** tab.

The following selection options are available in the **Time Selection** section:

**All**

Selects the entire waveform.

#### **Toggle**

Toggles the selection range on/off.

#### **Extend**

Opens a menu where you can select the following options:

- **Extend to Start of File** extends the selection to the start of the audio file. If there is no selection, a selection is created from the edit cursor position.
- **Extend to End of File** extends the selection to the end of the audio file. If there is no selection, a selection is created from the edit cursor position.
- **Extend to Previous Marker** extends the left edge of the selection to the nearest marker to the left or the start of the audio file. If there is no selection, a selection is extended until the previous marker position.
- **Extend to Next Marker** extends the right edge of the selection to the nearest marker to the right or the end of the audio file. If there is no selection, a selection is extended until the next marker position.
- **Extend to Cursor** extends the selection to the edit cursor position.
- **From Start of File Until Cursor** selects the range between the start of the audio file and the edit cursor position.
- **From Cursor to End of File** selects the range between the edit cursor position and the end of the audio file.
- **From Cursor to Previous Marker** selects the range between the edit cursor position and the previous marker or the start of the audio file.
- **From Cursor to Next Marker** selects the range between the edit cursor position and the next marker or the end of the audio file.
- **From Playback Position to End of File** creates a selection range from the playback position to the end of the audio file. If no playback is taking place, the position of the edit cursor is used.
- **From Playback Position to Start of File** creates a selection range from the playback position to the start of the audio file. If no playback is taking place, the position of the edit cursor is used.
- **Double Selection Length** doubles the length of the current selection range.
- **Halve Selection Length** halves the length of the current selection range.

#### **Channels**

Opens a menu where you can select the following options:

**Extend to All Channels** extends the current selection range to all channels.

- **Left Channel Only** reduces the current selection range to the left channel only.
- **Right Channel Only** reduces the current selection range to the right channel only.

#### **Regions**

Opens a menu where you can select the following options:

- **Loop Region** selects the range between the two loop markers that encompass the edit cursor.
- **Generic Region** selects the range between the two generic markers that encompass the edit cursor.

### **Selecting in Stereo Files**

If you are working on stereo material in the **Audio Editor**, you can apply an operation to one channel only or to the entire stereo material.

Which channel is selected when you click and drag in the wave window depends on where you position the mouse cursor. The pointer shape indicates which channel will be affected.

The following pointer shapes are available:

#### **Select left channel**

ĩ٢

Clicking in the upper half of the left channel selects the left channel.

#### **Select both channels**

#### Ï

Clicking in the middle area between the left and the right channel selects both channels.

#### **Select right channel**

Ĩ.

Clicking in the lower half of the right channel selects the right channel.

#### **Switching the Selection Between Channels**

You can switch the channel selection that you have made for a channel to all channels or switch the selection to the other channel.

PROCEDURE

- **1.** In the wave window of the **Audio Editor**, select a range.
- **2.** Select the **Edit** tab.
- **3.** In the **Time Selection** section, click **Channels** and select one of the following options:
	- **Extend to All Channels**
	- **Left Channel Only**
	- **Right Channel Only**

You can press **Tab** to switch between the different channel selections.

### **Selecting in the Overview of the Audio Editor**

The ranges that you select in the overview of the **Audio Editor** also apply to the main view.

#### PROCEDURE

**●** In the wave window of the **Audio Editor**, hold down **Ctrl/Cmd** and click and drag in the overview.

### **Moving a Selection Range**

If a selection range has the correct length, but the wrong position, you can move it.

#### PROCEDURE

- **1.** In the wave window, hold down **Ctrl/Cmd**-**Shift**.
- **2.** Click in the middle of the selection and drag to the left/right.

### **Extending and Reducing the Selection**

You can resize a selection range in the wave window.

There are several ways to extend/reduce the selection:

- Select a range, Shift-click outside the selection range, and drag to the left/right, or click and drag the edges of the selection range to the left/right.
- To extend the selection to the previous/next boundary (marker or start/end of file), press **Shift** and double-click the non-selected area between the boundaries.

#### **Extending and Reducing the Selection Using the Arrow Keys**

- To move the start or end of a selection in the wave window to the left or right, hold down **Shift** and press the **Left Arrow**/**Right Arrow**. To move it in bigger steps, press **Page Up** or **Page Down**.
- To extend a selection to the previous or next boundary in the wave window (marker or start/end of the audio file), hold down **Ctrl/Cmd**-**Shift** and press the **Left Arrow** or **Right Arrow**.

### **Deleting Selections**

There are several options for deleting a selected range.

#### **Audio Editor**

The following options can be found on the **Edit** tab in the **Cutting** section.

#### **Crop**

Removes the data outside the selection.

#### **Delete**

Removes the selection. The audio to the right of the selection is moved to the left to fill the gap.

#### **Audio Montage Window**

The following option can be found on the **Edit** tab in the **Removal** section.

#### **Delete Selected Clip**

Deletes the selected clip.

# <span id="page-23-0"></span>**Sliders**

At various places in WaveLab Elements, slider controls are available to change parameters. There are a number of ways to change the value of a slider.

- Position the mouse over the slider and use the mouse wheel without clicking. Hold **Ctrl/Cmd** while using the mouse wheel to scroll faster. This modifier also applies to the zoom wheels. To move a slider, click and drag it.
- To move the slider handle to a position, click the slider at any position.
- To move the slider handle in smaller steps, right-click or click below the handle. Keep the mouse button pressed to automatically step to the next value.
- To reset the slider to the default value, if available, **Ctrl/Cmd**-click the slider, or click using the third mouse button, or double-click the handle.

# **Renaming Items in Tables**

You can rename items in tables in the **Markers** window, and in the **CD** window.

- To rename an item, double-click it or select it, and press **Return**, and enter the new name.
- To rename the previous/next item, press **Up Arrow** or **Down Arrow**. This way you move the focus on the previous/next item, while staying in the edit mode.

# **File Browser**

The **File Browser** window allows you to browse files from within WaveLab Elements. The **Auto Play Mode** is useful for speeding up the process of auditioning sound files.

The **File Browser** window provides you with all the standard browsing functions. It features additional controls to audition audio files and any marker defined regions. You can use it to open or insert files by dragging them to another location.

You can also choose to only view specific file types.

### **File Browser Window**

In this window, you can browse files and open them in WaveLab Elements.

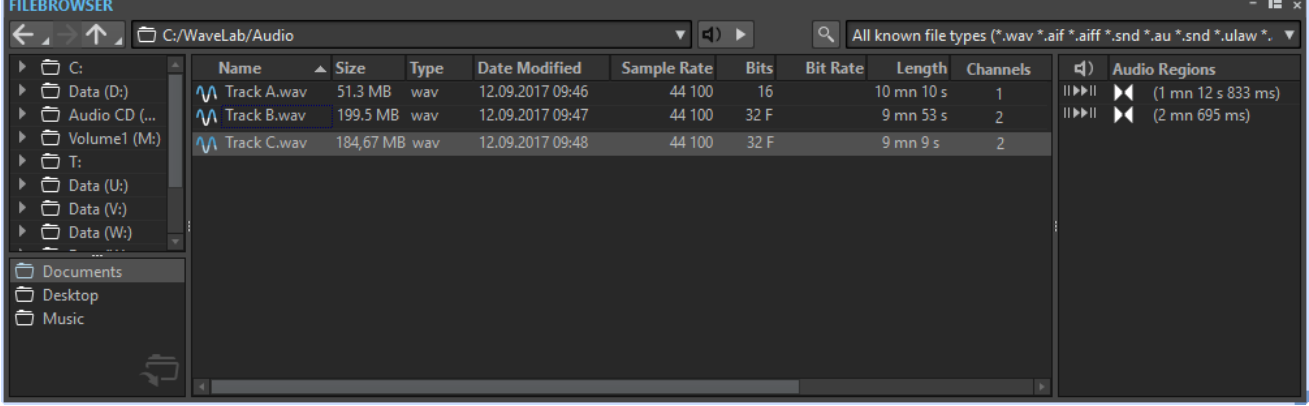

● To open the **File Browser** window, select **Tool Windows** > **File Browser**.

#### **Back/Forward/Parent Directory**

Allows you to navigate through the list and file hierarchy.

#### **Location**

This menu allows you to select a file location to browse and lists the recently used locations.

#### **Auto-Play Mode**

If this button is activated, playback starts automatically when you select a file.

#### **Play Selected Audio File**

Plays the selected audio file.

#### **Search**

If this button is activated, you can enter text in the search field. If it is deactivated, you can search specific file formats.

#### **File type list**

Allows you to select which file type and file format to display.

#### **Folder tree**

Shows the folders that are available on your computer.

#### **Favorite folders**

You can add your favorite folders by dragging them from the folder tree. Each file type has its own favorite folder.

#### **File list**

Shows the following information about each file:

- **Name** shows the name of the audio file.
- **Size** shows the size of the audio file.
- **Type** shows the file type of the audio file.
- **Date Modified** shows the date on which the audio file was last saved.
- **Sample Rate** shows the sample rate in Hz.
- **Bits** shows the bit depth in bits. "32F" means 32-bit float and "64F" means 64 bit float.
- **Bit Rate** shows the bit rate in kbps.
- **Length** shows the length of the audio file.
- **Channels** shows the number of channels.

#### **Reveal File in File Explorer/macOS Finder**

If you right-click in the file list, you can select **Reveal File in File Explorer/macOS Finder** to open the selected file in the File Explorer/macOS Finder.

#### **Create Folder**

If you right-click in the file list, you can select **Create Folder** to add a new folder for structuring your files.

#### **Audio Regions**

If the selected file contains markers, the markers are displayed in the **Audio Regions**  section.

#### RELATED LINKS [Folders Tab](#page-63-0) on page 64

# <span id="page-25-0"></span>**Tab Groups**

With tab groups, you can view the content of different files, tool windows, or meters at the same time, without having to navigate through different windows. Each tab group has its own content and tab bar.

You can have two file tab groups.

#### **Empty File Tab Groups**

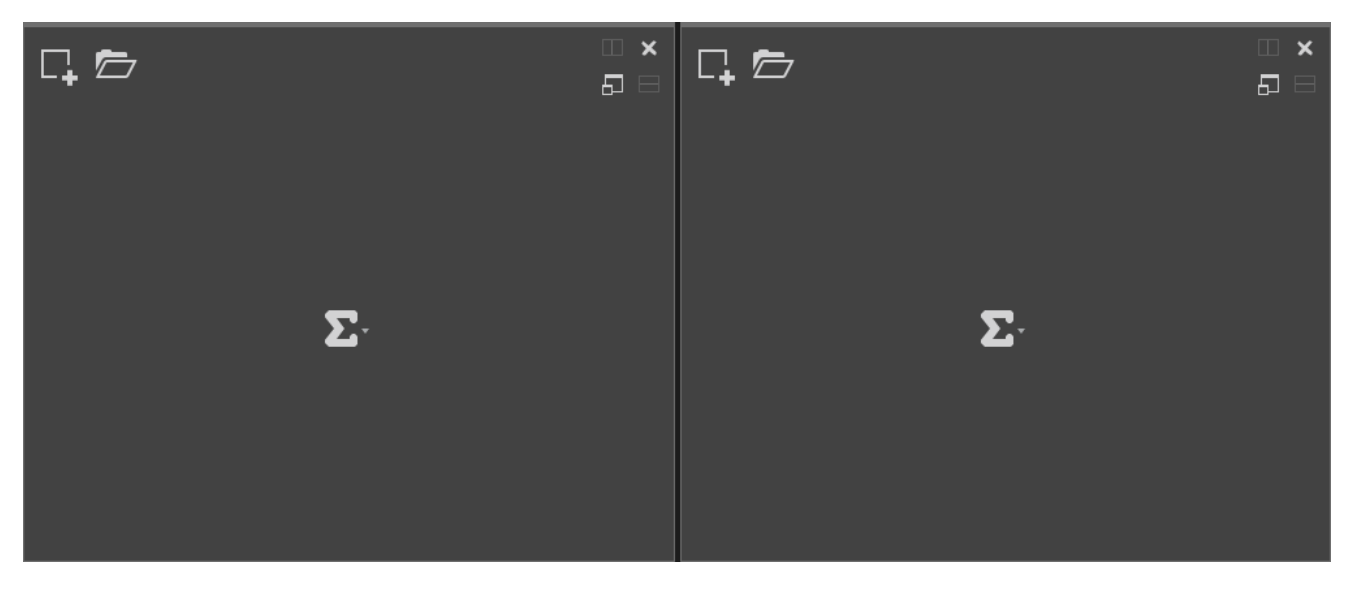

#### **File Tab Groups with Audio Montages**

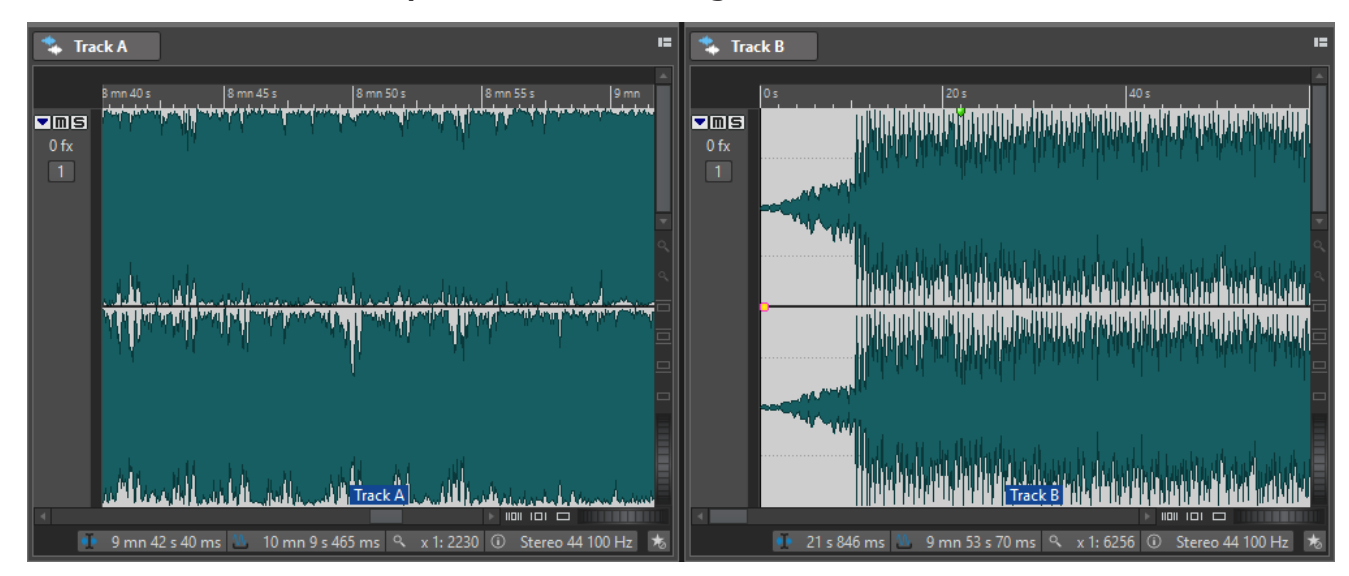

# **Creating File Tab Groups**

#### PROCEDURE

**1.** In the top right of a file tab window, open the **Tab Group** pop-up menu.

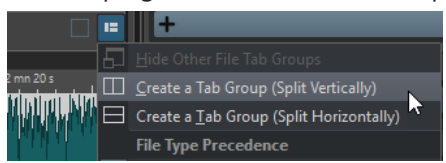

**2.** Select **Create a Tab Group (Split Vertically)** or **Create a Tab Group (Split Horizontally)**.

# <span id="page-26-0"></span>**Creating File Tab Groups in Empty Tab Groups**

#### PROCEDURE

**●** In the top right of an empty file tab group, click **Create a Tab Group (Split Vertically)** or **Create a Tab Group (Split Horizontally)**.

### **Using Tab Groups**

The **Tab Group** button in the top right of each tab window allows you to maximize, move, and close tab groups. Tabs are used differently depending on the type of window.

#### **Tool Window Tab Groups**

- To hide a tool window tab group, open the **Tool Window Tab Group Options** pop-up menu and select **Hide All**.
- To reorder tabs in a tab group, drag the tab horizontally to a new position on the tab bar.
- To dock the tab group to another location, open the **Tool Window Tab Group Options**  pop-up menu and select **Dock Tab Group Elsewhere**. Now you can select where to dock the tab group.

#### **File Tab Groups**

- To close a file tab group, click the **Tab Group** button and select **Hide All**.
- To reorder tabs in a tab group, drag the tab horizontally to a new position on the tab bar.
- To move a tab to another project, drag the tab to another project.
- To paste the content of a tab into an audio file, drag the tab onto the waveform. The tab is inserted at the cursor position.
- To maximize the active file tab group, open the **File Tab Group Options** pop-up menu, and select **Hide Other File Tab Groups**.

To show all file tab groups, open the **File Tab Group Options** pop-up menu, and select **Show Other File Tab Groups**.

You can also double-click the file tab header of a tab group to show/hide other file tab groups.

### **Peak Files**

A peak file (extension .gpk) is automatically created by WaveLab Elements each time an audio file is modified or opened in WaveLab Elements for the first time. The peak file contains information about the waveform and determines how it is drawn in the wave window or the montage window.

Peak files speed up the time it takes to draw the corresponding waveform. By default, the peak file is saved in the same location as the audio file.

### <span id="page-27-0"></span>**Rebuilding Peak Displays**

Normally, peak files are automatically updated when the date of the peak file is older than the date of the audio file. However, it can happen that the date of the audio file is not automatically updated. In this case you can force a rebuild of the peak file.

PROCEDURE

- **1.** In the **Audio Editor**, select the **View** tab.
- **2.** In the **Peaks** section, click **Rebuild Display**.

# **Companion Files**

Companion files (extension .vs) contain **Master Section** presets and view settings for audio files. If this feature is activated when you save a file, the settings are recreated the next time that you load the file.

Companion files are only available in the **Audio Editor**.

The following view settings are included in companion files:

- Window size and position
- Zoom level
- **Scroll position**

### **Storing Companion Files in Another Location**

By default, companion files are saved in the same location as the audio file. However, you can select another file location.

PROCEDURE

- **1.** Select **File** > **Preferences** > **Folders**.
- **2.** Click **Companion Files** and specify another file location.

# **Processing Precision**

WaveLab Elements can load audio samples in many formats but processes them internally as 64 bit float samples.

Mixing inside WaveLab Elements is also done in 64-bit float. 32-bit PCM samples can be transferred to 64-bit float and back.

Plug-ins are processed in 64-bit float by default. You can also set the plug-in processing to 32-bit float.

You can set up the processing precision for plug-ins and for temporary files in the **Audio** tab of the **Global Preferences**.

**NOTE** 

Processing in 64-bit float means double precision but slightly longer process time than 32-bit float.

Temporary files in 64-bit float have double precision but take longer to read and write than 32-bit float and their file size is twice as big.

RELATED LINKS [Temporary Files](#page-62-0) on page 63 [Audio Tab](#page-276-0) on page 277

# <span id="page-29-0"></span>**Workspace Window**

The **Workspace** window provides an editing and playback environment for each particular file type. Each environment contains functions that are tailored to the specific purpose of each file type.

- Audio Editor for viewing and editing audio files.
- Audio Montage window for assembling and editing audio montages.
- Podcast Editor for preparing and uploading podcasts.

The **Workspace** window is highly customizable to match your workflow.

#### **Elements of the Workspace Window**

The **Workspace** window contains the following elements:

- A menu bar
- Tab groups to host the files to edit. You can move the content of a tab to another tab, create a new empty tab, display the file path, and access other functions by right-clicking.
- A set of tool windows. Which tools are available depends on the file type you are working on. The tool windows can be activated/deactivated individually.

### **Audio Editor**

The **Audio Editor** provides tools and functions for sample-accurate audio editing, high-quality analysis, and processing.

The **Audio Editor** includes various metering tools.

The wave window gives you a graphical representation of the audio file and allows you to view, play back, and edit the file.

RELATED LINKS [Audio File Editing](#page-78-0) on page 79

## **Audio Montage**

In the **Audio Montage**, you assemble audio clips into a montage. You can arrange, edit, and play back clips on both stereo or mono tracks.

Features include both track- and clip-based effects, volume and pan automation, and wideranging fade and crossfade functions.

You can place any number of clips on an audio track. A clip contains a reference to a source audio file on your hard disk, as well as start and end positions in the file.

The montage window gives you a graphical representation of clips on tracks. In it you can view, play back, and edit the tracks and clips.

RELATED LINKS [Audio Montage](#page-135-0) on page 136

# <span id="page-30-0"></span>**Podcast Editor**

In the **Podcast Editor**, you assemble, define, and publish your podcast to the Internet.

RELATED LINKS [Podcasts](#page-254-0) on page 255

# **File Tab**

The **File** tab is the control center of WaveLab Elements. Here, you can save, open, render, import, and export files. It also gives you detailed information about your files and allows you to set up the WaveLab Elements preferences.

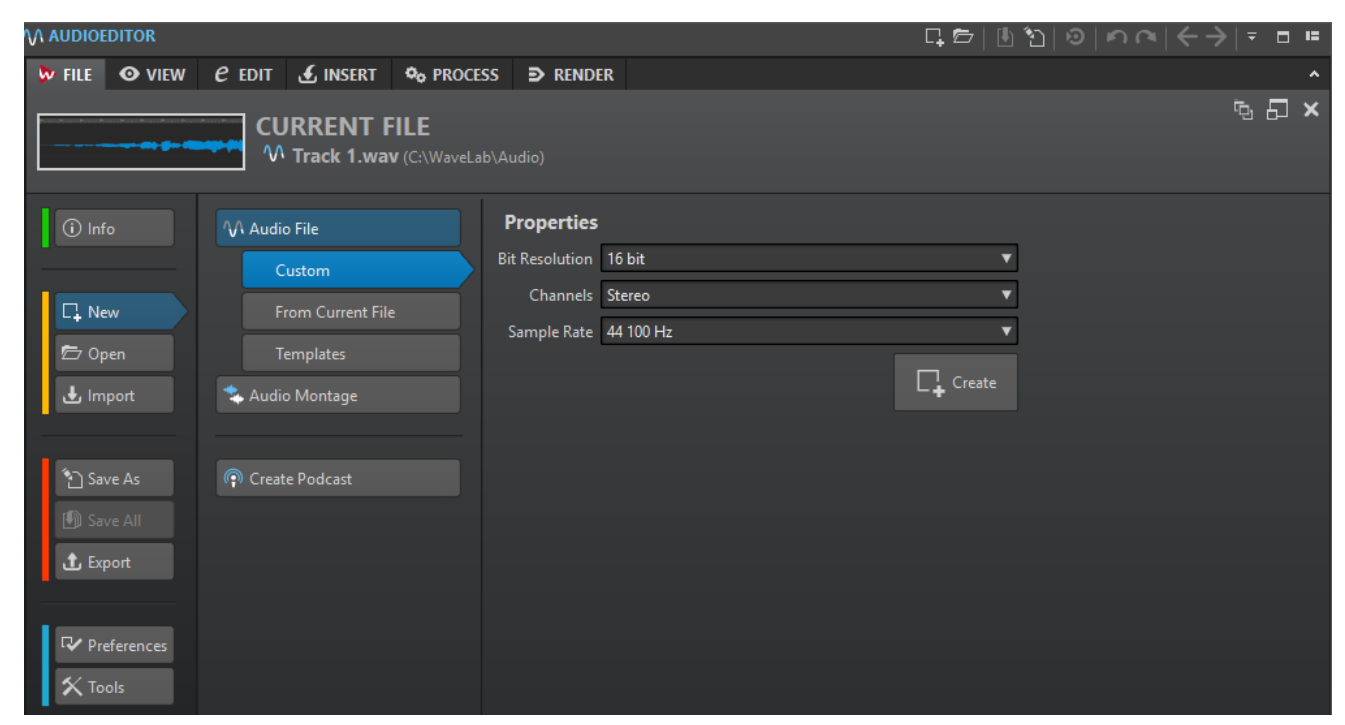

#### **Info**

Provides information about the active file and allows you to edit the audio properties of audio files and audio montages.

#### **New**

Allows you to create audio files, audio montages, or podcasts. You can create new files or use a template.

#### **Open**

Allows you to open audio files, audio montages, or podcasts. You can also open files that you have previously copied to the clipboard in the File Explorer/macOS Finder.

#### **Import**

Allows you to open different file formats. The following formats are supported:

- Audio File to Montage
- Unknown Audio

You can also import audio CD tracks from an audio CD.

#### <span id="page-31-0"></span>**Save As**

Allows you to save the active file or the project. You can specify the name, file format, and location. You can also save a copy of the active file.

#### **Save All**

Allows you to save all changed files of your project at once. The file list gives you an overview of all files that have been changed.

You can use the filter to show all changed files, only audio files, or only audio montages.

#### **Export**

Allows you to render the active file.

#### **Preferences**

Allows you to view and change the preferences of WaveLab Elements. You can set up the preferences for the following parts of WaveLab Elements:

- **Global**
- **Audio Connections**
- **Shortcuts**
- **Plug-ins**
- **Remote Devices**
- **Folders**
- **Audio Files**
- **Audio Montages**

#### **Tools**

Allows you to access the following tools:

- **Data CD/DVD**
- **Batch Conversion**

RELATED LINKS Info Tab on page 32 [Configuring WaveLab Elements](#page-274-0) on page 275

# **Info Tab**

The **Info** tab provides information about the active file and allows you to edit the audio properties of audio files and audio montages.

● To open the **Info** tab, select the **File** tab, and click **Info**.

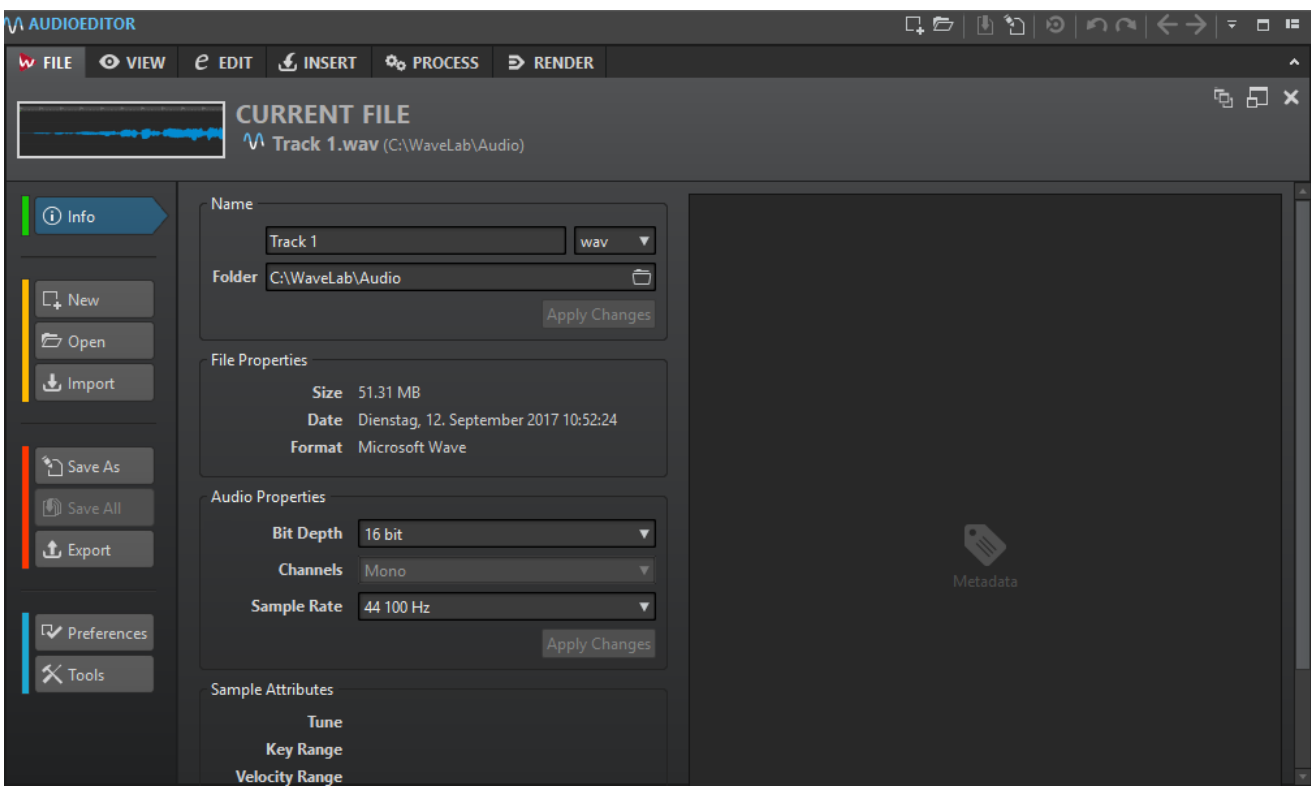

Depending on the selected file, different information and options are available.

#### **Name**

Displays the name, file extension, and file location of the active file. You can edit these attributes.

#### **File Properties**

Displays the size, date, and file format of the active file.

#### **Audio Properties**

For audio files, this displays the bit depth, channels, and sample rate of the active file.

For audio montages, this displays the mode, channels, and sample rate of the active file.

You can edit these attributes.

#### **Sample Attributes (audio files only)**

Displays the musical attributes tune, key range, and velocity range.

#### **Metadata**

Displays the metadata of the active file.

#### **Copy to Clipboard**

Opens a menu from which you can select which information about the active file you want to copy to the clipboard.

#### **Reveal in File Explorer/macOS Finder**

Opens the File Explorer/macOS Finder to show the location of the active file.

#### **Delete**

Deletes the active file.

# <span id="page-33-0"></span>**Tool Windows**

Throughout WaveLab Elements there are various tool windows available that allow you to view, analyze, and edit the active file.

Generally, the content of a tool window is synchronized with the active file, with the exception of the audio meters which displays the audio file being played back. Tool windows can be docked and undocked, and saved in your custom layouts. Some tool windows are only available for specific file types.

The tool windows can be accessed via the **Tool Windows** menu.

# **Opening and Closing Tool Windows**

You can close all tool windows that you do not need for your project.

- To open a tool window, select **Tool Windows** and select a tool window.
- To close a docked tool window, right-click the tool window tab and select **Hide**.
- To close an undocked tool window, click its **X** button.

# **Meter Windows**

WaveLab Elements contains a variety of audio meters that you can use for monitoring and analyzing audio. Meters can be used to monitor audio during playback, rendering, and recording. Furthermore, you can use them to analyze audio sections when playback is stopped.

The meter windows can be accessed via the **Meters** menu.

## **Opening and Closing Meter Windows**

You can close all meter windows you do not need for your project.

- To open a meter window, select **Meters** and select a meter window.
- To close a docked meter window, right-click the meter window tab and select **Hide**.
- To close an undocked meter window, click its **X** button.

# **Slide-Out Windows**

Slide-out windows are hidden in the frame of the **Workspace** window. When you hover the mouse pointer over the window name, the window slides out. It is hidden again, when you click anywhere else.

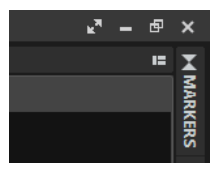

Slide-out window tab

<span id="page-34-0"></span>

|                |                                 |   |             |                  |   |   |                                     |        | k.<br>虛<br>-                   | $\mathbf{x}$   |  |
|----------------|---------------------------------|---|-------------|------------------|---|---|-------------------------------------|--------|--------------------------------|----------------|--|
| <b>MARKERS</b> |                                 |   |             |                  |   |   |                                     |        | н<br>$\boldsymbol{\mathsf{x}}$ |                |  |
|                | 闲<br><b>Functions</b><br>Filter |   |             |                  |   |   |                                     |        |                                |                |  |
|                | $\vert$                         |   | <b>Name</b> | <b>Time</b>      | ▲ |   | Length                              | â      |                                | <b>MARKERS</b> |  |
|                | $1$ IIII                        |   |             | 0 <sub>s</sub>   |   | п | 4 mn 28 s 645 ms                    | L.     |                                |                |  |
|                | 12 ⊪>>⊪                         |   |             | 4 mn 28 s 645 ms |   |   |                                     |        |                                | Li             |  |
|                | $3$ HPFH                        | ь |             |                  |   |   | 5 mn 11 s 698 ms 4 4 mn 27 s 784 ms |        |                                |                |  |
|                | $4$ II $\blacktriangleright$ II | ◀ |             | 9 mn 39 s 482 ms |   |   |                                     | $\Box$ |                                |                |  |
|                |                                 |   |             |                  |   |   |                                     |        |                                |                |  |
|                |                                 |   |             |                  |   |   |                                     |        |                                |                |  |
|                |                                 |   |             |                  |   |   |                                     |        |                                |                |  |

An open slide-out window

# **Docking and Undocking Tool Windows and Meter Windows**

Tool windows and meter windows can be used as docked windows, as floating windows, or as a slide-out window. You can freely drag around the windows and dock them at various locations.

● To undock a tool window or meter window, drag the corresponding tab to another position.

Now the tool window or meter window is a floating window which can be freely moved.

● To dock a tool window or meter window, click and hold the caption bar or click the **Options**  button on the right of the caption bar and select **Dock Tab Group Elsewhere**. Yellow symbols indicate locations for docked windows, pink symbols indicate locations for

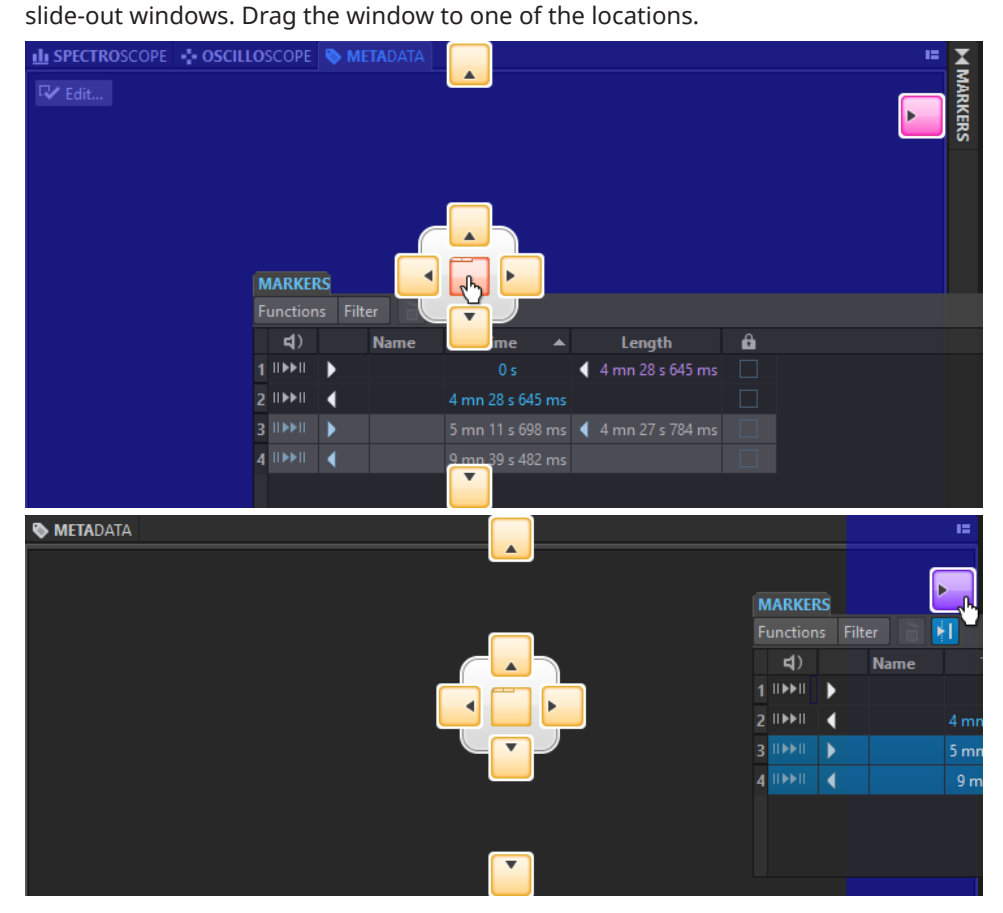

To dock a floating tool window or meter window at its last docked position, click the **Options** button on the right of the caption bar and select **Dock to Last Place Again**.

<span id="page-35-0"></span>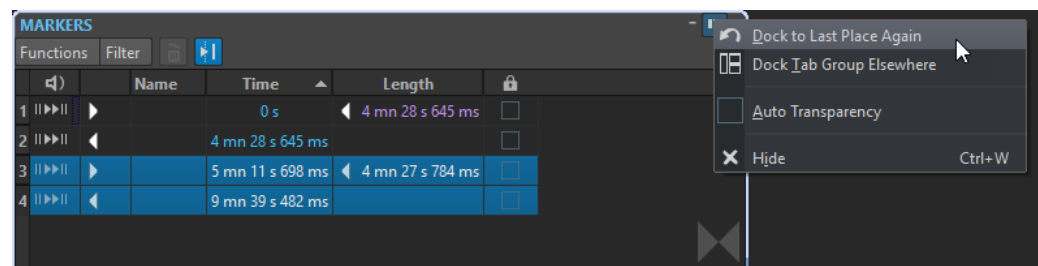

RELATED LINKS [Slide-Out Windows](#page-33-0) on page 34

### **Hiding the Caption Bar in Floating Meter Windows**

To save screen space, the caption bar of floating meter windows can automatically be hidden if the window is not the active window. This can be set individually for each floating window.

#### PROCEDURE

- **1.** In a floating meter window, click the **Options** button at the top right of the window.
- **2.** Select **Auto Caption Bar**.

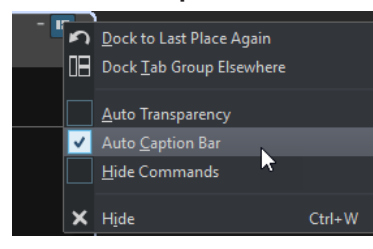

# **Command Bar**

The command bar of file windows allows you to create, open, and save files, and undo/redo changes. You can also use the text field to quickly find and access open files, and to trigger keywords.

**AUDIOMONTAG** <del>Q</del>5 | ∐ ััฏ | © | ฦ ฺ๎๚ | ← → | ₹ | □ "

#### **New**

Allows you to create an audio file, audio montage, or podcast. You can create new files or use a template.

#### **Open**

Allows you to open an audio file, audio montage, or podcast.

#### **Save**

Saves the active file.

#### **Save As**

Allows you to save the active file. You can specify the name, file format, and location. You can also save a copy of the active file.

#### **Trigger Cubase/Nuendo Update**

Updates the Cubase/Nuendo project if the active file was opened via the **Edit in WaveLab** option.
# **Undo**

Allows you to undo changes.

#### **Redo**

Allows you to redo changes that were undone.

### **Navigate Backwards/Navigate Forwards**

In the **Audio Editor** and **Audio Montage** window, this allows you to navigate to the previous/next cursor position, zoom factor, or selection range without undoing/ redoing the edit operation.

# **Customize Command Bar**

Allows you to select the buttons that you want to display on the command bar.

# **Maximize Window**

Maximizes the window. To restore the window size, click the button again.

# **Layout Options**

Allows you to determine the position of the command bar and transport bar.

```
RELATED LINKS
WaveLab Exchange on page 253
```
# **Status Bar**

The status bar at the bottom of the screen of the **Audio Editor** and the **Audio Montage** window shows information about the active window using the units specified in the rulers.

The information displayed on the status bar is updated depending on the cursor position and on the audio selection that you have made.

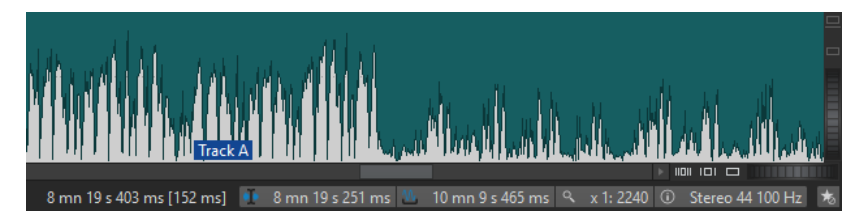

# **Time/Level (dB)**

Displays the time of the audio file at the mouse cursor position. In the **Audio Editor**, it also displays the level.

The value in brackets shows the time from the edit cursor position to the mouse cursor position.

# **Audio Information at Edit Cursor**

Displays the time at the position of the edit cursor. This information changes if you reposition the cursor.

- To define the cursor position, click the **Audio Information at Edit Cursor** field to open the **Cursor Position** dialog.
- To focus the cursor position, right-click the **Audio Information at Edit Cursor**  field.

# **Audio Selection Indicator (Audio Editor)/Audio Range Indicator (Audio Montage)**

In the **Audio Editor**, this displays the length of the current selection, or the total length of the audio file if no selection has been made.

In the **Audio Montage** window, this displays the length of the audio selection if a clip is selected, or the size of the audio montage.

If you have zoomed in, you can right-click the indicator to display the selected audio range, the active clip, or the whole file. Left-click the indicator to open the **Range Selection** dialog, where you can define or refine a selection.

#### **Zoom Indicator**

Displays the current zoom factor.

- To open a pop-up menu that allows you to make additional zoom settings, click the indicator.
- To open the **Zoom Factor** dialog that allows you to edit the zoom factor, rightclick the indicator.

#### **Sampler Key Indicator (Audio Editor only)**

Indicates the key of the current audio file (if defined). Click the indicator to open the **Sample Attributes** window.

#### **Audio File Properties/Audio Montage Properties**

In the **Audio Editor**, this displays the bit depth and the sample rate. It also indicates whether the audio file is mono or stereo. Click the indicator to open the **Audio Properties** dialog.

In the **Audio Montage** window, this displays the sample rate of the audio montage. Click the indicator to open the **Sample Rate** dialog.

#### **Bypass Master Section**

If this option is deactivated, the **Master Section** is ignored during playback. However, rendering still takes all plug-ins into account.

#### **Background Information**

The status bar shows the progress of some background operations, such as rendering an effect. The operation can be paused or canceled using the provided buttons.

 $\mathbf{x}$  = Elapsed: 6.4 s / Remaining: 3.4 s

# **Context Menus**

Throughout WaveLab Elements, various context menus are available. These menus group the commands and/or options that are specific to the active window.

The context menus appear if you right-click specific areas and are useful for speeding up your workflow.

For example, right-click a file tab to open a context menu with some relevant file options. Rightclicking the ruler of the waveform window brings up the **Time Ruler** context menu that allows you to access a number of options for changing the time ruler display format.

You can find most context menu commands in the tabs, in the file window and in the main menus, but some commands are only available in context menus. If you search for a function, right-click the current working window to check if it has a context menu.

|    | <b>Active Clip</b>                  |             |
|----|-------------------------------------|-------------|
|    | -D- Edit Plug-ins                   | $Alt+X$     |
|    | M Edit Source                       | E           |
|    | Edit Cubase/Nuendo Project          | $Ctrl + E$  |
|    | W. Display Whole Clip               | Z then C    |
| IЫ | <b>Play Clip</b>                    | - then C    |
| ⊪. | Play Clip with Pre-Roll             | - then Left |
|    | II Play Clip Inside Selection Range | - then R    |
|    | Split at Cursor                     |             |
|    | Cut                                 |             |
|    | Copy                                |             |
| 亩  | <b>Delete</b>                       |             |
|    |                                     |             |

Context menu in the montage window

# **Time Ruler and Level Ruler**

In the **Audio Editor**, you can display a time and a level ruler in the wave window. In the **Audio Montage** window, you can display a time ruler in the montage window.

You can also determine which time and level units the rulers show.

### **Time Ruler**

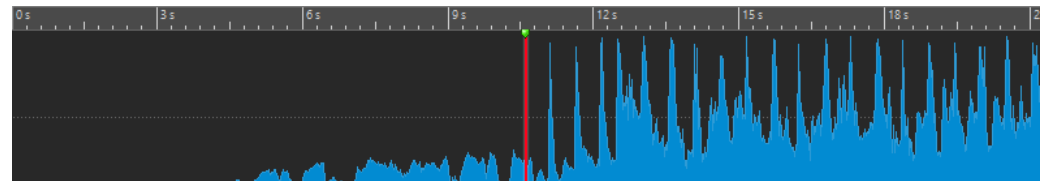

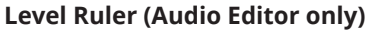

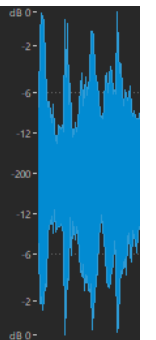

# **Time Ruler and Level Ruler Options**

You can specify the time and level (amplitude) formats for each ruler in each wave window and the time formats for each ruler in the montage window separately by right-clicking the ruler and selecting a format from the pop-up menu.

# **Time Ruler Menu**

# **Timecode**

Displays frames per second for various SMPTE timecode types and for CD resolution. You can specify the timecode type in the **Time Format** dialog.

# **Clock**

Displays time units.

# **Samples**

Displays positions as number of samples. The number of samples per second depends on the sample rate of the audio file. For example, at 44.1 kHz, there are 44100 samples per second.

#### **Bars and Beats**

Displays bars and beats.

#### **File Size (Audio Editor only)**

Displays positions in megabytes. Decimals represent kilobytes.

### **Show grid (Audio Montage window only)**

Displays vertical lines in the montage window, aligned with time ruler marks.

### **Time Format**

Opens the **Time Format** dialog, that allows you to edit the appearance of the time ruler formats.

# **Save Current Settings as Default**

If this option is activated, the time ruler uses the current time format in all new wave windows or montage windows.

## **Set Ruler's Origin to Start of File**

If this option is activated, the ruler's zero position is set to the beginning of the first sample.

# **Set Ruler's Origin at Cursor**

If this option is activated, the ruler's zero position is set to the current edit cursor position.

RELATED LINKS [Time Format Dialog](#page-40-0) on page 41

# **Level Ruler Menu (Audio Editor only)**

# **dB**

Sets the level format to decibels.

# **+-100 %**

Sets the level format to percentage.

# **Normalized +1/-1**

Sets the level format to a ruler gradation corresponding to 64-bit float audio.

#### **16-bit Range**

Sets the level format to a ruler gradation corresponding to 16-bit audio.

#### **24-bit Range**

Sets the level format to a ruler gradation corresponding to 24-bit audio.

# **Save Current Settings as Default**

If this option is activated, the level ruler uses the current level format in all new wave windows.

# <span id="page-40-0"></span>**Working With a Meter-Based Display**

If your working material is tempo-based, you can select the meter format (bars, beats, and ticks) for the ruler legend. This makes it easier to find musically related cutting points.

#### PROCEDURE

- **1.** In the wave window or the montage window, right-click the time ruler, and select **Bars and Beats**.
- **2.** Right-click the time ruler, and select **Time Format**.
- **3.** On the **Meter** tab, set the **Time Signature** and **Tempo** to values that match your audio file.
- **4.** Set **Ticks per Quarter Note** to a number that you feel comfortable with. For example, this can be the same value that is used by your MIDI sequencer.
- **5.** Click **OK**.

# **Setting the Edit Cursor Position**

Many operations, such as playback and selection, depend on the current edit cursor position. For example, playback often starts at the edit cursor position. The current edit cursor position is indicated by a vertical flashing line.

There are various ways to move the edit cursor:

- Click somewhere in the wave window, the montage window, or the time ruler. If you have made a selection, click the time ruler to prevent deselecting.
- Click and drag in the time ruler.
- Use the transport controls.
- In the Audio Editor and Audio Montage window, select the View tab and use the options in the **Cursor** section.
- Use the cursor keys.
- Double-click a marker.

# **Time Format Dialog**

In this dialog, you can customize the time format of the ruler. The time format of the ruler is also used in various time fields, for example, the status bar and some dialogs.

● To open the **Time Format** dialog, right-click the ruler in the **Audio Editor** or **Audio Montage** window, and select **Time Format**.

In the **Audio Editor**, you can set different time formats for the overview display and the main display.

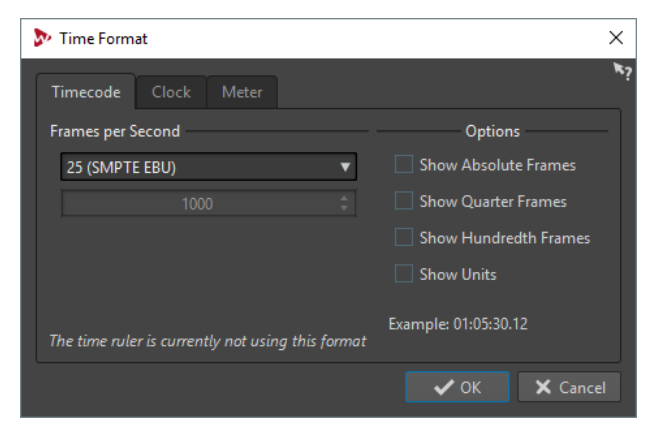

# **Timecode Tab**

On this tab, you can configure the appearance of the **Timecode**.

### **Frames per Second**

Lists standard frame rates. From the pop-up menu, select **Other** to enter a custom frame rate. You can also choose which frames or units are displayed.

# **Show Absolute Frames**

Shows the time format as a number of frames, without other time elements.

#### **Show Quarter Frames**

Adds the quarter frame number to the time format.

# **Show Hundredth Frames**

Adds the number of a hundredth of a frame to the time format.

# **Show Units**

Adds time units to the time format of the ruler.

# **Clock Tab**

On this tab, you can configure the appearance of the **Clock** option.

## **Show Units**

Adds time units to the time format of the ruler.

#### **Compact**

Shows the time without unit indicators.

# **Meter Tab**

On this tab, you can configure the appearance of the **Bars and Beats** option.

#### **Time Signature**

Lets you edit the time signature used to display the time represented as a musical notation.

#### **Tempo**

Lets you edit the tempo used to display the time represented as a musical notation.

#### **Ticks per Quarter Note**

Lets you edit the number of ticks per quarter note. These are used to display times that are compatible with your sequencer.

# **Managing Tabs**

A tab is a container for a file in WaveLab Elements. You can open several tabs, but only one can be active at a time. The **Tabs** context menu offer tab related options.

# **File Tabs**

The following options are available when you right-click a file tab.

 $\sqrt{M}$  Track A  $\sqrt{M}$  Track B  $\sqrt{M}$  Track C  $\frac{1}{2}$  Track 1  $\frac{1}{2}$  Track 2

# **Add to**

Allows you to add the active file to another editor.

#### **Close**

Closes the active tab.

# **Close All But This**

Closes all files but the active file.

# **Close All Audio Files**

Closes all audio files.

### **Info**

Displays information about the active file.

# **Reveal in File Explorer/macOS Finder**

Opens the File Explorer/macOS Finder to show the location of the file.

### **Copy to Clipboard**

Opens a menu, from which you can select which information about the file you want to copy to the clipboard.

# **Recent Files**

Allows you to open recently used files.

# **Activating Full Screen Mode**

You can use WaveLab Elements in full screen mode.

### PROCEDURE

**●** Select **Workspace** > **Full Screen**.

# **Resetting the Default Workspace Layout**

PROCEDURE

**●** Select **Workspace** > **Reset Default Layout**.

# **Project Handling**

# **Opening Files**

You can open one or several files at the same time.

PROCEDURE

- **1.** Select **File** > **Open**.
- **2.** Select the file type that you want to open. For example, **Audio File**.
- **3.** From the File Explorer/macOS Finder, select the files that you want to open.
- **4.** Click **Open**.

# **Opening Files from the Clipboard**

You can open files in WaveLab Elements that you have previously copied to the clipboard in the File Explorer/macOS Finder.

#### PROCEDURE

- **1.** In the File Explorer/macOS Finder, copy the files that you want to open to the clipboard.
- **2.** In WaveLab Elements, select **File** > **Open**.
- **3.** Click **Open Files from Clipboard**.

## RESULT

The files open in new file tabs.

# **Automatically Opening Files in a Dedicated Tab Group**

You can specify a file type for each tab group. Files that open after rendering, audio files that you open from an audio montage, or files that you open via the File Explorer/macOS Finder are automatically opened in the corresponding tab group for this file type.

● To specify a precedented file type for a tab group, click **File Tab Group Options** at the header of a tab group, and select a file type.

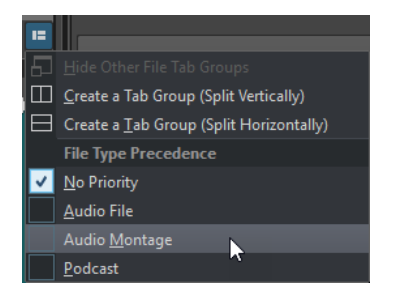

# **Value Editing**

At various places in the program, numerical values can be edited by using a combination of text fields and knobs.

Values are sometimes composed of several elements, for example, 12 mn 30 sec 120 ms. Each value can be edited by using any of the following methods:

- To change a value, click in a value field and type a new value, or click the small arrows in the value field.
- To change the value by one unit at a time, press Up Arrow or Down Arrow.
- To change the value using the mouse wheel, position the mouse cursor over a value, and use the mouse wheel, or use the AI knob of your MIDI controller.
- To change the value with the mouse, click a value and drag the mouse up or down.
- To jump to the maximum and minimum values, press the **Home** or **End** key, respectively.
- To move from one element of the value to another, press **Left Arrow** or **Right Arrow**.

# **Drag Operations**

WaveLab Elements makes much use of drag-and-drop techniques to perform various operations, some of which can only be performed this way. These are referred to as drag operations in this documentation.

To drag an object, click and hold with the mouse when positioned on the object and drag it. Drop the object by releasing the button.

Many types of objects can be dragged between different source and destination locations, for example, files, text, clips, items in a list, and markers.

# **NOTE**

It is also possible to drag and drop files from WaveLab Elements to Steinberg's Nuendo.

- To reorder a tab within its own tabbed group, drag horizontally. To move a tab to another window, drag vertically.
- To open a file, drag it from the **File Browser** window of WaveLab Elements, from the File Explorer/macOS Finder, or from another application to the tab bar.
- To create a copy of a file, drag its tab vertically to another position of the tab bar, then press **Ctrl/Cmd**, and release the mouse button.
- You can dock and undock tool windows and meter windows via dragging.

#### RELATED LINKS

[Docking and Undocking Tool Windows and Meter Windows](#page-34-0) on page 35

# **Dragging in the Audio Editor and Audio Montage Window**

You can perform different operations depending on where you drag in the **Audio Editor** or **Montage** window.

- To insert an audio file in another audio file, drag the title bar of the file onto the waveform of another file. You can also drag an audio file from the **File Browser** window, the File Explorer/macOS Finder, or from another application into the **Audio Editor**.
- To move a marker, drag it to another position on the time ruler.
- To create a copy of a marker, press **Shift**, and drag it to another position on the time ruler.
- To delete a marker, drag it upwards outside the time ruler.
- To copy an audio selection, drag a selected region of audio onto the waveform area of the same file or another file.
- To change the extent of a selection range, position the edit cursor at the start/end of the selection range, and drag to the left or right.
- To move the edit cursor without losing the current selection, and to snap it to an anchor, press **Shift**, and move the mouse near the audio file/montage cursor. The mouse cursor shape changes and you can drag the cursor left and right.
- To move the edit cursor without changing or losing the current selection, press **Shift**, click the edit cursor, and drag it to another position.
- To scroll the waveform horizontally, click the bar above the time ruler and drag left or right. You can also click anywhere on the waveform using the 3rd mouse button, and drag left or right.
- To create a generic marker from a selected text, drop the text that you have selected in an external application onto the time ruler. The text becomes the marker name.
- To create a stereo copy of a mono file, or a mixed copy of a stereo file, drag a tab to another position of the tab bar, press **Ctrl**-**Alt** (Windows) or **Option**-**Ctrl** (Mac), and release the mouse button.

# **Dragging in the Podcast Window**

To reorder episodes in the episodes list, drag them to another position.

# **Dragging in the Master Section**

To change the order of processing, drag effects between different effects slots.

# **Undoing and Redoing**

You can undo and redo as many operations as you like, even after saving the file. The only limitation is the available hard disk space.

When undoing or redoing any operation in the **Audio Editor** or the **Audio Montage** window, the zoom factor, cursor position, scroll position, clip selection status, and time range are restored to the state before the operation.

● To undo or redo an operation, click **Undo** or **Redo** in the title bar of the **Audio Editor**  or **Audio Montage** window.

# **Version History**

The version history allows you to view a history of all versions and to revert to a previous version. In the **History** window, you can see all versions of the audio montage or audio file that you are working on.

In the WaveLab Elements history, each version consists of an audio file or audio montage that can be restored. Each edit to the audio file or audio montage creates a new version.

The **Audio Montage** window and the **Audio Editor** have independent **History** windows.

You can undo and redo operations, and restore previous versions, even after saving the file. The initial version is at the top of the list, the most recent version is at the bottom of the list.

The name of the operation that created the version is shown in the **Version** row in the **History**  window.

# **History Window for Audio Montages**

This window shows all versions of the audio montage that you are working on. You can undo and redo operations, and restore previous versions. The initial version is at the top of the list, the most recent version is at the bottom of the list.

● To open the **History** window, open the **Audio Montage** window and select **Tool Windows** > **History**.

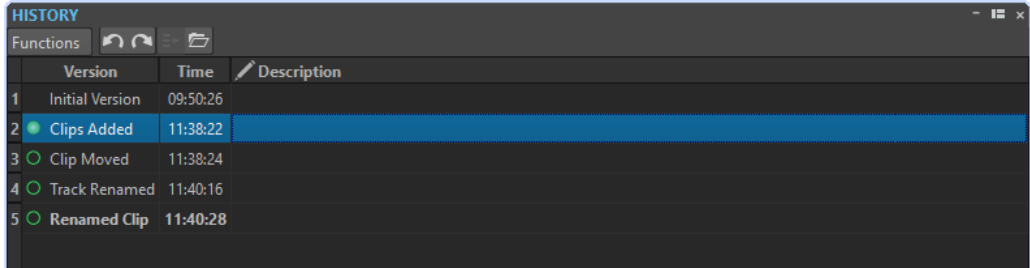

# **History List**

In the history list, the following columns are available:

### **Version**

Shows the type of operation that created the corresponding version.

# **Time**

Shows the time of the operation.

# **Description**

Allows you to add a description to a version.

# **Functions Menu**

The following options are available via the **Functions** menu:

#### **Undo/Redo**

Undoes/Redoes the last operation. You can use undo/redo even after saving.

#### **Restore Selected Version**

Restores the selected version.

#### **Open Selected Version in New Tab**

Opens the selected version in a new tab.

# **Delete Selected Version**

Deletes the selected version from the history.

#### **Clear History**

Clears the history. This frees up memory and hard disk space. If you clear the history, you cannot undo any previous operations.

#### **Keep Undone Versions**

By default, if you revert to a previous version, all versions that were created after the selected version are deleted. To keep all versions in the history even if you revert to previous versions, activate **Keep Undone Versions**.

#### EXAMPLE

You have done edits A, B, C, and D. Now you undo edits C and D. Then you do edit E. In the default version history, the history now contains the edits A, B, and E. If **Keep Undone Versions**  is activated, the history contains the edits A, B, C, D, and E. That is, even after undoing steps, you can still revert to the undone versions.

# **History Window for Audio Files**

This window shows all versions of the audio file that you are working on. You can undo and redo operations, and restore previous versions. The initial version is at the top of the list, the most recent version is at the bottom of the list.

● To open the **History** window, open the **Audio Editor**, and select **Tool Windows** > **History**.

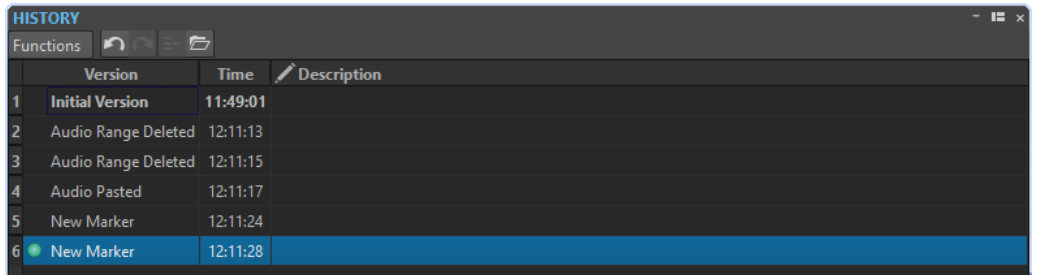

# **History List**

In the history list, the following columns are available:

#### **Version**

Shows the type of operation that created the corresponding version.

#### **Time**

Shows the time of the operation.

#### **Description**

Allows you to add a description to a version.

# **Functions Menu**

The following options are available via the **Functions** menu:

#### **Undo/Redo**

Undoes/Redoes the last operation. You can use undo/redo even after saving.

#### **Restore Selected Version**

Restores the selected version.

# **Open Selected Version in New Tab**

Opens the selected version in a new tab.

# **Delete Selected Version**

Deletes the selected version from the history.

### **Clear History**

Clears the history. This frees up memory, hard disk space, and any involved audio files. If you clear the history, you cannot undo any previous operations.

### **Keep Undone Versions**

By default, if you revert to a previous version, all versions that were created after the selected version are deleted. To keep all versions, activate **Keep Undone Versions**. For example: You have done edits A, B, C, and D. Now you undo edits C and D. Then you do edit E. In the default version history, the history now contains the edits A, B, and E. If **Keep Undone Versions** is activated, the history contains the edits A, B, C, D, and E. That is, even after undoing steps, you can still revert to the undone versions.

# **Navigating Backwards and Forwards**

In audio files and audio montages, you can navigate to the previous/next cursor position, zoom factor, and selection range without undoing/redoing the edit operation.

To navigate backwards or forwards, click **Navigate Backwards & or Navigate Forwards** in the title bar of the **Audio Editor** or **Audio Montage** window.

# **Zooming in the Workspace Window**

You can zoom in the **Workspace** window according to the standard zoom techniques.

# **Zooming Horizontally**

- When you zoom out as far as possible, the entire file fits in the window.
- When you zoom in as far as possible, each sample occupies several pixels on the screen. This allows for sample-accurate editing of waveforms.

# **Zooming Vertically**

- When you zoom out as far as possible, the height of the wave fits in the window.
- As you progressively zoom in, the display only shows a part of the total height. The vertical scrollbar lets you adjust exactly which section is shown. Check the ruler to see which part of the waveform is shown in the display.
- To optimize the vertical zoom of the waveform, press **Ctrl/Cmd**, the time ruler, keep the mouse button pressed, and drag the mouse up or down.

# **High Zoom Level**

- When the zooming level is very high, each sample is shown with a step and a bullet. The steps show the real digitized state, while the bullets make it easier to see the samples, especially for zeroed samples.
- The curve also represents an estimation of the analog reconstructed signal to give hints on true peaks.

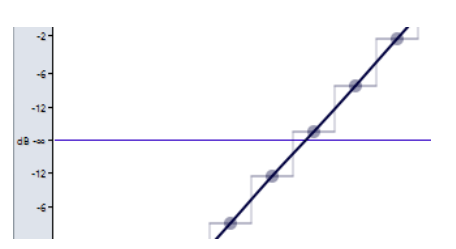

# **Zooming in the Overview and Main View Sections (Audio Editor Only)**

- You can have different zoom levels in the overview and in the main view section. In the overview, a range indicator on the time ruler indicates which section of the file is displayed in the main view.
- To adjust the zoom level, drag the edges of the range indicator.
- To scroll in the main view, drag the range indicator. The range indicator is located at the top of the overview display.

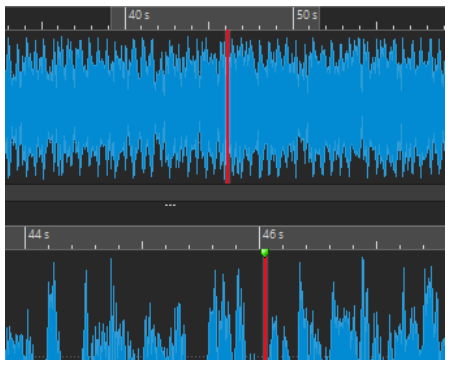

● To adjust the zoom level using the scrollbar, drag the edges of the scrollbar.

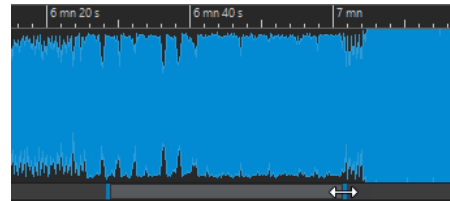

# **Zooming Using the Zoom Controls**

Both the main view and the overview have horizontal and vertical zoom controls.

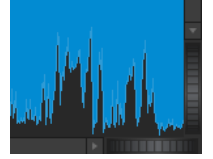

- To zoom horizontally, click the **Horizontal Zoom** control, and drag left or right, or use the mouse wheel.
- To zoom vertically, click the **Vertical Zoom** control, and drag up or down, or use the mouse wheel.
- To fully zoom-out, double-click the zoom controls.

# **Zooming Using the Zoom Tool**

The **Zoom** tool is used to zoom in a specific section of the waveform so that it occupies the entire wave window. This is only available in the **Audio Editor**.

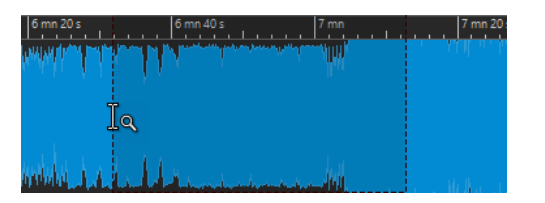

# **Using the Zoom Tool in the Main View**

The selection that you make in the main view of the wave window is magnified and fills up the entire main view.

PROCEDURE

- **1.** In the **Audio Editor**, select the **View** tab.
- **2.** In the **Zoom** section, click **Zoom**.
- **3.** In the main view of the wave window, click and drag left or right, and release the mouse button.

The selected part of the wave now occupies the entire main view.

# **Using the Zoom Tool in the Overview**

The selection that you make in the overview of the wave window is displayed in the main view.

# PROCEDURE

**●** In the overview of the wave window, click and drag left or right, and release the mouse button.

# RESULT

The selected range of the waveform is shown in the main view.

# **Zooming Using the Mouse**

With the mouse, you can change the zoom factor by clicking and dragging or by using the mouse wheel.

- To zoom horizontally, in the wave window or the montage window, position the mouse cursor over the time ruler, click, and drag up or down.
- To zoom horizontally while maintaining the cursor position, position the mouse cursor over the time ruler, press **Shift**, and drag up or down.

For this, you can also use the mouse wheel. Press **Ctrl/Cmd**-**Shift**, point at a waveform, and use the mouse wheel.

- To zoom horizontally around the mouse cursor position using the mouse wheel, press **Ctrl/Cmd**, point at a waveform, and use the mouse wheel.
- To zoom horizontally around the edit cursor position, press **Ctrl/Cmd**-**Shift**, point at a waveform, and use the mouse wheel.
- To zoom vertically using the mouse wheel, press **Shift**, point at a waveform, and use the mouse wheel.

# **Audio Editor Only**

- To zoom vertically, in the wave window, position the mouse cursor over the level ruler, click, and drag left or right.
- To reset the vertical zoom to 0 dB, double-click the level ruler.
- To set the vertical zoom to the best value, that is, the current minimum and maximum displayed samples, make sure that the level ruler is set to 0 dB, and double-click the level ruler.

# **Zooming Using the Keyboard**

A quick way to zoom the active wave or montage window is to use the arrow keys on the computer keyboard.

- To zoom horizontally in the active wave window or montage window, press **Up Arrow** or **Down Arrow**.
- To zoom vertically in the active wave/montage window, hold **Shift**, and press **Up Arrow** or **Down Arrow**.
- To zoom vertically to fit the available height, press **Ctrl/Cmd**-**Shift**-**Up Arrow**.
- To zoom out fully, press **Ctrl/Cmd**-**Down Arrow**.
- To zoom in fully, press **Ctrl/Cmd**-**Up Arrow**.

RELATED LINKS [Global Preferences](#page-274-0) on page 275

# **Zoom Options**

The zoom options allow you to quickly access various zoom settings.

The zoom options are available in the **Audio Editor** and the **Audio Montage** window on the **View**  tab in the **Zoom** section.

# **Time**

Opens a pop-up menu that allows you to adjust the zoom to display the selected time range. **Zoom in 1:1** zooms in so that one pixel on the screen represents one sample.

To edit the zoom factor, click **Edit Zoom Factor**. This opens the **Zoom Factor** dialog, where you can edit the following settings:

- **Set Time Range** allows you to specify the time range that you want to display.
- **Samples per Screen Point** allows you to specify how many audio samples are summarized in each screen point.
- **Screen Points per Sample** allows you to specify how many screen points are used to represent a single audio sample.

### **Zoom**

Activates the **Zoom** tool that allows you to define a time range that is zoomed in.

# **Zoom Selection**

Zooms the window so that the current selection occupies the entire montage window.

# **Display Whole Clip (Audio Montage window only)**

Adjusts the view to display the active clip.

# **View All**

Displays the entire audio range.

# **Microscope**

Zooms in as far as possible.

### **Zoom in Audio (10x)/Zoom out Audio (10x)**

Zooms in/out in big steps.

# **Zoom in Audio/Zoom out Audio**

Zooms in/out in small steps.

#### **Level**

Adjusts the zoom to only display samples below the selected dB value.

#### **Optimize Vertical Zoom (Audio Editor only)**

Changes the vertical zoom factor so that the peaks are clearly visible. This adjustment is done according to the section of the wave that is visible in the wave/ montage window.

#### **Reset Zoom to 0 dB**

Adjusts the zoom to display audio levels up to 0 dB.

# **Zoom in Vertically/Zoom out Vertically**

Zooms in/out to show waveforms with a lower/higher level.

# **Zooming in Audio Montages**

Zooming options in the **Audio Montage** window are almost similar to those in the **Audio Editor**. However, there are additional zooming options for tracks.

# **Zoom Buttons in the Audio Montage**

The zoom buttons in the **Audio Montage** window allow you to apply zoom presets.

To set the zoom setting to fit the active clips in 25 %, 50 %, or 100 % of the available space, click the corresponding buttons.

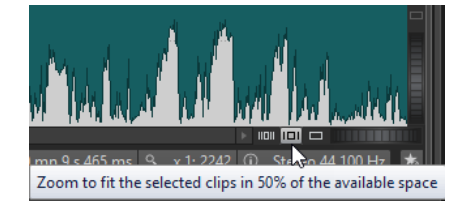

To select a specific area, click Ctrl/Cmd, and drag the rectangle over the tracks and clips that you want to zoom in on.

# **Displaying More or Less Tracks**

The number of tracks that are displayed in the **Audio Montage** window can be changed with the zoom controls in the lower right corner of the montage window.

To display more tracks, click the smaller magnifying glass icon.

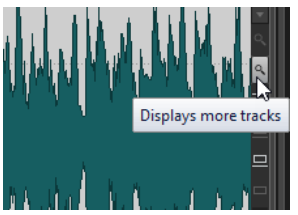

To display fewer tracks, click the larger magnifying glass icon.

● To make a single track fit the whole montage window, click the numbered button in the track control area, and select **Zoom** from the pop-up menu. You can also right-click the lower area of a track, and select **Display Whole Clip** from the pop-up menu.

# **Presets**

You can create presets to save commonly used settings. WaveLab Elements provides a selection of factory presets that can be used by most dialogs.

You can save customized presets. The next time that you load the program, the presets are available.

Presets are saved as single files and can be organized in subfolders. The root folder of the preset is different for each type of preset and cannot be changed.

# **Saving a Preset**

# PROCEDURE

- **1.** Open the dialog that you want to use and modify the parameters.
- **2.** Open the **Presets** pop-up menu and select **Save As**.
- **3.** Optional: Click the folder icon and enter a name for the subfolder that you want to use as the location for this preset.
- **4.** Type in a name.
- **5.** Click **Save**.

# **Loading Presets**

To apply a saved preset or a factory preset to a dialog or plug-in, you must load the preset.

PROCEDURE

- **1.** In the dialog, open the **Presets** pop-up menu.
- **2.** Select the preset that you want to apply.

# **Modifying a Preset**

You can modify a preset and save the changes.

PROCEDURE

- **1.** Open the dialog that you want to use.
- **2.** Load the preset that you want to modify.
- **3.** Modify the parameters of the dialog.
- **4.** Open the **Presets** pop-up menu and select **Save**.

# **Deleting a Preset**

### PROCEDURE

- **1.** Open the dialog that you want to use.
- **2.** Select the preset that you want to delete.
- **3.** Open the **Presets** pop-up menu and select **Organize Presets**.
- **4.** In the File Explorer/macOS Finder, select the preset file that you want to delete, and press **Delete**.

# **Saving and Restoring Temporary Presets**

Some dialogs allow you to save and load up to 5 temporary presets. This is useful if you want to quickly test and compare different settings.

# **Saving Presets Temporarily**

PROCEDURE

- **1.** Open the dialog that you want to use and make your settings.
- **2.** Open the **Presets** pop-up menu.
- **3.** From the **Store Temporarily** submenu, select a slot.

# **Restoring Temporary Presets**

# PROCEDURE

- **1.** Open the dialog in which you have saved a preset.
- **2.** Open the **Presets** pop-up menu.
- **3.** From the **Restore** submenu, select a preset.

# **File Operations**

# **Recently Used Files**

All files that you have recently used in WaveLab Elements are saved in a list. This helps you to gain fast access to recent projects. You can open recently used files via the **File** menu.

# **Opening Recently Used Files**

### PROCEDURE

- **1.** Select **File** > **Open**.
- **2.** Select the file type that you want to open.
- **3.** Click **Recent Files**.
- **4.** Optional: Use the search field to enter the name of the file that you are looking for.
- **5.** Select the file that you want to open.
- **6.** Click **Open**.

# **Recent Files Tab**

This tab allows you to view and manage all the files that you have recently used in WaveLab Elements. You can search for files, open multiple files at once, and remove individual files or files that cannot be located.

● To open the **Recent Files** tab, select **File** > **Open**, select one of the file types, and click **Recent Files**.

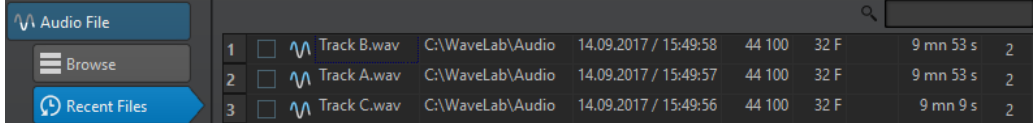

#### **Only Show Files Created by WaveLab Elements**

Only shows the files that have not been opened since they were created by WaveLab Elements. For example, a file that is rendered has this status until it is opened.

# **Search field**

Lets you search for text in the **Name** or **Path** column, depending on which column is selected.

# **Remove Non-Existing Files**

Removes those files from the list that cannot be located on the medium.

### **Remove Selected Files**

Removes all selected files from the list.

### **Open**

Opens the selected files.

# <span id="page-56-0"></span>**Filtering Recently Used Files by Name**

The search field in the **Recent Files** tab allows you to filter the files list by name.

- To specify whether the **Name** or the **Path** column is used, click the **Name** or **Path** column header.
- To search for a file, enter the text that you want to search for in the search field.
- To switch the focus from the search field to the list of recently used files, press **Down Arrow**.
- To switch the focus from the list of recently used files to the search field, press **Ctrl/Cmd**-**F**.

# **Setting the Number of Recently Used Files to Display**

#### PROCEDURE

- **1.** Select **File** > **Preferences** > **Global**.
- **2.** Select the **Display** tab.
- **3.** In the **History** section, set the maximum number of items to be listed on the **Recent File**  menu.

# **Save and Save As**

You can save files under the same name and location or specify a new name, location, and file format when saving.

- Once a file has been saved, select **File** > **Save**, or press **Ctrl/Cmd**-**S** to update the file and make the changes permanent.
- If you want to specify a new name, location, and/or file format, select **File** > **Save As**.

### **NOTE**

In the **Audio Editor**, all save operations except **Save Copy** clear the undo history, which means that after saving you cannot undo or redo.

# **Tab Change Indicators**

The colored tab corner gives information on whether a file is saved or not, and whether the file has been rendered in Cubase.

### **White**

The file is not modified.

# **Green (Audio Editor only)**

The file uses a decoded file format and is saved.

# **Red**

The file has been modified and changes have not been saved yet.

#### **Yellow**

The file has been rendered in Cubase.

### **Unsaved changes indicator**

When you have made changes to a file, an asterisk is displayed next to the file name until you save the file.

M Track 1\*

# **Saving Multiple Files at Once**

You can save some or all open files at once.

PROCEDURE

- **1.** Open the **File** window and click **Save All**.
- **2.** Select the files that you want to save.
- **3.** Click **Save**.

# **Saving Copies of Files**

You can save copies of files that you are working on.

PROCEDURE

- **1.** Select **File** > **Save As**.
- **2.** Specify a name and location.
- **3.** Right-click **Save** and select **Save Copy**.

# **Reverting to Saved File**

You can revert the file that you are working on back to its last saved state. This undoes all the changes made to the file since it was last saved.

PROCEDURE

- **1.** Select **File** > **Open**.
- **2.** Select the file type that you want to open.
- **3.** Click **Revert to Saved File**.
- **4.** In the warning dialog, click **Yes** to revert to the last saved state.

#### **RESULT**

The last saved version of the file is loaded from disk.

# **Automatic Backups**

You can automatically create backups of your files to prevent data loss.

For example, if you select **Save As** and specify a file name that is already used in that folder, you will be asked if you want to replace the existing file or replace the existing file and rename the old file. If you click **Replace and Keep Old**, the backup name of the audio file that is replaced will be the original name, with .bak added at the end.

# <span id="page-58-0"></span>**Saving Audio Montages**

The saving operations for audio montages are the same as for audio files. However, there are things to note when saving audio montages.

- Audio montage files only contain references to audio files. If you want to rename audio files that are referenced by audio montages, rename the audio files in the **Info** window of the **Audio Editor**. All clip references are updated automatically.
- If the audio montage contains clips that refer to untitled audio files, save these audio files before saving the audio montage.

RELATED LINKS [Renaming Files](#page-62-0) on page 63 [Save and Save As](#page-56-0) on page 57

# **Templates**

You can save file settings that you regularly use as templates. Templates are useful when creating new audio files, audio montages, or podcasts.

# **Templates Tab**

This tab shows all templates, and allows you to create and open templates.

● To open the **Templates** tab, select **File** > **New**, select a file type, and click **Templates**.

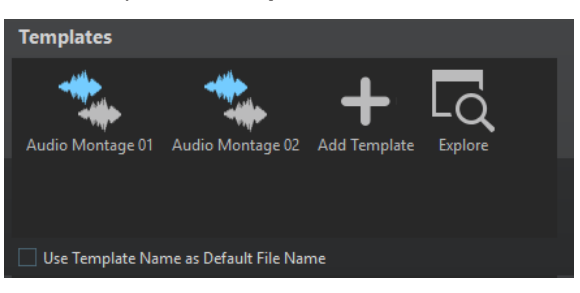

# **List of the available templates**

Lists all saved templates.

# **Add Template**

Allows you to add a new template or update an existing template.

# **Explore**

Opens the folder where the template files are located. Here, you can rename and delete templates.

# **Use Template Name as Default File Name**

If this option is activated and you click **Add Template**, a new file is created and uses the name of the template. If this option is deactivated, the name of the new file is "untitled".

# **Creating Templates**

You can create a template from an active audio montage, audio file, or podcast and use it as a basis for newly created files.

#### PROCEDURE

**1.** Select **File** > **New**.

- **2.** Select the file type for which you want to create a template.
- **3.** Click **Templates**.
- **4.** In the **Templates** tab, do one of the following:
	- To create a new template, click **Add Template**, make your settings, and click **Create**.
	- To update an existing template, click **Add Template**, enter the name of the template that you want to update, and click **Create**.
- **5.** Optional: If you want to use the template name as the default file name, activate **Use Template Name as Default File Name**.
- **6.** When saving or updating an audio file template or an audio montage template, you can make additional settings.
	- When saving an audio file template, the **Audio File Template** dialog opens. Here, you can select whether WaveLab Elements should attach an audio file format.
	- When saving an audio montage template, the **Audio Montage Template** dialog opens. Here, you can select whether to include track plug-ins, clips, and/or markers. Also select whether WaveLab Elements should attach an audio file format.

# **Audio File Template Dialog**

The **Audio File Template** dialog displays the audio properties of the audio file template that you are creating. You can also specify whether to always associate a specific audio file configuration with optional metadata when creating an audio file template or not.

● To open the **Audio File Template** dialog, select **File** > **New**, click **Audio File**, and click **Templates**. In the **Templates** tab, click **Add Template**.

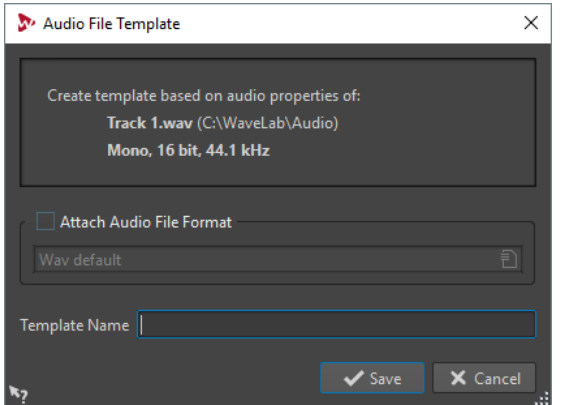

# **Attach Audio File Format**

If this option is activated, whenever you open the **Render** or **Save As** dialogs, the audio file configuration specified below is proposed by default.

#### **Template Name**

Allows you to enter a name for the template.

# **Audio Montage Template Dialog**

In the **Audio Montage Template** dialog, you can set various options when creating an audio montage template.

● To open the **Audio Montage Template** dialog, select **File** > **New**, click **Audio Montage**, and click **Templates**. In the **Templates** tab, click **Add Template**.

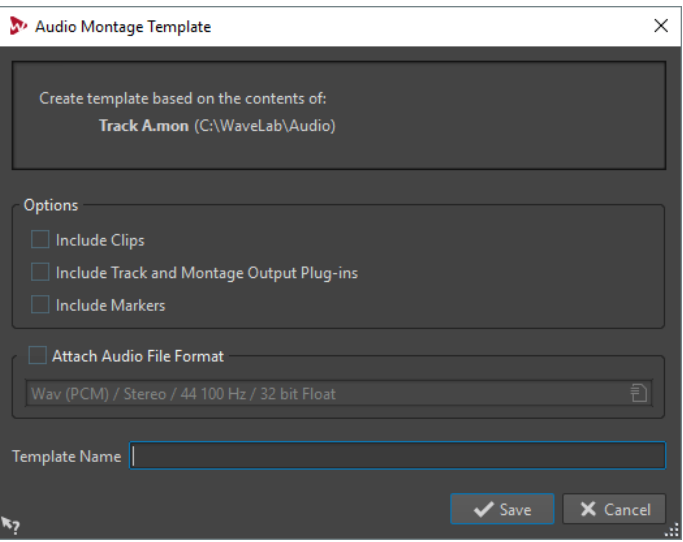

### **Include Clips**

If this option is activated, clips are saved in the template.

### **Include Track and Montage Plug-ins**

If this option is activated, track plug-ins and montage plug-ins are saved in the template.

# **Include Markers**

If this option is activated, markers are saved in the template.

### **Attach Audio File Format**

If this option is activated, whenever you use the **Render** function in the **Master Section**, the audio file configuration specified below is proposed by default.

#### **Template Name**

Allows you to enter a name for the template.

# **Creating Files From Templates**

You can create a file from a template to use its settings.

### **PROCEDURE**

- **1.** Select **File** > **New**.
- **2.** Select the file type that you want to create.
- **3.** Click **Templates**.
- **4.** From the list of the available templates, select the template that you want to take as the basis of the new file.

# **Deleting Templates**

## PROCEDURE

- **1.** Select **File** > **New**.
- **2.** Select the file type for which you want to delete templates.
- **3.** Click **Templates**.
- **4.** Click **Explore**.

**5.** In the File Explorer/macOS Finder, delete the templates.

# **Renaming Templates**

# PROCEDURE

- **1.** Select **File** > **New**.
- **2.** Select the file type for which you want to rename templates.
- **3.** Click **Templates**.
- **4.** Click **Explore**.
- **5.** In the File Explorer/macOS Finder, rename the templates.

# **Setting Templates as Default**

You can set a template as the default template that opens when you click **New** on the command bar.

PROCEDURE

- **1.** Select **File** > **New**.
- **2.** Select the file type that you want to open.
- **3.** Select **Templates**.
- **4.** Right-click a template and select **Set as Default**.

RELATED LINKS

[Command Bar](#page-35-0) on page 36

# **Defining Shortcuts for Templates**

You can define key sequences and keywords for templates. This allows you to quickly open a template.

When you create templates from shortcuts, the option **Use Template Name as Default File Name** on the **Templates** tab is taken into account.

# PROCEDURE

- **1.** Select **File** > **New**.
- **2.** Select the file type that you want to open.
- **3.** Select **Templates**.
- **4.** Right-click a template and select **Define Shortcut**.
- **5.** In the **Shortcut Definitions** dialog, edit the shortcut for the selected template.
- **6.** Click **OK**.

RELATED LINKS [Templates Tab](#page-58-0) on page 59

# <span id="page-62-0"></span>**File Renaming**

You can rename a file and update all references automatically. For example, if you rename an audio file named India to Sitar, all open files that reference the file India are updated to reference the file as Sitar.

Audio files, peak files, and marker files are also renamed accordingly.

# **Renaming Files**

# PREREQUISITE

If you want to rename a file that is referenced by other files, open the files that reference the file that you are about to rename in WaveLab Elements.

### PROCEDURE

- **1.** Open the file that you want to rename.
- **2.** Select the **File** tab.
- **3.** Click **Info**.
- **4.** In the **Name** section, enter the new name and/or a new file location.
- **5.** Select a file suffix from the pop-up menu.
- **6.** Click **Apply Changes**.

# **Deleting Files**

You can delete the active file from within WaveLab Elements.

PREREQUISITE

The file that you want to delete is not copied to the clipboard, is not pasted into another file that is open, and is not open in another application.

#### PROCEDURE

- **1.** Open the file that you want to delete.
- **2.** Select the **File** tab.
- **3.** Click **Info**.
- **4.** Click **Delete**.
- **5.** Click **OK**.

# **RESULT**

The file, including its peak and marker files, is deleted.

# **Temporary Files**

WaveLab Elements creates temporary files to store intermediary results of the audio file processing and for the undo/redo functions. You can specify where WaveLab Elements saves its temporary files and the processing precision of temporary files.

By default, WaveLab Elements creates temporary files in 32-bit float. Use the **64 bit float** option if you want to create 64-bit float audio files or 32-bit PCM files.

### **NOTE**

Temporary files in 64-bit float have double precision but take longer to read and write than 32-bit float and their file size is twice as big.

You can change the processing precision of temporary files with the **Temporary Files** option. You can set this option in the **Global Preferences** on the **Audio** tab.

RELATED LINKS Specifying Folders on page 64 [Audio Tab](#page-276-0) on page 277

# **Work Folders vs. Document Folders**

WaveLab Elements distinguishes between two types of folders: work folders and document folders.

- In work folders, temporary files are saved.
- Document folders contain WaveLab Elements-specific files, such as audio files, audio montages, etc.

# **Specifying Folders**

You can specify which document folder should open when you perform an open or save operation. You can also specify up to three work folders for temporary files.

#### PROCEDURE

- **1.** Open the file for which you want to specify folders.
- **2.** Select **File** > **Preferences** > **Folders**.
- **3.** On the **Folders** tab, click the type of folder for which you want to specify a location.
- **4.** Specify a location in the **Folder** field.
- **5.** Optional: Depending on the selected type of folder, you can make additional settings.

# **Folders Tab**

On this tab, you can specify default document folders and work folders for each file type.

● To open the **Folders** tab, select **File** > **Preferences** > **Folders**.

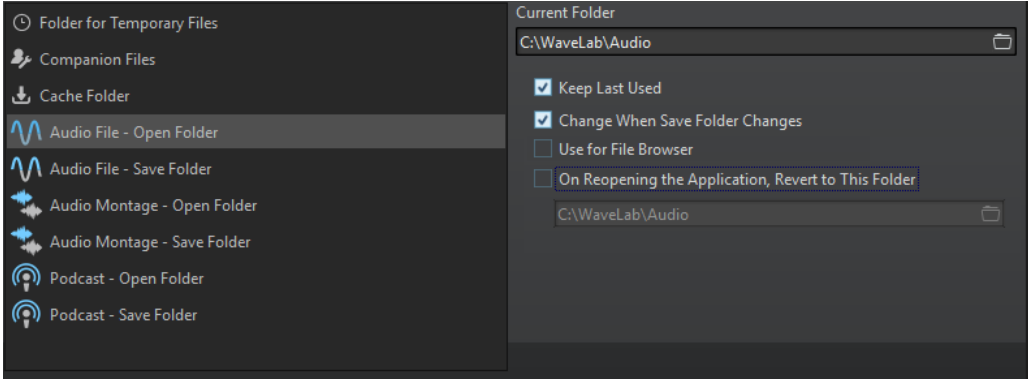

In the list on the left, you specify the folder type that you want to make settings for.

### **Folder for Temporary Files**

Specify a folder for saving temporary files.

#### **Companion Files**

Specify a folder for saving companion files, that is, **Master Section** presets and view settings for audio files.

#### **Cache Folder**

Activate **Use Cache Folder for Decoded Files** to specify a cache folder. The cache folder contains wave files that are created when you are working with files in compressed file formats, such as MP3 files. To prevent the cache folder from growing indefinitely, WaveLab Elements checks the date of each file in this folder and deletes files that were created before a specific number of days. You can specify the number of days with the **Delete Files Older Than** option.

If **Use Cache Folder for Decoded Files** is deactivated, the compressed files are decoded each time they are opened.

#### **Audio File – Open Folder/Save Folder**

The default open and save folders for audio files.

#### **Audio Montage – Open Folder/Save Folder**

The default open and save folders for audio montage files.

Depending on the selected item, different settings are available on the right side of the dialog.

### **Current Folder**

In this field, the folder that is used as default is displayed. You can click the folder button to the right to navigate to a folder, or to create a new folder.

#### **Keep Last Used**

Uses the last folder for saving or opening files of the selected type.

#### **Change When Save Folder Changes/Change When Open Folder Changes**

Updates the default open folder when you change the default save folder, and vice versa. Activate this option for both the save folder and the open folder if you want a specific file type to use the same folder for saving and for opening this type of file.

#### **Use for File Browser**

In the **File Browser**, the folder does not change when you switch between file types by default.

If you activate **Use for File Browser** and deactivate **Keep Last Used**, the folder location that you have selected in the **Current Folder** field of each file type is displayed when you switch between file types in the **File Browser**.

If you activate **Use for File Browser** and **Keep Last Used**, the folder that you have selected in the **Current Folder** field of each file type is displayed when you select a file type for the first time. When you then browse to another folder in the **File Browser**, the **Keep Last Used** behavior is used. That is, the last used folder for this file type is displayed when you select the file type.

You can make these settings for each file type independently.

#### **On Reopening the Application, Revert to This Folder**

Activate this option to restore a specific folder each time you open WaveLab Elements. This way, any changes to save/open folders are only temporary and are reset when you restart WaveLab Elements.

# **Copying Audio Information to the Clipboard**

You can copy information about the name and location of the selected audio file, including any selection information and cursor position. This information can be pasted into an external text application.

This is useful if you need accurate file path/selection information when writing a script, for example.

PROCEDURE

- **1.** Click the **File** tab.
- **2.** Click **Info**.
- **3.** Click **Copy to Clipboard** and select the information that you want to copy to the clipboard.

# **Setting the Focus on the Current File**

If you are editing inside a floating window or a tool window and you want to switch the focus back to a wave/montage window, you can use the **Set Focus on Current File** option.

PROCEDURE

**●** In any window, press **Ctrl/Cmd**-**F12**, to set the focus on the wave/montage window.

# **Playback**

This chapter describes the methods for controlling playback and transport functions.

# **Transport Bar**

With this command bar you can control playback of an audio file or audio montage, navigate between various positions in an audio file or audio montage, and open the **Recording** dialog.

The transport bar is available in the **Audio Editor** and in the **Audio Montage** window.

By default, the extended transport bar options are hidden.

To activate the extended transport bar, click **Extend Transport Bar** on the transport bar.

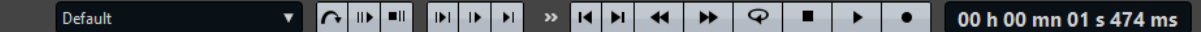

#### **Presets**

Allows you to save and apply presets.

#### **Skip Range**

If this button is activated, playback skips the selected range and any region within exclusion markers.

### **Perform Pre-Roll/Perform Post-Roll**

# Activates pre-roll or post-roll for the commands **Play from Anchor**, **Play until Anchor**, and **Play Audio Range**.

Right-click the button to select the pre-roll or post-roll length and to specify to which commands you want to apply pre-roll/post-roll to. To edit the pre-roll/post-roll times, select **Edit Pre-Roll and Post-Roll Times**.

### **Play Audio Range**

Plays the selected audio range. Post-roll and pre-roll settings are taken into account. Right-click the button to open a menu with related options and auto selection modes.

- If **Auto Select Range** is activated, the range is automatically selected according to the editing actions.
- If **Play from Start of New Time Selection** is activated when you select a range with the mouse dragging from left to right and start playback, playback starts from the beginning of the selection. If you stop and start playback again or move the edit cursor, playback starts from the edit cursor position. If this option is deactivated, playback always starts from the edit cursor position.

If **Play from Start of New Time Selection** and **Loop** are activated, playback restarts automatically when you select a new range.

If **Auto Replay While Editing** is activated, playback is automatically restarted when you hold down the mouse button while editing ranges, and use the shortcuts to trigger playback. This is useful to find a loop, for example. This option works even if the automated selection mode is deactivated.

● If **Solo Track When Editing** is activated and you keep the mouse button pressed when editing ranges in the montage window, the track is soloed when you start playback using the shortcuts for **Play Audio Range**, **Play from Anchor**, or **Play until Anchor**. This option is only available in the **Audio Montage** window.

You can select different audio ranges for playback:

- **Time Selection**
- **Region between Marker Pairs**
- **Clip** (audio montage only)
- **Crossfade** (audio montage only)
- **Fade In** (audio montage only)
- **Fade Out** (audio montage only)

# **Play until Anchor/Play from Anchor**

Plays until or from anchor. Pre-roll and post-roll settings are taken into account. Right-click the button to open a menu with related options and auto selection modes.

- If **Auto Select Anchor** is activated, the anchor is automatically selected according to the editing actions.
- If **Auto Replay While Editing** is activated, playback is automatically restarted when you hold down the mouse button while editing anchors, and use the shortcuts to trigger playback. This is useful to find a loop, for example.

This option works even when the automated selection mode is deactivated.

If **Solo Track When Editing** is activated and you keep the mouse button pressed when editing anchors in the montage window, the track is soloed when you start playback using the shortcuts for **Play Audio Range**, **Play from Anchor**, or **Play until Anchor**. This option is only available in the **Audio Montage** window.

You can select which anchor to use as reference for the commands **Play from Anchor** and **Play until Anchor**. When there are multiple possibilities, for example, multiple markers, the last selected item is used as a reference anchor or, if no item was selected, the closest item near the edit cursor position is used.

You can select one of the following anchors:

- **Edit Cursor**
- **Start of File**
- **Start of Selected Time Range**
- **End of Selected Time Range**
- **Any Marker**
- **Region Start Marker**
- **Region End Marker**
- **Clip Start** (audio montage only)
- **Clip End** (audio montage only)
- **Selected Envelope Point in Active Clip** (audio montage only)

When an anchor is detected, for example, a region marker pair, this is indicated by a green anchor marker.

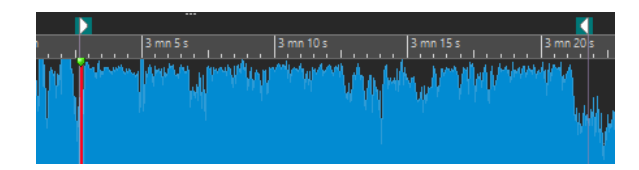

# **Move Cursor to Start of File/Move Cursor to End of File**

Moves the edit cursor to the start/end of the file.

### **Move Playback Position Backwards/Move Playback Position Forwards**

Moves the edit cursor position to the left/right. If you click during playback, playback jumps to the new edit cursor position.

To move the edit cursor to the start/end of the file, press **Ctrl/Cmd**, and click the **Move Playback Position Backwards/Move Playback Position Forwards** buttons.

Navigation anchors allow you to move the edit cursor to specific positions in the audio file or audio montage. Right-click the **Move Playback Position Backwards/ Move Playback Position Forwards** buttons to open the **Navigation Anchors** popup menu. Here, you can set the type of navigation anchor. If you click during playback, playback continues from the anchor position.

**Loop**

Activates loop mode. Right-click the loop button to select whether to loop continuously or only a few times.

### **Stop Playback**

Stops playback. If playback is already stopped, the edit cursor is moved to the previous start position. Right-click the button to open the **Move Cursor Back to Start Position** pop-up menu.

- If **After Standard Playback** is activated, the edit cursor jumps back to the start position when regular playback stops.
- If **After Automated Playback** is activated, the edit cursor jumps back to the start position when playback stops after **Play from Anchor**, **Play until Anchor**, or **Play Audio Range**.

# **Start Playback from Edit Cursor**

Starts playing back the active audio file or audio montage from the edit cursor position.

If the audio being played back is not the active audio file, the **Play** button has a different color. This happens if you switch to another file window during playback, for example.

#### ÷.  $\rightarrow$

The playback button when playing back in the active window (left) and when playing in another window (right)

You can also start playback from the last stop position. Right-click the button to open the **Lead Sequence** pop-up menu.

- If you select **Start**, playback starts from the cursor position.
- If you select **Resume from Last Interruption**, playback starts from the last stop position.

# **Record**

Opens the **Recording** dialog.

# **Time Display**

Displays the edit cursor or playback position. Click to select another time unit.

# **Transport Bar in the Podcast Editor**

In the **Podcast Editor**, a simplified transport bar allows you to play back the selected podcast episode.

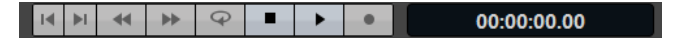

# **Play Button**

Clicking the **Play** button on the transport bar starts playing back the active audio file or audio montage from the edit cursor position.

You can also use the Space bar or the **Enter** key on your keyboard to start playback. Pressing **Space** during playback stops playback, pressing **Enter** during playback makes playback restart from the last start position.

If the **Loop** button is activated, the audio selection is looped, if available. Otherwise, the region defined by loop markers is looped. If there are no selection ranges or loop markers, the entire file is looped.

The standard play command is not influenced by the **Play Audio Range**, **Play from Anchor**, and **Play until Anchor** options.

# **Stop Playback Button**

The result of clicking the **Stop Playback** button on the transport bar or **0** on your numeric keypad depends on the current situation.

- If you trigger **Stop Playback** in stop mode, the edit cursor moves either to the previous playback start marker, or to the selection start (whatever is closer), until the start of the file is reached.
- If there is no selection or if the edit cursor is positioned to the left of the selection, it is moved to the beginning of the file instead.

# **Playing Back Audio Ranges**

You can play back audio ranges using the **Play Audio Range** options on the transport bar.

# PROCEDURE

- **1.** On the transport bar, right-click **Play Audio Range** and select the range type that you want to play back.
- **2.** Optional: Activate **Perform Pre-Roll** and/or **Perform Post-Roll**.
- **3.** Position the edit cursor inside the range that you want to play back or make a selection range.

This selected range and, if activated, the pre-roll and post-roll times are displayed on the time ruler.

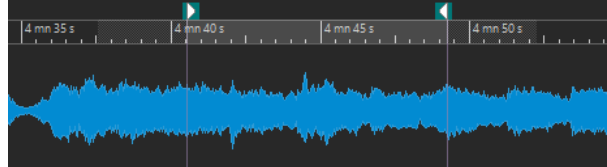

**4.** To play back the selected range, click **Play Audio Range** on the transport bar or press **F6**.

# **RESULT**

The selected range is played back. Pre-roll and post-roll settings are taken into account. If the **Loop** mode is active, pre-roll is used before the first loop only, and post-roll is only used after the last loop.

# **Playing Back from an Anchor or until an Anchor**

You can play back audio from an anchor or until a specified anchor using the **Play from Anchor**  or **Play until Anchor** options on the transport bar.

### PROCEDURE

- **1.** On the transport bar, right-click **Play from Anchor** or **Play until Anchor**, and select an anchor type.
- **2.** Depending on the selected anchor type, position the edit cursor in the wave window or montage window inside the range that you want to play back.

For example, if you have selected **Region Start Marker**, click somewhere in the area of the region marker pair from which you want to play back from/to. The green anchor marker jumps to the selected anchor.

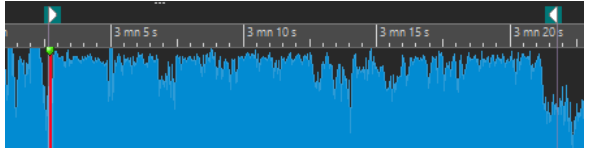

- **3.** Optional: Activate **Perform Pre-Roll** and/or **Perform Post-Roll**.
- **4.** To play back from the anchor marker, click the **Play from Anchor** button on the transport bar or press **F7**. To play back until the anchor marker, click the **Play until Anchor** button on the transport bar or press **F8**.

#### RESULT

Playback starts from the anchor or stops at the anchor. Pre-roll and post-roll settings are taken into account.

# **"Play from Anchor" and "Play until Anchor" Functions**

You can play back audio from an anchor or until an anchor using the **Play from Anchor** or **Play until Anchor** functions on the transport bar. These playback functions behave differently depending on the pre-roll and post-roll settings.

# **Play from Anchor**

- If post-roll is activated, playback starts at the anchor position and stops after the post-roll time. If no post-roll is selected, playback continues until the end of the audio file or audio montage.
- If pre-roll is activated, playback starts from the selected anchor, minus the preroll time.
- If pre-roll and post-roll are activated, playback starts from the selected anchor, minus the pre-roll time and stops after the anchor point plus the post roll time.
- If the loop mode is activated, the pre-roll and post-roll settings are taken into account. This way you can play a loop around the edit cursor position, without having to make further range settings.

# **Play until Anchor**

Playback starts from the cursor, and stops at the selected anchor. If the cursor is beyond the selected anchor, playback starts at the selected anchor. If preroll is activated, it is taken into account.

- If pre-roll is activated, playback starts from the selected anchor minus the preroll time, until the selected anchor.
- If no anchor is selected, **Play until Anchor** is deactivated.
- The loop settings have no effect.

# **Using the Auto Selection Mode**

You can use the auto selection mode in combination with the playback shortcuts to play back audio ranges or anchors. This makes it easy to monitor your editing actions.

### **PROCEDURE**

- **1.** On the transport bar, right-click the **Play from Anchor** or **Play until Anchor** button and activate **Auto Select Anchor**.
- **2.** Right-click the **Play Audio Range** button and activate **Auto Select Range**.
- **3.** In the wave window or the montage window, do one of the following:
	- Make a selection range.
	- Click inside the area of a marker pair.
	- Click a fade in, fade out, or crossfade.
	- Click anywhere in the wave/montage window.
	- Drag a marker.

Depending on your action, the most appropriate range, or anchor, is selected. For example, if you click inside a marker pair, this region is selected as playback range.

The time ruler shows the selected range or anchor.

### **NOTE**

In **Auto Select Anchor** and **Auto Select Range** mode, you can still change some range and anchor options on the transport bar to play a different range/anchor. However, the range/anchor are reselected when you start editing again with the mouse.

- **4.** Use the playback shortcuts to start playback.
	- To play back the selected audio range, press **F6**.
	- To play back from an anchor, press F7.
	- To play back until an anchor, press **F8**.

# RESULT

The selection range is played back, or play back starts from the anchor or stops at the anchor. Pre-roll and post-roll settings are taken into account.

# **NOTE**

A selection range has priority over any other range. To allow other ranges to be auto-selected, deselect the selection range.

# **Using Auto Replay While Editing**

You can automatically re-trigger playback while editing audio with the mouse. This is useful if you want to monitor the adjustment of a selection boundary, for example.

### PROCEDURE

**1.** On the transport bar, right-click the **Play from Anchor** or **Play until Anchor** button and activate **Auto Replay While Editing**.
- **2.** In the wave window or the montage window, make a selection range and keep the mouse button pressed.
- **3.** Start playback by using one of the following shortcuts:
	- To play back the selected audio range, press F6.
	- To play back from an anchor, press F7.
	- To play back until an anchor, press **F8**.
- **4.** Drag the cursor to the right or left.

The selection range is adjusted and played back until you release the mouse button. When playback ends, the new selection range is played back.

# **Skipping Sections During Playback**

You can automatically skip a selected audio range during playback. This way, you can audition what the material would sound like without specific sections.

#### PROCEDURE

- **1.** On the transport bar, activate **Skip Range**.
- **2.** Activate **Perform Pre-Roll** and **Perform Post-Roll**.
- **3.** If you want to use the **Play Audio Range** function, activate one of the **Ranges** modes.
- **4.** Depending on the **Ranges** mode, do one of the following:
	- If you have activated **Time Selection**, make an audio selection in the wave window.
	- If you have activated **Region Between Marker Pairs**, click between a marker pair.

The audio range that will be skipped is displayed on the time ruler along with the pre-roll and post-roll times.

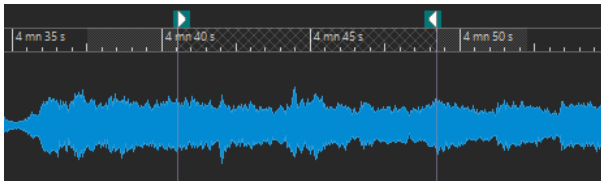

**5.** Select **Play Audio Range**, or press **F6**.

#### **RESULT**

The selected range is skipped during playback.

You can also use the factory preset for skipping selections during playback. Activate **Skip Range**, make an audio selection, and press **Shift**-**F6**.

#### **NOTE**

This mode also works with the **Start Playback from Edit Cursor** button if there is a time selection or if exclusion start and end markers are set. In this case, the pre-roll and post-roll times are ignored.

# **Loop Playback**

Loop points are updated continuously during playback. If you change the loop start or end during playback, the loop changes. This way, you can audition selection points for rhythmic material.

If you loop a section in an audio montage, playback loops within the boundaries of the current selection range. This selection range may be on any track, even if it is empty. The vertical position of the selection range is of no relevance for loop playback, only the left and right selection boundaries matter.

# **Pre-Roll and Post-Roll**

You can start playback slightly before a specific position (pre-roll) and stop playback slightly after another position (post-roll). This gives you a brief context if you are auditioning a clip, for example.

The position can be an anchor or the start or end of a range. The pre-roll and post-roll times are displayed in the time ruler.

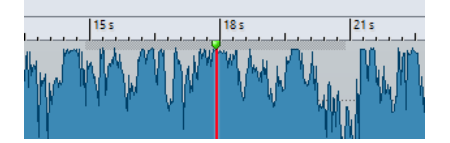

To activate pre-roll and/or post-roll, activate **Perform Post-Roll** and **Perform Pre-Roll** on the transport bar.

When right-clicking the pre-roll or post-roll button on the transport bar, you can select a pre-roll/ post-roll time. Here, you can also select a play option for the pre-roll/post-roll, and you can open the **Pre-Roll and Post-Roll Times** dialog.

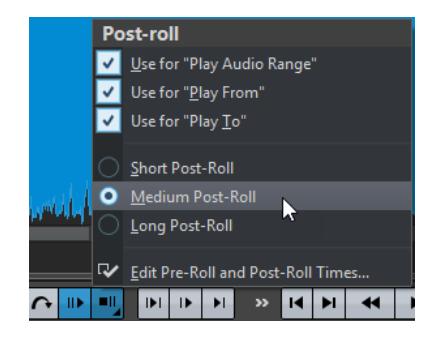

# **Pre-Roll and Post-Roll Times Dialog**

This dialog allows you to define a short, an average, and a long pre-roll and post-roll time. These settings are global to WaveLab Elements.

● To open the **Pre-Roll and Post-Roll Times** dialog, right-click the pre-roll or post-roll button on the transport bar, and select **Edit Pre-Roll and Post-Roll Times**.

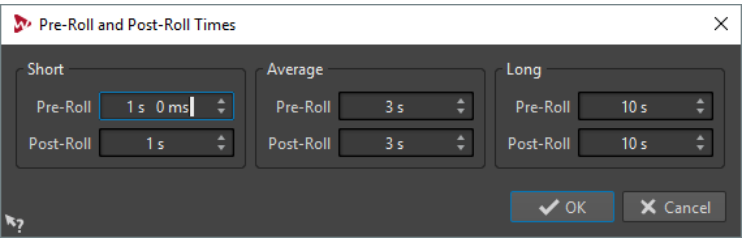

# **Playback Shortcuts**

In addition to the buttons on the transport bar, there are shortcuts to control the playback.

#### **Space**

Starts/Stops playback. This shortcut can be used even when the wave window or montage window is not the active window.

#### **0 on numeric keypad**

Stops playback. If the playback is stopped and you press this shortcut, the edit cursor moves either to the previous playback start marker, or to the selection start (whatever is closer), until the start of the file is reached. This is the same as clicking **Stop Playback** on the transport bar. This shortcut can be used even if the wave window or montage window is not the active window.

#### **Enter**

Starts playback. If pressed during playback, playback restarts from the previous start position. This is the same as clicking **Start Playback from Edit Cursor** on the transport bar.

#### **Alt-Space**

Starts playback from the mouse cursor position.

#### **F6**

Starts playback of the selected range, depending on the selected option in the **Ranges** section of the transport bar.

#### **F7**

Starts playback from the selected anchor, depending on the selected option in the **Anchors** section of the transport bar.

#### **F8**

Starts playback until the selected anchor, depending on the selected option in the **Anchors** section of the transport bar.

# **Save Transport Bar Preset Dialog**

In this dialog, you can save a transport bar setup as preset.

● To open the **Save Transport Bar Preset** dialog, click the **Presets** field on the transport bar, and select **Save As**.

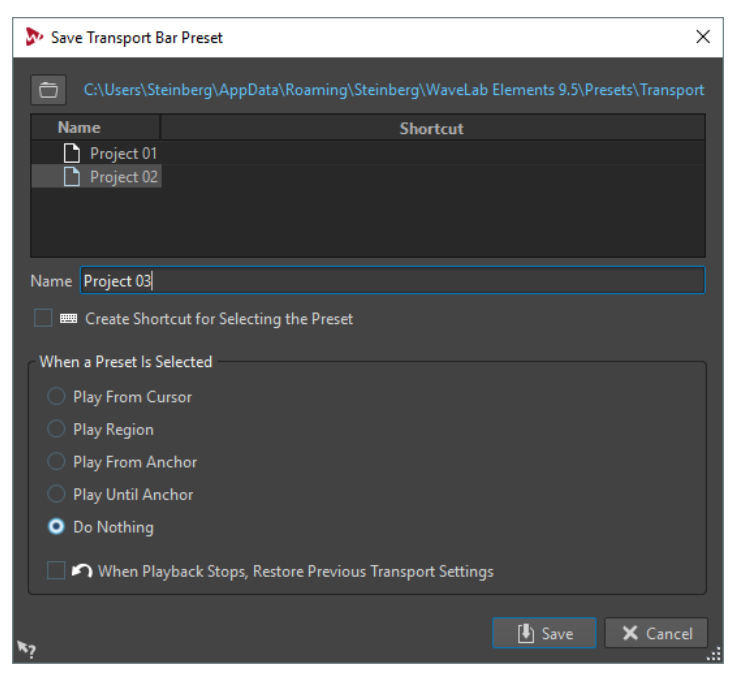

#### **Path**

Opens the root folder of the preset in the File Explorer/macOS Finder. Here, you can create subfolders for your presets.

#### **Presets list**

Lists all existing presets.

#### **Name**

Lets you specify a name for your preset.

#### **When a Preset Is Selected**

This lets you assign a customized playback command to a shortcut. For example, you can set a shortcut to play a range with a short pre-roll/post-roll, and another shortcut to play a range without a pre-roll/post-roll.

#### **When Playback Stops, Restore Previous Transport Settings**

If this option is activated, the settings are restored to as they were before playback start. This is useful to trigger a special play task, and automatically switch back to the standard settings as soon as playback is finished.

# **Changing the Position of the Transport Bar**

You can position the transport bar at the top, middle, or bottom of the file window.

#### **PROCEDURE**

**1.** In the title bar of the **Audio Editor** or **Audio Montage** window, click **Layout Options**.

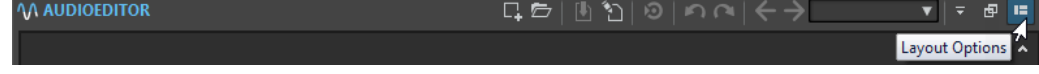

**2.** In the **Transport Bar** section, select whether to position the transport bar at the **Top**, **Middle**, or **Bottom**.

# **Hiding the Transport Bar**

You can hide the **Transport Bar** to save screen space.

PROCEDURE

- **1.** In the title bar of the **Audio Editor** or **Audio Montage** window, click **Layout Options**.
- **2.** In the **Transport Bar** section, select **Hidden**.

# **Audio-Processing Load**

The **Audio-Processing Load** display on the **Transport Bar** shows the average audio-processing load of plug-ins during playback. This allows you to monitor the number of plug-ins you can use.

The green bar displays the average audio-processing load of all active plug-ins. At 100 % load, dropouts are likely to happen. The red bar displays the load of the last processed audio.

● To activate/deactivate the **Audio-Processing Load** function, right-click the **Transport Bar**  and click **Audio-Processing Load**.

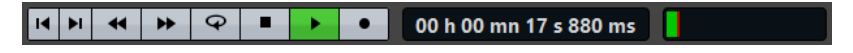

# **Starting Playback From the Ruler**

You can use the ruler to jump to a position and start playback from there.

Double-clicking the ruler starts playback from that position. Playback continues until you click **Stop Playback** or until the end of the audio file or audio montage.

- To set the playback position to a specific position, click the ruler during playback. This also applies for clicking the time rulers of another audio file or audio montage, which allows you to quickly switch playback between audio files or audio montages.
- To start playback from a marker position, press **Ctrl/Cmd** and double-click the marker.

# **Playback Scrubbing**

Playback scrubbing helps you find a specific position in an audio file by restarting playback repeatedly when you click and drag on the time ruler during playback or when using the **Play**  tool.

# **Scrubbing Using the Play Tool**

This tool allows you to play back from any position on one or both stereo channels.

#### PROCEDURE

- **1.** In the **Audio Editor**, select the **Edit** tab.
- **2.** In the **Tools** section, select the **Play** tool, or press and hold **Alt**.
- **3.** Click in the wave window.
- **4.** In the wave window, click at the position where you want playback to start. The cursor shape indicates whether the left (L) or the right (R) channel is played back. Using the Play tool in the middle of the channels plays back both channels.

#### RESULT

Playback continues for as long as you keep the mouse button pressed, or until the audio file ends. After playback has stopped, the cursor is moved to the playback start position.

# **Scrubbing Using the Time Ruler**

#### PROCEDURE

- **1.** Start playback.
- **2.** Click the time ruler and hold the mouse button pressed, and drag left or right.

. 走.

**3.** When you are done scrubbing, release the mouse button. The audio is played back from the edit cursor position and a small section is looped once.

# **Playback Scrubbing Preferences**

You can define the behavior of the **Play** tool in the **Audio Files Preferences**.

Select **File** > **Preferences** > **Audio Files**. The following options are available in the **Playback Scrubbing** section on the **Editing** tab:

- If **Restrict to Play Tool** is activated, scrubbing is not available when you click and drag on the time ruler during playback.
- The **Sensitivity** setting determines the length of the audio loop that is played once when click and drag on the time ruler with the **Play** tool.

# **Scroll During Playback**

You can determine how the view should be scrolled in **Play** mode.

● To set the scroll mode, open the **Audio Editor** or the **Audio Montage** window, select the **View** tab, and activate one of the options in the **Playback** section.

#### **Static View**

Disables scrolling.

#### **View Follows Cursor**

The view automatically scrolls to keep the playback cursor visible.

#### **Scroll View**

Scrolls the view to keep the playback cursor centered.

**NOTE** 

If you get dropouts during playback, activate **Static View**.

# **Playback in the Audio Montage Window**

Playback in the **Audio Montage** window works the same way as in the **Audio Editor**. However, there are some things to note.

# **Mute and Solo Tracks**

You can mute or solo tracks in an audio montage by using the corresponding buttons in the track control area.

- When a track is muted, the mute button is yellow.
- When a track is soloed, the solo button is red.
- Solo can only be activated for one track at a time. However, you can unmute other tracks when **Solo** is active if you want to listen to a combination of tracks.

RELATED LINKS [Track Control Area](#page-136-0) on page 137

# **Playing Back Individual Clips**

You can play back an individual clip on a track. Overlapping clips or clips on other tracks are muted.

PROCEDURE

- **1.** In the montage window, right-click the lower part of the clip that you want to play back.
- **2.** On the menu, select one of the following play options:
	- To play back the clip, select **Play Clip**.
	- To play back the clip with pre-roll, select **Play Clip with Pre-Roll**.

# **Audio File Editing**

Audio file editing refers to opening, editing, and saving audio files.

# **Wave Window**

The wave window displays audio files graphically. Here, you view, play back, and edit individual audio files.

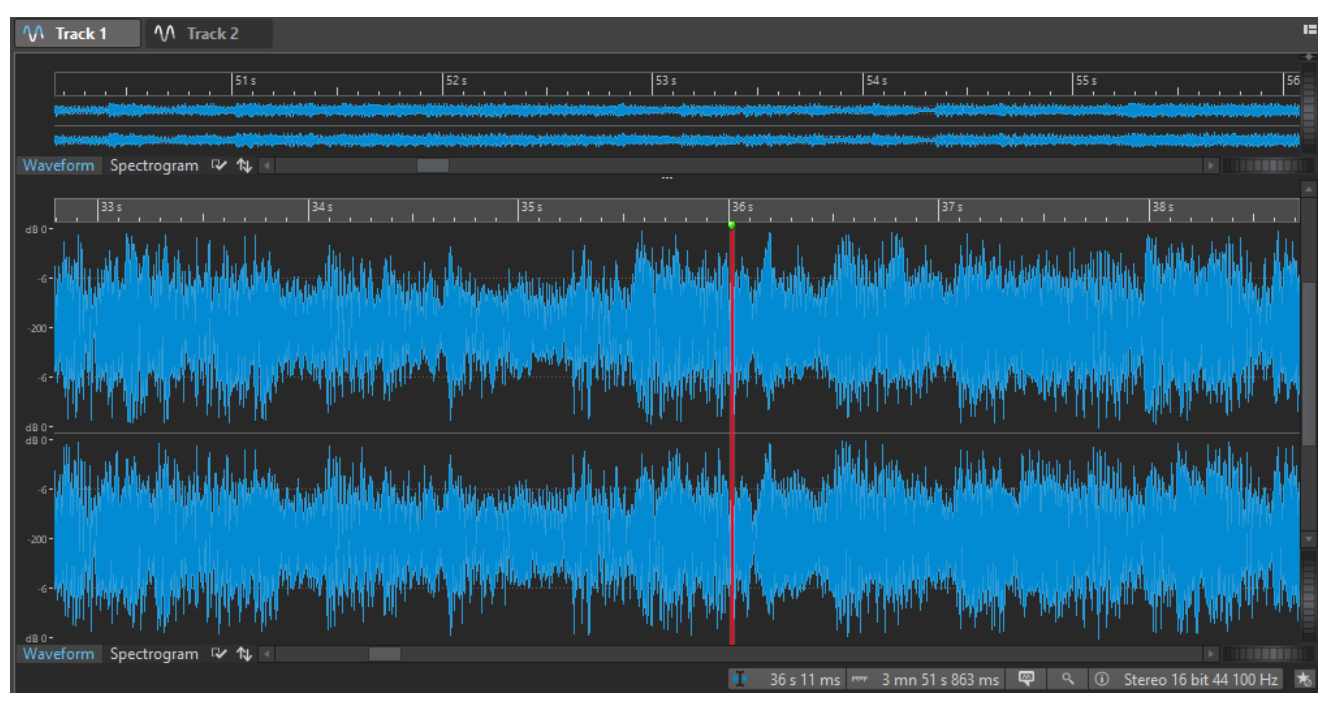

The wave window consists of two displays. You can use one display as an overview to navigate through the project and the other as the main view for editing.

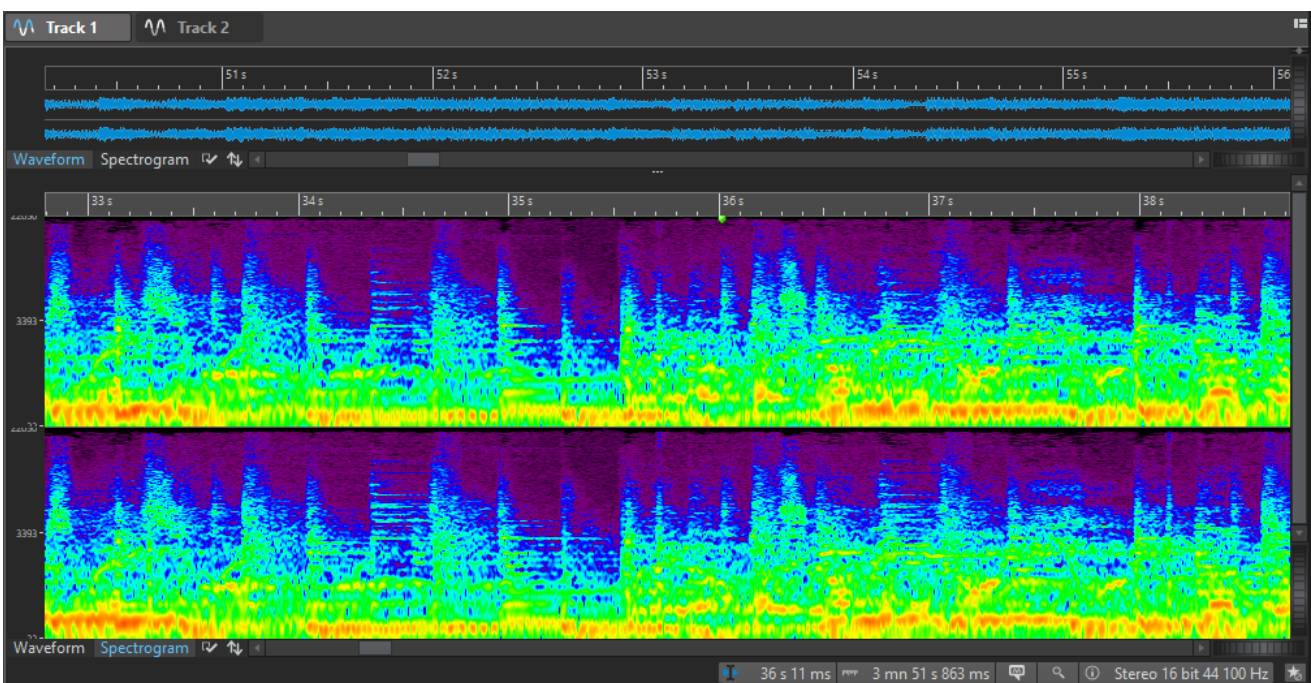

You can synchronize the waveform displays so that they display the same part of the audio file, by clicking **Sync with Other View**.

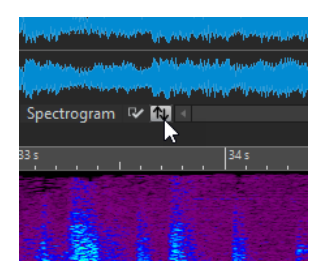

# **Spectrogram**

The **Spectrogram** allows you to view the level intensity of each area in the frequency spectrum. You can use the WaveLab Elements editing tools to edit the spectrogram.

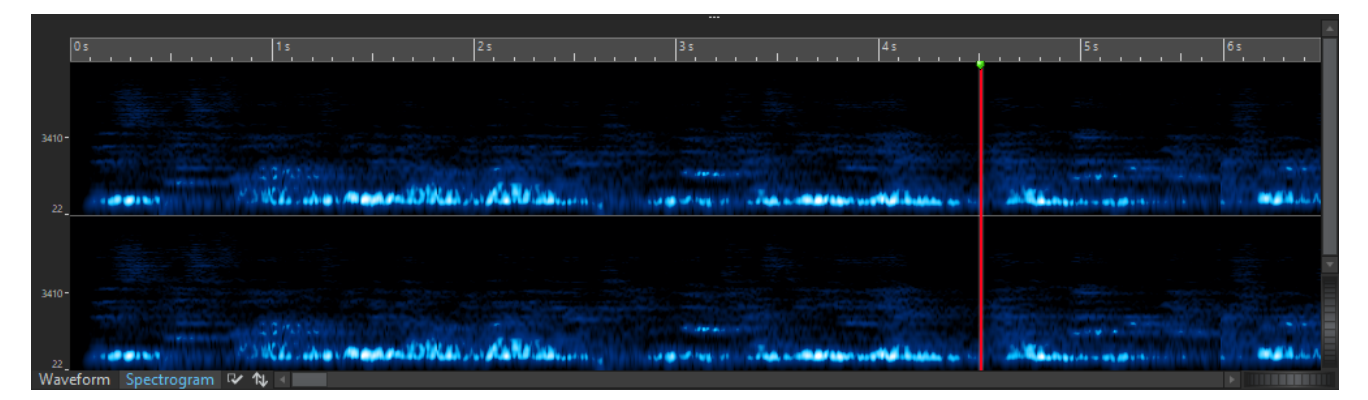

# <span id="page-80-0"></span>**Magnetic Bounds in Audio Files**

Some positions, such as markers or selection edges, can be defined as magnetic. Dragged elements can snap to these positions. This makes it easier to position items accurately.

For example, if you move a marker and it gets close to one of the magnetic bounds, the marker snaps to this position. A label is displayed, indicating the snap position.

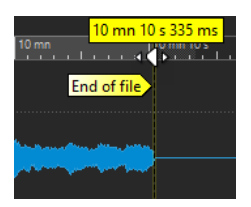

To place the cursor at a magnetic position, click the time line and keep the mouse button pressed. When you now move the cursor, it jumps to the next magnetic bound.

RELATED LINKS Magnets Menu on page 81

### **Magnets Menu**

On this pop-up menu, you can specify which positions should be magnetic. If **Snap to Magnets** is activated, items that you move snap to these positions.

● To open the **Magnets** pop-up menu, select the **Edit** tab in the **Audio Editor**, and click **Magnets** in the **Snapping** section.

You can let items snap to the following positions:

#### **Start of File/End of File**

Elements snap to the start/end of the file when they are moved near these positions.

#### **Time Ruler Marks**

Elements snap to the time ruler grid when they are moved near these positions.

#### **Markers**

Elements snap to marker positions when they are moved near these positions.

#### **Selection Edges**

Elements snap to the selection edges when they are moved near these positions.

#### **Cursor**

Elements snap to the edit cursor when they are moved near the cursor.

# **Zero Crossing**

A zero crossing is a point where the waveform crosses the zero level axis. When you perform editing operations, such as cutting, pasting, or dragging, make sure that the material is inserted at a zero crossing.

If you do not perform these operations at zero crossings, this can result in discontinuities in the wave, which are perceived as clicks or pops in the sound.

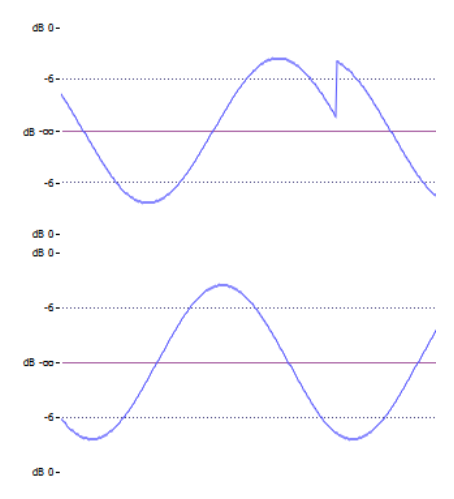

Activate **Zero-Crossing** on the **Edit** tab of the **Audio Editor** to make sure that the selections that you make are always adjusted so that they start and end at the nearest zero crossing.

# **Setting Up the Zero Crossing Detection**

You can let selection edges automatically snap to the nearest zero crossing point. In the **Audio Files Preferences** dialog, you can specify whether to allow snap at high zoom factors, and specify the scan range for the zero crossing detection.

#### PROCEDURE

- **1.** In the **Audio Editor**, select the **Edit** tab.
- **2.** In the **Snapping** section, activate **Zero-Crossing**.
- **3.** Select **File** > **Preferences** > **Audio Files**.
- **4.** In the **Audio Files Preferences** tab, select the **Editing** tab.
- **5.** Make your settings in the **Snap Selection to Zero-Crossing** section.

RELATED LINKS [Audio Files Preferences](#page-278-0) on page 279

# **Moving the Cursor Position to the Closest Zero Crossing**

You can automatically move the cursor position to the closest zero crossing.

PROCEDURE

- **1.** In the **Audio Editor**, select the **View** tab.
- **2.** In the **Cursor** section, click **Snap to Zero-Crossing**.

# **Audio Editor Tabs**

The tabs in the **Audio Editor** give you access to the tools and options you need to edit audio files.

# **View Tab**

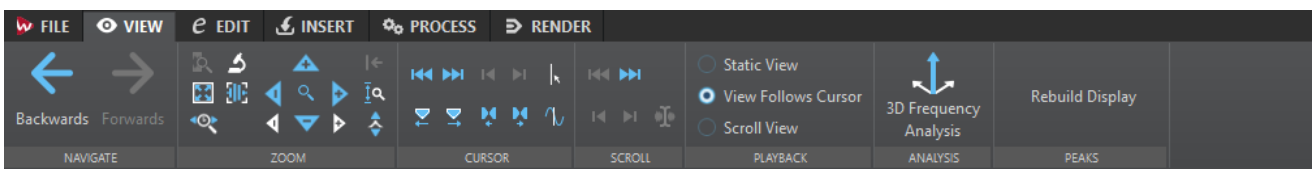

### **Navigate**

#### **Backwards/Forwards**

Navigates to the previous/next cursor position, zoom factor, and selection range.

#### **Zoom**

#### **Time**

Opens a pop-up menu that allows you to adjust the zoom to display the selected time range. **Zoom in 1:1** zooms in so that one pixel on the screen represents one sample.

To edit the zoom factor, click **Edit Zoom Factor**. This opens the **Zoom Factor** dialog, where you can edit the following settings:

- **Set Time Range** allows you to specify the time range that you want to display.
- **Samples per Screen Point** allows you to specify how many audio samples are summarized in each screen point.
- **Screen Points per Sample** allows you to specify how many screen points are used to represent a single audio sample.

#### **Zoom**

Activates the **Zoom** tool that allows you to define a time range that is zoomed in.

#### **Zoom Selection**

Zooms the window so that the current selection occupies the entire montage window.

#### **Microscope**

Zooms in as far as possible.

#### **Zoom in Audio (10x)/Zoom out Audio (10x)**

Zooms in/out in big steps.

#### **View All**

Zooms out as far as possible.

#### **Zoom in Audio/Zoom out Audio**

Zooms in/out in small steps.

#### **Level**

Adjusts the zoom to only display samples below the selected dB value.

#### **Optimize Vertical Zoom**

Changes the vertical zoom factor so that the peaks are clearly visible. This adjustment is done according to the section of the wave that is visible in the wave/ montage window.

#### **Reset Zoom to 0 dB**

Adjusts the zoom to display audio levels up to 0 dB.

#### **Zoom in Vertically/Zoom out Vertically**

Zooms in/out to show waveforms with a lower/higher level.

#### **Cursor**

#### **Move Cursor to Start of File/Move Cursor to End of File**

Moves the cursor to the start/end of the file.

#### **Previous Marker/Next Marker**

Moves the cursor to the previous/next marker.

#### **Start of Selection/End of Selection**

Moves the cursor to the start/end of the selected time range.

#### **Previous Region Edge/Next Region Edge**

Moves the cursor to the previous/next region edge.

#### **Snap to Zero-Crossing**

Moves the cursor to the nearest zero-crossing point.

#### **Edit Cursor Position**

Opens the **Cursor Position** dialog where you can edit the cursor position.

#### **Scroll**

#### **Start/End**

Displays the start/end of the audio without moving the cursor.

#### **Start of Selection/End of Selection**

Displays the start/end of the audio selection without moving the cursor.

#### **Cursor**

Displays the cursor position.

### **Playback**

#### **Static View**

Deactivates scrolling.

#### **View Follows Cursor**

Automatically scrolls the view to keep the playback cursor visible.

#### **Scroll View**

Automatically scrolls the view to keep the playback cursor centered.

#### **Analysis**

#### **3D Frequency Analysis**

Opens the **3D Frequency Analysis** dialog where you can define which frequency range is analyzed and modify the appearance of the graph for the 3D frequency analysis.

#### **Peaks**

#### **Rebuild Peak Display**

Normally, peak files are automatically updated when the date of the peak file is older than the date of the audio file. However, it can happen that the date of the audio file

is wrong and therefore not automatically updated. This option allows you to force a rebuild of the peak file.

# **Edit Tab**

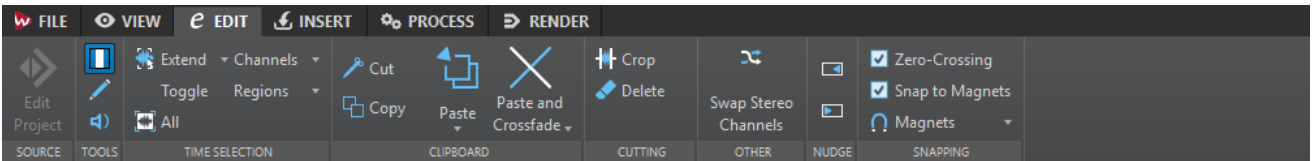

### **Source**

### **Edit Project**

When you are working on an audio file or clip in WaveLab Elements, you can open the project of the audio file in Cubase/Nuendo. This allows you to correct issues that you have identified during mixing and correct these issues in the audio file in Cubase/Nuendo.

**Edit Project** opens the corresponding sequencer project of the audio file.

### **Tools**

#### **Time Selection**

Tool that allows you to select a time range.

#### **Pen**

Tool that allows you to redraw the waveform in the wave window. This can be used to quickly repair waveform errors.

#### **Play**

Tool that allows you to play back the audio file at the position where you click.

### **Time Selection**

#### **Extend**

This pop-up menu contains various options for creating or extending selection ranges.

#### **Toggle**

Toggles the current audio selection.

### **All**

Selects the entire waveform.

### **Channels**

This pop-up menu allows you to change the channel selection.

- **Extend to All Channels** extends the current selection range to all channels.
- **Left Channel Only** reduces the current selection range to the left channel only.
- **Right Channel Only** reduces the current selection range to the right channel only.

### **Regions**

This pop-up menu allows you to select a range between two markers.

**• Loop Region** selects the range between the two loop markers that encompass the edit cursor.

● **Generic Region** selects the range between the two generic markers that encompass the edit cursor.

### **Clipboard**

#### **Cut**

Cuts the selected audio range to the clipboard.

#### **Copy**

Copies the active clip or the selected audio range to the clipboard.

#### **Paste**

Pastes the clipboard content.

Right-click **Paste** to open a pop-up menu that allows you to select a paste type.

- **Overwrite** replaces the audio at the cursor position.
- Append adds the pasted audio after the end of the file.
- **Prepend** adds the pasted audio before the beginning of the file.
- **Multiple Copies** opens a dialog in which you can enter the number of copies that you want to create.
- Mix blends two files into each other, starting at the selection or, if there is no selection, at the cursor position.

If you select **Mix**, a dialog opens, allowing you to specify the gain and phase for the audio on the clipboard and at the destination. The clipboard data is always mixed in, regardless of the length of the selection.

### **Paste and Crossfade**

Pastes the clipboard content and creates a crossfade.

Right-click **Paste and Crossfade** to open a pop-up menu that allows you to select a crossfade type for pasting.

- **Linear (Equal Gain)** changes the level linearly.
- **Sinus (Equal Power)** changes the level according to a sine curve, the power of the mix remains constant.
- **Square-Root (Equal Power)** changes the level according to a square-root curve, the power of the mix remains constant.

### **Cutting**

#### **Crop**

Deletes the data outside the selection.

### **Delete**

Deletes the selection. The audio to the right of the selection is moved to the left to fill the gap.

#### **Other**

#### **Swap Stereo Channels**

Moves the audio in the left channel to the right channel, and vice versa.

### **Nudge**

#### **Nudge Left**

Nudges the audio selection to the left.

#### **Nudge Right**

Nudges the audio selection to the right.

### **Snapping**

#### **Zero-Crossing**

If this option is activated, the start and the end of a selected range always snap to a zero-crossing point of the waveform.

If **Zero-Crossing** is activated and you add markers during playback via key commands, the markers snap to the nearest zero-crossing point of the waveform. This applies for the following markers types:

- Generic markers
- Region markers
- Loop markers

#### **Snap to Magnets**

If this option is activated, moved elements such as clip edges, time selection edges, cursor, and markers snap to the magnets that are activated on the **Magnets** pop-up menu.

#### **Magnets**

This pop-up menu allows you to select which items should be magnetic.

# **Insert Tab**

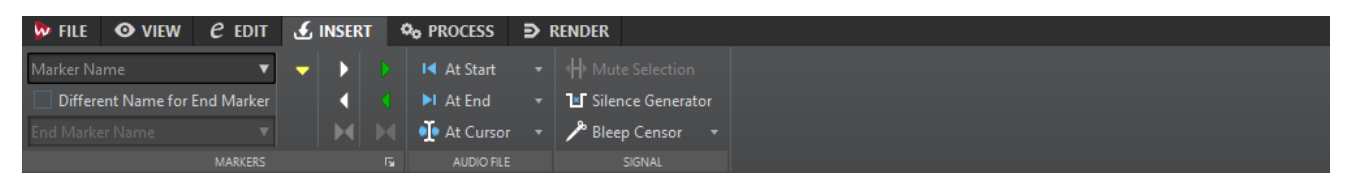

#### **Markers**

#### **Marker Name**

Allows you to enter the name of the start marker. If nothing is entered, a generic name is used.

To edit the default names, open the **Markers** window, and select **Functions** > **Default Marker Names**.

#### **Different Name for End Marker**

If this option is activated, you can enter a different name for the end marker in the **End Marker Name** field.

If this option is deactivated, the name of the start marker is also used for the end marker.

#### **Create Marker**

Allows you to create markers and marker pairs at the edit cursor position.

### **Audio File**

#### **At Start**

Allows you to insert an audio file at the start of the active audio file.

#### **At End**

Allows you to insert an audio file at the end of the active audio file.

#### **At Cursor**

Allows you to insert an audio file at the cursor position.

### **Signal**

### **Mute Selection**

Replaces the audio selection with silence.

### **Silence Generator**

Opens the **Silence Generator** dialog that allows you to insert silence or background noise in an audio file.

#### **Bleep Censor**

Opens the **Bleep Censor** dialog that allows you to replace a part in an audio file with a tone to cover a swear word, for example.

```
RELATED LINKS
Silence Generator Dialog on page 111
Bleep Censor on page 113
```
# **Process Tab**

This tab provides access to the offline processing tools.

RELATED LINKS [Offline Processing](#page-124-0) on page 125

# **Render Tab**

The **Render** tab allows you to mix down audio files.

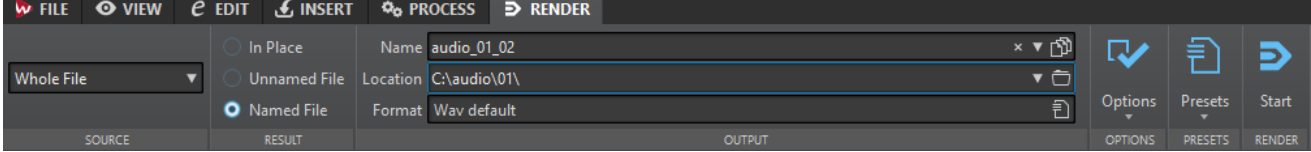

#### **Source**

The **Source** pop-up menu allows you to select which part of the audio file you want to process. The following options are available:

#### **Whole File**

Processes and renders the whole audio range.

#### **Specific Region**

Processes and renders a specific audio range to an independent file. Specify the region to process on the pop-up menu.

### **Result**

#### **In Place**

If this option is activated, the rendered audio range replaces the source audio range.

#### **Unnamed File**

If this option is activated, a temporary untitled file is rendered.

#### **Named File**

If this option is activated, you can specify a name for the rendered file.

### **Output**

#### **Name**

Allows you to enter a name for the rendered file. Clicking the arrow icon opens a pop-up menu that offers you several naming options.

#### **Location**

Allows you to select a destination folder for the rendered files.

#### **Format**

Opens a pop-up menu where you can select a file format.

### **Options**

Depending on the selected source, different options are available.

#### **Bypass Master Section**

If this option is activated, the plug-ins and gain of the **Master Section** are bypassed when rendering.

#### **Auto Save Master Section Preset**

If this option is activated, the **Master Section** preset is automatically saved in the companion file of the audio file when you render the file. You can load the **Master Section** preset via the **Load Master Section Preset** option in the lower right corner of the wave window.

#### **Add Reverb Tail**

If this option is activated, the audio tail that is produced by effects such as reverb is included in the rendered file.

Some plug-ins do not transfer information on the tail duration to WaveLab Elements. In this case, this option has no effect. For such plug-ins, you can add the **Silence**  plug-in to add extra samples at the end of the file.

#### **Copy Markers**

If this option is activated, the markers that are included in the range to process are copied to the rendered file.

#### **Skip Exclusion Regions**

If this option is activated, muted audio ranges are skipped and not included in the result.

#### **Open Resulting Audio File**

If this option is activated, every rendered file is opened in a new window.

#### **Bypass Master Section on Resulting Audio File**

If this option is activated, playback of the resulting audio file bypasses the entire **Master Section**. This setting can be toggled by clicking the button at the bottom right of the wave window or montage window.

#### **NOTE**

It is recommended to activate this option, because this way, you do not monitor new files through the effects that have already been applied to them.

### **Render**

#### **Start**

Starts the rendering process.

RELATED LINKS [Companion Files](#page-27-0) on page 28

# **File Handling in the Audio Editor**

This section describes the principal editing operations within the **Audio Editor**.

# **Mono/Stereo Handling**

WaveLab Elements is very flexible in its handling of stereo. All editing operations can be performed on either one channel or on both.

# **Supported File Formats**

WaveLab Elements can open and save audio files in a number of file formats.

#### **Wave (.wav)**

The following bit depths are supported: 8 bit, 16 bit, 20 bit, 24 bit, 32 bit, 32 bit float, and 64 bit float.

#### **WavPack (.wv/.wvc)**

This file format allows digital audio to be losslessly compressed, including 32 bit float audio files.

#### **AIFF (.aif, .aiff, .snd)**

Audio Interchange File Format, a standard defined by Apple Computers Inc. The following bit depths are supported: 8 bit, 16 bit, 20 bit, and 24 bit.

#### **MPEG-1 Layer 3 (.mp3)**

The most common audio compression format. The major advantage of MPEG compression is that the file size is significantly reduced, while there is little degradation of sound quality.

#### **NOTE**

When you open an MPEG compressed file in WaveLab Elements, the file is converted to a temporary wave file. On saving, the temporary wave file is converted back to MP3.

#### **MPEG-1 Layer 2 (.mp2, .mpa, .mpg, .mus)**

MP2 (sometimes referred to as "Musicam files") is a common file format in the broadcast industry.

#### **Original Sound Quality (.osq, read-only)**

This is the proprietary lossless compressed audio format of WaveLab.

#### **Sound Designer II (.sd2)**

This audio file format is used by Digidesign applications (such as Pro Tools). The following bit depths are supported: 8 bit, 16 bit, and 24 bit.

#### **U-LAW (.ulaw, .vox)**

This is an audio encoding and compression technique supported by Windows and Web phones, using 8 bit precision. The U.S. telephone system uses U-law encoding for digitization.

#### **A-LAW (.alaw, .vox)**

This is an audio encoding and compression technique for telephony, using 8-bit precision. The EU telephone system uses A-law encoding for digitization.

#### **Sun/Java (.snd, .au)**

This is an audio file format used on Sun and NeXT computers. The following bit depths are supported: 8 bit, 16 bit, and 24 bit.

#### **ADPCM – Microsoft/Dialogic (.vox)**

This is a format commonly used for games and telephony applications. It offers a lower bit rate than linear PCM and therefore requires less storage space/bandwidth.

#### **Ogg Vorbis (.ogg)**

Ogg Vorbis is a compressed file format that is open, patent-free, and which creates very small audio files maintaining comparatively high audio quality.

#### **Text/Excel (.txt)**

This is a text representation of a waveform. By saving an audio file as a text file and then opening it in a spreadsheet application such as Excel, you can view it in textual, decimal form, and edit the sample values. When you open a text file representing a waveform in WaveLab Elements, it is decoded and opened as an audio file. These files are not compressed in any way, so they can become very large.

When using 64-bit float files, the .txt format is not 100 % lossless. This is because it is not possible to express a binary floating point value in textual decimal form without some precision loss.

#### **Windows Media Audio (.wma, .asf)**

Microsoft's own compressed format. WaveLab Elements lets you import/export audio in this format (Windows only). To import/export audio in WMA surround format, Windows Media Player 9 or later must be installed on your system.

#### **Ensoniq Paris (.paf)**

Used by the Ensoniq Paris™ system. The following bit depths are supported: 16 bit and 24 bit.

#### **FLAC (.flac)**

Free Lossless Audio Codec (FLAC) is a codec which allows digital audio to be losslessly compressed.

#### **Apple formats (.caf, .3gp, .3g2, .caf)**

If Quicktime is installed on your system, these formats are available (read-only and only on 32-bit Windows or Mac systems).

#### **AAC (.aac)**

Advanced Audio Coding (AAC) is a codec that allows lossy compression and encoding scheme for digital audio.

#### **NOTE**

The "\$\$\$" file type is a temporary file format of WaveLab Elements. If you experience a computer crash, you may restore some of your work by opening any "\$\$\$" files on your hard disk.

# **20-bit, 24-bit, and 32-bit Float Files**

You do not need a 20-bit or 24-bit audio card to take advantage of the fact that WaveLab Elements can handle 20-bit and 24-bit audio files. Any processing or editing performed on the files is always done at full precision (64-bit float), even if your card does not support the full precision.

For playback, WaveLab Elements automatically adapts to the card that you have installed.

# **Creating New Audio Files**

You can create an empty audio file, to assemble material from other audio files, for example.

#### PROCEDURE

- **1.** Select **File** > **New**.
- **2.** Click **Audio File** > **Custom**.
- **3.** Specify the audio properties and click **Create**.

### **Audio Properties Dialog**

You can define the channels, the sample rate, and the bit depth of the audio file.

You can set these properties when you create a new audio file.

● To change the properties for the selected audio file, select the **File** tab and click **Info**, or click the **Audio Properties** button at the bottom right of the wave window.

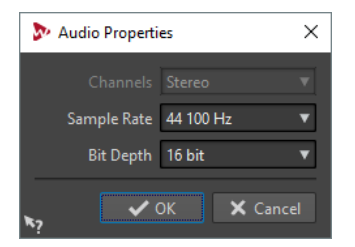

#### **Channels**

Allows you to select the number of audio channels.

#### **Sample Rate**

Allows you to select the number of audio samples per second.

#### **Bit Depth**

Allows you to select the accuracy of samples in the audio stream.

# **Saving an Audio File**

#### PROCEDURE

- **1.** Do one of the following:
	- To save an audio file that has never been saved before, select **File** > **Save As**.
	- To save an audio file that has been saved before, click the **Save** button, or select **File** > **Save**.
- **2.** In the **Save As** window, specify a file name and location.
- **3.** Click **Save**.

#### RESULT

You can use undo/redo even after saving.

# **Saving in Another Format**

You can change the file format, sampling frequency, bit depth, and stereo/mono status when saving.

#### PROCEDURE

- **1.** Select **File** > **Save As**.
- **2.** In the **Save As** window, specify a file name and location.
- **3.** Click in the **Format** field and select **Edit**.
- **4.** In the **Audio File Format** dialog, set the file format and specify the properties.
- **5.** Click **OK**.
- **6.** Click **Save**.

#### **RESULT**

A new file is created. The original file is not affected by the operation.

# **Audio File Format Dialog**

In this dialog, you can change various file settings when saving.

● To open the **Audio File Format** dialog, select **File** > **Export**, and select **Render**. Then activate **Named File**, click in the **Format** field, and select **Edit**.

This dialog can also be opened from various other locations in WaveLab Elements.

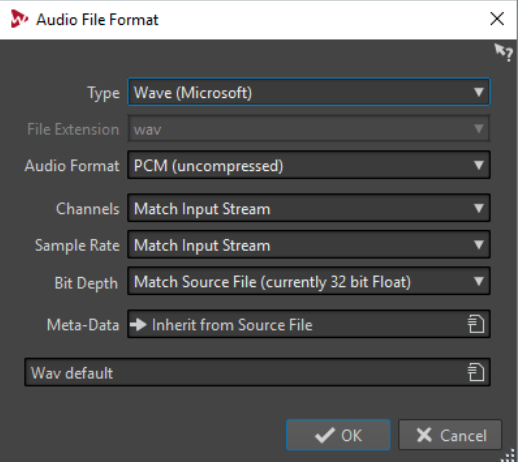

#### **Type**

Select an audio file type. This affects which options are available on the **Audio Format** pop-up menu.

#### **File Extension**

Select a file extension that is compatible with the current file type.

#### **Audio Format**

Select an audio format that is compatible with the current file type.

#### **Channels**

Specify the number of audio channels for the files to be created. The following channels are available:

- **Mono**
- **Stereo**

#### **Sample Rate**

Select a sample rate for the audio file. If you change this setting, a sample rate conversion takes place.

#### IMPORTANT

Use this only for simple conversions. For professional results, use the **Resample**  plug-in and add limiting and dithering.

#### **Bit Depth**

Select a bit depth for the audio file. This option is only available for specific file types.

#### IMPORTANT

Reducing the bit depth is only advised for simple conversions. For professional results, it is recommended to add dithering in the **Master Section**.

#### **Metadata**

Lets you make metadata settings that are saved with the file. This option is only available for some file types.

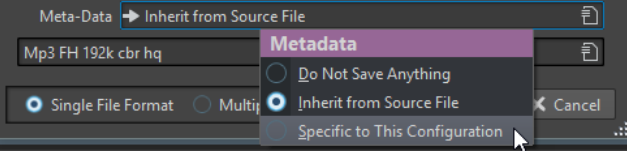

- If **Do Not Save Anything** is selected, no metadata are saved with the file.
- If **Inherit from Source File** is selected, the metadata of the source file are used. If the source metadata is empty, the default metadata is used, if available.
- If Specific to This Configuration is selected, you can edit the metadata, or replace it with a metadata preset. To edit the metadata, open the metadata pop-up menu again, and select **Edit**.

### **Format Changes**

When changing the sample rate, bit depth, and number of channels of an audio file, several operations are performed.

#### **Sample Rate**

If a new sample rate is specified, a sample rate conversion is performed.

#### **Bit Depth**

If a different bit depth is specified, the file is either truncated down to 8 bits, or padded up to 64 bits. If you are converting to a lower bit depth, you should consider adding dithering.

#### **Mono/Stereo**

If the file is converted from mono to stereo, the same material is used in both channels. If the conversion is from stereo to mono, a mix of the two channels is created.

### NOTE

● If you only want to change the bit depth, you can do this in the **Audio Properties** section of the **Info** window instead, and then save the audio file.

For high quality mastering purposes, it is not recommended to change the sample rate and number of channels using the **Audio Properties** section, but instead use plug-ins and functions of the **Master Section**.

# **Saving a Selection as an Audio File**

You can save a selection in the open audio file as a new audio file.

#### PROCEDURE

- **1.** In the wave window, make a selection range.
- **2.** In the **Audio Editor**, select the **Render** tab.
- **3.** In the **Source** section, open the pop-up menu and select **Selected Audio Range**.
- **4.** In the **Output** section, specify a file name and location.
- **5.** Open the **Format** pop-up menu and select **Edit Single Format**.
- **6.** In the **Audio File Format** dialog, specify the output format and click **OK**.
- **7.** In the **Render** section, click **Start**.

### **Saving Left/Right Channel as Audio File**

You can save each channel individually into a separate file. Use this option when editing dual mono files, for example.

#### PROCEDURE

- **1.** In the **Audio Editor**, select the **Render** tab.
- **2.** In the **Output** section, specify a file name and location.
- **3.** Open the **Format** pop-up menu and select **Edit Single Format**.
- **4.** In the **Audio File Format** dialog, open the **Channels** pop-up menu, and select **Left Channel** or **Right Channel**.
- **5.** Make additional output settings and click **OK**.
- **6.** In the **Render** section, click **Start**.

# **Encoding Audio Files**

Audio can be saved in different formats. The process of converting audio to another format is called encoding. When saving audio files, you can specify various encoding options for some file formats.

# **MP3 Encoding Dialog**

You can edit the encoding options when you save an MP3 audio file.

You can open the **MP3 Encoding** dialog from most places where you can select an output file format. For example, open an audio file, select **File** > **Save As**, click in the **Format** field, and select **Edit**. In the **Audio File Format** dialog, select **MPEG-1 Layer 3 (MP3)** as type, click the **Encoding**  field, and select **Edit**.

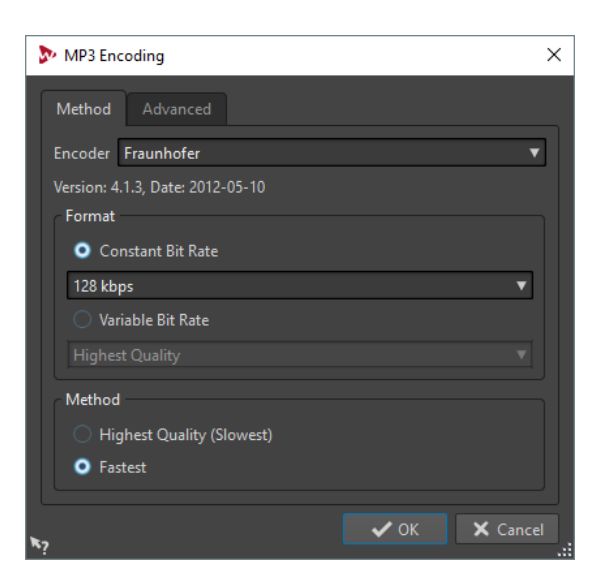

### **Method tab**

#### **Encoder**

Lets you select the encoder (**Fraunhofer** or **Lame**).

#### **Constant Bit Rate/Variable Bit Rate**

The bit rate is related to the quantity of data used to encode the audio signal. The higher the value, the better the quality, but the larger the output file. If you choose **Variable Bit Rate**, the rate changes, according to the complexity of the audio material.

#### **Highest Quality (Slowest)/Fastest**

Select the quality that you want to achieve. The higher the quality, the more resources and time are required to analyze and compress the audio signal.

#### **NOTE**

**Highest Quality (Slowest)** can require a specific sample rate for the audio file. If this is the case and the sample rate is different from the input sample rate, a message is displayed.

### **Advanced tab**

#### **Add File Length and Playback Position Information to VBR Header**

Adds additional data to the VBR header that allows the playback device to estimate the length of the MP3 file and to jump to any time position inside the MP3 file. This option is available for the Fraunhofer encoder only.

#### **Embed Ancillary Data for Time and Delay Compensation**

Embeds ancillary data so that the decoded file will exactly match the duration of the original file. This option is available for the Fraunhofer encoder only.

The following options are only available for the **Lame** encoder:

#### **Allow Intensity Stereo Coding**

Decreases the bit rate by reorganizing the intensity information between the channels.

#### **Specify as Original Recording**

Marks the encoded file as the original recording.

#### **Write Private Bit**

This is a custom flag.

#### **Write Copyright Flag**

Marks the encoded file as copyright-protected.

#### **Write Check-Sum**

Allows other applications to check the integrity of the file.

#### **Create Long Frames**

Saves space by writing fewer headers in the file (not compatible with all decoders).

### **AAC Encoding Dialog**

You can edit the encoding options when you save an AAC audio file.

You can open the **AAC Encoding** dialog from most places where you can select an output file format. For example, open an audio file, select **File** > **Save As**, click in the **Format** field, and select **Edit**. In the **Audio File Format** dialog, select **AAC (Advanced Audio Coding)** as type, click the **Encoding** field, and select **Edit**.

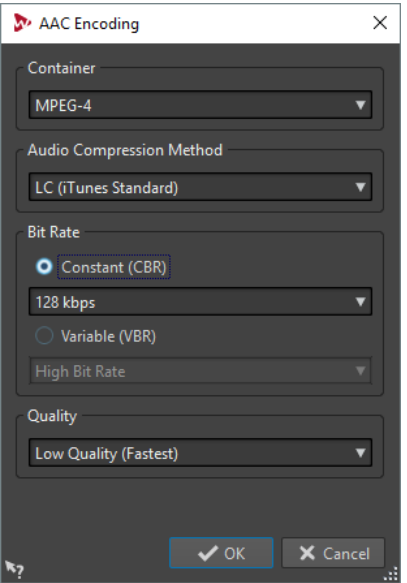

#### **Container**

Specifies the container for the AAC file. A container is a file format that can contain compressed audio data and metadata.

- MPEG-4 (recommended format for iTunes)
- 3GPP (3rd Generation Partnership Project)
- ADIF (Audio Data Interchange Format)
- ADTS (Audio Data Transport Stream)
- ADTS (with CRC)
- LATM LOAS (Low Overhead Audio Stream)

#### **Audio Compression Method**

Lets you select the audio compression method.

- LC (Low Complexity, iTunes standard)
- **HE (High Efficiency)**
- HE v2 (High Efficiency, Parametric Stereo)
- HD 16 bit (Lossless)
- HD 24 bit (Lossless)

LC (Low Complexity) does not mean lower quality, but less compression attempts. It is used for best audio quality.

HE (High Efficiency) is an extension of Low Complexity AAC (AAC LC) and is optimized for low-bit-rate applications, for example, streaming audio.

HE v2 enhances the compression efficiency of stereo signals. HE formats provide extremely compressed audio files with a high quality sound.

HD is an extension to the MPEG-4 standard and allows lossless audio compression that is scalable to lossy compression. This means that the decoding can be lossless or lossy, depending on the decoder settings. However, the file size is larger than with the other compression methods.

#### **Constant/Variable Bit Rate**

The bit rate is related to the quantity of data that is used to encode the audio signal. The higher the value, the better the quality, but the larger the output file. If you choose **Variable (VBR)**, the rate changes over time according to the complexity of the audio material.

#### **Quality**

Select the quality that you want to achieve. The higher the quality, the more resources and time are required to analyze and compress the audio signal.

#### **NOTE**

**Highest Quality** can require a particular sample rate for the audio file.

### **MPEG-1 Layer 2 Encoding Dialog**

You can edit the encoding options when you save an MPEG-1 Layer 2 (MP2) audio file.

You can open the **MPEG-1 Layer 2 Encoding** dialog from most places where you can select an output file format. For example, open an audio file, select **File** > **Save As**, click in the **Format**  field, and select **Edit**. In the **Audio File Format** dialog, select **MPEG-1 Layer 2** as type, click the **Encoding** field, and select **Edit**.

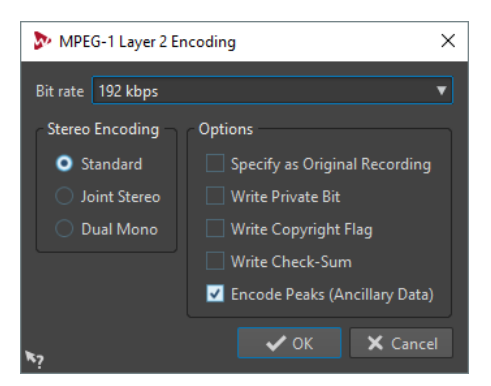

#### **Bit Rate**

Determines the bit rate. The bit rate is related to the quantity of data that is used to encode the audio signal. The higher the value, the better the quality, but the larger the output file.

#### **Stereo Encoding**

In **Standard** mode, the encoder does not use the correlation between channels. However, the encoder can take space from a channel that is easy to encode and use it for a complicated channel.

In **Joint** mode, the encoder uses the existing correlations between the two channels to increase the ratio quality/space.

In **Dual** mode, both channels are independently encoded. This mode is recommended for signals with independent channels.

#### **Specify as Original Recording**

Marks the encoded file as the original recording.

#### **Write Private Bit**

This is a custom flag.

#### **Write Copyright Flag**

Marks the encoded file as copyright-protected.

#### **Write Check-Sum**

Allows other applications to check the integrity of the file.

#### **Encode Peaks (Ancillary Data)**

This must be activated for compatibility with specific systems, for example, DIGAS.

### **FLAC Encoding Dialog**

You can edit the encoding options when you save a FLAC audio file.

You can open the **FLAC Encoding** dialog from most places where you can select an output file format. For example, open an audio file, select **File** > **Save As**, click in the **Format** field, and select **Edit**. In the **Audio File Format** dialog, select **FLAC** as type, click the **Encoding** field, and select **Edit**.

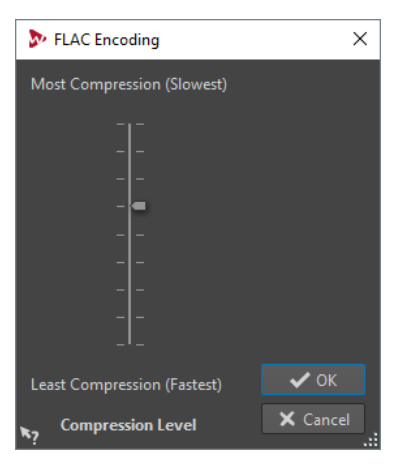

#### **Compression Level**

Lets you specify the compression level. The more compression, the slower the encoding.

### **Ogg Vorbis Dialog**

You can edit the encoding options when you save an Ogg Vorbis audio file.

You can open the **Ogg Vorbis** dialog from most places where you can select an output file format. For example, open an audio file, select **File** > **Save As**, click in the **Format** field, and select **Edit**. In the **Audio File Format** dialog, select **Ogg Vorbis** as type, click the **Encoding** field, and select **Edit**.

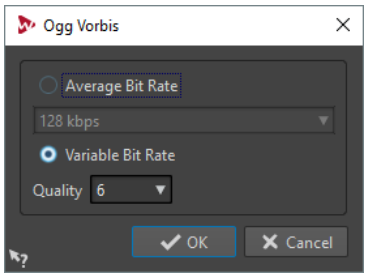

#### **Average Bit Rate**

If this option is activated, the average bit rate in the file remains constant during encoding. Because the file size is proportional to time, the localization of a given point is easier, but it can result in a lower quality compared to the **Variable Bit Rate**  option.

#### **Variable Bit Rate**

If this option is activated, the bit rate in the file will vary during encoding, depending on the complexity of the material. This can give a better quality/size ratio in the resulting file.

In the **Quality** field, select the quality. Lower quality settings result in smaller files.

### **Windows Media Audio Encoding Dialog**

You can edit the encoding options when you save a Windows Media Audio (WMA) audio file. This dialog is only available in on Windows systems.

You can open the **Windows Media Audio** dialog from most places where you can select an output file format. For example, open an audio file, select **File** > **Save As**, click in the **Format**  field, and select **Edit**. In the **Audio File Format** dialog, select **Windows Media Audio (WMA)** as type, click the **Encoding** field, and select **Edit**.

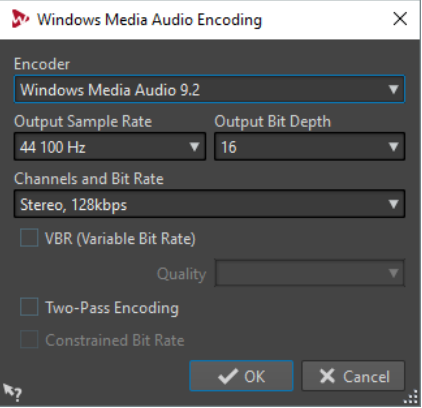

#### **Encoder**

Sets the encoder.

#### **Output Sample Rate**

Sets the output sample rate of the encoded file. The higher the sample rate, the higher the quality, but the larger the output file.

#### **Output Bit Depth**

Sets the output bit depth of the encoded file. This parameter is not available for all encoders.

#### **Channels and Bit Rate**

The available items here depend on the selected encoding method and the output sample rate.

#### **VBR (Variable Bit Rate)**

If this option is activated, the bit rate in the file will vary during the encoding, depending on the complexity of the material. This can produce a better quality/size ratio in the output file.

In the **Quality** field, select the quality. Lower quality settings result in smaller files.

#### **Two-Pass Encoding**

If this option is activated, the encoding quality increases, but the process takes twice as long.

#### **Constrained Bit Rate**

This option is available when the **VBR** and **Two-Pass Encoding** options are activated. This is used to maintain the bit rate within limits to avoid peaks. This is recommended for media, such as CD or DVD.

# **Creating an Audio Montage from an Audio File**

You can export audio files to an audio montage, including all markers that you have set in the audio file.

#### **PROCEDURE**

- **1.** In the **Audio Editor**, open the audio file that you want export to an audio montage.
- **2.** Optional: If you want to use a specific time range of the audio file, create a selection range in the wave window.
- **3.** Select **File** > **New**.
- **4.** Select **Audio Montage** > **From Current File**.
- **5.** In the **From Current Audio File** section, click **Insert Audio File in New Montage**.
- **6.** Click **Create**.
- **7.** In the **Create Audio Montage from Audio File** dialog, select whether to import the whole file or the selected audio range.
- **8.** Optional: Decide if you want to perform any of the following marker operations:
	- **Import Markers**
	- **Split at Generic Region Markers**
- **9.** Click **OK**.

# **Inserting Audio Files into Another Audio File**

You can assemble an audio file from several audio files.

#### PROCEDURE

- **1.** In the **Audio Editor**, open the audio file in which you want to insert another audio file.
- **2.** If you want to insert an audio file at the edit cursor position, make sure that **Snap to Magnets** is activated, and that **Cursor** is activated on the **Magnet** pop-up menu. The edit cursor snaps to the nearest zero crossing. This avoids glitches.
- **3.** Select the **Insert** tab.
- **4.** In the **Audio File** section, select one of the following insert options:
	- **At Start**
	- **At End**
	- **At Cursor**

If you select **At Cursor**, the audio file is split at the insert position. The part after the split is moved to the right.

**5.** On the pop-up menu, select the audio file that you want to insert.

RELATED LINKS [Magnetic Bounds in Audio Files](#page-80-0) on page 81

# **Turning Selections Into New Files**

You can turn selections into new files via drag and drop or by using the **Render** tab in the **Audio Editor**.

# **Turning Selections Into New Files By Dragging**

#### PROCEDURE

- **1.** Make a selection in the wave window.
- **2.** Drag the selection to the tab bar above the wave window and release the mouse button.

**RESULT** 

The selection opens in a new stereo window.

# **Turning Selections Into New Files Using the Menu**

#### PROCEDURE

- **1.** Make a selection in the wave window.
- **2.** Right-click the selection and select **Copy Selection to New Window**.
- **3.** From the submenu, select one of the following options:
	- **Duplicate**
	- **Stereo Version**
	- **Mono Mixdown**
	- **Mono Mixdown (Subtract Right Channel from Left Channel)**

#### RESULT

The selection opens in a new stereo or mono window.

# **Special File Format Dialog**

When opening files via the **Unknown Audio** option, you can specify how to interpret the format of the audio file that you want to open.

● To open the **Special File Format** dialog, select **File** > **Import**, click **Unknown Audio**, and select the file that you want to open.

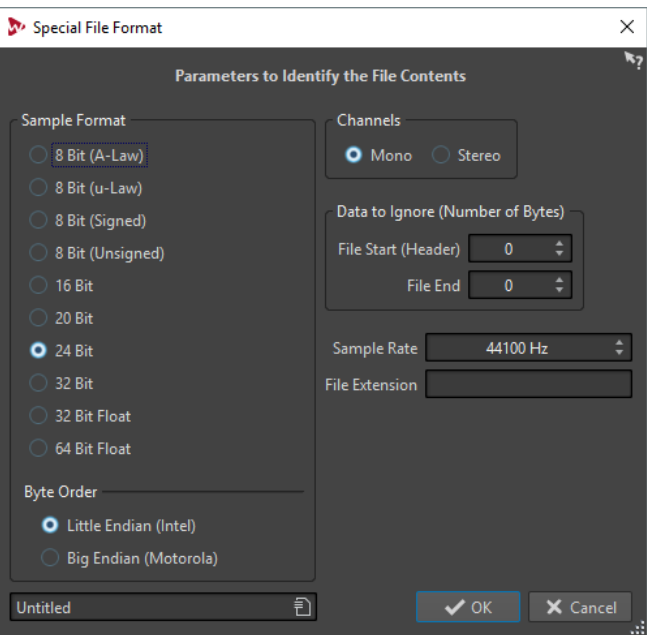

#### **Sample Format**

Specifies the binary representation of the samples in the file.

#### **Byte Order**

Specifies the order in which bytes should be interpreted. This only applies for 16 bit or more.

#### **Channels**

Specifies the number of audio channels in the audio file.

#### **Data to Ignore (Number of Bytes)**

Specifies how many bytes at the start and end of the audio file are ignored.

#### **Sample Rate**

Specifies the sample rate of the audio file.

#### **File Extension**

Specifies the default file name extension for the audio file. When the file selector opens after closing this dialog, only the file with this extension is displayed.

# **Converting From Stereo to Mono and From Mono to Stereo**

You can convert audio files from mono to stereo and from stereo to mono. Converting a mono file into a stereo file produces an audio file that contains the same material in both channels, for example for further processing into real stereo. Converting a stereo file into a mono file mixes the stereo channels to a mono channel.

### **Converting a Selection From Stereo to Mono**

#### PROCEDURE

- **1.** Make a stereo selection in the wave window.
- **2.** Select **File** > **New**.
- **3.** Select **Audio File** > **From Current File**.
- **4.** Select one of the following options:
- To mix the left and right stereo channels when converting to mono, click **Mono Mixdown**.
- To mix the left channel with the inverse of the right channel when converting to mono, click **Mono Mixdown (Subtract Right Channel from Left Channel)**.

The resulting mono wave contains the difference between the channels. For example, this allows you to verify that a wave file really is a true stereo file rather than a mono file converted to stereo format.

#### **RESULT**

The selection opens in a new mono window.

### **Converting From Stereo to Mono While Saving**

#### PROCEDURE

- **1.** Make a stereo selection in the wave window.
- **2.** Select **File** > **Save As**.
- **3.** In the **Save As** window, specify a file name and location.
- **4.** Click in the **Format** field and select **Edit**.
- **5.** In the **Audio File Format** dialog, open the **Channels** pop-up menu and select one of the mono settings. For example, when selecting **Mono (Mix -3 dB)**, the resulting audio file is attenuated by 3  dB.
- **6.** Click **OK**.
- **7.** Click **Save**.

### **Converting a Selection From Mono to Stereo**

#### **PROCEDURE**

- **1.** Make a mono selection in the wave window.
- **2.** Select **File** > **New**.
- **3.** Select **Audio File** > **From Current File**.
- **4.** Click **Stereo Version**.
- **5.** Click **Create**.

#### RESULT

The selection opens in a new stereo window.

# **Swapping Channels in a Stereo File**

You can swap the two channels in an audio file, that is, you can move the audio in the left channel to the right channel, and the audio in the right channel to the left channel.

- To swap the channels of the whole audio file in the **Audio Editor**, select the **Edit** tab, and in the **Cutting** section, click **Swap Stereo Channels**.
- To swap the channels of only a selected range of the audio file, make a selection range in the wave window, select the **Edit** tab, and in the **Other** section, click **Swap Stereo Channels**.

# **Special Paste Options**

On the **Paste** pop-up menu in the **Audio Editor**, you find additional paste options.

● To access the special paste option, open the **Audio Editor**, select the **Edit** tab, and in the **Clipboard** section, right-click **Paste**.

#### **Overwrite**

Overwrites data in the destination file, rather than moving data to make room for the inserted audio. How much is overwritten depends on the selection in the destination file:

- If there is no selection in the destination file, a section with the same length as the pasted selection is overwritten.
- If there is a selection in the destination file, the pasted selection replaces that selection.

#### **Append**

Adds the pasted audio after the end of the file.

#### **Prepend**

Adds the pasted audio before the beginning of the file.

#### **Multiple Copies**

Opens a dialog in which you can enter the number of copies that you want to create.

#### **Mix**

Blends two files into each other, starting at the selection or, if there is no selection, at the cursor position.

- When you select the **Mix** option, a dialog opens, allowing you to specify the gain for the audio on the clipboard and at the destination.
- All the data on the clipboard is always mixed in, regardless of the length of the selection.

# **Moving Audio**

You can rearrange the order of the audio in a file by dragging, and cutting and pasting.

# **Moving Audio by Dragging**

PROCEDURE

- **1.** In the wave window, make a selection.
- **2.** Drag the selection to a position outside the selection in the same file, or to another wave window.

#### RESULT

The selection is removed from its original position and inserted where you drop it.

#### **NOTE**

To undo a move between two files you must first undo the paste in the destination window and then undo the cut operation in the source window.

# **Moving Audio Using Cut and Paste**

#### PROCEDURE

- **1.** In the wave window, make a selection.
- **2.** Cut the audio in one of the following ways:
	- In the **Audio Editor**, select the **Edit** tab, and click **Cut**.
	- Press **Ctrl/Cmd**-**X**.
- **3.** Select how you want to insert the selection:
	- If you want to insert the audio, click once at the position in the same file or in another file.
	- If you want to replace a section of audio, select it.
- **4.** To paste the selection, do one of the following:
	- In the **Audio Editor**, select the **Edit** tab, and click **Paste**.
	- Press **Ctrl/Cmd**-**V**.

#### RESULT

The selection is removed from its original position and inserted where you drop it.

#### **NOTE**

To undo a move between two files you must first undo the paste in the destination window and then undo the cut operation in the source window.

### **Moving Audio by Nudging**

The nudge left/right tools can be used to move the audio in small steps within a file.

#### PROCEDURE

- **1.** In the wave window, make a selection.
- **2.** In the **Audio Editor**, select the **Edit** tab.
- **3.** In the **Nudge** section, click **Nudge Left** or **Nudge Right**.

#### **RESULT**

The audio is moved one pixel. Exactly how much this is depends on how far you are zoomed in. For example, if the status bar displays **x1:256**, the selection is moved 256 samples. The moved section overwrites the audio at that position.

# **Copying Audio**

You can copy sections of audio within the same file or between audio files.

### **Stereo/Mono Handling**

When you drag or copy stereo or mono files to other locations, the target location determines how the files are inserted.

Stereo/Mono is handled as follows when you drag between files:

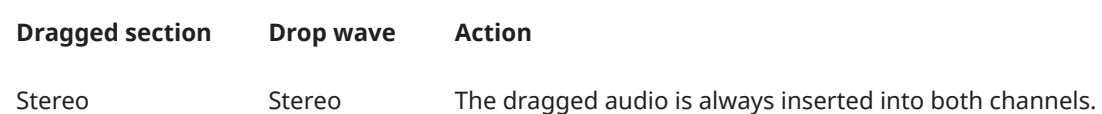

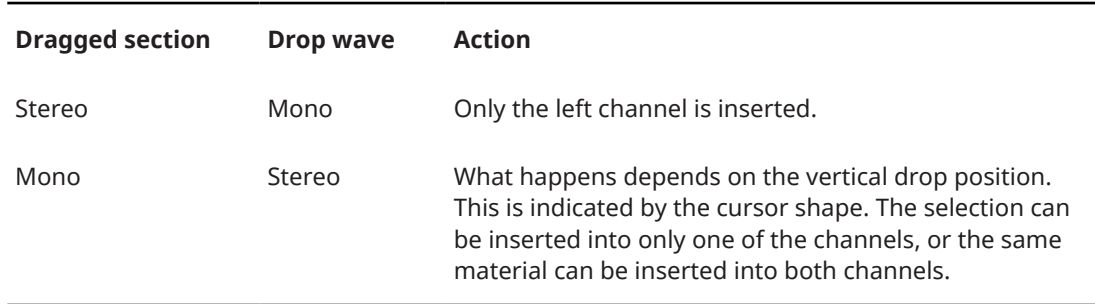

Stereo/Mono is handled as follows when you copy and paste files:

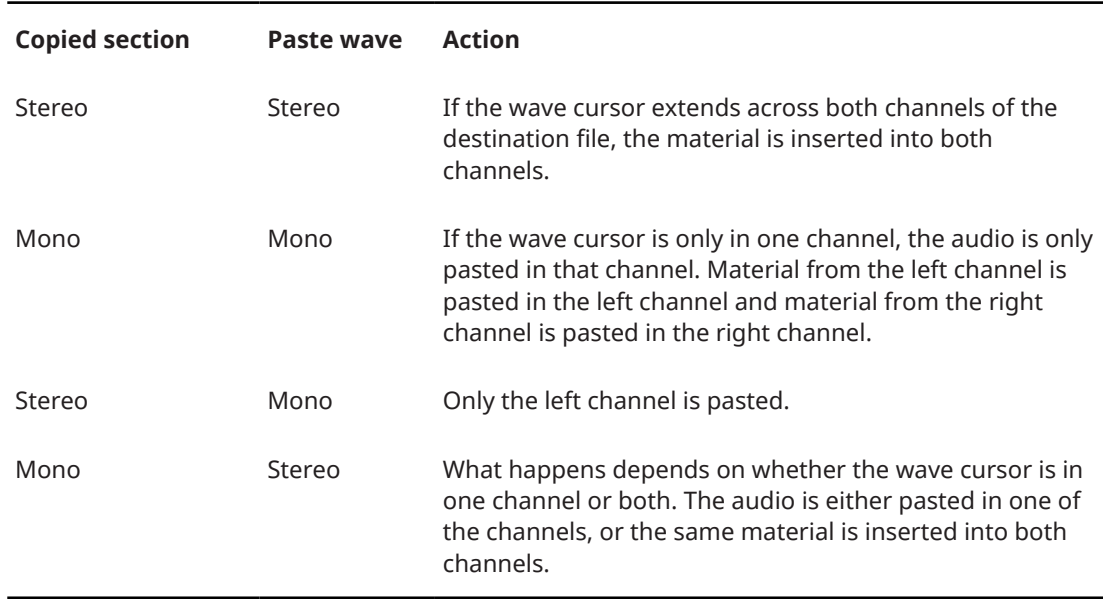

# **Sample Rate Conflicts**

If you copy or move audio from one window to another, and the sample rates of the two files are not the same, the copied/moved sound plays back at the wrong pitch (speed). The program warns you if this is about to happen.

While mixing sample rates can be used as an effect, it is most often not intended. There are two ways to get around this:

- Convert the sample rate of the source file to the same rate as the destination file before editing.
- Convert the sample rate of the destination file to the same rate as the source file before adding the audio.

# **Copying Audio Using Copy and Paste**

#### PROCEDURE

- **1.** In the wave window, make a selection.
- **2.** Use one of the following copy methods:
	- In the **Audio Editor**, select the **Edit** tab, and click **Copy**.
	- Press **Ctrl/Cmd**-**C**.
- **3.** Select how you want to insert the selection:
	- If you want to insert the audio, click once at the position in the same file or in another file.
- If you want to replace a section of audio, select it.
- **4.** To paste the selection, do one of the following:
	- In the **Audio Editor**, select the **Edit** tab, and click **Paste**.
	- Press **Ctrl/Cmd**-**V**.

# **Copying Audio by Dragging**

#### PROCEDURE

- **1.** In the wave window, make a selection.
- **2.** Click the middle of the selection, and drag it to a position outside the selection in the same file, or to another wave window.

#### RESULT

The selection is inserted at the indicated point. The audio that previously began at that point is moved to the right.

# **Changing the Audio Properties**

You can change the sample rate and bit depth of audio files.

Changing these values does not process the audio file in any way (in contrast to using **Save As**). However, the following rules apply:

- If you change the sample rate, the file plays back at a new pitch.
- If you change the bit depth, the file is converted to the new precision the next time you save it.

#### **NOTE**

There is no undo for this. If you save a file with a lower bit depth, the file is converted permanently.

#### PROCEDURE

- **1.** In the **Audio Editor**, open an audio file.
- **2.** Select the **File** tab.
- **3.** Click **Info**.
- **4.** In the **Audio Properties** section, select a new **Sample Rate** and/or **Bit Depth**.
- **5.** Click **Apply Changes**.

RELATED LINKS [Info Tab](#page-31-0) on page 32

# **Metadata**

Metadata consists of attributes that describe the audio contents, for example, the title of the track, the author, or the recording date of the track. Depending on the file format of the selected audio file, this data varies.

When opening an audio file or audio montage, the metadata found in the file is loaded. You can create different metadata presets for audio files and audio montages. When creating a new file from a template, this file can inherit the metadata of the preset, if available.
A preview of the metadata is displayed in the **Metadata** window. To view the complete metadata of a file and to be able to edit the metadata, select **Tool Windows** > **Metadata** and click **Edit**.

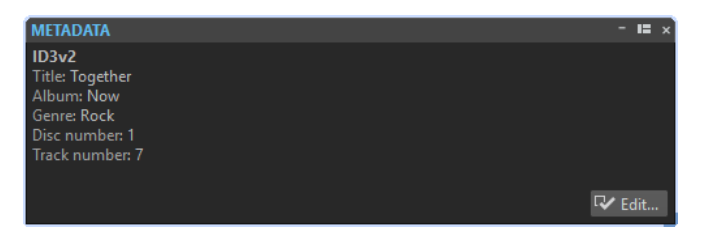

Not all file formats can save metadata. Depending on the output file format, all metadata or only part of the metadata is saved in an audio file. The following file formats can contain metadata:

- .wav
- .mp3
- .ogg
- wma
- .flac
- .aac

For MP3, the following metadata types are available:

ID3v1 and ID3v2, including picture support

AAC is used for MPEG-4 (iTunes compatible) and 3GPP containers.

#### **NOTE**

- AAC is not ID3v2-compatible. However, in WaveLab Elements it uses the same editor.
- The metadata codes that are followed by an "(i)" indicate the iTunes-compatible fields. Lyrics and pictures are also iTunes-compatible.

For WAV, the following metadata types are available:

- RIFF
- **BWF**
- **BWF markers**
- CART (AES standard, dedicated to broadcast needs)
- ID3, including picture support

When saving or recording an audio file in the **Audio File Format** dialog, you can specify whether not to use any metadata, inherit the metadata from the source file, or edit the metadata of the file.

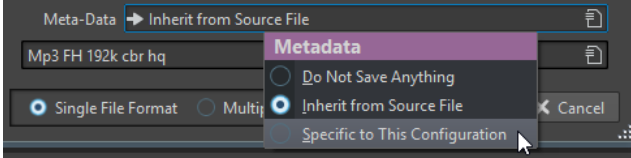

Metadata can be entered manually or generated automatically.

The following options can be generated automatically:

- Time markers (**CART** tab)
- USID (**BWF**, **Basics** tab)

(\*) These options cause a file analysis while the file is written, which means that the file writing process can take longer.

WaveLab Elements includes several metadata presets. They are used as examples and can be customized to your needs. You can load metadata presets from the **Metadata Presets** pop-up menu in the **Audio File Format** dialog, or from the **Metadata** dialog.

RELATED LINKS [Audio File Format Dialog](#page-92-0) on page 93

# **Metadata Dialog**

This dialog allows you to define the metadata to be embedded in your audio file.

● To open the **Metadata** dialog, open the **Metadata** window and click **Edit**.

Depending on the file type, the metadata is handled differently.

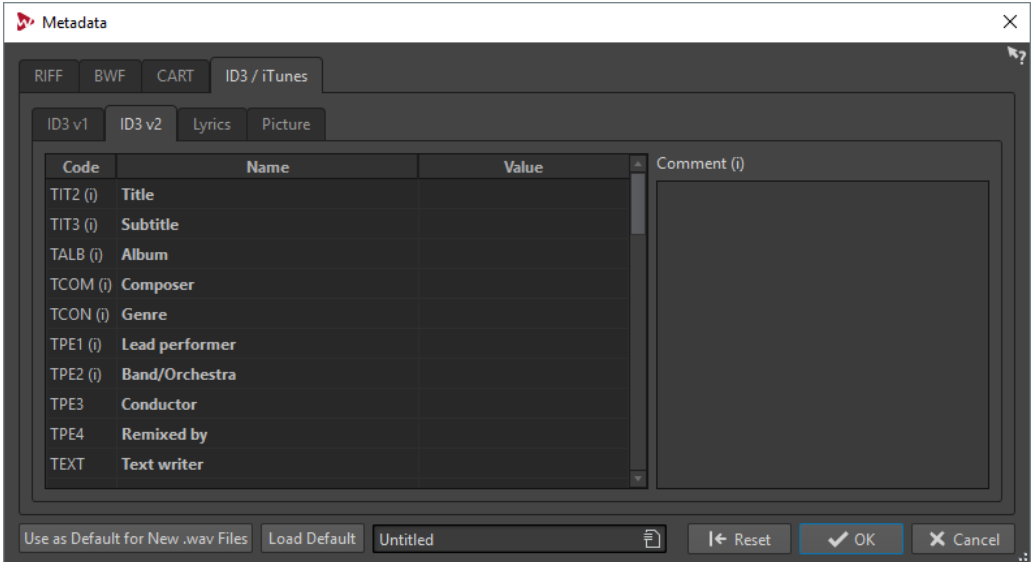

Metadata dialog for WAV files

When opening the **Metadata** dialog for files in the **Audio Editor**, you can edit the metadata that is saved in the audio file. This metadata is saved to disk later.

When opening the **Metadata** dialog for files in the **Audio Montage** window, you can edit the metadata for the audio files that are created when rendering the audio montage. If you render to WAV or MP3 formats, the metadata will be associated to these files.

# **Metadata Presets**

In the **Metadata** dialog, you can save metadata presets and apply these presets to other files. Metadata presets can be applied to WAV, MP3, and AAC files.

Use as Default for New .wav Files | Load Default | Untitled  $\overline{E}$ 

The **Use as Default for New .wav Files** option allows you to define a set of metadata as default.

When you create a new file, and do not add any metadata, this default metadata is applied to the file when saving or rendering it. For example, you can save or record WAV files with BWF metadata and automatically add a Unique Material Identifier.

To edit the default metadata preset, select **Load Default**, and edit the preset.

# **CART and Markers**

WaveLab Elements reads the CART markers, if any, and merges them with the existing markers of the file.

The CART standard can contain up to 8 markers. WaveLab Elements saves them if their names conform to the CART standard.

If **Generate Time Markers** is activated in the **CART** tab of the **Metadata** dialog, the markers are generated if at least one CART text field has content. Otherwise, the CART data is meant to be unused.

To be able to merge the CART markers with the markers of a file when rendering a file, the option **Copy Markers** must be activated using the **Render** function in the **Master Section**.

# **Mixing Down – Audio Files Rendering**

You can render regions of an audio files or whole audio files to a single audio file.

RELATED LINKS [Rendering](#page-196-0) on page 197

# **Rendering Audio Files**

You can render audio files to a single audio file format or to multiple audio file formats at the same time.

PREREQUISITE Set up your audio file.

#### **PROCEDURE**

- **1.** In the **Audio Editor**, select the **Render** tab.
- **2.** In the **Source** section, specify which part of the audio file you want to render.
- **3.** In the **Results** section, activate **Named File**.
- **4.** In the **Output** section, click the **Format** field and click **Edit**.
- **5.** Make your settings in the **Audio File Format** dialog.
- **6.** Click **OK**.
- **7.** Optional: Make additional settings on the **Render** tab.
- **8.** In the **Render** section, click **Start Rendering**.

#### **RESULT**

The audio file is rendered.

# **Silence Generator Dialog**

This dialog allows you to insert silence in an audio file.

● To open the **Silence Generator** dialog, select the **Insert** tab in the **Audio Editor**, and click **Silence Generator**.

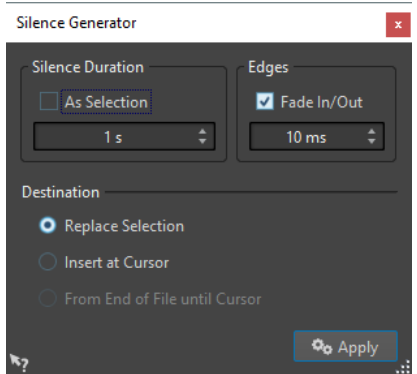

#### **Silence Duration**

**As Selection** uses the duration of the active audio selection as the duration of the silent section. Specify the duration of the silent section in the value field below.

#### **Edges**

**Fade In/Fade Out** performs a crossfade at the start and end of the silent section for smoother transitions. Specify the fade time in the value field below.

#### **Destination**

- **Replace Selection** replaces the current audio selection with the silent section.
- **Insert at Cursor** inserts the silent section at the cursor position.
- **From End of File Until Cursor** extends the audio file with silence up to the cursor position. Activating this option also defines the silence duration and ignores the **Silence Duration** setting.

# **True Silence vs. Background Noise**

Recordings can sound unnatural when you insert true silence. This is particularly true for voice recordings and field recordings, where a natural background noise is often present. To produce more natural results, you can insert a file with background noise.

The file that you specify must have the same properties (stereo/mono, sample rate, etc.) as the file in which you want to insert the silence. The file can be any length – if the silence region is longer than the file, the file is looped.

# **Replacing a Selection with Silence**

You can replace a section of an audio file with silence.

#### PROCEDURE

- **1.** In the **Audio Editor**, make a selection.
- **2.** Select the **Insert** tab.
- **3.** In the **Signal** section, click **Silence Generator**.
- **4.** Set the silence duration to **As Selection**, and the destination to **Replace Selection**.
- **5.** Click **Apply**.

# **Inserting Silence**

You can insert a specified length of silence at any position of the audio file.

#### PROCEDURE

- **1.** In the **Audio Editor**, set the cursor where you want the inserted silence to begin.
- **2.** Select the **Insert** tab.
- **3.** In the **Signal** section, click **Silence Generator**.
- **4.** Deactivate **As Selection**, and specify the length.
- **5.** Set the destination to **Insert at Cursor**.
- **6.** Click **Apply**.

# **Muting a Selection**

The **Mute Selection** function replaces the selection with true silence.

PROCEDURE

- **1.** In the wave window of the **Audio Editor**, make a selection.
- **2.** Select the **Insert** tab.
- **3.** In the **Signal** section, click **Mute Selection**.

# **Bleep Censor**

The bleep censor allows you to replace a part in an audio file with a tone to cover a swear word, for example.

## **Bleep Censor Dialog**

The **Bleep Censor** dialog allows you to define the bleep censor tone.

● To open the **Bleep Censor** dialog, select the **Insert** tab in the **Audio Editor**, and click **Bleep Censor** in the **Signal** section.

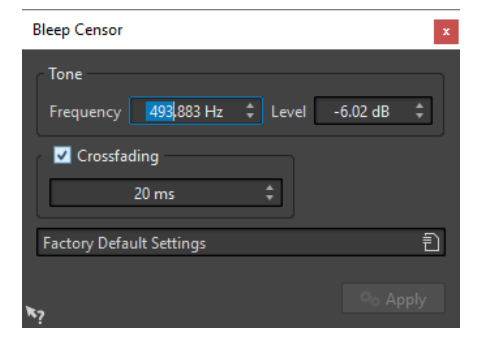

#### **Frequency**

Allows you to specify the frequency of the bleep censor tone.

#### **Level**

Allows you to specify the level of the bleep censor tone.

#### **Crossfading**

If this option is activated, WaveLab Elements creates a crossfade at the start and the end of the bleep censor region for a smoother transition. You can specify the crossfade time.

#### **Presets**

This pop-up menu allows you to save and restore bleep censor presets.

# **Replacing Audio with Tone**

### PROCEDURE

- **1.** In the **Audio Editor**, make a selection.
- **2.** Select the **Insert** tab.
- **3.** In the **Signal** section, click **Bleep Censor**.
- **4.** In the **Bleep Censor** dialog, specify the frequency and the level of the bleep censor tone.
- **5.** Optional: Activate **Crossfading** and specify the crossfade time. This creates a crossfade at the start and the end of the bleep censor region.
- **6.** Click **Apply**.

# **Waveform Restoration with the Pen Tool**

The **Pen** tool allows you to redraw the waveform in the wave window. This can be used to quickly repair waveform errors. The **Pen** tool can be used if the zoom resolution is set to 1:8 (one pixel on the screen equals 8 samples) or higher.

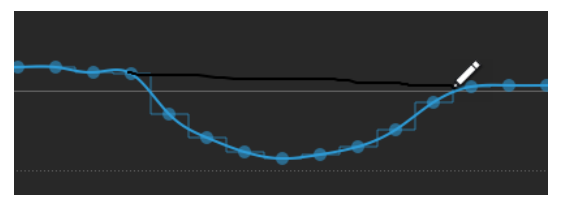

- To redraw the waveform, select the **Pen** tool on the **Edit** tab of the **Audio Editor**, click in the waveform, and draw the new waveform.
- To redraw the waveform of both channels at once, press Shift during the drawing process.

# **Audio Analysis**

WaveLab Elements provides you with a comprehensive set of tools for analyzing your audio and for detecting any errors.

For example, you can use the suite of audio meters or the **3D Frequency Analysis**. There are also several tools that help you examine any sample of your audio for errors or anomalies.

RELATED LINKS [3D Frequency Analysis](#page-121-0) on page 122

# **Global Analysis**

In WaveLab Elements, you can perform advanced analysis on your audio to identify areas with specific properties. This helps you find problem areas such as glitches or clipped samples. You can also check general information, such as the pitch of a sound.

If you analyze a section of an audio file, WaveLab Elements scans the section or the audio file and extracts information which is displayed in the dialog. WaveLab Elements also marks sections of the file that meet specific characteristics, for example, sections that are very loud or almost silent. You can then browse between these points, set markers, or zoom in on markers. On most of the tabs, you find settings that determine exactly how the analysis is performed. Each tab focuses on a particular analysis area.

You perform the global analysis in the **Global Analysis** dialog. This dialog consists of the following tabs that provide different analysis types:

- The **Peaks** tab allows you to find individual samples with very high values.
- The **Loudness** tab allows you to find sections with high intensity.
- The **Pitch** tab allows you to find the exact pitch of a sound or section.
- The **Extra** tab provides information about DC offsets and the significant bit depth.
- The **Errors** tab allows you to find glitches and sections where the audio has been clipped.

Most of the analysis types provide a number of positions in the file that indicate peaks, glitches, etc. These points are called "hot points".

# **Preparing the Global Analysis**

The **Global Analysis** dialog provides various analysis options.

#### PROCEDURE

- **1.** In the wave window, select a range in the audio file that you want to analyze. If you want to analyze the entire file, press **Ctrl/Cmd**-**A**. If **Process Whole File If There Is No Selection** is activated in the **Audio Files Preferences**, the whole file is analyzed automatically provided that no selection has been made.
- **2.** In the **Audio Editor**, select the **Process** tab.
- **3.** In the **Analysis** section, click **Global Analysis**.

**4.** Optional: Click **Open New Global Analysis Dialog** at the top of the **Global Analysis** dialog to open another **Global Analysis** dialog.

# **Choosing the Analysis Type**

Several types of analysis can be performed. Each of them takes some time, so make sure that only the types that you need are included in the analysis.

Select the analysis types in the **Global Analysis** dialog by activating them in the corresponding tabs.

- To include the peaks analysis, select the **Peaks** tab and activate **Find Peaks**.
- To include the loudness analysis, select the **Loudness** tab and activate **Analyze Loudness**.
- To include the pitch analysis, select the **Pitch** tab and activate **Find Average Pitch**.
- To include the DC offset analysis, select the **Extra** tab and activate **Find DC Offset**.
- To include the error analysis, select the **Errors** tab and activate **Find Possible Glitches**  and/or **Find Clipped Samples**.

# **Global Analysis – Peaks Tab**

On this tab, you can make settings that help you find digital peak values in the audio, that is, single samples with very high values.

● In the **Global Analysis** dialog, select the **Peaks** tab.

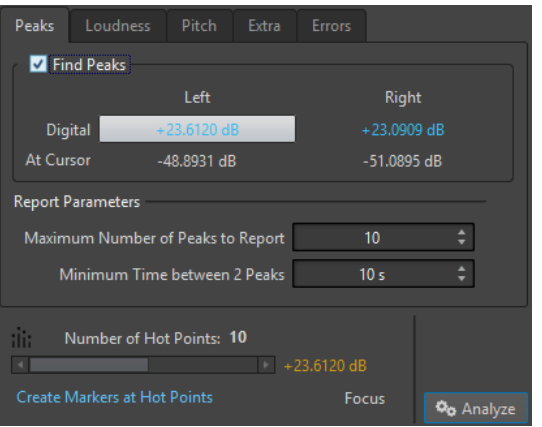

#### **Find Peaks**

Enables peak analysis.

#### **Digital**

Displays the highest peak in the analyzed section. When you click this value, the number of peaks that are detected in the selection is shown in the **Number of Hot Points** section in the lower left corner of the dialog. You can use the hot points to move the cursor between the peaks.

#### **At Cursor**

Displays the level at the current audio file cursor position at the time of the analysis.

#### **Maximum Number of Peaks to Report**

Restricts the number of reported peaks. For example, setting this to 1 reports only the highest peak.

#### **Minimum Time between 2 Peaks**

Controls the distance between peaks, so they do not appear too close to each other. For example, setting this to 1 s ensures that there is always at least one second between reported peaks.

### **Results of the Analysis**

The **Find Peaks** fields show the highest peak in the analyzed section and the level of the sample at the wave cursor position at the time of the analysis.

# **Global Analysis – Loudness Tab**

On this tab, you can make settings that help you find sections that are perceived by the human ear as louder or weaker in volume. To find sections that the ear perceives as significant in volume, you must look at a longer section of audio.

● In the **Global Analysis** dialog, select the **Loudness** tab.

### **Loudness Settings**

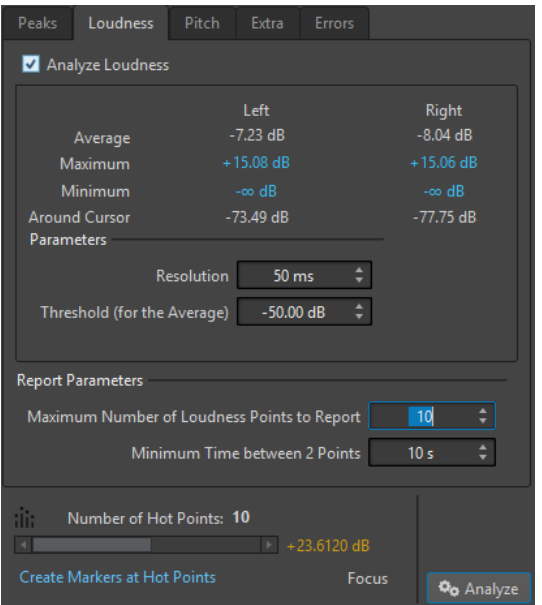

#### **Analyze Loudness**

Enables RMS loudness analysis.

#### **Average**

Displays the overall loudness of the analyzed selection.

#### **Maximum**

Displays the level of the loudest section in the analyzed selection. Clicking this value displays the number of loud sections detected within the selection in the **Number of Hot Points** section in the lower left corner of the dialog.

#### **Minimum**

Displays the level of the quietest section in the analyzed selection. Clicking this value displays the number of weak sections that are detected within the selection in the **Number of Hot Points** section in the lower left corner of the dialog. This provides adequate information about the signal-to-noise ratio (SNR) of the audio material.

#### **Around Cursor**

Displays the loudness at the audio file cursor position at the time of the analysis.

#### **Resolution**

The length of audio to be measured and averaged. If this value is lowered, short passages of loud/weak audio are detected. If the value is raised, the sound must be loud/weak for a longer period to result in a hot point.

#### **Threshold (for the Average)**

Ensures that the average value is calculated correctly for recordings with pauses. The value that you set here determines a threshold below which any detected audio is considered to be silence, and is therefore excluded from average value calculations.

#### **Maximum Number of Loudness Points to Report**

Restricts the number of reported hot points. The highest points are reported. For example, setting this to 1 reports only the loudest section or one of the sections with the same highest value.

#### **Minimum Time between 2 Points**

Controls the distance between points, so they do not appear too close to each other. For example, setting this to 1 s ensures that there is always at least one second between reported points.

### **Global Analysis – Pitch Tab**

On this tab, you can make settings that help you find the average pitch of an audio section.

● In the **Global Analysis** dialog, select the **Pitch** tab.

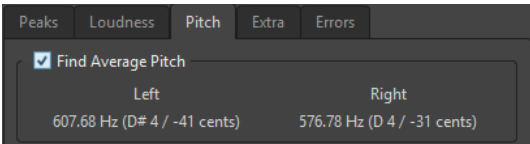

Settings on this tab allow you to gather information for pitch shifting, for example, to get one sound in tune with another. The display shows the pitch for each channel, in Hertz (Hz) and as semitones and cents (hundredths of a semitone). Because the display shows an overall value for the entire analyzed section, the hot point controls in the lower section of the dialog are not used on this tab.

Usage guidelines for the **Pitch** tab:

- The result is an average value for the whole selection.
- The method only works on monophonic material, not on chords or harmonies.
- The algorithm assumes that the analyzed section has a reasonably stable pitch.
- The material must be relatively well isolated from other sounds.
- It is preferable to analyze the sustain portion of a sound rather than the attack. The pitch is usually not stable during the attack.
- Some synthetic sounds may have a weak fundamental (first harmonic) which can irritate the algorithm.

# **Global Analysis – Extra Tab**

This tab shows the average DC Offset of the analyzed section and the **Apparent Bit Depth**.

● In the **Global Analysis** dialog, select the **Extra** tab.

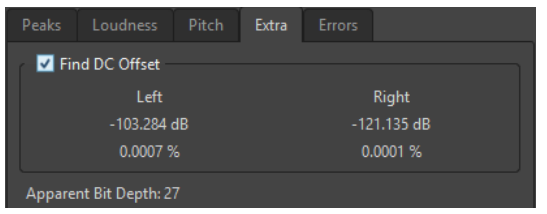

The **Apparent Bit Depth** attempts to detect the actual precision in the audio. This is useful, for example, if you want to check, whether a 24-bit file really uses 24 bits or if it was actually recorded with 16-bit precision and then expanded to 24 bits.

# **Global Analysis – Errors Tab**

This tab helps you find glitches and sections where the audio has clipped.

● In the **Global Analysis** dialog, select the **Errors** tab.

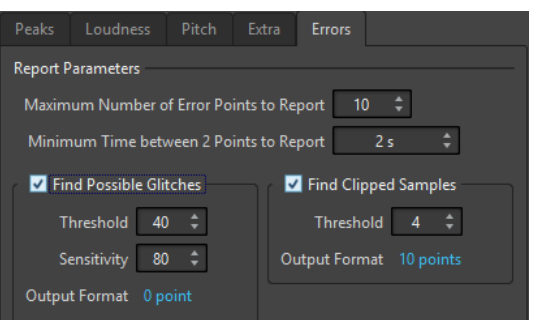

### **Maximum Number of Error Points to Report**

Allows you to restrict the reported number of hot points.

#### **Minimum Time between 2 Points to Report**

Controls the distance between points, so they do not appear too close to each other. For example, setting this to 1 s ensures that there is always at least one second between reported points.

#### **Find Possible Glitches**

Enables glitch analysis.

- **Threshold** sets the value at which a change in level is considered to be a glitch. The higher the value, the less sensitive the detection.
- **Sensitivity** is a length value that represents the length of time in which the waveform must exceed the threshold to be reported as a glitch. The higher the value, the less sensitive the detection.
- **Output Format** displays the number of clipping occurrences that are detected by the analysis. Clicking this value displays the number of clips in the **Number of Hot Points** section in the lower left corner of the dialog.

### **NOTE**

Make sure that the points that are detected by the algorithm are real glitches. Zoom in and play back to check whether the detected points really indicate a problem.

#### **Find Clipped Samples**

Enables clipping analysis.

**Threshold** checks for a number of consecutive samples at full value to determine whether clipping has occurred. The **Threshold** setting determines the exact number of these consecutive samples that must occur for the program to report clipping.

**Output Format** displays the number of clipping occurrences that are detected by the analysis. Clicking this value displays the number of clips in the **Number of Hot Points** section in the lower left corner of the dialog.

# <span id="page-119-0"></span>**Error Detection**

You can detect errors, such as glitches and sections where the audio has clipped.

Glitches

These are disruptions in the audio. Glitches may occur after problematic digital transfers, after careless editing, etc. They manifest themselves as "clicks" or "pops" in the audio.

Clipping

A digital system has a finite number of levels that it can represent properly. When recorded sound levels are too high or when the system cannot handle levels that have been raised by digital processing, hard clipping occurs that you can hear as strong distortion.

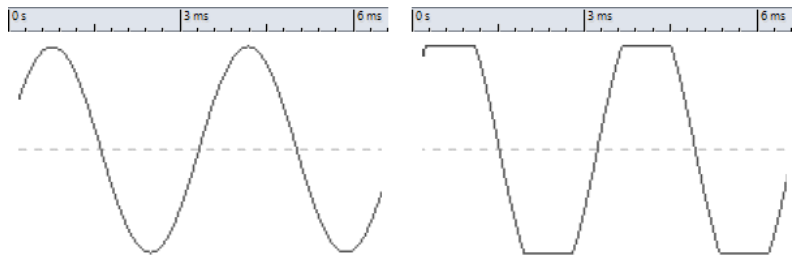

A sine waveform before clipping and after.

### **Result of the Analysis**

This reports the number of glitches and clipping instances that have been detected.

# **Performing a Global Analysis**

#### PREREQUISITE

In the **Audio Editor**, select the **Analyze** tab, click **Global Analysis**, and select the tab that you want to include in the analysis.

#### PROCEDURE

- **1.** In the **Global Analysis** dialog, set up the parameters. Most of the tabs have settings that determine how the analysis should be performed.
- **2.** If the **Peaks** or **Loudness** tab is selected, move the cursor to the position that you want to analyze.

The **Peaks** and **Loudness** tabs report values for the position of the cursor.

**3.** Click **Analyze**.

# **Results of the Global Analysis**

Depending on the analysis type, one or several values are returned for the analyzed audio.

For the **Pitch** and **Extra** analyses, only one value is returned. The other analysis types provide a number of positions in the file that indicate peaks, glitches, etc. These points are called hot points.

### **Checking the Results of the Global Analysis**

The results of the global analysis are marked with hot points. You can browse through these points to see the results of the analysis.

#### PREREQUISITE

In the **Audio Editor**, select the **Analyze** tab, click **Global Analysis**, and perform the analysis.

#### PROCEDURE

- **1.** In the **Global Analysis** dialog, click the tab that represents the values that you want to check.
- **2.** Check the display for maximum/minimum values in the entire analyzed section.
- **3.** Decide which of these values you want to check.
- **4.** Click the value.
- **5.** Check the **Number of Hot Points** value at the bottom of the dialog. The value shows the number of positions that were detected by the analysis.
- **6.** Use the scrollbar below the **Number of Hot Points** value to browse between the detected positions.

The edit cursor shows the position in the wave window.

**7.** To browse another property, click the corresponding tab, and then the value button.

#### **NOTE**

The result of the analysis is saved until you close the dialog or click **Analyze** again.

#### RELATED LINKS

[Performing a Global Analysis](#page-119-0) on page 120

### **Creating Markers at Hot Points**

Creating markers at hot points simplifies browsing the results of the global analysis.

#### PREREQUISITE

In the **Audio Editor**, select the **Analyze** tab, click **Global Analysis**, and perform the analysis.

#### PROCEDURE

**1.** In the **Global Analysis** dialog, select the analysis type for which you want to create markers at hot points.

You can add markers for only one channel at a time.

**2.** Click the **Create Markers at Hot Points** button. Temporary markers are added at all hot points.

#### RESULT

The markers are named using the following principle: "Hot point number (Channel)". For example, a marker at the third hot point in the left channel would be labeled "3 (L)".

RELATED LINKS [Performing a Global Analysis](#page-119-0) on page 120

### <span id="page-121-0"></span>**Focusing Hot Points**

After a global analysis, you can focus the display on a specific hot point.

PREREQUISITE

In the **Audio Editor**, select the **Analyze** tab, click **Global Analysis**, and perform the analysis.

PROCEDURE

- **1.** Use the **Number of Hot Points** scrollbar to move the position indicator to the position in which you are.
- **2.** Click **Focus**. The wave window zooms in on the selected point. The **Global Analysis** dialog is reduced to the bottom part.
- **3.** To return to the full view of the **Global Analysis** dialog, click **Focus** again.

# **3D Frequency Analysis**

Using the 3D Frequency Analysis, you can view an audio file in the frequency domain.

Use the 3D Frequency Analysis for the following:

- Viewing the frequency spectrum distribution in a mix
- Identifying which frequencies can be reduced or boosted as a basis for equalizing
- Viewing parts of the frequency spectrum that are occupied by a background noise that you want to filter out

A wave display (time domain) informs you about the start and end of a sound in a file, but lacks information about the timbral contents of the file that a frequency graph (frequency domain) provides. The graph that is used in WaveLab Elements is often referred to as an FFT (Fast Fourier Transform) plot. If you select a stereo recording, a mix of the two channels is analyzed.

The wheel control allows you to view the frequency spectrum from different angles. For example, you can open several 3D Frequency Analysis windows, each with a different perspective. This allows you to get a better view of an otherwise crowded graph.

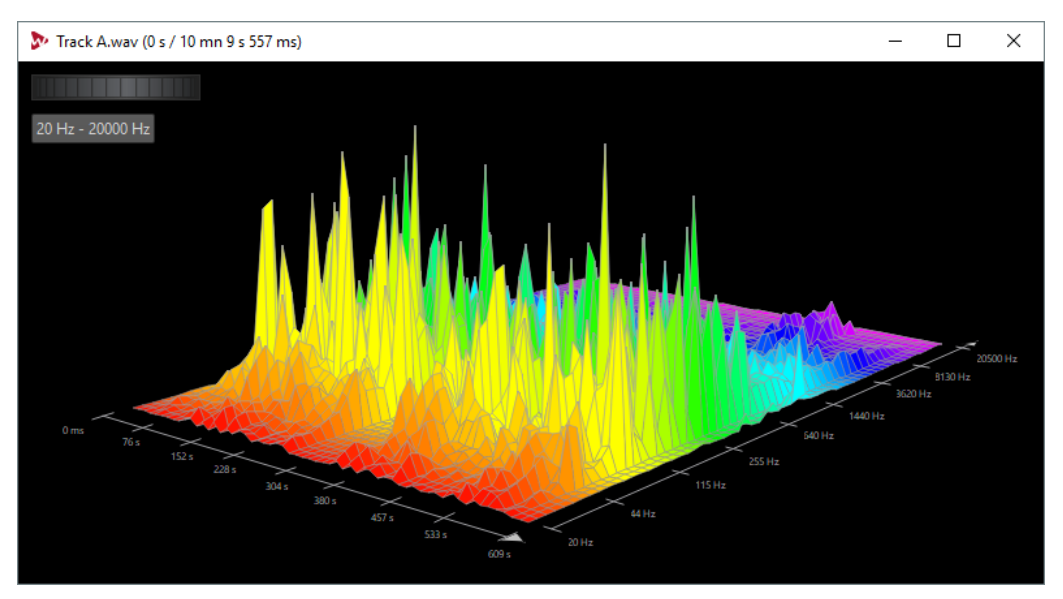

RELATED LINKS [3D Frequency Analysis Options Dialog](#page-122-0) on page 123

# <span id="page-122-0"></span>**Creating a Graph for 3D Frequency Analysis**

The length of the selected audio affects the accuracy of the analysis. For short selections, the result is more detailed. Consider making a separate analysis of the attack in which the most drastic variations occur.

#### PROCEDURE

- **1.** In the wave window, select the section of the file that you want to analyze. If you make no selection, the whole audio file is analyzed.
- **2.** In the **Audio Editor**, select the **View** tab.
- **3.** In the **Analysis** section, click **3D Frequency Analysis**.
- **4.** To edit the analysis parameters, click **3D Frequency Analysis Options**.

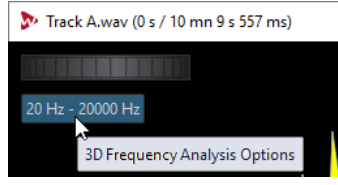

**5.** Adjust the parameters and click **OK**. The audio is re-analyzed.

# **3D Frequency Analysis Options Dialog**

In the options dialog of the **3D Frequency Analysis** dialog, you can define which frequency range is analyzed and modify the appearance of the graph for the 3D frequency analysis.

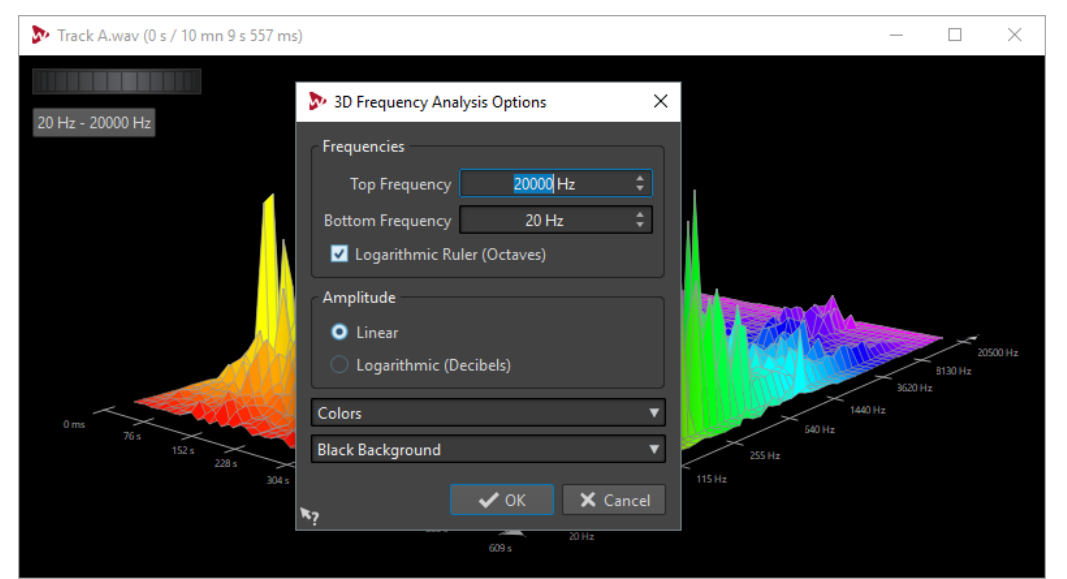

● In the **3D Frequency Analysis** dialog, click the **3D Frequency Analysis Options** button.

#### **Top Frequency/Bottom Frequency**

Specifies the highest/lowest frequency of the range.

#### **Logarithmic Ruler (Octaves)**

Divides the frequency ruler in equally spaced octaves.

#### **Amplitude**

Select whether you want the peaks to be proportional to their amplitude (**Linear**) or to their power (**Logarithmic Decibels**).

### **Colors**

Defines the color scheme of the graph.

### **Background**

Defines the background color.

# **Offline Processing**

Offline processes are useful for a variety of editing purposes and creative effects, for example, if the computer is too slow for real-time processing or if the editing requires more than one pass.

After the processing, the audio file is permanently altered.

# **Process Tab**

This tab provides access to the offline processing tools.

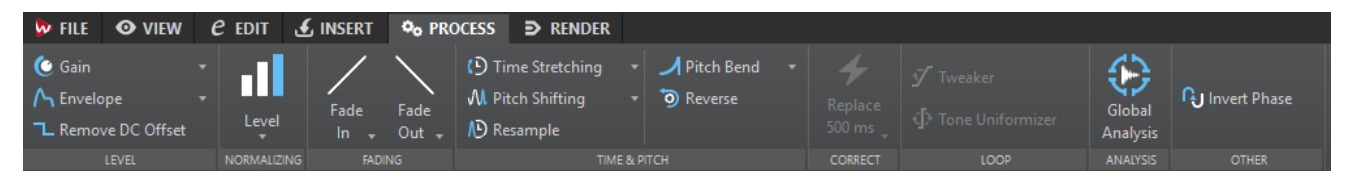

### **Level**

#### **Gain**

Opens the **Gain** dialog where you can apply a gain to change the level of an audio file.

#### **Envelope**

Opens the **Envelope** dialog where you can create a level envelope which can be applied to a selected range or an entire audio file.

This is useful if you want to even out loud and quiet parts or create a sophisticated fade in/fade out, for example.

### **Remove DC Offset**

DC offset in a file affects the loudness. **Remove DC Offset** sets the DC offset to zero.

### **Normalizing**

#### **Level**

Opens the **Level Normalizer** dialog where you can change the peak level of an audio file.

### **Fading**

#### **Fade In/Fade Out**

Allows you to apply a fade in or fade out. Right-click the button to open the **Curve**  pop-up menu.

#### **Curve**

Allows you to select preset fade curves.

**Linear** changes the level linearly.

- **Sinus (\*)** changes the level according to a sine curve. When used in a crossfade, the loudness (RMS) remains constant during the transition.
- **Square-Root (\*)** changes the level according to a square-root curve. When used in a crossfade, the loudness (RMS) remains constant during the transition.
- **Sinusoid** changes the level according to a sine curve.
- **Logarithmic** changes the level according to a logarithmic curve.
- **Exponential** changes the level according to an exponential curve.
- **Exponential+** changes the level according to a more pronounced exponential curve.

### **Time & Pitch**

#### **Time Stretching**

Opens the **Time Stretching** dialog where you can change the duration of an audio selection.

#### **Pitch Shifting**

Opens the **Pitch Shifting** dialog where can change the pitch of your audio.

#### **Resample**

Opens the **Sample Rate** dialog where you can change the sample rate of your audio.

#### **Pitch Bend**

Opens the **Pitch Bend** dialog where you can gradually change the pitch of your audio using an envelope curve.

#### **Reverse**

Creates a backwards-tape effect.

#### **Loop**

#### **Tweaker**

Opens the **Loop Tweaker** dialog where you can adjust the loop start and end points, and crossfade the loop boundaries.

#### **Tone Uniformizer**

Opens the **Loop Tone Uniformizer** dialog where you can create loops from sounds that are not optimal for looping.

### **Analysis**

#### **Global Analysis**

Opens the **Global Analysis** dialog where you can analyze peaks, loudness, pitch, DC offset, and errors in the audio file.

### **Other**

#### **Invert Phase**

Turns the signal upside down.

# **Applying Processing**

Processing can be applied to a selection or to a whole file. For some operations processing the entire file is necessary.

**NOTE** 

If **Process Whole File If There Is No Selection** is activated in the **Editing** tab of the **Audio Files Preferences**, the whole file is automatically processed if no selection exists.

PROCEDURE

- **1.** In the wave window, make a selection.
- **2.** In the **Audio Editor**, select the **Process** tab.
- **3.** Select the type of processing that you want to apply.
- **4.** If a dialog opens, make the settings and click **Apply** to render the effect to the file.

# **Gain Dialog**

In this dialog, you can apply a gain to change the level of an audio file.

● To open the **Gain** dialog, select the **Process** tab in the **Audio Editor**, and click **Gain** in the **Level** section.

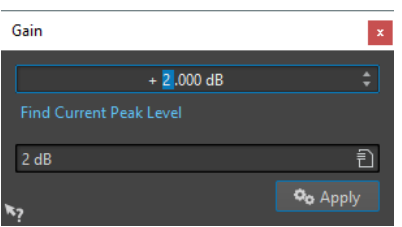

Click **Find Current Peak Level** to obtain a report on the peak level of the audio selection, or the whole file if there is no selection. This is useful if you want to calculate how much you can increase the overall gain of a file without clipping (exceeding 0 dB), for example.

This processor also lets you add clipping. Clipping happens when the gain is raised to a point where distortion is added. While this is normally not intended, mild clipping can add some punch, for example, to accentuate the attack of a drum sound.

# **Level Normalizer Dialog**

In this dialog, you can change the peak level of an audio file.

● To open the **Level Normalizer** dialog, select the **Process** tab in the **Audio Editor**, and click **Level** in the **Normalizing** section.

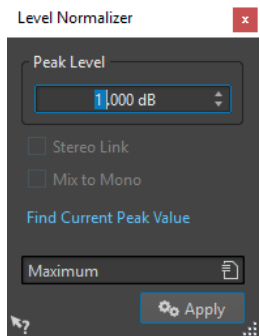

#### **Peak Level**

Enter the peak level (in dB) that you want the audio selection to have.

#### **Stereo Link**

Applies the gain to both channels.

#### **Mix to Mono**

Mixes the left and the right channel. The resulting mono file has the specified peak level. This ensures a mix without clipping.

#### **Find Current Peak Value**

Creates a report on the peak level of the current audio selection or the whole audio file if there is no selection.

# **Envelope Dialog**

In this dialog, you can create a level envelope which can be applied to a selected range or a whole audio file. This is useful if you want to even-out loud and quiet parts or create a sophisticated fade in or fade out, for example.

● To open the **Envelope** dialog, select the **Process** tab in the **Audio Editor**, and click **Envelope** in the **Level** section.

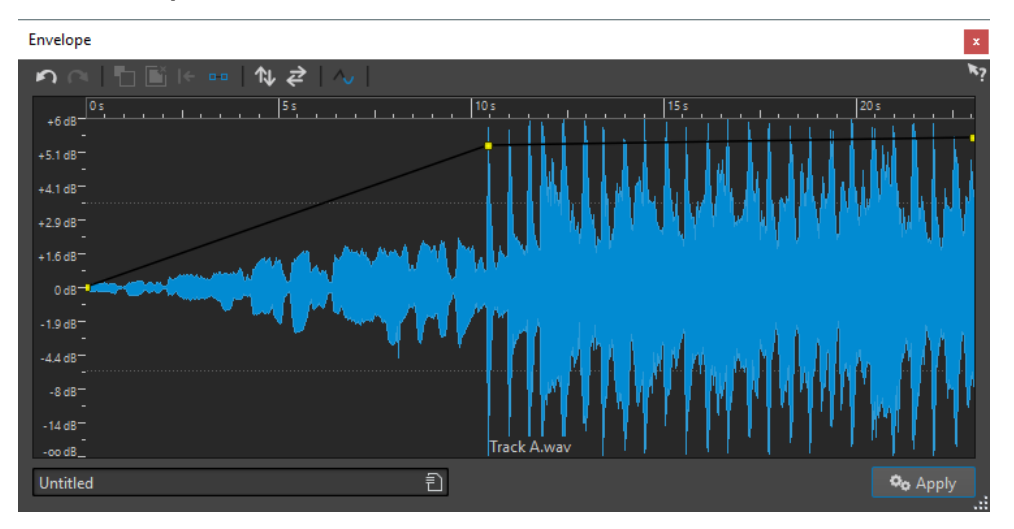

The dialog shows a waveform with an envelope curve (initially a straight line). A vertical ruler displays the level in dB, and the horizontal ruler displays the timeline.

The following options are available:

- **Undo the Last Operation**
- **Redo the Last Undone Operation**
- **Deselect the Envelope Points**
- **Delete the Selected Envelope Points**
- **Reset the Selected Envelope Points**
- **Reset the Whole Envelope**
- **Flip the Envelope Around the Horizontal Axis**
- **Reverse the Envelope Time Sequence**
- **Toggle the Envelope Smoothing**

# **Basic Envelope Operations**

By adding points to the envelope curve, you can create an envelope curve that changes the volume of the material over time. When you point the mouse in the display or move a point, the current position and level change is shown in the field above the display.

- To add a point, double-click the envelope curve.
- To select a point, click it.
- To select several points, click and drag the selection rectangle or click them while pressing **Ctrl/Cmd**.
- To move a point, click and drag it. If more than one point is selected, all points are moved.
- To move the whole curve up or down, click the envelope curve, and drag up or down.

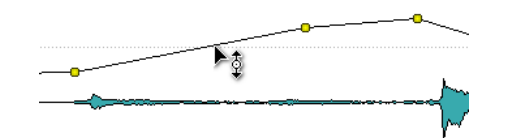

- To move the curve segments vertically, press Ctrl/Cmd, click the curve segment, and drag up or down.
- To move two points horizontally, press **Shift**, click the curve segment between two points, and drag left or right.

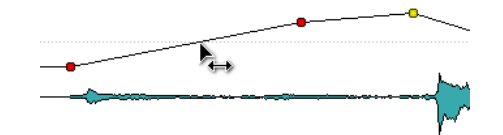

To move two points vertically, press Ctrl/Cmd, click the curve segment between two points, and drag up or down.

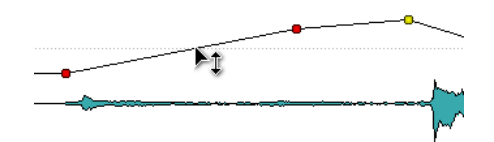

# **Fades in Audio Files**

A fade in is a gradual increase in level and a fade out is a gradual decrease in level.

You can create fades by selecting an individual fading type for each fade in/fade out.

# **Creating a Fade In and Fade Out**

### PROCEDURE

- **1.** In the wave window, make a selection.
- **2.** In the **Audio Editor**, select the **Process** tab.
- **3.** Depending whether you want to create a fade in or a fade out, select one of the following options in the **Fading** section:
	- To apply the default fade type, click the **Fade In** or **Fade Out** icon.
	- To select another fade type, click **Fade In** or **Fade Out** below the fade icon. From the pop-up menu, select the type of fade that you want to create.

# **Applying Easy Fades**

The **Easy Fade** function allows you to quickly apply a default fade in or fade out to an audio file via shortcut.

The shape of the fade is governed by the **Fade In** and **Fade Out** settings in the **Fading** section of the **Process** tab.

#### **PROCEDURE**

- **1.** In the **Audio Editor**, make one of the following selections:
	- From the start of the audio file to where you want the fade in to end.
	- From the position where you want the fade out to start to the end of the audio file.
- **2.** Click **Ctrl/Cmd**-**D**.

# **Crossfades**

A crossfade is a gradual fade between two sounds, where one is faded in and the other faded out. You can automatically create a crossfade when pasting an audio section into another.

# **Creating Crossfades**

The material that you want to crossfade can either be in two different sections of the same audio file or in two different audio files.

#### PROCEDURE

- **1.** In the wave window, select the section that you want to fade in.
- **2.** Select the **Edit** tab.
- **3.** In the **Clipboard** section, click **Copy**.
- **4.** Select the section that you want to fade out.

The length of this selection determines the length of the actual crossfade and is shown on the status bar. The section can be within the selected audio file or in another wave window. However, the selection must not be longer than the selection that you just copied.

- **5.** Depending whether you want to create a fade in or a fade out, select one of the following options in the **Clipboard** section:
	- To apply the default crossfade type, click the **Paste and Crossfade** icon.
	- To select another crossfade type, click **Paste and Crossfade** below the crossfade icon. From the pop-up menu, select the type of crossfade that you want to create.

#### **RESULT**

The crossfade is created. Any material that originally appeared after the selection in the file into which you paste, is moved so that it now appears after the pasted material.

Any excess material in the copied selection appears after the fade at full level.

#### **NOTE**

If both files already have full level sections in the crossfade area (for example, if you have normalized both files), clipping and distortion might occur. If this happens, reduce the amplitude of both files by 3 dB to 6 dB and try again.

AFTER COMPLETING THIS TASK

Play back the file and adjust the crossfade if necessary.

### **Paste and Crossfade Options**

These options allow you to select a crossfade type for pasting.

● Select the **Edit** tab in the **Audio Editor**, and click **Paste and Crossfade** in the **Clipboard**  section.

#### **Linear (Equal Gain)**

Level changes linearly.

#### **Sinus (Equal Power)**

Level changes according to a sine curve, the power of the mix remains constant.

### **Square-Root (Equal Power)**

Level changes according to a square-root curve, the power of the mix remains constant.

# **Phase Inverting**

Inverting the phase turns the signal upside down. The most common use for this function is to fix a stereo recording if one of the channels has been recorded out of phase with the other.

# **Inverting the Audio Phase**

#### PROCEDURE

- **1.** Optional: If you only want to invert the phase for a specific time range of the audio file, create a selection range in the wave window.
- **2.** In the **Audio Editor**, select the **Process** tab.
- **3.** In the **Other** section, click **Invert Phase**.

# **Reversing Audio**

You can reverse an audio file or a part of an audio file as if playing a tape backwards.

**PROCEDURE** 

- **1.** Optional: If you only want to reverse a specific time range of the audio file, create a selection range in the wave window.
- **2.** In the **Audio Editor**, select the **Process** tab.
- **3.** In the **Time & Pitch** section, click **Reverse**.

# **DC Offset**

DC offset means that there is a too large DC (direct current) component in the signal. This most often occurs due to mismatches between various types of recording equipment.

A DC offset is problematic for the following reasons:

- It affects the zero crossing position.
- Some processing options do not give optimal results when performed on files with a DC offset.

# **Removing DC Offset**

### PROCEDURE

- **1.** In the **Audio Editor**, open the audio file that you want to check for DC offset and that you want to fix.
- **2.** Select the **Process** tab.
- **3.** In the **Level** section, click **Remove DC Offset**.

A dialog opens, stating the amount of DC offset in the audio file. You can also create a selection range in the wave window and select this option to only show the DC offset in the selection range.

### **NOTE**

This function should be applied to whole files, because the problem is normally present throughout the entire recording.

**4.** Click **OK** to remove the DC offset.

# **Time Stretching**

Time stretching is an operation that allows you to change the length of a recording without affecting its pitch.

With time stretching, you can make audio material longer or shorter. This function is most often used to make a section of audio fit in with some other material. You select the material to be stretched and use the options in the **Time Stretching** dialog to find a stretch factor. This is done by specifying a length or a tempo, according to what the situation requires.

# **Time Stretching Dialog**

In this dialog, you can change the duration of an audio selection, usually without changing its pitch. You can stretch a selection to a specified duration (in minutes, seconds, and milliseconds), tempo (in bpm), or stretch factor (as percentage).

● To open the **Time Stretching** dialog, select the **Process** tab in the **Audio Editor** and click **Time Stretching** in the **Time & Pitch** section.

### $\sim$

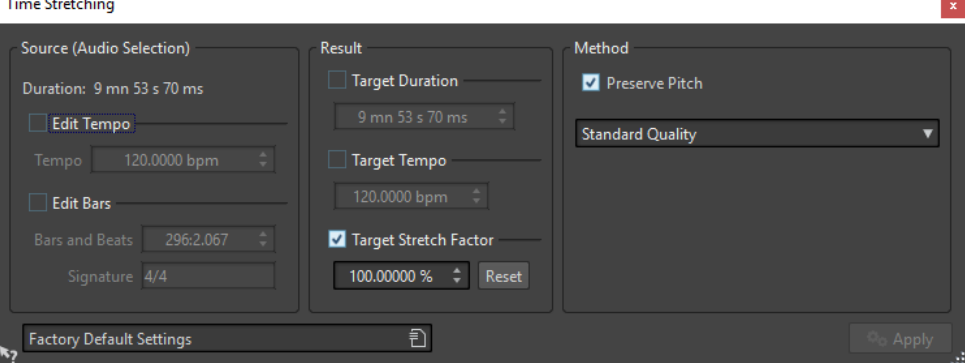

### **Source (Audio Selection)**

#### **Duration**

If **Edit Tempo** is activated, you can change the tempo of the audio source. The number of bars and beats and the stretch factor is updated automatically.

If **Edit Bars** is activated, you can set the number of bars and beats and the signature for the audio source. The source tempo and the stretch factor is updated automatically.

### **Result**

#### **Target Duration**

If this option is activated, the audio source changes its duration.

#### **Target Tempo**

If this option is activated, the audio source changes its tempo. For this to work, you must specify the original tempo or the number of bars and beats.

#### **Target Stretch Factor**

Indicates how much the audio duration changes. This parameter is automatically updated when you edit the other parameters, but you can also activate this option to edit it manually.

#### **Reset**

Resets the stretch factor to 100 %, that is, no stretch.

#### **Method**

#### **Preserve Pitch**

If this option is activated, the pitch of the audio material is not affected when you apply time stretch. If this option is deactivated, the pitch changes proportionally with the time stretch ratio.

#### **Quality pop-up menu**

Select whether you want to use the **Standard Quality** or the **Quick Process**.

## **Time Stretching Limitations**

Time stretch is a complicated Digital Signal Processing (DSP) operation that always affects the sound quality to some extent.

- For speech, stretch factors within a  $\pm 30$  % range provide good results.
- For composite music, try to limit the range to  $\pm 10$  %.
- For sensitive material, like solo piano, try to limit the range to  $\pm 3$  %.

# **ZTX Time Stretching Processor**

WaveLab Elements uses the ZTX technology for high-quality time stretching.

# **Pitch Shift**

Pitch shift allows you to detect and to change the pitch of a sound, with or without affecting its length. This is useful for fixing an off-key vocal note in a live recording, or for tuning the pitch of a kick drum sample to fit a particular song, for example.

# **Pitch Shifting Dialog**

In this dialog, you can change the pitch of a sound.

● To open the **Pitch Shifting** dialog, select the **Process** tab in the **Audio Editor**, and click **Pitch Shifting** in the **Time & Pitch** section.

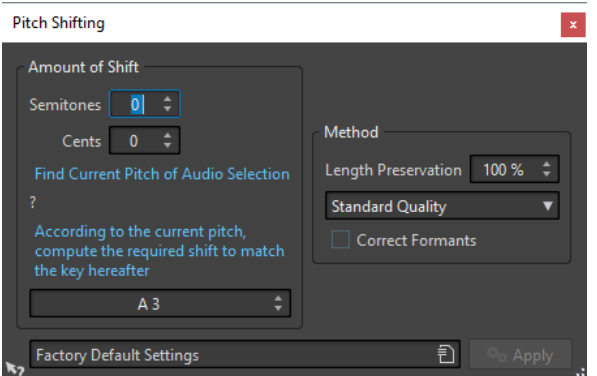

#### **Semitones**

Allows you to specify the amount of pitch change in semitones.

#### **Cents**

Allows you to specify the amount of pitch change in cents.

#### **Find Current Pitch of Audio Selection**

Analyzes the pitch of the selected audio and displays it below this button.

#### **According to the current pitch, compute the required shift to match the key hereafter**

Click to adjust **Amount of Shift** parameters automatically, based on the detected pitch and the pitch specified in the value field below this button.

#### **Pitch field**

Specifies the resulting pitch.

#### **Length Preservation**

Specifies how the length of the selection is affected by the operation:

- A setting of 100 means that the length of the audio remains unchanged.
- A setting of 0 means that the program behaves like a tape recorder, when the speed of its tape is changed. For example, if you raise the pitch by one octave, the audio is half as long.
- Intermediate values give results in between these two extremes.

For large transposition values, the lower this setting, the better the quality of the effect.

#### **Quality pop-up menu**

Select whether you want to use the **Standard Quality** or the **Quick Process**.

#### **Correct Formants**

If this option is activated, changing the pitch of vocal material gives a more realistic result. When processing non-vocal material, leave this option deactivated, because it uses a slightly slower processing algorithm.

**NOTE** 

This algorithm might cause a noticeable increase in signal level.

# **Resample**

You can change the sample rate of a recording. This is useful if the file that you want to use in an audio system was recorded at a sample rate that this system does not support.

#### **NOTE**

- Sample rate conversion from a low frequency upwards does not improve the sound quality. The high frequencies that were lost cannot be restored by a conversion.
- If you resample to a lower frequency, high frequency material is lost. Therefore, converting down and then up again leads to a degradation in sound quality.

#### **NOTE**

Using the **Resampler** plug-in in the quality mode **High** changes the sample rate results in the same quality as when using the **Resample** option in the **Audio Editor**. However, that is only the case if the sample rate in the **Sample Rate** dialog exists in the values of the **Resampler Sample Rate** pop-up menu. If you choose a custom sample rate, another algorithm is used, which results in a lower quality of what the **Resampler** can achieve.

## **Converting a Sample Rate**

#### **NOTE**

Sample rate conversion is always applied to the entire file.

#### PROCEDURE

- **1.** In the **Audio Editor**, select the **Process** tab.
- **2.** In the **Time & Pitch** section, click **Resample**.
- **3.** In the **Sample Rate** dialog, select a sample rate from the pop-up menu.
- **4.** Click **OK**.

# **Audio Montage**

The audio montage is a multitrack non-destructive editing environment that allows you to arrange, edit, play back, and record audio clips.

Non-destructive means that when you delete or change a part of an audio file, the audio is not deleted or permanently changed. Instead, a set of pointers keeps track of all the edits, so that these can be readily reversed.

The non-destructive editing functions include both track- and clip-based effects, volume and pan automation, as well as wide-ranging fade and crossfade functions.

The audio montage is a great tool for audio CD creation, mastering, multimedia work, radio spot production, etc.

### **Basic Terminology**

Audio montages can contain up to 3 stereo or mono audio tracks. You can use them to structure your work graphically.

On an audio track, you can place any number of clips. Clips are containers for the audio, and include a number of settings and functions such as volume and pan curves, fades, etc.

A clip contains a reference to a source audio file on your hard disk, as well as start and end positions in the file, which means that clips can play back sections of the source audio files. Any number of clips can reference the same source file.

# **Montage Window**

The montage window is where you assemble your audio montage. This is where you view, play back, and edit audio montages.

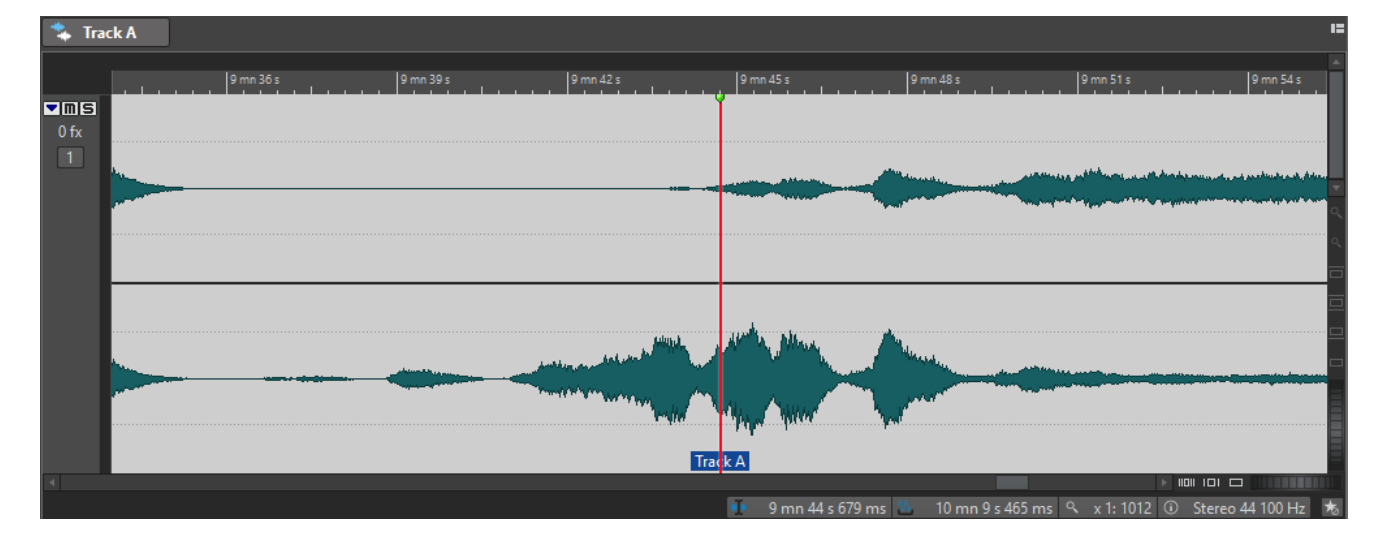

The montage window gives you a graphical representation of the tracks and clips.

# <span id="page-136-0"></span>**Track Control Area**

The track control area offers several track settings and options, for example, rearranging, muting, soloing, and routing tracks. Each track type has dedicated controls.

You can scroll through the tracks and resize them.

The following options are available at the top of the track control area:

### **Add Track**

Allows you to add a track to the audio montage.

#### **Navigator**

Opens a panel that displays an overview of the entire audio montage and allows you to quickly navigate in it.

To change the size of the **Navigator** panel, right-click the panel and select **Small Navigator**, **Medium Navigator**, or **Large Navigator**.

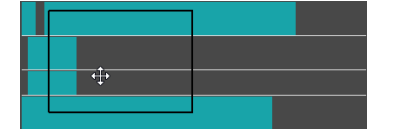

RELATED LINKS Track Control Area for Stereo and Mono Tracks on page 137 [Track Control Area for Video Tracks](#page-138-0) on page 139

### **Track Control Area for Stereo and Mono Tracks**

The track control area for stereo and mono tracks allows you, for example, to mute and solo tracks, add track effects, specify routing options, monitor the input signal, and record enable tracks.

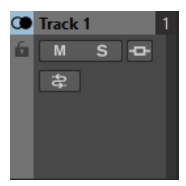

#### **Track Name**

Allows you to change the track name. Double-click the track name to open the **Track Name** dialog where you can enter a name for the track.

#### **Lock**

Disables all editing on the track.

#### **Mute**

Mutes the track.

#### **Solo**

Solos the track.

#### **Effects**

Opens the **Effects** pop-up menu where you can select effects for the track. A highlighted icon indicates that a track has track effects.

#### **Channel Output Routing**

Allows you to select the buses for routing. When you hover over the **Channel Output Routing** button, a tooltip displays the available routing options.

#### **Record Enable**

To be able to record, you must record enable the corresponding tracks. If you click the arrow, the following options are available:

**File Properties for Recording** opens a dialog that allows you to specify the name, location, and bit resolution of the audio file that you want to record.

#### **Monitor**

Allows you to monitor the input signal.

#### **Change Track Height of All Tracks**

The lower left area of each track control area allows you to change the track height of all tracks simultaneously. Click and drag to change the track height.

#### **Change Track Height of Selected Track**

The lower middle area of each track control area allows you to change the track height of the selected track. Click and drag to change the track height.

#### **Change Track Height of Selected Track and Track Below**

The lower right area of each track control area allows you to change the track height of the selected track and the track below. Click and drag to change the track height.

#### **Track Pop-up Menu**

This pop-up menu contains all track-related options.

To open the **Track** pop-up menu, right-click in the track control area.

#### **Track Color**

Opens a submenu, where you can select a color for the active track.

#### **Zoom In**

Shows the active track in the full available height.

#### **Zoom Out**

Shows as many tracks as possible.

#### **Add Track**

Allows you to add a track below the active track.

#### **Copy Clips to Track**

Allows you to copy all selected clips from the selected track to the focused track.

#### **Remove Track**

Removes the active track.

#### **Move Track Up/Move Track Down**

Moves the selected track up or down.

#### **Routing**

Allows you to select the buses for routing.

The following ducking options are available:

- If Off (Route Audio to Output) is activated, the audio signal of this track is routed to the audio montage output.
- If **Route Audio to Output and Upper Track** is activated, the audio signal of this track is routed to the audio montage output and to the input of the **Ducker** plug-ins.
- If **Route Audio to Upper Track** is activated, the audio signal of this track is routed to the input of the **Ducker** plug-ins.

### <span id="page-138-0"></span>**Track Control Area for Video Tracks**

The track control area for video tracks allows you, for example, to activate/deactivate thumbnails and show/hide the frame numbers of the video. Below the video track, the corresponding audio track has the same options as mono and stereo tracks.

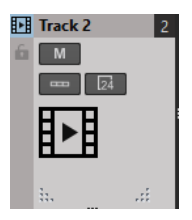

#### **Track Name**

Allows you to change the track name. Double-click the track name to open the **Track Name** dialog where you can enter a name for the track.

#### **Lock**

Disables all editing on the track.

#### **Show Thumbnails**

Allows you to activate/deactivate the thumbnails of the video track.

#### **Show Frame Numbers**

Allows you to show each thumbnail with the corresponding video frame number.

#### **Change Track Height of All Tracks**

The lower left area of each track control area allows you to change the track height of all tracks simultaneously. Click and drag to change the track height.

#### **Change Track Height of Selected Track**

The lower middle area of each track control area allows you to change the track height of the selected track. Click and drag to change the track height.

#### **Change Track Height of Selected Track and Track Below**

The lower right area of each track control area allows you to change the track height of the selected track and the track below. Click and drag to change the track height.

### **Track Pop-up Menu**

This pop-up menu contains all track-related options.

To open the **Track** pop-up menu, right-click in the track control area.

#### **Zoom In**

Shows the active track in the full available height.

#### **Zoom Out**

Shows as many tracks as possible.

#### **Add Track**

Allows you to add a track below the active track.

#### **Remove Track**

Deletes the active track.

#### **Move Track Up/Move Track Down**

Moves the selected track up or down.

RELATED LINKS [Track Control Area for Stereo and Mono Tracks](#page-136-0) on page 137

# **Audio Montage Tabs**

The tabs in the **Audio Montage** window give you access to the tools and options you need for editing audio montages. For example, you can edit the envelope curves and fades in clips, make zoom settings, analyze the audio, and render the audio montage.

# **View Tab**

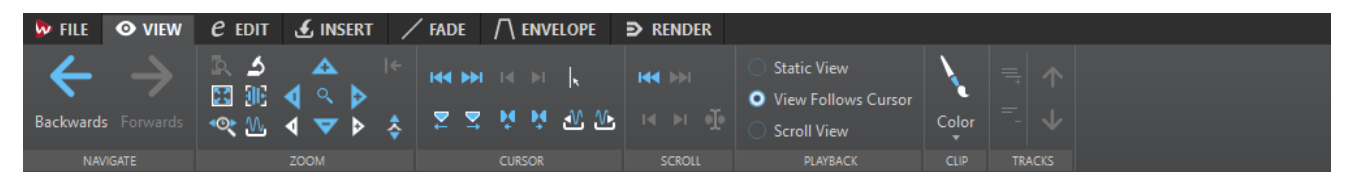

### **Navigate**

### **Backwards/Forwards**

Navigates to the previous/next cursor position, zoom factor, and selection range.

### **Zoom**

### **Zoom**

Activates the **Zoom** tool that allows you to define a time range that is zoomed in.

### **Time**

Opens a pop-up menu that allows you to adjust the zoom to display the selected time range. **Zoom in 1:1** zooms in so that one pixel on the screen represents one sample.

To edit the zoom factor, click **Edit Zoom Factor**. This opens the **Zoom Factor** dialog, where you can edit the following settings:

- **Set Time Range** allows you to specify the time range that you want to display.
- **Samples per Screen Point** allows you to specify how many audio samples are summarized in each screen point.
- **Screen Points per Sample** allows you to specify how many screen points are used to represent a single audio sample.

#### **Zoom Selection**

Zooms the window so that the current selection occupies the entire montage window.

### **Microscope**

Zooms in as far as possible.

#### **View All**

Zooms out as far as possible.

#### **Display Whole Clip**

Adjusts the view to display the active clip.

#### **Zoom in Audio (10x)/Zoom out Audio (10x)**

Zooms in/out in big steps.

#### **Zoom in Audio/Zoom out Audio**

Zooms in/out in small steps.

#### **Zoom in Vertically/Zoom out Vertically**

Zooms in/out to show waveforms with a lower/higher level.

#### **Level**

Adjusts the zoom to only display samples below the selected dB value.

#### **Reset Zoom to 0 dB**

Adjusts the zoom to display audio levels up to 0 dB.

#### **Cursor**

#### **Move Cursor to Start of File/Move Cursor to End of File**

Moves the cursor to the start/end of the file.

### **Previous Marker/Next Marker**

Moves the cursor to the previous/next marker.

### **Start of Selection/End of Selection**

Moves the cursor to the start/end of the selected time range.

#### **Previous Region Edge/Next Region Edge**

Moves the cursor to the previous/next region edge.

#### **Edit Cursor Position**

Opens the **Cursor Position** dialog where you can edit the cursor position.

#### **Previous Clip Edge/Next Clip Edge**

Moves the cursor to the previous/next clip edge.

#### **Scroll**

#### **Start/End**

Displays the start/end of the audio without moving the cursor.

#### **Start of Selection/End of Selection**

Displays the start/end of the audio selection without moving the cursor.

#### **Cursor**

Displays the cursor position.

### **Playback**

#### **Static View**

Deactivates scrolling.

### **View Follows Cursor**

Automatically scrolls the view to keep the playback cursor visible.

#### **Scroll View**

Automatically scrolls the view to keep the playback cursor centered.

### **Clip**

#### **Color**

Allows you to apply a color to the active clip.

### **Tracks**

### **Display More Tracks/Display Fewer Tracks**

Allows you to change the number of tracks that are displayed in the montage window.

#### **Focus on Previous Track/Focus on Next Track**

Sets the focus on the previous/next track.

# **Edit Tab**

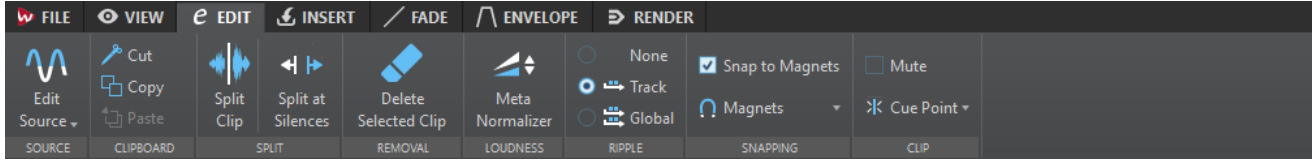

### **Source**

#### **Edit Source**

Opens source file of the clip in the **Audio Editor**.

#### **Edit Cubase Project**

Opens the Cubase project relating to the clip.

### **Clipboard**

### **Cut**

Cuts the selected audio range to the clipboard.

### **Copy**

Copies the active clip or the selected audio range to the clipboard.

#### **Paste**

Pastes the clipboard content.

### **Split**

#### **Split at Silences**

Splits the files so that each non-silent section becomes a separate region. If you select this option, you can specify the minimum region duration, the minimum duration of a silent section, and the signal level that should be considered as silence.

### **Removal**

#### **Delete Selected Clips/Delete Selected Range**

Deletes the part of the clip that lies inside the selection range on the selected track and moves the right section of the clip to the left to fill the gap.

If there is no selection range, the selected clips are deleted.

### **Ripple**

#### **None**

Deactivates the auto-shift function.

#### **Track**

If this option is activated and you move a clip horizontally, all clips on the selected track that are located to the right of the edited clip are also moved. This option also applies when moving or resizing clips, and when inserting or pasting more than one clip at the same time.

#### **Global**

If this option is activated and you move a clip horizontally, all clips on all tracks that are located to the right of the edited clip are also moved. This option is taken into account when moving or resizing clips, and when inserting or pasting more than one clip at the same time.

### **Snapping**

#### **Snap to Magnets**

If this option is activated, moved elements such as clip edges, time selection edges, cursor, and markers snap to the magnets that are activated on the **Magnets** pop-up menu.

#### **Magnets**

This pop-up menu allows you to select which items should be magnetic.

### **Clip**

#### **Video Follows Edit Mode**

If this option is activated, the video in the **Video** window automatically follows each edit that you make. This allows you to instantly see where in the video your edit is taking place.

#### **Mute**

Mutes the active clip.

#### **Cue Point**

This pop-up menu allows you to make cue point settings.

- **Set at Cursor** sets the cue point to a fixed position from the start of the clip.
- **Set at Default Gap Position** sets the cue point before the start of the clip, at a distance governed by the default pre-gap position.
- **Follows Fade In End Point** sets the cue point to the fade in end point.
- Follows Fade Out Start Point sets the cue point to the fade out start point.
- If **Custom Cue End** is activated, you can set the end cue point at a custom position from the end of the clip. This option allows you to edit the gap individually for each clip.

If this option is deactivated, a 2 seconds default gap is used.

● **End Offset** opens the **End Cue Point Offset** dialog that allows you to set the end cue point at a custom position from the end of the clip.

# **Insert Tab**

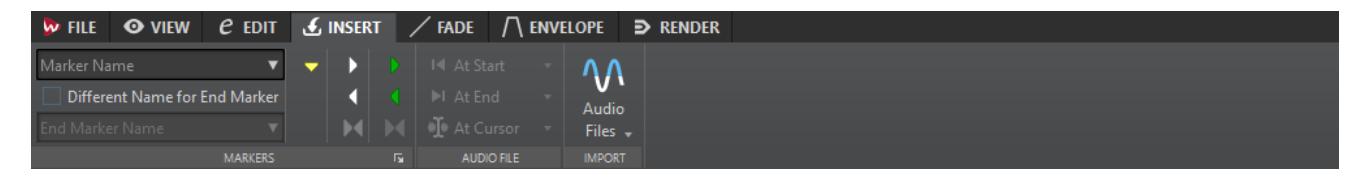

### **Markers**

#### **Marker Name**

Allows you to enter the name of the start marker. If nothing is entered, a generic name is used.

To edit the default names, open the **Markers** window, and select **Functions** > **Default Marker Names**.

#### **Different Name for End Marker**

If this option is activated, you can enter a different name for the end marker in the **End Marker Name** field.

If this option is deactivated, the name of the start marker is also used for the end marker.

#### **Create Marker**

Allows you to create markers and marker pairs at the edit cursor position.

#### **Import**

### **Audio Files**

Allows you to select one or more audio files to insert at the edit cursor position on the selected track.

### **Video File**

Allows you to select a video file to insert at the edit cursor position on the video track. If the audio montage has no video track, a video track is created.

# **Fade Tab**

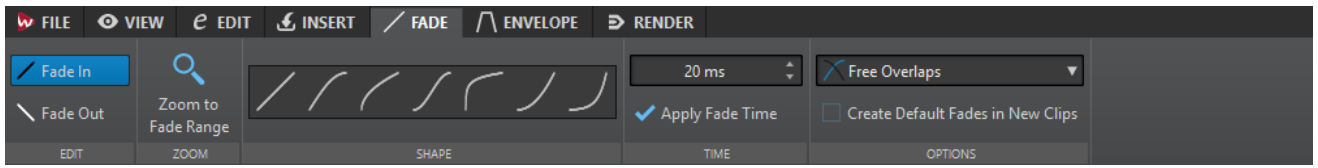

### **Edit**

#### **Fade In/Fade Out**

Allows you to switch between the fade in and the fade out settings.

### **Zoom**

#### **Zoom to Fade Range**

Adjusts the view to display the fade in/fade out part of the active clip.

#### **Shape**

#### **Curve**

Allows you to select preset fade curves.

- **Linear** changes the level linearly.
- **Sinus (\*)** changes the level according to a sine curve. When used in a crossfade, the loudness (RMS) remains constant during the transition.
- **Square-Root (\*)** changes the level according to a square-root curve. When used in a crossfade, the loudness (RMS) remains constant during the transition.
- **Sinusoid** changes the level according to a sine curve.
- **Logarithmic** changes the level according to a logarithmic curve.
- **Exponential** changes the level according to an exponential curve.
- **Exponential+** changes the level according to a more pronounced exponential curve.
# **Time**

## **Fade Time**

Allows you to specify a fade in/fade out time for the clip.

### **Apply Fade Time**

Applies the specified clip fade in/fade out time.

## **Options**

## **Overlaps**

This pop-up menu allows you to set the automatic crossfading behavior.

- If **No Automatic Crossfading** is activated, no automatic crossfading is performed when clips overlap.
- If **Free Overlaps** is activated, automatic crossfades are created when a clip overlaps another clip on the same track. The length of the overlap determines the length of the crossfade.

### **Create Default Fades in New Clips**

If this option is activated, all new clips get the default fade in and fade out shape and length. For clips that are created by splitting a clip, only the default fade time is used.

# **Envelope Tab**

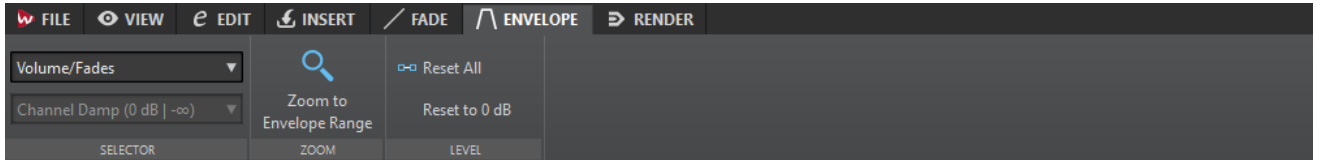

## **Selector**

### **Envelope Type**

Sets the type of the envelope. Depending on the selected type, different options are available.

### **Pan Law**

Lets you select a pan mode. This option is only available if the **Pan** envelope type is selected.

### **Zoom**

### **Zoom to Envelope Range**

Adjusts the view to display the active envelope of the active clip.

## **Level**

### **Reset All**

Resets the envelope to its neutral form.

## **Reset to 0 dB**

Replaces the segments between the fade in and fade out points with a single neutral segment.

# **Render Tab**

The **Render** tab allows you to mix down audio montages to audio files.

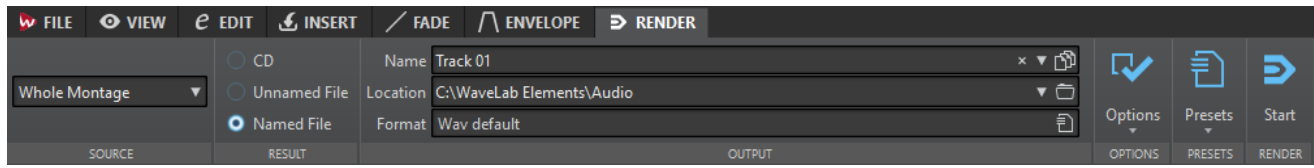

## **Source**

### **Whole Montage**

Processes and renders the whole audio range.

### **Specific Region**

Processes and renders a specific audio range to an independent file. Specify the region to process on the pop-up menu.

## **Result**

## **CD**

Allows you to burn a CD from the audio montage.

### **Unnamed File**

If this option is activated, a temporary untitled file is rendered.

## **Named File**

If this option is activated, you can specify a name for the rendered file.

## **Output**

### **Name**

Allows you to enter a name for the rendered file. Clicking the arrow icon opens a pop-up menu that offers you several naming options.

### **Location**

Allows you to select a destination folder for the rendered files.

## **Format**

Opens a pop-up menu where you can select a file format.

## **Options**

Depending on the selected source, different options are available.

### **Bypass Master Section**

If this option is activated, the plug-ins and gain of the **Master Section** are bypassed when rendering.

### **Auto Save Master Section Preset**

If this option is activated, the **Master Section** preset is automatically saved in the audio montage when you render the file. You can load the **Master Section** preset via the **Load Master Section Preset** option in the lower right corner of the montage window.

### **Add Reverb Tail**

If this option is activated, the audio tail that is produced by effects such as reverb is included in the rendered file.

Some plug-ins do not transfer information on the tail duration to WaveLab Elements. In this case, this option has no effect. For such plug-ins, you can add the **Silence**  plug-in to add extra samples at the end of the file.

## **Copy Markers**

If this option is activated, the markers that are included in the range to process are copied to the rendered file.

### **Open Resulting Audio File**

If this option is activated, every rendered file is opened in a new window.

### **Bypass Master Section on Resulting Audio File**

If this option is activated, playback of the resulting audio file bypasses the entire **Master Section**. This setting can be toggled by clicking the button at the bottom right of the wave window or montage window.

**NOTE** 

It is recommended to activate this option, because this way, you do not monitor new files through the effects that have already been applied to them.

## **Render**

### **Start**

Starts the rendering process.

# **Signal Path in the Audio Montage**

The audio signal passes through the various sections of WaveLab Elements in a certain way.

- **1.** The audio samples are read.
- **2.** Clip envelope
- **3.** Clip effects
- **4.** Clip pan
- **5.** Individual clip gain (**CD** window)
- **6.** Clips are mixed into the track slot (for example, overlapping clips).
- **7.** Track effects
- **8.** Track level settings
- **9.** Each track is mixed into a stereo bus.
- **10.** The stereo channel is processed through the plug-ins of the montage output.
- **11.** The stereo bus is sent to the **Master Section** input.

## **Signal Path in the Master Section**

- **1.** Channels/Sample rate can change at each plug-in slot.
- **2. Master Section** meters
- **3. Final Effect/Dithering** pane in the **Master Section**
- **4.** Independent meters
- **5.** Playback or file format rendering

# **Creating New Audio Montages**

You can create new, empty audio montages with custom audio properties.

### PROCEDURE

- **1.** Select **File** > **New**.
- **2.** Select **Audio Montage** > **Custom**.
- **3.** Specify the audio properties and click **Create**.

# **Audio Montage Properties Dialog**

You can set the sample rate of the audio montage.

You can set the sample rate when you create a new audio montage.

To change the sample rate for the selected audio montage, select the File tab and click **Info**, or click the **Audio Montage Properties** button at the bottom right of the montage window.

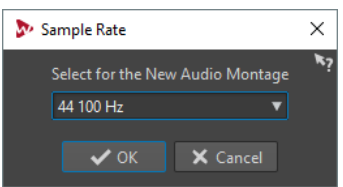

# **Alternative Ways of Creating New Audio Montages**

There are several ways to create a new audio montage.

- Import audio CD tracks to an audio montage
- Convert wave files to an audio montage
- Duplicate audio montages
- Press Ctrl/Option and drag a montage tab on the tab bar

RELATED LINKS Audio Montage Duplicates on page 148

# **Audio Montage Duplicates**

You can create duplicates of audio montages.

### **Empty (With Same Properties)**

Creates a new audio montage with the channel settings and sample rate of the original audio montage, without any clips.

### **Exact Duplicate (Using the Same Audio Files)**

Creates an exact duplicate of the original audio montage and lets the new clips reference to the original audio files. The duplicated audio montage uses the channel settings and sample rate of the original audio montage.

This is useful if you want to create several versions of the audio montage, for example, to experiment with variations. However, any processing or editing that you apply to the actual audio files are reflected in all audio montages.

You can also press **Ctrl/Cmd**, drag a tab, and drop it on the tab bar to create an exact duplicate of an audio montage.

RELATED LINKS Duplicating Audio Montages on page 149

# **Duplicating Audio Montages**

### PROCEDURE

- **1.** Open the audio montage that you want to duplicate.
- **2.** In the **Audio Montage** window, select the **File** tab.
- **3.** Select **New** > **Audio Montage** > **From Current File**.
- **4.** In the **From Current Audio Montage** section, select one of the following:
	- **Empty (With Same Properties)**
	- **Exact Duplicate (Using the Same Audio Files)**
- **5.** Click **Create**.

## **RESULT**

A duplicate of the audio montage opens in another tab.

# **Creating an Audio Montage from an Audio File**

You can export audio files to an audio montage, including all markers that you have set in the audio file.

### **PROCEDURE**

- **1.** In the **Audio Editor**, open the audio file that you want export to an audio montage.
- **2.** Optional: If you want to use a specific time range of the audio file, create a selection range in the wave window.
- **3.** Select **File** > **New**.
- **4.** Select **Audio Montage** > **From Current File**.
- **5.** In the **From Current Audio File** section, click **Insert Audio File in New Montage**.
- **6.** Click **Create**.
- **7.** In the **Create Audio Montage from Audio File** dialog, select whether to import the whole file or the selected audio range.
- **8.** Optional: Decide if you want to perform any of the following marker operations:
	- **Import Markers**
	- **Split at Generic Region Markers**
- **9.** Click **OK**.

# **Import Options for Audio Montages**

You can import audio files and Audio CD tracks into your audio montage.

The following import options are available via the **Import** section on the **Insert** tab of the **Audio Montage** window:

● To import audio files, click **Audio Files** and select the audio files that you want to import at the edit cursor position on the selected track.

If you import a single audio file, the **Paste** pop-up menu opens. Here, you can specify how the clip should be inserted, whether existing clips should be affected, etc.

If you import multiple audio files, the **Insert Audio Files** dialog opens. Here, you can specify where to insert the files.

To access the following import options, select **File** > **Import**.

- To import audio files, click **Audio File to Montage**, select the audio files that you want to import, and click **Import**.
- To open audio files that have an unknown format, click **Unknown Audio**. Via the **Special File Format** dialog, you can specify how to interpret the format of the audio file that you want to open.
- To import CD tracks from an audio CD, click **Audio CD**. Via the **Import Audio CD** dialog, browse for the audio CD tracks to extract.

### RELATED LINKS

[Mismatched Sample Rates When Inserting Audio Files](#page-153-0) on page 154

# **Missing Files Dialog**

This dialog opens when you open an audio montage, and some audio files that the audio montage refers to cannot be found. You can then search for the files or select a replacement.

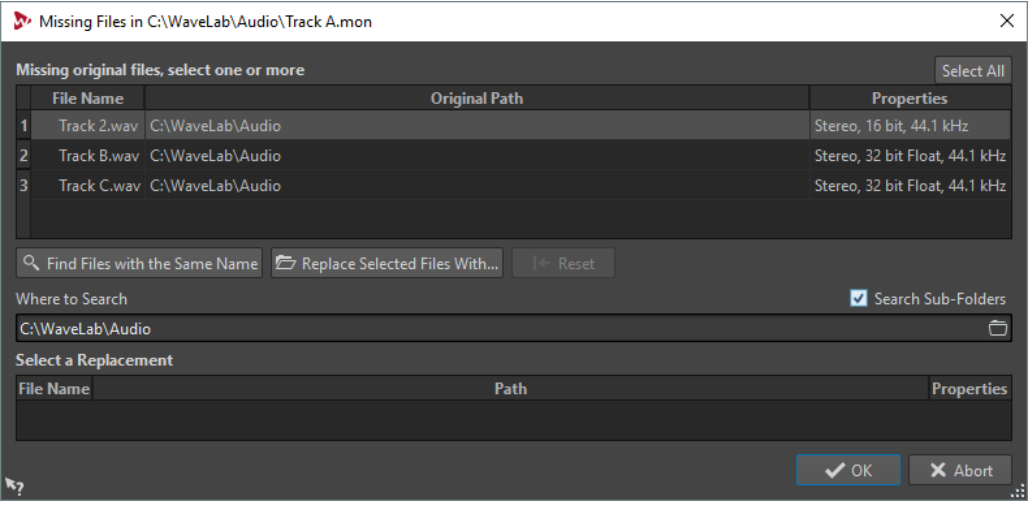

#### **Missing Original Files**

Lists the files that cannot be found. Each file can be replaced by an existing file. To search replacements for multiple files, select the files and specify a new path in the **Where to Search** field.

A file with a green checkmark is associated with a valid replacement. A file with a red checkmark is not yet associated with a valid replacement, but there are possible replacement candidates available at the bottom of this dialog.

#### **Find Files with the Same Name**

Instructs WaveLab Elements to find all files with the same name in the folder specified in the **Where to Search** field.

### **Replace Selected Files With**

Replaces the missing files with a single specific file.

#### **Reset**

Removes all possible replacements for the selected missing files.

### **Where to Search**

Lets you specify a location for searching files. Click **Find Files with the Same Name**  to start the search.

### **Replacement List**

Lists the files that can be used as a replacement. You can also drag a file into the list from the File Explorer/macOS Finder.

# **Assembling the Audio Montage**

You assemble your audio montage by adding tracks and clips.

In the audio montage, only one track can be selected at a time. This selected track has a different color for the track control area. Some WaveLab Elements functions are always applied to the selected track.

# **Tracks**

Tracks are the structure used to organize clips. The tracks can be mono or stereo audio tracks.

Audio tracks allow you to add clips to an audio montage.

## **Adding Tracks**

You can add stereo tracks and mono tracks.

### PROCEDURE

- **1.** In the **Audio Montage** window, click **+** at the top of the track control area or right-click the track control area to open the **Track** pop-up menu.
- **2.** Select the track type that you want to add to your audio montage. The video track is added above the selected track.

RELATED LINKS [Track Control Area](#page-136-0) on page 137

## **Moving Tracks in the Track List**

You can move tracks up or down in the track list.

PROCEDURE

**●** In the **Audio Montage** window, select a track and drag it up or down in the track list.

RELATED LINKS [Track Control Area](#page-136-0) on page 137

## **Resizing Tracks**

You can freely resize the track height and width.

There are different ways of resizing the track height and width, depending on where in the track control area of each track you click and drag.

To change the track height of all tracks simultaneously, click and drag the lower left area of a track control area.

- To change the track height of the selected track, click and drag the lower middle area of a track control area.
- To change the track height of the selected track and the track below proportionally, click and drag the lower right area of a track control area.

# **Removing Tracks**

Removing a track with clips also removes the clips. However, the audio files to which the clips refer are not affected.

### PROCEDURE

**●** In the track control area, right-click the track control area of the track that you want to remove and click **Remove Track**.

RELATED LINKS [Track Control Area](#page-136-0) on page 137

# **Locking and Unlocking Tracks**

You can lock tracks to prevent them from being accidentally moved, edited, or deleted.

To lock a track, click the **Lock** button of the track in the track control area.

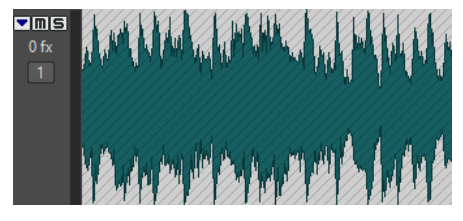

To unlock a track, click the Lock button in the track control area again.

RELATED LINKS [Track Control Area](#page-136-0) on page 137

# **Clips**

A clip contains a reference to a source audio file on your hard disk as well as start and end positions in the file, volume and pan curves, fades, etc. This allows clips to play back smaller sections of their source audio files.

Any number of clips can reference the same source file. Because a clip only references to the original source file, it contains no audio data. Any number of clips can reference the same source file.

You can also use envelopes and effects on clips.

You can see the clips of the active audio montage in the **CD** window.

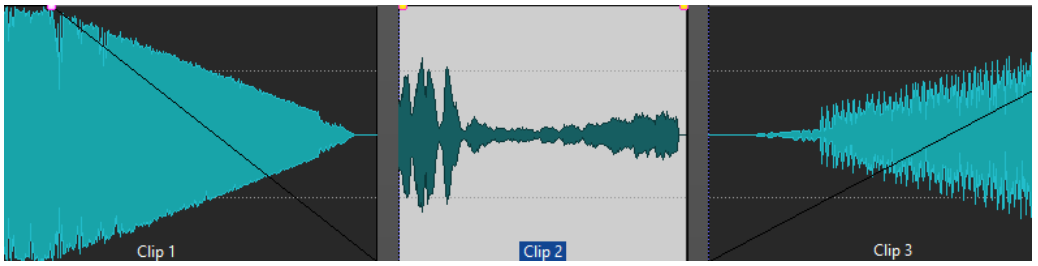

3 clips on a track

# **Adding Audio Clips to the Audio Montage**

You create clips by inserting audio into the audio montage. There are several ways to do this.

**NOTE** 

You cannot add a mono clip to a stereo track or vice versa.

# **Dragging Audio from the Wave Window**

### PROCEDURE

- **1.** In the wave window of the **Audio Editor**, select the audio section that you want the clip to refer to.
- **2.** Drag the selection onto a track of the audio montage. If you want to add the whole audio file, drag the tab on a track.

RESULT

A clip is created, named after the original file.

# **Inserting Audio from Open Wave Windows Using the Insert Menu**

## PROCEDURE

- **1.** In the montage window, right-click an empty area of a track.
- **2.** From the pop-up menu, select the audio file that you want to insert as clip.

# **Inserting Audio Using Copy and Paste**

### PROCEDURE

- **1.** In the wave window of the **Audio Editor**, select the audio section to which you want the clip to refer to.
- **2.** Select the **Edit** tab and click **Copy**, or press **Ctrl/Cmd**-**C**.
- **3.** In the montage window, select the track where you want to insert the clip. The clip insert position is indicated by the edit cursor.
- **4.** Select the **Edit** tab and click **Paste**, or press **Ctrl/Cmd**-**V**.
- **5.** Select an insert option from the pop-up menu.

# **Inserting Audio from the File Explorer/macOS Finder Using Copy and Paste**

### PROCEDURE

- **1.** In the File Explorer/macOS Finder, select an audio file and press **Ctrl/Cmd**-**C**.
- **2.** In the montage window, select the track where you want to insert the clip. The clip insert position is indicated by the edit cursor.
- **3.** Select the **Edit** tab and click **Paste**, or press **Ctrl/Cmd**-**V**.
- **4.** Select an insert option from the pop-up menu.

# <span id="page-153-0"></span>**Dragging Audio Files From the File Browser Tool Window**

## **NOTE**

The following can also be done from the File Explorer/macOS Finder.

#### PROCEDURE

- **1.** Select **Tool Windows** > **File Browser**.
- **2.** In the **File Browser** window, select the audio files to which you want the clip to refer, and drag them on a track.

## **Dragging Regions From the File Browser Tool Window**

If you have defined marker regions in an audio file, you can drag these regions from the **File Browser** window onto a track.

## PROCEDURE

- **1.** Select **Tool Windows** > **File Browser**.
- **2.** In the **File Browser** window, select the audio file to which you want the clip to refer. On the right side of the **File Browser** window, a list shows the markers of the selected file.
- **3.** Drag any region to the track.

RELATED LINKS [File Browser Window](#page-23-0) on page 24

## **Importing Audio Files**

## PROCEDURE

- **1.** In the montage window, select the track on which you want to insert the clip. The clip insert position is indicated by the edit cursor.
- **2.** Right-click an empty area on the track, and select **Insert Audio Files** from the pop-up menu.
- **3.** Select the files that you want to insert.

# **Copying Clips From Another Audio Montage**

If you have opened more than one audio montage, you can copy clips from one audio montage to another, either by using drag and drop or by using copy and paste.

# **Mismatched Sample Rates When Inserting Audio Files**

When inserting audio files with a different sample rate than the sample rates of the audio montage, WaveLab Elements can create and use resampled versions of the files.

The resampled file versions are created in the Data subfolder of the audio montage folder. The name of the file is the name of the original file name with the new sample rate as suffix. If the resampled file already exists, it is not recreated. However, you can also activate the option **Recreate Resampled Files** in the **Mismatched Sample Rates** dialog.

This creates a 32-bit float file without any dithering process.

# **Mismatched Sample Rates Dialog**

This dialog opens when you insert an audio file with a different sample rate than the sample rate of the audio montage. It allows you to create a resampled copy of the audio file.

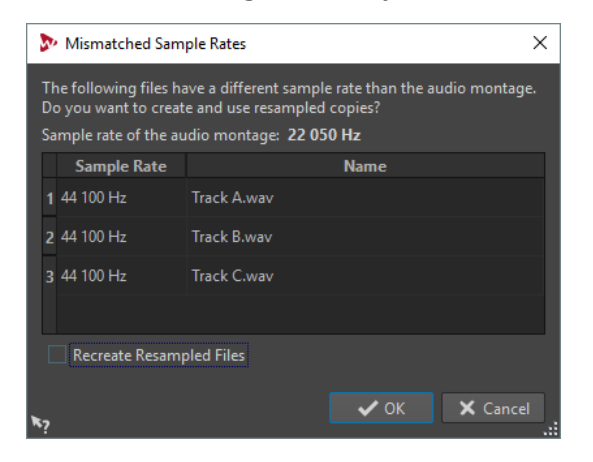

### **Recreate Resampled Files**

If this option is activated and a resampled file exists, it is recreated. Otherwise, the existing version is used. Activate this option if the original audio file has been modified and you want to recreate its resampled version.

# **Rearranging Clips**

You can freely arrange clips in the montage window.

# **Active Clips**

An active clip is the clip that you selected, clicked, or edited last. Only one clip can be active at a time. By default, the active clip is distinguished by a highlighted name label. Some functions can only be processed on a active clip. Right-clicking a clip opens the **Active Clip** menu.

# **Info Line**

The info line at the bottom of the **Audio Montage** window shows what happens when you click the mouse button with or without modifier keys, depending on the cursor position.

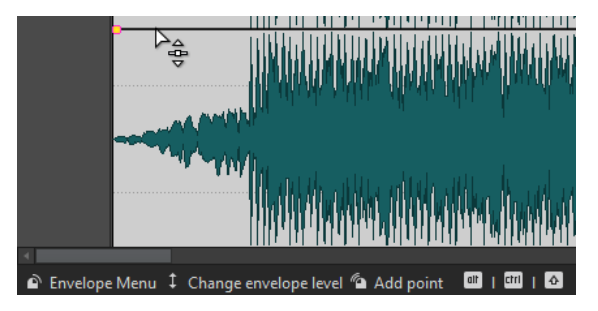

The following symbols are used on the info line:

**Single-click**

 $\sigma$ 

Indicates what happens when you click.

### **Double-click**

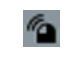

Indicates what happens when you double-click.

### **Right-click**

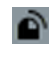

Indicates that you can right-click to display a menu. The name of the menu is displayed to the right of the symbol.

**Ctrl/Cmd-click**

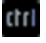

Indicates that you can **Ctrl/Cmd**-click for an additional function.

## **Alt-click**

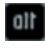

Indicates that you can **Alt**-click for an additional function.

**Shift-click**

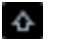

Indicates that you can **Shift**-click for an additional function.

**Drag up/down**

1

Indicates what happens when you click and drag up or down.

## **Drag left/right**

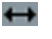

Indicates what happens when you click and drag left or right.

## **Drag in any direction**

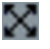

Indicates what happens when you click and drag an item in any direction within the audio montage.

### **Drag out of the audio montage**

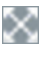

Indicates what happens when you click and drag an item out of the audio montage.

### **Moving/Resizing clips or changing envelope values**

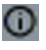

This indicates that you are moving or resizing clips, or changing envelope values, for example.

## **Combined modifier keys**

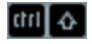

Indicates that you can use combined modifier keys.

# **Magnetic Bounds in Audio Montages**

Some positions, such as markers or the start and end of a clip, can be defined as magnetic. Dragged elements can snap to these positions. This makes it easier to position items accurately.

For example, when you move or resize a clip, and its edges or its cue point get close to one of the magnetic bounds, the clip snaps to this position. A label is displayed, indicating the snap position.

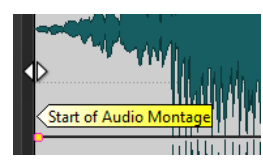

To place the cursor at a magnetic position, click the time line and hold the mouse button pressed. When you now move the cursor vertically, the cursor jumps to the next magnetic bound.

# **Activating Snapping to Magnets**

To make use of the magnetic bounds function, **Snap to Magnets** must be activated.

## PROCEDURE

- **1.** In the **Audio Montage** window, select the **Edit** tab.
- **2.** In the **Snapping** section, activate **Snap to Magnets**.

# **Selecting Clips**

You can edit multiple selected clips at once.

- To select a clip, click it. Selected clips are displayed in a different color.
- To select multiple clips, Ctrl/Cmd-click the clips.

# **Clip Context Menus**

Many editing functions for clips can be accessed via the clip context menus. Depending on where you right-click the clip, different context menus are available.

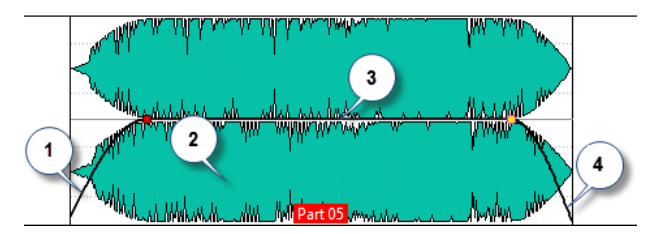

**1 Fade in section**

Opens the **Fade In** pop-up menu where you can edit the fade in.

- **2 Any area of a clip** Opens the **Active Clip** pop-up menu where you can edit the active clip.
- **3 Sustain section** Opens the **Envelope** pop-up menu where you can edit the envelope.
- **4 Fade out section** Opens the **Fade Out** pop-up menu where you can edit the fade out.

# **Clip Editing**

All clips are displayed in the **CD** window. In this window, you can edit and rearrange clips and drag them into the audio montage.

The active clip is highlighted in the clips list.

RELATED LINKS [CD Window](#page-176-0) on page 177

# <span id="page-157-0"></span>**Reordering Clips in Audio Montages By Dragging**

In the **CD** window, you can re-order clips by dragging them to another position in the list.

### PROCEDURE

- **1.** Open the **CD** window.
- **2.** In the clip list, drag a clip to another position in the list.

You can move more than one clip at the same time, by selecting multiple clips and dragging them. If more than one clip is selected, all clips between the leftmost selected clip and the rightmost selected clips are moved.

RELATED LINKS [CD Window](#page-176-0) on page 177

# **Moving and Crossfading Clips**

You can let clips overlap other clips, move them, and create crossfades between clips.

# **Moving Clips**

**NOTE** 

The channel configuration of the clip must match the destination track.

PROCEDURE

- **1.** In the montage window, select the clips that you want to move.
- **2.** Click the clip area, and drag the clips in any direction. While dragging, the info line displays the current start position of the clip.

# **Overlapping Clips**

You can move clips so that they overlap each other.

Note the following:

- The tracks in the audio montage are polyphonic, which means that each track can play back several overlapping clips at the same time. Overlapping clips are transparent, allowing you to see the underlying clips and their waveforms.
- There are crossfading options that automatically adjust the level envelope curves when you overlap clips.

# **Options for Moving and Crossfading Clips**

There are several options that help you when moving and crossfading clips.

## **Ripple**

The ripple options are available in the **Edit** tab of the **Audio Montage** window.

### **Track**

If this option is activated and you move a clip horizontally, all clips on the selected track that are located to the right of the edited clip are also moved. This option also applies when moving or resizing clips, and when inserting or pasting more than one clip at the same time.

### **Global**

If this option is activated and you move a clip horizontally, all clips on all tracks that are located to the right of the edited clip are also moved. This option is taken into account when moving or resizing clips, and when inserting or pasting more than one clip at the same time.

## **Crossfading**

The following crossfading options are available in the **Fade** tab of the **Audio Montage** window in the **Options** section.

### **Overlaps**

This pop-up menu allows you to set the automatic crossfading behavior.

- If **No Automatic Crossfading** is activated, no automatic crossfading is performed when clips overlap.
- If **Free Overlaps** is activated, automatic crossfades are created when a clip overlaps another clip on the same track. The length of the overlap determines the length of the crossfade.

### **Options**

● If **Create Default Fades in New Clips** is activated, all new clips get the default fade in and fade out shape and length. For clips that are created by splitting a clip, only the default fade time is used.

# **Duplicating Clips**

### **NOTE**

The channel configuration of the clip must match the destination track.

### PROCEDURE

- **1.** In the montage window, select one or more clips.
- **2.** Click the upper clip area and drag the clips in any direction.

While you are dragging, a dotted line indicates where the first of the copied clips will be placed. The position is also indicated on the info line.

The ripple settings are taken into account.

## **Duplicating with Ripple**

If you duplicate more than one clip, the ripple settings affect the result.

The following options are available on the **Edit** tab, in the **Ripple** section:

- If Track is activated and you move a clip horizontally, all clips on the selected track that are located to the right of the edited clip are also moved.
- If **Global** is activated and you move a clip horizontally, all clips on all tracks that are located to the right of the edited clip are also moved.

# **Clip Resizing**

In this context, resizing usually means moving the start and end points of a clip. This reveals more or less of the original audio file.

To resize a clip, click the left or right edge of the clip, and move the start or end point to the left or to the right. You cannot drag the edge of a clip past the start or end point of the audio file it refers to.

If you press **Alt** when resizing, all selected clips are resized by the same amount.

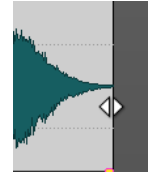

RELATED LINKS [Options for Moving and Crossfading Clips](#page-157-0) on page 158

# **Splitting Clips**

### PREREQUISITE

Decide whether you want to automatically create crossfades between the left and right clip. To activate/deactivate this option, select the **Fade** tab, click **Options** in the **Options** section, and activate/deactivate **Create Default Fades in New Clips**.

### PROCEDURE

- **1.** In the montage window, click the position where you want to split the clip.
- **2.** Position the mouse cursor on the edit cursor position in the top clip area. The cursor becomes a pair of scissors.

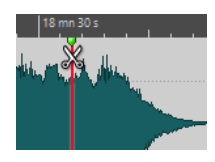

**3.** Double-click.

### RESULT

The clip is split in two. The two clips have the same name and settings. Envelopes and fades are converted so that the two clips play back as if they were still one clip.

To split clips on all tracks, select the **Edit** tab, right-click **Split Clip** in the **Split** section, and select **Split Clips on All Tracks**.

RELATED LINKS Split Clip at Silences Dialog on page 160

# **Split Clip at Silences Dialog**

You can remove silent clip parts and create a new clip at the cut position.

● To open the **Split Clip at Silences** dialog, select the **Edit** tab in the **Audio Montage**  window, and click **Split at Silences** in the **Split** section.

### **Minimum Clip Length**

Sets the minimum length of the resulting regions after splitting. Non-silent sections shorter than this length are not split.

#### **Minimum Silence between Regions**

Sets the minimum length of a silent region. Silent regions shorter than this length will not create split regions.

### **Silence Is Defined as a Signal Below (RMS)**

Allows you to set the threshold level for silence detection. Levels below this value are considered silent.

#### **Automatic Level Detection (Two-Stage Analysis, Slower)**

If this option is activated, the file is analyzed and automatically split where WaveLab Elements detects silence. The file is read twice.

## **Separate Resulting Clips by a Fixed Gap**

If this option is activated, the resulting clips are separated from each other using the default gap. If this option is deactivated, the gaps between the resulting clips are determined by the length of the removed silence.

# **Deleting Clips**

- Right-click a clip and select **Delete**.
- Select a clip and press Delete.

# **Clips and Cue Points**

A cue point is a defined position marker that belongs to a clip. It may be positioned inside or outside the clip. Cue points are displayed as dotted vertical lines.

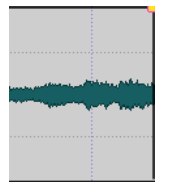

When you move a clip, its cue point is magnetic to any edges, markers, or positions. There are several uses for this:

- Set the cue point at a relevant position in the audio to align the clip with other clips, etc.
- Set the cue point before the start of a clip to position clips in a row with pre-defined spaces.
- Set the cue point at the fade in or fade out point of a clip to maintain defined fade lengths when crossfading.

### **NOTE**

Each clip can only have one cue point. If you select another cue point insert option, the cue point is moved to a new position.

# **Adding Cue Points**

You can add one cue point for each clip.

### **PROCEDURE**

**1.** In the audio montage, click the clip position where you want to set a cue point.

- **2.** Select the **Edit** tab.
- **3.** In the **Clip** section, open the **Cue Point** pop-up menu.
- **4.** Select one of the following options:
	- **Set at Cursor**
	- **Set at Default Gap Position**
	- **Follows Fade In End Point**
	- **Follows Fade Out Start Point**
- **5.** Optional: Select **Custom Cue End** and specify a custom cue end point.

# **Track Activity Indicator**

The track activity indicator shows the volume level for audio tracks. It is located on the right side of the track control area in the **Audio Montage** window.

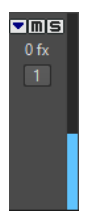

The track activity indicator provides an overview of which tracks are playing back audio at what approximate level.

# **Envelopes for Clips**

For clips in the audio montage, you can create envelopes for level and fades, and for panning.

You can create an independent level envelope curve to automate level, to create fades and crossfades, and to mute clip sections.

You can also draw pan envelopes to automate pan settings for clips. For mono clips, pan governs the left/right position in the stereo field. For stereo clips, pan sets the left/right balance.

Edit the envelope settings in the **Envelope** tab, or by right-clicking an envelope curve. The settings menu is different, depending on whether you click the fade in part, the fade out part, or the sustain part.

# **Display of Envelopes**

By default, all clips display a level envelope curve. You can view the envelope as three separate envelopes: the fade in part, the sustain part, and the fade out part.

The points on the left and right side of the curve are the fade in and fade out junction points that separate the fade parts from the sustain part.

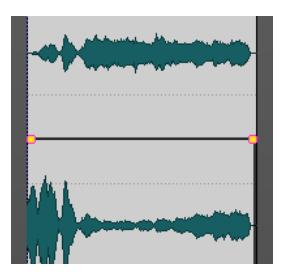

The envelope curve indicates if points, fade ins, or fade outs have been defined. In addition to the curve, changes in the level envelope are also reflected in the waveform.

# **Selecting Envelopes**

You can select volume/fade envelopes and pan envelopes.

**PROCEDURE** 

- **1.** In the montage window, select a clip.
- **2.** Select the **Envelope** tab.
- **3.** In the **Selector** section, open the **Envelope Type** pop-up menu, and select which envelope to edit.

# **Hiding Envelope Curves**

All clips display envelopes by default. You can hide these envelopes. However, hidden envelopes are still active.

PROCEDURE

**1.** In the montage window, select a clip.

- **2.** Select the **Envelope** tab.
- **3.** In the **Selector** section, open the **Envelope Type** pop-up menu, and select **Hide All**.

# **Clip Envelope Editing**

Curve points allow you to create volume curves, pan curves, and fade curves for a clip. You can edit the envelope curve by adding and moving curve points.

## **Editing Curve Points**

Many of the editing operations that are commonly used in the context of your computer operating system can be applied when editing curve points. On top of these, a number of specific procedures apply.

- To add a curve point, double-click the envelope curve.
- To delete a curve point, double-click the curve point. The curve point between the sustain and fade parts of the envelope cannot be deleted.
- To delete multiple curve points, select the curve points that you want to delete, right-click one of the points, and select **Delete Selected Points**.
- To select a range of points, Alt-click and drag to create a selection rectangle.
- To move all selected points, click one of the selected points and drag.
- To raise or lower the value of two consecutive curve points, **Ctrl/Cmd**-click the segment between the points and drag up or down.
- To change the time position of two consecutive curve points, **Shift**-click the segment between the points and drag left or right.
- To raise or lower the entire envelope curve, make sure that no curve point is selected, click the envelope curve, and drag up or down. Do not drag a segment that is limited by selected points.
- To adjust the envelopes in all selected clips, hold down **Alt**, and drag any envelope curve up or down. This is a quick way to adjust the level or pan of multiple clips at the same time and also to adjust both sides of a stereo envelope simultaneously.
- To move a fade in/fade out point vertically, **Ctrl/Cmd**-click and drag the fade point.
- To change the level or the fade in/out time of multiple envelopes at the same time, select the clips that you want to edit, press **Alt**, and edit the envelope with the mouse.

# <span id="page-163-0"></span>**Resetting Curve Points**

You can reset curve points to the default level 0 dB.

- To reset a single point to 0 dB, select the point, right-click it, and select **Reset Selected Points**.
- To reset the whole envelope curve to default, right-click the envelope curve, and select **Reset Level to 0 dB**.

# **Changing Overall Level Envelopes of Clips**

The default envelope curve contains no level envelope points, but you can use it to change the overall level for a clip.

### PROCEDURE

**1.** In the montage window, place the mouse cursor on the envelope curve. The mouse cursor takes the shape of a circle with two arrows that point up and down.

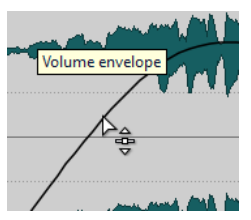

**2.** Click and drag the curve up or down to change the clip envelope level.

# **Pan Modes**

The power of the sum of the channels drops by about 3 dB if a signal is panned hard left or right, compared to the same signal being panned center. This can be compensated with pan modes.

Experiment with the modes to hear which fits best. The pan modes can be set for tracks, clips, and the montage output.

- To set the pan modes for clips, use the **Pan Law** pop-up menu in the **Envelope** tab, or use the **Pan Law** pop-up menu and knob in the **Inspector** window.
- To set the pan modes for tracks and the montage output, use the **Pan Law** pop-up menu and knob in the **Inspector** window.

The following pan modes are available:

## **Channel Damp (0 dB/Mute)**

This mode does not compensate for power loss. If a signal is panned hard left or right, the power of the sum of the channels drops by 3 dB.

### **Constant Power (+3 dB/Mute)**

This is the default mode. Regardless of the pan position, the power of the sum of the channels remains constant.

## **Channel Boost (+4.5 dB/Mute)**

If this mode is selected and a signal is panned hard left or right, the power of the sum of the channels is higher than with a signal-panned center.

### **Channel Boost (+6 dB/Mute)**

If this mode is selected and a signal is panned hard left or right, the power of the sum of the channels is higher than with a signal-panned center. This is the same as the previous option, but with even greater power boost.

# **Modulating Audio With Other Audio**

You can use the audio signal of one track to modulate the compression factor of another track. The signal of the upper audio track (clip) is usually called the carrier signal, because it contains the audio to be transmitted.

The **Ducker** clip plug-in is used for this purpose as it lowers the volume of one signal whenever another signal is present.

# **Fades and Crossfades in Audio Montages**

A fade in is a gradual increase in level and a fade out is a gradual decrease in level. A crossfade is a gradual fade between two sounds, where one is faded in and the other faded out.

# **Creating Fades**

By default, all clips display fade in and fade out junction points. These can be dragged horizontally to create a fade in or fade out for a clip.

You can add envelope points to a fade just as with level envelopes.

- To create a fade in, click the fade in point at the start of a clip, and drag it to the right.
- To create a fade out, click the fade out point at the end of a clip, and drag it to the left.
- To create a fade in or fade out at a specific time position, use set **Apply Fade Time** option in the **Fade** tab. Enter the time value in the time field and click **Apply Fade Time**.
- To move a fade in/fade out point vertically, press Ctrl/Cmd while dragging.
- To create a crossfade, move a clip on another. A crossfade is automatically created at the junction point.

The resulting fade in/fade out curve is displayed in the clip, and the fade is also reflected in the waveform. If you position the mouse over the fade in point, the fade in time is displayed in seconds and milliseconds and the volume in dB.

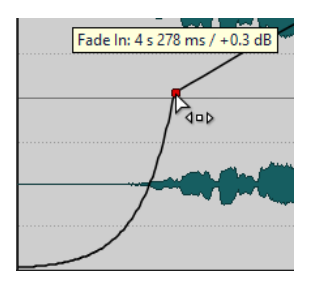

# **Fade In and Fade Out Menus**

In this menu, you can select various preset fade curves and other fade-related options.

● To open the **Fade In** or **Fade Out** pop-up menu, right-click the fade in or fade out points.

### **Zoom to Fade In Range/Zoom to Fade Out Range**

Adjusts the view to mainly display the fade in/fade out part of the active clip.

## **Paste**

Replaces the fade in/fade out shape and length with the shape and length that was copied to the clipboard.

### **Linear**

Changes the level linearly.

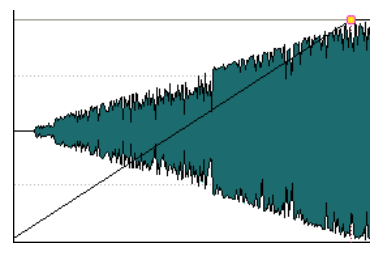

## **Sinus (\*)**

Changes the level according to the first quarter period of the sine curve. When used in a crossfade, the loudness (RMS) remains constant during the transition.

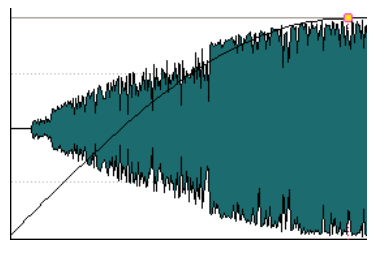

## **Square-root (\*)**

Changes the level according to the square-root curve. When used in a crossfade, the loudness (RMS) remains constant during the transition.

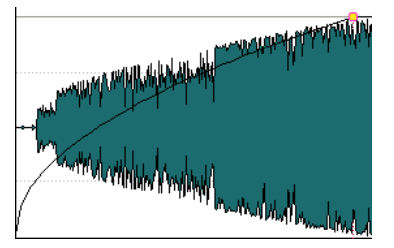

### **Sinusoid**

Changes the level according to a half period part of the sine curve.

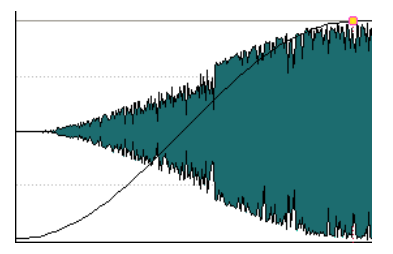

### **Logarithmic**

Changes the level logarithmically.

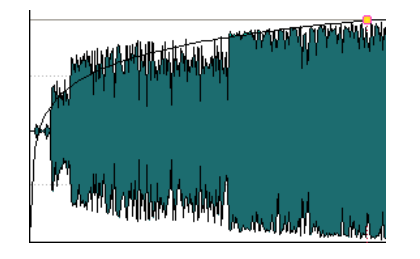

## **Exponential**

Changes the level exponentially.

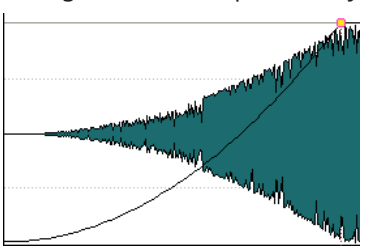

## **Exponential+**

Changes the level strongly exponential.

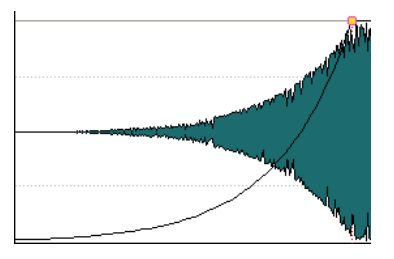

# **Applying Default Fades to New Clips**

All new clips that are imported or recorded in the audio montage get the default fade in and fade out shape and length if **Create Default Fades in New Clips** is active. In this case, the default crossfade shapes are used. This also applies to clips that are created by splitting clips.

### PROCEDURE

- **1.** Open an audio montage and select the **Fade** tab.
- **2.** In the **Options** section, open the **Options** pop-up menu.
- **3.** Activate **Create Default Fades in New Clips**.

# **Crossfade Editing**

You can create crossfades with independent shapes and lengths for the fade in and fade out curves.

The default automatic crossfade is linear. It uses the same shape and fade lengths for fade in and fade out. The following rules apply:

- A crossfade includes fade in and fade out.
- You can edit the fade in and fade out curves in crossfades in the same way as fades.
- To resize the crossfade time symmetrically, press **Shift**, click the crossfade area, and drag left and right.
- To move the crossfade region while keeping its length, press **Ctrl/Cmd**, click the crossfade area, and drag left and right.
- When you move a clip so that it overlaps another clip to create a crossfade, and neither clip has a defined fade in the overlap, a default crossfade is created.
- When moving a clip with a defined fade curve so that it overlaps another clip without a defined fade, the unmoved clip automatically gets the same fade shape as the moved clip, with amplitude compensation. This only applies if the fade out length of the unmoved clip is set to zero.

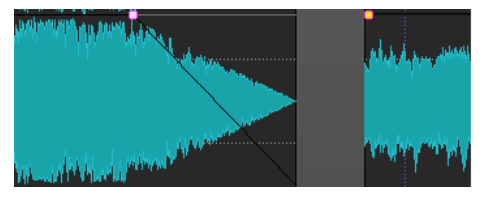

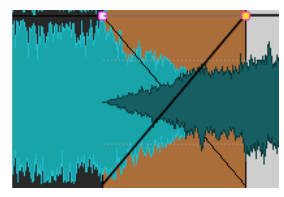

If both clips have different defined fade curves, an asymmetrical crossfade is created.

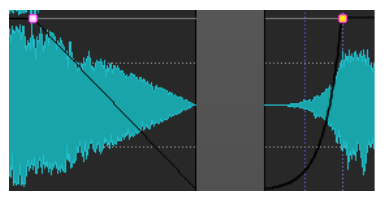

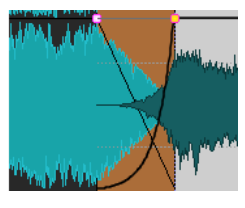

RELATED LINKS [Options for Moving and Crossfading Clips](#page-157-0) on page 158

# **Effects for Tracks, Clips, and the Montage Output**

You can add VST effect plug-ins to individual clips, tracks, or the output of an audio montage. Clip effects affect individual clips only, track effects affect all clips on a track, and the montage output affects the whole audio montage.

Only VST 2 and VST 3 plug-ins can be used in the audio montage. Each clip, audio track, and the montage output can be independently processed by up to 2 VST effect plug-ins.

Effects are configured as follows:

- As inserts, where the entire audio is processed by the effects.
- As send effects (split mode), where the balance between the unprocessed sound and the effect send level can be controlled by effect envelope curves (clip effects and specific VST 2 plug-ins only).

An icon in front of a clip name indicates that effects are applied to a clip.

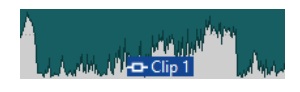

Hovering over a clip name shows the effects that are used for the clip.

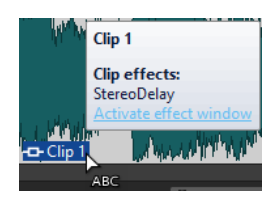

**NOTE** 

Only clip effects for clips that are active at the current playback position consume CPU power. Track and montage output effects are always active.

- The first time that you play an audio montage after is has been opened or copied, the program has to load all effects into memory. If you have many effects, this can result in a short silence before the playback starts.
- Effects that are used for tracks must support stereo audio, even if the audio track is mono.

# **Montage Output Effects**

You can add montage output effects to an audio montage. While the **Master Section** is shared among all audio montages, the montage output effects are local to each montage. This allows you to have a fully embedded project, without needing to use the **Master Section**.

The montage output effects are located at the output of the audio montage.

**NOTE** 

If you want to use a dithering plug-in, place it in the montage output.

# **Inspector Window**

This window allows you to add effect plug-ins to tracks, clips, and the montage output, and edit pan and gain settings.

● To open the **Inspector** window, open an audio montage and select **Tool Windows** > **Inspector**.

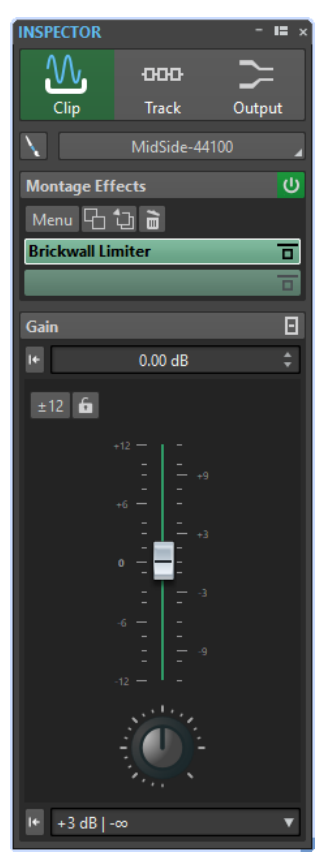

# **Clip/Track/Output**

At the top of the **Inspector**, you can select if you want to display and edit the plug-ins for clips, tracks, or the montage output in the **Inspector**.

### **Clip Color/Track Color**

Allows you to specify a color for the waveform of the selected clip or track.

#### **Name**

Allows you to specify a name for the selected clip or track.

### **Montage Effects**

The **Montage Effects** pane allows you to add and manage effect plug-ins.

### **Fold/Unfold Effects Pane**

Folds/Unfolds the **Effects** pane.

The following options are available on the **Menu** pop-up menu:

### **Copy**

Copies the selected plug-in and its settings to the clipboard.

#### **Copy All**

Copies all plug-ins and their settings to the clipboard.

### **Paste (Insert)**

Inserts the plug-in that was copied to the clipboard before the first selected slot. If no slot is selected, the plug-in is inserted at the end of the plug-in list.

### **Paste (Replace)**

Replaces the selected plug-in with the plug-in that was copied to the clipboard. If no slot has been added, a new slot is created.

#### **Close All Windows**

Closes all plug-in windows related to this audio montage.

### **Plug-in Map**

Opens the **Plug-in Map** dialog that displays all plug-ins that are used in the audio montage and the clips and tracks that are using them.

## **Add Effect**

Allows you to add an effect.

The following options are available in the toolbar of the **Montage Effects** pane:

### **Copy**

Copies the selected plug-in and its settings to the clipboard.

#### **Paste**

Inserts the plug-in that was copied to the clipboard before the first selected slot. If no slot is selected, the plug-in is inserted at the end of the plug-in list.

### **Remove Selected Plug-in**

Removes the selected plug-ins from the effects list.

## **Effects List**

The effects list displays the effect plug-ins of the selected track, clip, or montage output. In the list, you can replace effect plug-ins, change the effect order, and edit the **Tail** of effects.

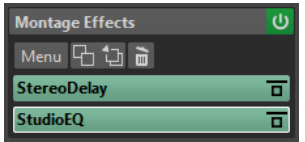

### **Tail**

If you click the arrow to the left of the plug-in name, you can specify the tail value for the plug-in.

Some effects, such as reverb and delay, produce audio tails. This means that the effect sound continues after the clip sound ends. For example, if you add echo to a clip without specifying a tail value, the echo effect is muted as soon as the clip ends. Set the tail length so that the effect is allowed to decay naturally. If you add another plug-in to the clip that also produces a tail, there is no need to set a separate tail value for this plug-in, unless you want the decay to sum up. The overall tail length for the clip is the sum of the tail of each plug-in. The maximum tail setting is 30 seconds.

#### **Effect Name**

Click the effect name to open the corresponding effects window. Right-clicking an effect name opens the **Plug-ins** menu where you can select a new effect.

#### **Latency**

If a plug-in has latency, the latency value is displayed next to the plug-in name.

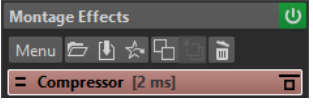

### **Presets**

Shows the preset that is used by the plug-in. If no preset is used, this field is empty.

#### **Effect Options**

Opens the **Plug-ins** menu where you can select a new plug-in and remove the plugin.

### **Bypass Processing**

Bypasses the plug-in during playback and optionally during rendering. The signal is still processed by the plug-in, but is not injected in the audible stream.

## **Gain**

In this section, you can edit **Gain** and **Pan** settings for each clip and track. You can also set the global gain for the montage output.

## **Fold/Unfold Gain Pane**

Folds or unfolds the **Gain** pane.

### **Reset Gain to 0 dB**

Resets the gain to 0 dB.

## **Gain**

Allows you to set the gain for the effects.

If you select **Output** at the top of the **Inspector** window, you can set the global gain for the active audio montage.

## **Pre/Post Effect (Montage Output only)**

Allows you to apply the gain before or after the montage output, depending on the **Pre/Post Effect** setting. **Pre Effects** is the default setting.

### **Gain Range**

Allows you to increase the slider precision. If the active gain is outside a certain gain range, you cannot select the gain range.

### **Lock Fader**

If this option is activated, you cannot change the fader with the mouse.

### **Pan Dial (Clip and Track only)**

Allows you to set the pan for the clip effects and the track effects.

### **Reset Pan to Center (Clip and Track only)**

Resets the pan to the center position.

### **Pan Mode (Clip and Track only)**

Allows you to select a pan mode different than 0 dB or mute to compensate a dB drop when the signal is panned hard left or right.

RELATED LINKS [Pan Modes](#page-163-0) on page 164

# **Adding Effects to a Track, a Clip, or to the Montage Output**

You can add effect plug-ins to every track and clip of the audio montage, and to the output of the audio montage.

## **Adding Effects via the Inspector Window**

#### **PROCEDURE**

- **1.** Open an audio montage.
- **2.** In the **Inspector** window, click **Clip**, **Track**, or **Output**.
- **3.** In the **Effects** pane, right-click an effect slot and select a plug-in.

#### RESULT

The selected plug-in opens in a window.

### **NOTE**

You can add plug-ins during playback. However, if you add a plug-in with a latency larger than zero, we recommend that you stop and restart playback to avoid timing discrepancies. In addition, a small number of VST plug-ins may change its latency depending on the parameter settings. If that is the case, make sure to stop and restart playback after the latency is changed.

## **Additional Ways of Adding Effects**

You can add effects not only in the **Inspector** window but also via the track control area and via the wave window.

● To add an effect to a track, click **Add Effects** in the track control area and select an effect from the menu.

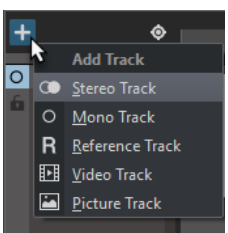

● To add an effect to a clip in the montage window, right-click the clip name, select **Add Effect**, and select an effect from the menu.

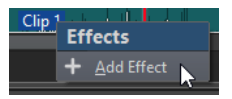

# **Removing Effects from Tracks, Clips, or the Montage Output**

### PROCEDURE

- **1.** Open an audio montage.
- **2.** In the **Inspector** window, click **Clip**, **Track**, or **Output**.
- **3.** In the **Effects** pane, right-click the effect that you want to remove, and select **Remove Plug-in**.

### RESULT

The effect is removed from the slot.

# **Copying Effect Settings to Tracks, Clips, or the Montage Output**

You can copy the effect and its settings of a track, a clip, or the montage output to other tracks, clips, or the montage output of the same or another audio montage.

PROCEDURE

- **1.** Open an audio montage.
- **2.** In the **Inspector** window, select the effect from which you want to copy the settings.
- **3.** Select **Menu** > **Copy**.
- **4.** Do one of the following:
	- To paste the effect settings to a new slot, add a new slot, and select **Menu** > **Paste (Insert)**.
	- To replace an existing effect, select the effect, and select **Menu** > **Paste (Replace)**.

# **Undoing Effect Changes**

You can undo/redo changes to the effect settings. However, WaveLab Elements only registers the changes when you close the plug-in window or select another tab in the plug-in window.

### PROCEDURE

- **1.** In the plug-in window, click another window to lose focus of the plug-in in which you want to undo the settings.
- **2.** Go back to the plug-in in which you want to undo the settings.
- **3.** On the command bar, click **Undo** or **Redo**.

# **Setting Pan and Gain for Effects**

You can set the **Pan** and the **Gain** of the effects for each clip and track individually.

### PROCEDURE

- **1.** Open an audio montage.
- **2.** In the **Inspector** window, click **Clip** or **Track**.
- **3.** Adjust the **Pan** and the **Gain**. For clips, the **Gain** is applied post-effect.

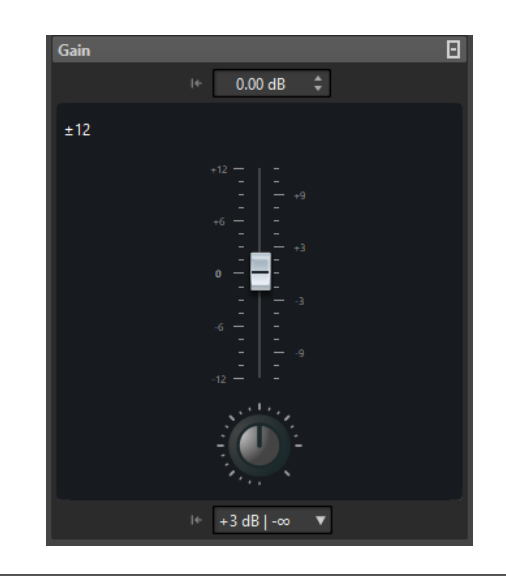

# **Setting the Global Gain for Effects**

You can set a global gain for the montage output effects of your audio montage and apply it before or after the montage output effects.

## PROCEDURE

- **1.** Open an audio montage.
- **2.** In the **Inspector** window, click **Output**.
- **3.** In the **Gain** pane, adjust the global gain.

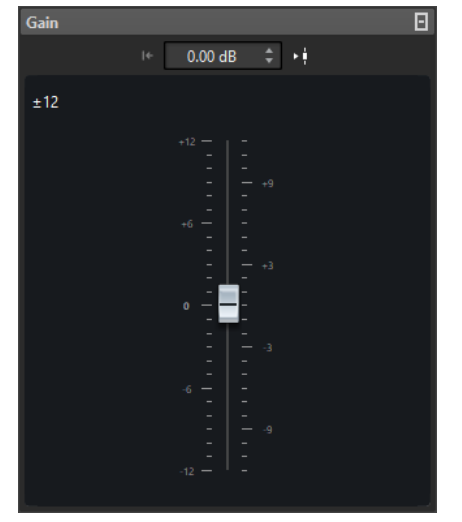

**4.** Click **Pre/Post Effects** to apply the global gain before or after the montage output effects. ٩Ŷ

Global gain before montage output effects

ģ. Global gain after montage output effects

If you use a dithering plug-in, set the gain to be pre-master.

# **Plug-in Window**

In this window, you can display the effect plug-ins that are used for a track, clip, or the montage output.

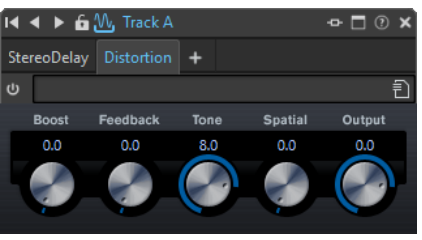

Single plug-in window

When you add a new effect plug-in to a track, a clip, or the montage output, the plug-in window opens automatically. In the plug-in window, the effects are displayed in a plug-in chain by default. To change the processing order of the effects, you can drag each effect to a new position in the chain.

# **Opening the Plug-in Window**

You can open the plug-in window from different locations.

- To open the plug-in window from the **Inspector** window, double-click the plug-in in the effects list.
- To open the plug-in window for a clip from the montage window, right-click a clip, and select **Edit Plug-ins**. You can also right-click the clip name and select a plug-in.
- To open the plug-in window for a track, click the FX button in the track control area.

# **Adding Effects From Within the Plug-in Window**

Effects that are added to a clip, track, or the montage output in the **Inspector** window are automatically displayed in the plug-in window. However, you can also add effects to a track or a clip from within the plug-in window.

### PROCEDURE

- **1.** Open the plug-in window for the clip, track, or montage output to which you want to add an effect.
- **2.** In the plug-in window, click the **Add Plug-in** button.

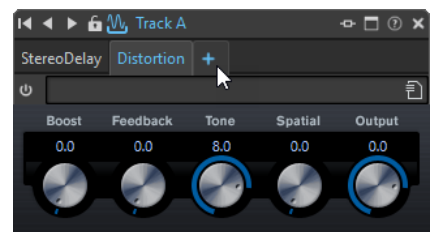

- **3.** Select an effect from the menu. The effect is added at the end of the plug-in chain.
- **4.** Optional: If you want to move the added effect in the plug-in chain, drag it to another position.

# **Changing Effects From Within the Plug-in Window**

### PROCEDURE

- **1.** Open the plug-in window for the clip, track, or montage output for which you want to change an effect.
- **2.** Click the plug-in menu icon, and select a new effect from the menu.

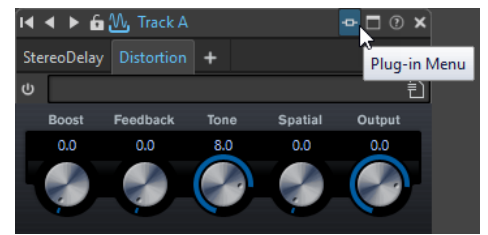

**3.** Optional: If you want to move the changed effect in a plug-in chain window, drag it to another position.

# **Switching Between Track, Clip, and Montage Output Effects in Plug-in Windows**

In the plug-in window, you can switch between the effect chains of clips, tracks, and the montage output.

To skip through the clip and track effects of the active audio montage, use the left and right arrow icons.

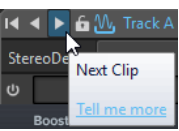

When using one plug-in window for both clips and tracks of an audio montage, you can switch between the plug-ins of the active clip or the track that contains the active clip by clicking the **Show Clip Plug-ins** or **Show Track Plug-ins** icons.

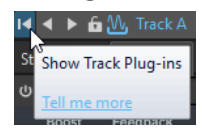

● To lock a plug-in window, activate **Lock Window**. If this option is activated, and you select another track or clip, another plug-in window opens. If this option is deactivated, and you select another track or clip, the effects are displayed in the same plug-in window.

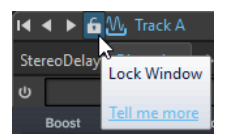

# **Closing All Plug-in Windows**

PROCEDURE

- **1.** Open an audio montage.
- **2.** Select **Tool Windows** > **Effects**.
- **3.** In the **Inspector** window, select **Menu** > **Close All Windows**.

# <span id="page-176-0"></span>**CD Window**

The **CD** window displays the clips of the active audio montage, and lets you write the audio montage to an audio CD.

#### **NOTE**

Each clip in the audio montage corresponds to a CD track in the **CD** window.

You can also adjust pauses between clips, check the conformity to the Red Book standards, add and edit CD-Text, and add UPC/EAN and ISRC codes. When selecting a clip in the montage window, the corresponding clip is highlighted in the **CD** window.

● To open the **CD** window, open an audio montage and select **Tool Windows** > **CD**.

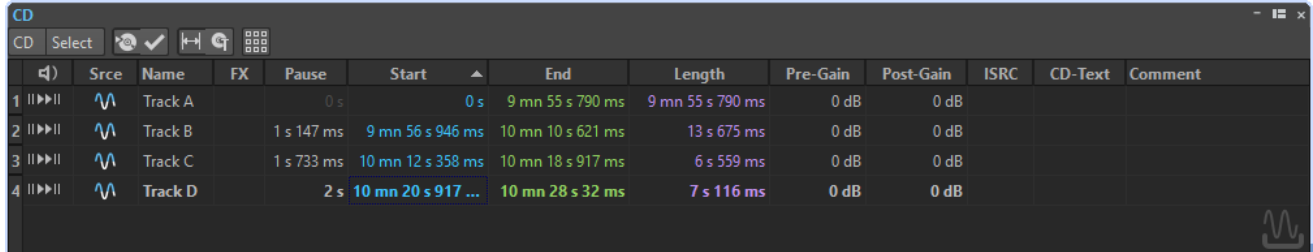

## **Track List**

#### **Play Pre-Roll**

#### ⊪

Plays back the corresponding track from the start with a pre-roll.

You can also press **Alt** and click **Play Pre-Roll** to play back the corresponding track from the start with a short pre-roll.

### **Play**

#### ÞН

Plays back the corresponding track from the start.

You can also hold **Ctrl/Cmd** and double-click a CD track start marker triangle to start playback from the marker position.

### **Name**

Shows the track name. To change the name, double-click in the corresponding cell, and enter a new value.

### **FX**

Displays whether the corresponding clip uses effects.

### **Pause**

Shows the pause between two tracks.

#### **Start**

Shows the start position of the track.

### **End**

Shows the end position of the track.

### **Length**

Shows the time value from the CD track start position to the corresponding end or splice marker.

### **Pre-Gain**

Lets you set the pre-effect gain for the clip.

### **Post-Gain**

Lets you set the post-effect gain for the clip.

### **ISRC**

Allows you to enter an ISRC code. To change the code, double-click the corresponding cell, and enter a new value.

### **CD-Text**

Allows you to specify the CD-Text. To change the CD-Text, double-click the corresponding cell, and enter a new value.

## **Comment**

Allows you to enter a comment by double-clicking a cell.

## **CD Menu**

### **Write Audio CD**

Opens the **Write Audio CD or DDP** dialog that allows you to write a CD.

#### **Check CD Conformity**

Verifies that the settings for the audio montage are in accordance with the Red Book standard.

### **Adjust Pauses between Clips**

Opens a dialog where you can adjust the pauses between clips. The following options are available:

- **Set Specific Pause Time**
- **Round Existing Pauses to Closest Second**

#### **Edit CD-Text**

Opens the **CD-Text Editor** dialog that allows you to enter descriptive text for the tracks that are written on CD.

### **Assign UPC/EAN Code**

Opens the **UPC/EAN Code** dialog where you can assign a UPC/EAN code to a clip.

### **Follow Playback**

If this option is activated and you play back an audio montage, a green bar next to the CD track name indicates the CD track that is played back.

## **Select Menu**

This menu allows you to select clips. The following options are available:

- **Select All Clips**
- **Select Clips Located Before the Cursor (on Selected track)**
- **Select Clips Located After the Cursor (on Selected Track)**
- **Deselect All Clips**

RELATED LINKS [CD-Text Editor Dialog](#page-220-0) on page 221

# **Creating Audio CD Tracks From Clips**

You can use the **Check CD Conformity** option to check whether the audio montage is ready for writing to audio CD.

#### PROCEDURE

- **1.** Make sure that the audio montage contains the material that you want on the audio CD. CD tracks must have a length of at least 4 seconds.
- **2.** Audition the tracks in the **CD** window, and make corrections if necessary.
- **3.** In the **CD** window, select **Functions** > **Check CD Conformity**.In the **CD** window, select **CD** > **Check CD Conformity**.
	- If a warning message appears, make corrections and check the CD conformity again.
	- If no warning message appears, the audio montage is ready to be written to an audio CD.

# **Mixing Down – The Render Function**

The **Render** function allows you to mix down the whole audio montage or a region of it to a single audio file.

A mixdown is necessary to produce an audio file from the audio montage.

RELATED LINKS [Rendering](#page-196-0) on page 197

# **Rendering Audio Montages to Audio Files**

You can render regions of an audio montage or whole audio montages to a single audio file.

PREREQUISITE Set up your audio montage.

### PROCEDURE

- **1.** In the **Audio Montage** window, select the **Render** tab.
- **2.** In the **Source** section, specify which part of the audio file you want to render.
- **3.** In the **Results** section, activate **Named File**.
- **4.** In the **Output** section, click the **Format** field and click **Edit**.
- **5.** Make your settings in the **Audio File Format** dialog.
- **6.** Click **OK**.
- **7.** Optional: Make additional settings on the **Render** tab.
- **8.** In the **Render** section, click **Start Rendering**.

#### **RESULT**

The audio montage is rendered.

# **Loudness Meta Normalizer**

This tool is a key mastering component to ensure that all songs get the same loudness and to prevent clipping. It allows you to adjust the loudness of each clip in the audio montage so that they all have the same loudness. It is also possible to adjust the loudness of the audio montage mixdown as well as the loudness at the **Master Section** output.

This tool operates on gains. It does not affect the underlying audio files or use any audio compressor.

If it is not possible to modify the loudness of a particular clip without clipping, the level of the other clips is reduced so that all clips still achieve the same loudness. This does not happen if the **Ignore Peaks** option on the **Peaks** pop-up menu in the **Loudness Meta Normalizer** dialog is selected.

To avoid clipping at the **Master Section** stage, you can limit the mixdown output of the audio montage before it goes into the **Master Section** and/or the **Master Section** output.

**NOTE** 

- The audio path in the audio montage uses 64-bit floating point processing. You can therefore overload it, for example, use levels above 0 dB in clips, without causing clipping in the signal path. The only section of the audio path that can introduce clipping is the output of the **Master Section** or the output of the audio montage. Both of these issues can also be solved by the Loudness Meta Normalizer.
- Because loudness requires several seconds of audio to be correctly calculated, this tool should not be used for very short clips (under 3 seconds).

# **Loudness Meta Normalizer Dialog**

In this dialog, you can adjust the loudness of each clip in the audio montage so that they get the same loudness. You can also adjust the whole output.

● To open the **Loudness Meta Normalizer** dialog, select the **Process** tab in the **Audio Montage** window, and click **Meta Normalizer** in the **Loudness** section.

## **Clips, Master Section Output, and Audio Montage Output**

- If **Clips** is activated, the gain settings of all clips in the audio montage are adjusted individually so that all clips play back at equal loudness.
- If **Audio Montage Output** is activated, the gain setting of the audio montage is modified so that the audio montage mixdown matches a specific loudness.
- If **Master Section Output** is activated, the **Master Section** gain is adjusted so that the audio montage mixdown that is processed through all **Master Section** plug-ins matches a specific loudness. The audio montage itself is not modified by this operation.

### **Match loudness menu**

Select whether the audio montage output should match a specific loudness. The following options are available:

- **Do Not Change Loudness**
- **Match Loudest Clip** (for clips only)
- **Match Loudness of Active Clip** (for clips only)
- **Equalize Peak Levels** (for clips only)

The highest peak is used as reference.

### **Peaks menu**

Select whether WaveLab Elements should limit the sample values (digital peaks), or ignore the peaks.

### **Maximum Peak**

Determines the maximum peak value that must not be exceeded.
#### **Force Equal Loudness**

If **Limit True Peaks** or **Limit Digital Peaks** is selected, some clip might not reach the required gain for the reference loudness. In that case, activate **Force Equal Loudness** to reduce the loudness of the clip that is used as a reference to achieve equal loudness across all clips.

#### **Additional Options**

#### **Exclude Audio Montage Effects**

If this option is activated, audio montage effects are not taken into account when you use the **Loudness Meta Normalizer**.

This option also affects the **Pre-Gain** and **Post-Gain** options in the **CD** window.

- If **Exclude Audio Montage Effects** is activated, the **Loudness Meta Normalizer** changes the **Pre-Gain** value of the clips.
- If **Exclude Audio Montage Effects** is deactivated, the **Loudness Meta Normalizer** changes the **Post-Gain** value of the clips.

#### **Only Selected Clips**

If this option is activated, only the selected clips are processed with the **Loudness Meta Normalizer**.

### **Notes Window**

This window allows you to enter notes about the current audio montage session.

● To open the **Notes** window, open an audio montage and select **Tool Windows** > **Notes**.

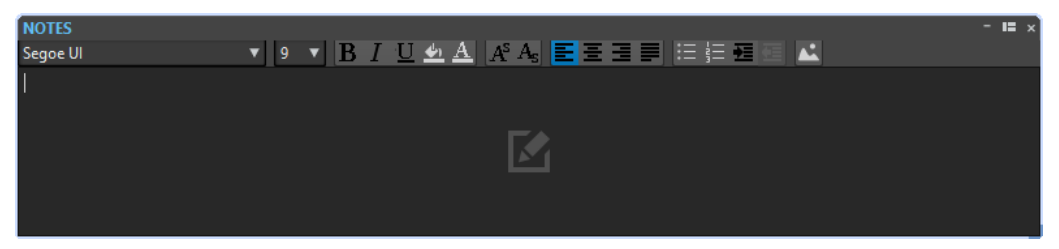

You can enter the text directly in this window and use the standard HTML text editor controls to format the text, and to add images and lists. The notes are saved with the audio montage.

### **Importing a Basic Audio CDs**

You can import a Basic Audio CD file. The Basic Audio CD opens as an audio montage.

PROCEDURE

- **1.** Select **File** > **Import**.
- **2.** Click **Basic Audio CD**.
- **3.** In the File Explorer/macOS Finder, select the Basic Audio CD file that you want to import and click **Import**.

#### **RESULT**

The imported Basic Audio CD file opens as a new, untitled audio montage that contains all the audio tracks that are saved in the Basic Audio CD file.

# **Recording**

You can record audio in the **Audio Editor** and in the **Audio Montage** window.

You can use the following recording methods:

- Recording files with multiple options via the **Recording** dialog
- Recording multiple audio montage tracks simultaneously
- **Recording with effects**

# **Setting Up the Recording Dialog**

Before you start recording, set up the **Recording** dialog.

#### PROCEDURE

- **1.** In the **Audio Editor** or the **Audio Montage** window, click the **Record** button, or press **\*** on the numeric key pad.
- **2.** In the **File to Create** section, open the pop-up menu, and select whether you want to record a named file or a temporary file.
- **3.** Select a file name and the location where you want to save your file.
- **4.** Select the audio format by doing one of the following:
	- Click the down arrow button to select a preset audio format.
	- Click the audio format text to open the **Audio File Format** dialog, select the format, and click **OK**.
- **5.** Select whether you want to record to an audio file or an audio montage track, by selecting one of the following options:
	- **Create New Audio File Window**
	- **Add to Active Audio File**
	- **Add to Selected Track of Montage**
- **6.** Select whether you want the **Level** or the **Spectrum** display.
- **7.** Optional: Make further settings in the **Options** section, and on the **Options** and **Values**  tabs.
- **8.** Click **Record** to start recording.

If you have selected one of the Auto-start options, the recording goes into **Pause** mode until the specified Auto-start criteria are met.

The background of the **Recording** dialog turns red to indicate that you are recording.

- **9.** Optional: Pause the recording by clicking the **Pause** button.
- **10.** Optional: Drop markers during recording by clicking the drop marker buttons.
- **11.** When you have finished recording, click **Stop**.
- **12.** Optional: If you want to record another take, click **Record** again.

# **Dropping Markers During Recording**

When you are recording, you can click the marker buttons to add markers to the recorded file.

#### PROCEDURE

- **1.** Open the **Recording** dialog.
- **2.** Make your settings and start recording.
- **3.** Select the type of marker that you want to drop.
	- To drop a numbered generic marker, click the yellow marker button, or press **Ctrl/ Cmd**-M.
	- To drop numbered generic region start and end markers, click the white buttons, or press **Ctrl/Cmd**-**L**/**Ctrl/Cmd**-**R**.

#### RESULT

A marker is dropped each time that you click the marker button.

#### **NOTE**

If you insert two or more region start markers in a row with no region end markers in between, only the last of these start markers is kept. The same applies for region end markers.

# **Recording Dialog**

In this dialog, you can make recording settings and start recording an audio file.

● To open the **Recording** dialog, open the **Audio Editor** or the **Audio Montage** window, and on the transport bar, click **Record**.

#### **Main Buttons**

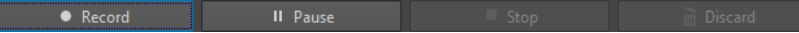

#### **Record**

Starts recording. Depending on the recording options, **Pause** mode is activated.

#### **Pause**

Pauses recording.

#### **Stop**

Stops recording.

#### **Discard**

Stops recording and deletes anything recorded so far.

#### **Method Tab**

On this tab, you can define options for starting, stopping, and pausing the recording automatically. You can select an input device and choose to start a recording at a specific time or stop if after a specific duration.

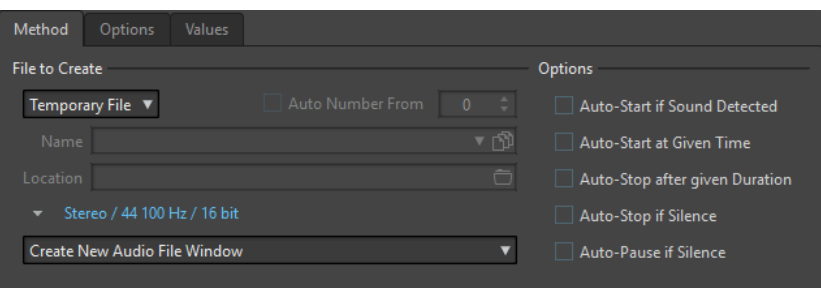

#### **File to Create**

Specify whether you want to record a temporary file to be saved later, or record to a file with a specific name and location.

#### **Auto Number From**

If this option is activated and you record multiple files, increasing numbers are added to the file names of the files.

#### **Name**

The name of the file to be written, without the path. When typing, all files in the selected folder that start with the same letters are displayed. To display all files in the selected folder, click the list icon.

#### **Location**

Specifies the folder where you want to save the recording.

#### **Audio File Format**

Opens the **Audio File Format** dialog, where you can specify the file format.

#### **Location of the Recording**

Allows you to specify where the audio is recorded:

- If **Create New Audio File Window** is selected, the audio is recorded in a new audio file window.
- If **Add to Active Audio File** is selected, the audio is recorded in the active audio file window at the edit cursor position (if no audio file window exists, a new one is created).
- If **Add to Selected Track of Montage** is selected, the audio is recorded in an existing audio montage at the edit cursor position (if no audio montage exists, a new one is created).

#### **Auto-Start if Sound Detected**

If this option is activated, recording starts when the audio input level exceeds the threshold level specified on the **Values** tab.

#### **Auto-Start at given Time**

If this option is activated, recording starts at a specified time. Specify the time on the **Values** tab.

#### **Auto-Stop after given Duration**

If this option is activated, recording stops automatically after the duration specified on the **Values** tab.

#### **Auto-Stop if Silence**

If this option is activated, recording automatically stops when the audio input level drops below a specified threshold level and stays there for a specific amount of time. Specify the level and the duration on the **Values** tab.

#### **Auto-Pause if Silence**

If this option is activated, recording automatically pauses when the audio input level drops below a specified threshold level and stays there for a specific amount of time. Specify the level and the duration on the **Values** tab.

#### **Options Tab**

On this tab, you can make additional settings for the recording process.

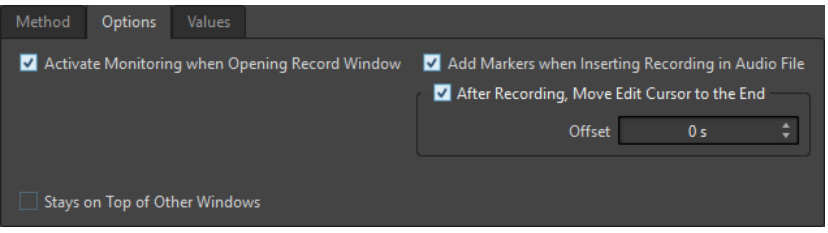

#### **Activate Monitoring When Opening Record Window**

If this option is activated, monitoring is active when the **Recording** dialog opens. If this option is deactivated, the meters and the audio thru are displayed when pressing **Record** or activating **Monitor**.

#### **Add Markers when Inserting Recording in Audio File**

If this option is activated and a recording is inserted into an audio file, markers are added encompassing the new samples.

#### **After Recording, Move Edit Cursor at the End**

If this option is activated, the edit cursor is moved to the end of the recording.

#### **Values Tab**

On this tab, you can define values for the various recording options.

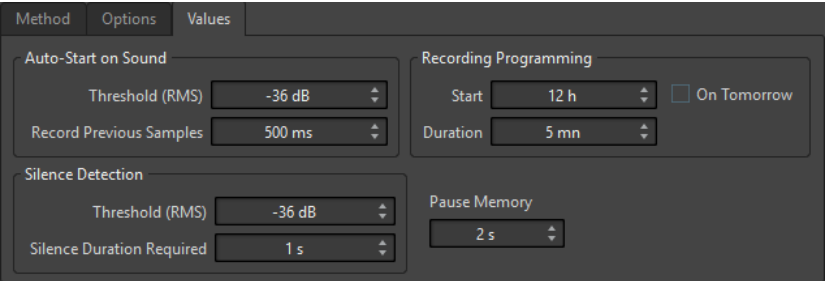

#### **Auto-Start on Sound – Threshold (RMS)**

Allows you to specify the sound level that triggers recording.

#### **Auto-Start on Sound – Record Previous Samples**

Allows you to include a short section of audio before the start point, to capture attacks, for example. It is only relevant if **Auto-Start if Sound Detected** is activated.

#### **Silence Detection – Threshold (RMS)/Silence Duration Required**

The threshold value used for the options **Auto-Stop if Silence** and **Auto-Create Markers at Silence Points**. It is used in conjunction with the **Silence Duration Required** setting, so that recording is stopped or a marker is added if the input level stays below the threshold value for the specified duration.

#### **Recording Programming – Start**

Determines the time at which recording starts if **Auto-Start at Specific Time** is activated.

#### **Recording Programming – On Tomorrow**

If this option is activated, you can specify a time on the next day (starting midnight).

#### **Recording Programming – Duration**

Determines the length of the recording if **Auto-Stop after Specific Duration** is activated.

#### **Pause Memory**

This is a safety buffer when you are using the **Pause** button. When you resume recording, this buffer is used to restore the last short section of audio before you deactivated the **Pause** button. This way, you can resume recording even if you deactivated the **Pause** button a bit too late.

#### **Meter Display**

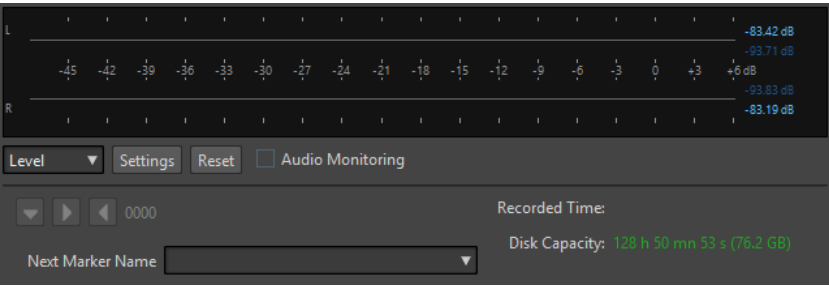

#### **Level/Spectrum**

Specifies which meter to display.

#### **Settings**

If the **Level** display is selected, the **Level/Pan Meter Settings** dialog opens, where you can customize the meter settings.

If the **Spectrum** display is selected, a pop-up menu opens, where you can select the audio levels that the meter should display. The following settings are available for the **Spectrum** display:

- **Restrict to High Audio Levels**
- **Include Medium Audio Levels**
- **Include Low Audio Levels**

#### **Reset**

Resets the peak values.

#### **Audio Monitoring**

If this option is activated, the audio input is also sent to the output ports.

#### **Marker**

Allows you to set markers during the recording.

#### **Next Marker Name**

Edit the name of the next marker to insert.

RELATED LINKS [Audio File Format Dialog](#page-92-0) on page 93 [Level Meter Settings Dialog](#page-214-0) on page 215

### **Meter Display**

In the lower part of the **Recording** dialog, you find a meter display. This is useful for checking the input level and the frequency spectrum of the input signal.

You can activate the meters by activating the **Monitor** checkbox. This is done automatically if **Activate Monitoring when Opening Record Window** is activated on the **Options** tab in the **Recording** dialog.

To reset the meters, click the **Reset** button.

#### **Level Meter**

In the **Level Meter**, horizontal bars show the peak level (outer bars) and average loudness (VU, inner bars) of each channel. Values are also shown numerically. When you click the **Settings**  button, the **Level/Pan Meter Settings** dialog opens.

#### **Spectrometer**

The **Spectrometer** shows a bar diagram, providing a continuous graphical representation of the frequency spectrum. From the **Settings** pop-up menu, you can choose whether to restrict to high audio levels, or to include medium or low audio levels.

# **Disk Capacity Indicator**

This indicator at the bottom of the **Recording** dialog indicates the approximate amount of available disk space on the hard disk specified in the **File to Create** section, or the hard disk that you have selected for temporary files.

#### **NOTE**

When there is less than 30 seconds of available hard disk space left, the disk capacity indication is displayed in red.

# **Master Section**

The **Master Section** is the final block in the signal path before the audio is sent to the audio hardware, to an audio file, or to the audio meters. This is where you adjust the master levels, add effects, resample, and apply dithering.

The settings and effects in the **Master Section** are taken into account in the following cases:

- When playing back an audio file in the wave window.
- When playing back an audio montage. Note that the **Master Section** effects are global for all clips and tracks in an audio montage.
- When using the **Render** function.
- When writing a CD from an audio montage.

# **Bypassing the Master Section**

By default, the **Master Section** is active. You can bypass it for each file individually or globally. If the **Master Section** is bypassed, only the **Playback Processing** pane of the **Master Section** is active during playback.

● To bypass the **Master Section** for individual audio files or audio montages, activate the **Bypass Master Section** button at the bottom of the wave/montage window.

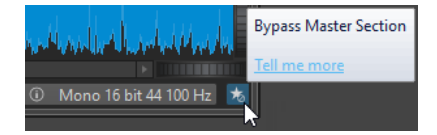

● To bypass the **Master Section** globally, activate the **Bypass Master Section** button at the top left of the **Master Section**.

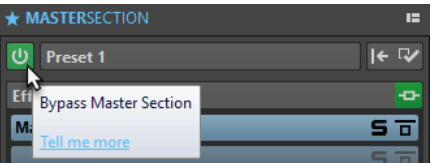

# **Master Section Window**

In this window, you can apply effect plug-ins, adjust the master level, apply dithering, and render the audio file or audio montage.

● To open the **Master Section** window, select **Tool Windows** > **Master Section**.

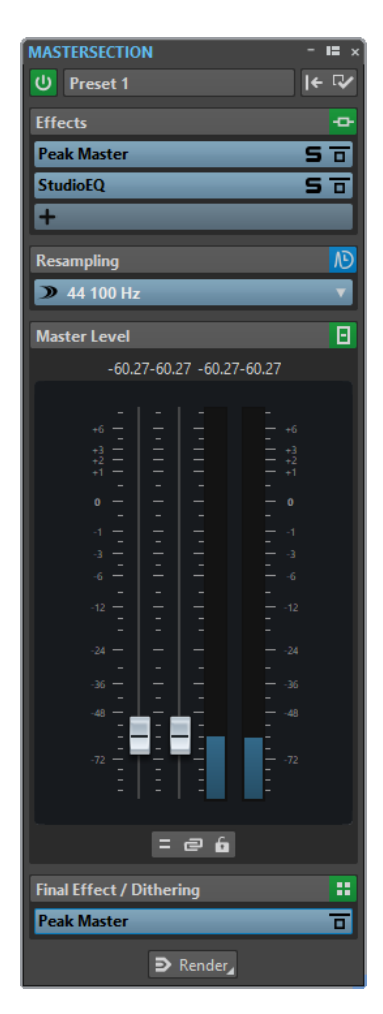

The **Master Section** consists of the following panes:

- **Effects**
- **Resampling**
- **Master Level**
- **Final Effect/Dithering**

### **Signal Path**

The panes in the **Master Section** window correspond to the processing blocks of the **Master Section**.

The signal passes through these blocks from top to bottom:

- **1.** Audio from WaveLab Elements
- **2.** Effects

Reordering the effect slots affects the signal path.

- **3.** Resampling
- **4.** Master Level
- **5.** Final Effect/Dithering The meters in the Meter windows monitor the signal between the **Final Effect/Dithering**  pane and the audio hardware or file on disk.
- **6.** Audio hardware or file on disk

In the **Master Section**, the signal passes all plug-ins, even if some plug-ins are soloed. However, the sound is not affected by this because the muted plug-ins are bypassed from the playback process stream.

### **Master Section Tools**

The tools and options at the top of the **Master Section** window allow you to make various settings before rendering the file, make bypass settings, and decide whether the playback signal passes the **Master Section**.

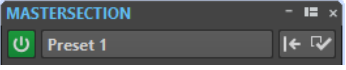

#### **Bypass Master Section**

If this option is deactivated, the **Master Section** is ignored during playback. However, rendering to file still takes into account all plug-ins.

#### **Presets**

Lets you save and recall **Master Section** presets. The **Presets** pop-up menu offers additional options to save and load default banks and effects.

#### **Reset Master Section**

Removes all active effects from the slots and sets the master output to 0 dB.

#### **Settings**

Opens the **Settings** pop-up menu, where you can make settings for the **Master Section**.

#### **Settings Pop-up Menu**

#### **Hide Plug-in Windows when Master Section is not Visible**

If this option is activated, plug-in windows are hidden when the **Master Section** is not visible.

#### **Show Plug-in Controls in the Plug-in Window**

If this option is activated, the plug-in controls are displayed in plug-in windows.

#### **Use Plug-in Chain Window**

Shows all open plug-ins in the plug-in window as tabs, which allows you to quickly switch between the plug-ins.

#### **Plug-in Windows Move with Master Section**

If this option is activated, the plug-in windows are also moved when you move the floating **Master Section**.

#### **Restore Last Configuration at Next Start-Up**

If this option is activated, the plug-in configuration and fader positions in the **Master Section** are restored at the next WaveLab Elements start.

#### **Section Visibility**

Allows you to show or hide the **Master Section** sections.

#### **Rearrange**

Rearranges the **Master Section** according to the sample rate and channel configuration of the active audio file. The internal bus of the **Master Section** and any active plug-ins are configured accordingly.

This operation is performed automatically before playback or rendering. It is sometimes helpful to manually rearrange the **Master Section**, because some plugins do not accept a mono or stereo signal as input, or a given sample rate. In that

case, clicking the button informs you about any problems, before playback or rendering.

This operation has no effect if playback is already in progress or if there is no active audio file.

RELATED LINKS [Final Effect/Dithering Pane](#page-194-0) on page 195

### **Effects Pane**

This pane in the **Master Section** allows you to add up to 8 effect plug-ins in series, and manage them.

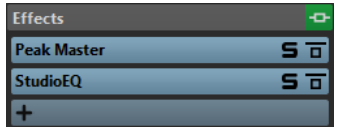

#### **Fold/Unfold Pane**

Expands or collapses the pane.

#### **Bypass All Effects**

Bypasses any effect processing during playback and when rendering.

#### **Add Effect**

Allows you to add an effect to an empty effect slot.

#### **Effect plug-in name**

Once you have added a plug-in to a slot, you can click the plug-in name to open and close the corresponding plug-in window.

#### **Presets pop-up menu**

Lets you save and recall preset settings. The **Presets** pop-up menu offers additional options to save and load default banks and effects.

#### **Effect Options pop-up menu**

Allows you to load another effect to the effect slot. Furthermore, the following options are available:

- **Remove Plug-in** removes the effect from the slot.
- **Shift All Plug-ins Down**/**Shift All Plug-ins Up** allows you to move the effects to another position.
- If **Active** is activated, the effect is active. If **Active** is deactivated, the effect is excluded from playback and rendering.

#### **Solo (Bypass)**

Soloes the plug-in.

#### **Bypass Processing**

Bypasses the plug-in during playback and optionally during rendering. The signal is still processed by the plug-in, but is not injected in the audible stream.

### **Supported Effect Plug-in Formats**

WaveLab Elements supports WaveLab Elements-specific plug-ins, VST 2 plug-ins, and VST 3 plugins.

### **WaveLab Elements-specific Plug-ins**

Some specific plug-ins are included in WaveLab Elements, for example, the **Resampler** plug-in.

#### **VST Plug-ins**

Steinberg's VST plug-in format is supported by a lot of programs and plug-in manufacturers. You find a number of VST plug-ins included with WaveLab Elements. Other plug-ins can be purchased separately from Steinberg or other manufacturers.

### **Setting Up Effects**

The number of available effects depends on the number and format of the plug-ins that you have installed.

- To select an effect plug-in for a slot, click the slot, and select an effect from the pop-up menu. When you have selected an effect, it is automatically activated, and its control panel opens.
- To turn off an effect, right-click the slot, and deactivate **Active**. To activate the effect, activate **Active** again.
- To remove an effect plug-in, right-click the slot and select **Remove Plug-in** from the popup menu.
- To show/hide a plug-in window, click the effect slot.
- To solo an effect, click its **Solo (Bypass)** button. This allows you to check the sound of that effect only. You can also bypass effects via their control panels.
- To change the order of the slots, that is, the order in which the signal passes through the effects, click a slot, and drag it to a new position.

#### **Master Section Plug-in Window**

In the plug-in windows of the **Master Section**, you can make settings for a **Master Section** effect plug-in.

To show a plug-in window, click the effect slot.

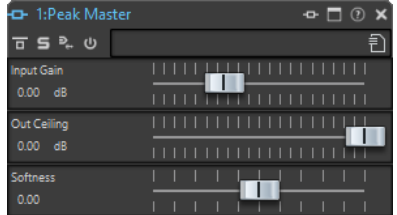

#### **Bypass Processing**

If this option is activated, this plug-in is bypassed during playback, and optionally for a rendering operation. To deactivate an effect when rendering, right-click an effect slot, and deactivate **Active** in the **Effects** pane of the **Master Section**.

#### **Bypass Modes**

Right-click **Bypass Processing** to open the **Bypass Modes** pop-up menu. Here, you can select **Bypass Effect** or **Bypass Source Signal**.

#### **Solo (Bypass)**

Soloes the plug-in.

#### **Render in Place**

Processes the audio in place. Bypassed plug-ins are excluded and the rendered audio is crossfaded at boundaries.

#### **Switch Effect On/Off**

If you deactivate a plug-in, it is excluded from both playback and rendering.

#### **Presets**

Opens a menu to save/load presets for this plug-in.

#### **Effect Plug-in Presets**

With WaveLab Elements comes a number of factory presets for the included effect plug-ins. You can use them as they are or as a starting point for your own settings.

Third-party plug-ins can provide their own factory presets. To access the presets for an effect, click the **Presets** button in its control panel window or the **Presets** button for its effect slot. The available functions depend on the type of plug-in.

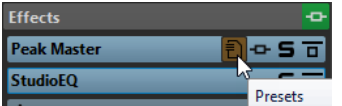

#### **Presets for VST 2 Plug-ins**

VST 2 plug-ins have their own preset handling.

When you click the **Presets** button for this type of effect, a pop-up menu with the following options opens:

#### **Load/Save Bank**

Loads and saves complete sets of presets. The file format is compatible with Cubase.

#### **Load/Save Default Bank**

Loads the default set of presets or saves the current set of presets as the default bank.

#### **Load/Save Effect**

Loads or saves a preset. This is also compatible with Cubase.

#### **Edit Name of Current Program**

Allows you to define a name for the preset.

#### **Preset List**

Allows you to select one of the loaded presets.

### **Resampling Pane**

This pane in the **Master Section** allows you to resample the signal. With the Resampling plug-in, you can check the peaks before the master gain and meters, and before limiting and dithering.

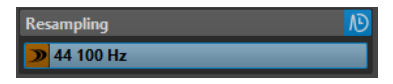

#### **Fold/Unfold Pane**

Expands or collapses the pane.

#### **Off**

Deactivates the resampling effect.

#### **Use Preferred Sample Rate**

If this option is activated, resampling matches the sample rate that is specified as the preferred sample rate on the **Audio Connections** tab.

#### **NOTE**

The sample rate is used for playback only. This allows you to play back sample rates that your audio device does not support.

#### **Sample Rate menu**

Allows you to select a sample rate.

RELATED LINKS [Audio Connections Tab](#page-11-0) on page 12

### **Master Level Pane**

This pane in the **Master Section** allows you to control the master level of the active audio file.

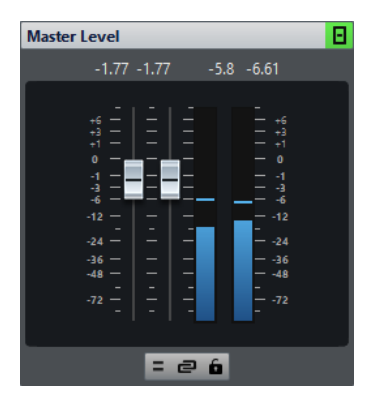

#### **Faders**

The faders in the **Master Level** pane govern the final output level. Use the faders to optimize the level of the signal that is sent to the audio hardware.

#### **NOTE**

It is important to avoid clipping, especially when mastering. Clipping is indicated by the clip indicators of the **Master Section**.

● To lock the faders, activate **Lock Faders** below the fader section.

Locked faders cannot be changed with the mouse. Other editing methods, for example via remote control or shortcut, are still possible.

#### **Meters**

The **Master Section** meters show the signal level of the signal before dithering or any other plug-in that you have applied post-master fader.

Use these meters to get an overview of the signal levels. The numeric fields above the faders show the peak levels for each channel. The peak indicators turn red whenever the signal clips. If this happens, you should do the following:

- Lower the faders.
- Right-click the clip indicators and select **Reset Peaks** to reset the clip indicators.
- Play back the section again until no clipping occurs.

#### **Mixing Stereo Channels into Mono Channels**

The **Mix to Mono** option on the **Audio Channel Monitoring** pop-up menu allows you to transform the left and right channels of a stereo track into two mono channels. In this case, the <span id="page-194-0"></span>output level is automatically reduced by -6 dB to avoid clipping. The **Mix to Mono** option is useful for checking the mono compatibility of stereo mixes, etc.

#### **NOTE**

If **Mix to Mono** is activated, the indicator for the **Master Level** pane is lit, even if the master level is not adjusted. This helps you avoid accidentally leaving **Mix to Mono** activated.

#### **Unlink Faders**

Determines whether you can adjust the faders individually or together.

If **Unlink Faders** is deactivated, moving one fader also moves the other by the same amount. Activating **Unlink Faders** allows you to correct improper stereo balancing by adjusting the level of the channels individually.

If you offset the faders with **Unlink Faders** activated and then deactivate **Unlink Faders**, you can adjust the overall level without changing the level offset between the channels.

Fader offsets are not preserved at the end of the range of movement or once the mouse button is released.

### **Final Effect/Dithering Pane**

This pane in the **Master Section** allows you to add a final effect and dithering to the signal before it is sent to the audio hardware or saved as a file on disk.

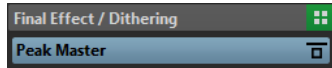

#### **Fold/Unfold Pane**

Expands or collapses the pane.

#### **Bypass All Effects**

Bypasses the effects in the **Final Effect/Dithering** pane.

#### **Presets pop-up menu**

Lets you save and recall preset settings. The **Presets** pop-up menu offers additional options to save and load default banks and effects.

#### **Effect Options pop-up menu**

Allows you to load another effect to the effect slot. Furthermore, the following options are available:

- **Remove Plug-in** removes the effect from the slot.
- **Shift All Plug-ins Down**/**Shift All Plug-ins Up** allows you to move the effects to another position.
- **Internal Dithering** allows you to add internal dithering to the effect slot.
- If **Active** is activated, the effect is active. If **Active** is deactivated, the effect is excluded from playback and rendering.

#### **Bypass Processing**

Bypasses the plug-in during playback and optionally during rendering. The signal is still processed by the plug-in, but is not injected in the audible stream.

### **Dithering**

Dithering is the technique of adding small quantities of noise to a signal to reduce the audibility of low level distortion in a digital recording. A small amount of random noise is added to the analog signal before the sampling stage, reducing the effect of quantization errors.

By adding a special kind of noise at an extremely low level, the quantization errors are minimized. The added noise can be perceived as a very low-level quiescent hiss added to the recording. However, this is hardly noticeable and preferred to the distortion that occurs otherwise. The **Noise Shaping** options allow you to filter this noise to a frequency area less sensitive to the human ear.

In WaveLab Elements, dithering is applied when reducing the number of bits in a recording, for example, when moving from 24 to 16 bits, and when applying processing.

#### **NOTE**

Dithering should always be applied after the output bus fader stage and after any kind of audio process.

### **Dithering Plug-ins**

WaveLab Elements comes with an internal dithering plug-in. However, you can also add other dithering plug-ins.

- To select and activate a dithering plug-in in the **Master Section**, click the plug-in slot in the **Final Effect/Dithering** pane, and select one of the options from the pop-up menu.
- To deactivate the dithering plug-in, open the **Final Effect/Dithering** pop-up menu, and select **Remove Plug-in**.

#### **Adding Other Plug-ins to the Final Effect/Dithering Pane**

If you want to use another dithering plug-in than the internal dithering, you can add it to the **Final Effect/Dithering** pane.

**NOTE** 

The meters in the **Master Section** monitor the signal before the **Final Effect/Dithering** pane. To avoid clipping, check the level/pan meter and adjust the output level of the plug-in, if available.

#### PROCEDURE

- **1.** Select **File** > **Preferences** > **Plug-ins**.
- **2.** Select the **Organize** tab.
- **3.** Locate the plug-in that you want to add to the **Final Effect/Dithering** pane in the list, and activate the checkbox in the **Final** column for the plug-in.

#### **RESULT**

The plug-in is available via the pop-up menu in the **Final Effect/Dithering** pane, and can be inserted after the **Master Level** faders. The plug-in is still available for selection as a regular premaster effect if the corresponding entry in the **Effect** column in the **Plug-ins Preferences** is activated.

### **When to Apply Dithering**

The basic rule is that you should apply dithering when converting an audio file to a lower precision. For example, preparing a 24-bit file for mastering to CD, that uses 16-bit format.

However, even if you are playing back or rendering a 16-bit or 24-bit file to the same precision, you need to apply dithering if you are using any real-time processing in WaveLab Elements. The reason for this is that WaveLab Elements works with an internal precision of 64 bit (floating point) for supreme audio quality. This means that as soon as you perform any kind of processing, the audio data is treated at this high precision instead of the original 16 bit or 24 bit, thus making dithering necessary.

Examples of real-time processing include level adjustments, effects, mixing of two or more clips in an audio montage, etc. The only time when a 16-bit file is played back at 16-bit precision is if you play it without any fades or effects, and with the **Master Level** faders set to 0.00 (no level adjustment – master level indicator turned off).

### **Audio Driver Sample Rate**

The sample rate of the audio driver is displayed at the bottom of the **Master Section** window. The sample rate is displayed once you start playback or recording.

The value is either the sample rate of the audio file or audio montage that is played back or the sample rate that is set in the **Resampler** plug-in in the **Master Section**.

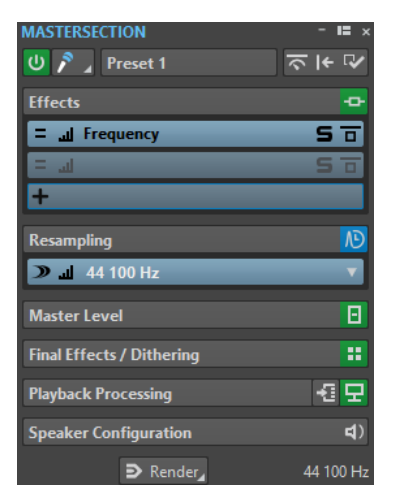

# **Rendering**

By rendering the effects using the **Render** function in the **Master Section**, they become a permanent part of a file. So instead of performing all processing in real time during playback, you can save the audio output to a file on disk.

Writing the output of the **Master Section** to a file on disk allows you to apply **Master Section**  processing to an audio file, or mix down an audio montage to an audio file.

There are several uses for rendering:

- Mix down a complete audio montage to an audio file.
- Process a file and save a file to a new audio file, including **Master Section** effects, dithering, and other settings. You can choose the format of the new audio file, which allows you to create an MP3 file and add effects at the same time, for example.
- Process one or more regions of an audio file in place or to new files.

### **Rendering Files**

#### PREREQUISITE

Set up your audio file or audio montage.

#### PROCEDURE

- **1.** In the **Master Section**, make your settings.
- **2.** On the bottom of the **Master Section**, click **Render**.
- **3.** Make your rendering settings.
- **4.** In the **Result** section, activate **Named File**.
- **5.** Click the **Format** field and select **Edit Format**.
- **6.** Make your settings in the **Audio File Format** dialog and click **OK**.
- **7.** When you have set up the rendering process, click **Start**.

#### **RESULT**

The file is rendered.

#### **NOTE**

Several rendering operations can be performed at the same time when using different files.

RELATED LINKS [Audio File Format Dialog](#page-92-0) on page 93 Creating Audio File Format Presets on page 198

### **Creating Audio File Format Presets**

#### PROCEDURE

- **1.** In the **Audio File Format** dialog, specify the audio file format.
- **2.** Open the **Presets** pop-up menu and select **Save As**.
- **3.** Enter a name for the preset and click **Save**.

RELATED LINKS [Audio File Format Dialog](#page-92-0) on page 93

### **In-Place Rendering**

In the **Audio Editor**, you can process a section of an audio file or the whole audio file. This is a quick way to process several audio sections in an audio file, or test the effect of different plug-ins on an audio file.

You can select the **Render in Place** function in the following places:

- On the **Render** tab of the **Audio Editor**
- In the **Master Section**, in the context menu of the **Render** button
- In the command bar of a plug-in window

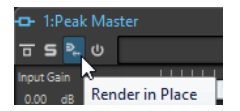

When selecting **Render in Place** via the **Render** tab, you can make additional render settings on the **Options** pop-up menu. When selecting **Render in Place** via the **Master Section** or a plug-in window, the following render settings are always active:

- Fade in/out at boundaries
- **Exclude bypassed plug-ins**

#### **NOTE**

Once an audio section has been processed, there is no automatic bypass of plug-ins or the **Master Section**.

#### EXAMPLE

An example for using in-place rendering:

Let's say that you are restoring a file and have 3 favorite plug-ins, for example, 3 **DeClicker** plugins. Now you want to use the one that gives the best results.

- **1.** Load all 3 plug-ins in the **Master Section**.
- **2.** Select a region, solo plug-in #1, and play the region.
- **3.** Solo plug-in #2, and play the region.
- **4.** Solo plug-in #3, and play the region.
- **5.** Solo the plug-in that you think sounded the best, and click **Render in Place**, or press **Alt**-**A**.

#### RELATED LINKS

Render Tab for the Master Section on page 199

### **Rendering an Audio Selection In-Place**

You can render the plug-ins of a section of an audio file or the whole audio file.

#### PREREQUISITE

In the **Audio Editor**, open the audio file that you want to render, and set up the **Master Section**.

#### PROCEDURE

- **1.** Optional: If you only want to use some plug-ins of the **Master Section**, solo the plug-ins that you want to use.
- **2.** In the wave window, select the audio section that you want to process.
- **3.** Select the **Render** tab.
- **4.** In the **Source** section, open the **Source** pop-up menu and select **Selected Audio Range**.
- **5.** In the **Result** section, activate **In Place**.
- **6.** In the **Options** section, open the pop-up menu and make render settings.
- **7.** In the **Render** section, click **Start**.

#### RESULT

The audio section or the audio file is processed.

### **Render Tab for the Master Section**

This tab allows you to select which parts of an audio file to render, and into which format.

● To open the **Render** tab, click **Render** at the bottom of the **Master Section**.

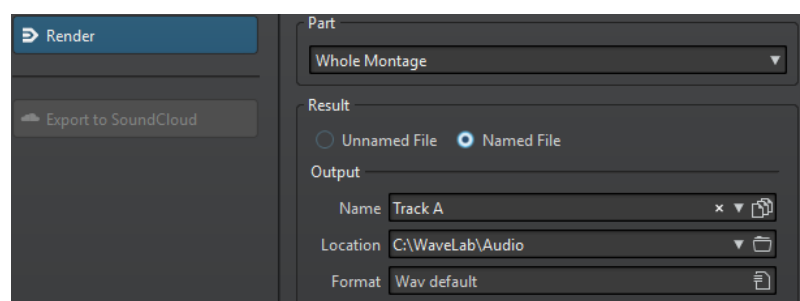

The following options are available for rendering audio files and audio montages:

#### **Part**

- **Selected Audio Range** processes and renders the selected audio range.
- **Specific Region** processes and renders an audio range that is specified using region markers. In the pop-up menu next to this option, select the region that you want to render.

#### **In Place**

If this option is activated, the rendered audio range replaces the source audio range.

#### **Unnamed File**

If this option is activated, the file is named untitled.

#### **Named File**

If this option is activated, you can specify a name for the rendered file.

#### **Name**

Enter a name for the rendered file. Clicking the arrow icon opens a menu that offers you several automatic naming options.

#### **Location**

Select a folder for the rendered file.

#### **Format**

Opens a menu, where you can select the file format.

#### **Bypass Master Section**

If this option is activated, the plug-ins and gain of the **Master Section** are bypassed when rendering.

#### **Auto Save Master Section Preset**

If this option is activated, the **Master Section** preset is automatically saved in the audio file or audio montage when you render the file. You can load the **Master Section** preset via the **Load Master Section Preset** option in the lower right corner of the wave window or the montage window.

#### **Fade In/Out at Boundaries**

If this option is activated, a fade is performed at the audio range boundaries when a new file is created, or a crossfade with the adjacent audio is created if the audio range is processed in place.

#### **Add Reverb Tail**

If this option is activated, the audio tail that is produced by effects such as reverb is included in the rendered file.

Some plug-ins do not provide a tail duration to WaveLab Elements. In this case, this option has no effect. For such plug-ins, you could add the **Silence** plug-in to add extra samples at the end of the file.

#### **Copy Markers**

If this option is activated, markers that are included in the range to process are copied to the rendered file.

#### **Skip Exclusion Regions**

If this option is activated, audio ranges that are marked as muted are skipped and not included in the result.

#### **Open Resulting Audio File**

If this option is activated, each rendered file is opened in a new window.

#### **Bypass Master Section on Resulting Audio File**

If this option is activated, playback of the resulting audio file bypasses the entire **Master Section** after rendering. This setting can be toggled by clicking on the button at the bottom right of the wave window or montage window.

**NOTE** 

It is recommended to activate this option, because you do not need to monitor this new file through the effects again when the effects have been applied to a file.

#### **Render Tab for Audio Files**

The following options on the **Render** tab are exclusive to rendering audio files.

**Part**

**Whole File** processes and renders the whole file.

#### **In Place**

If this option is activated, the rendered audio range replaces the source audio range.

#### **Render Tab for Audio Montages**

The following option on the **Render** tab is exclusive to rendering audio montages.

**Part**

**Whole Montage** processes and renders the whole audio montage.

# **Saving Master Section Presets**

You can save all settings that are made in the **Master Section** as a preset. This includes which processors are used, which settings are made for each one of them, and the dithering options.

PROCEDURE

- **1.** Set up the **Master Section**.
- **2.** Click **Presets** at the top of the **Master Section**, and select **Save As**.
- **3.** Optional: In the **Save Master Section Preset** dialog, click the path name, enter a name, and click **OK** to create a new subfolder in the **Master Section** preset folder.
- **4.** Enter a name for the preset in the **Name** field.
- **5.** Select the options that you want to save in the preset.
- **6.** Click **Save**.

## **Save Master Section Preset Dialog**

In this dialog, you can save a **Master Section** setup as preset and define which parts of the current **Master Section** you want to include in the preset.

● To open the **Save Master Section Preset** dialog, click **Presets** at the top of the **Master Section**, and select **Save As**.

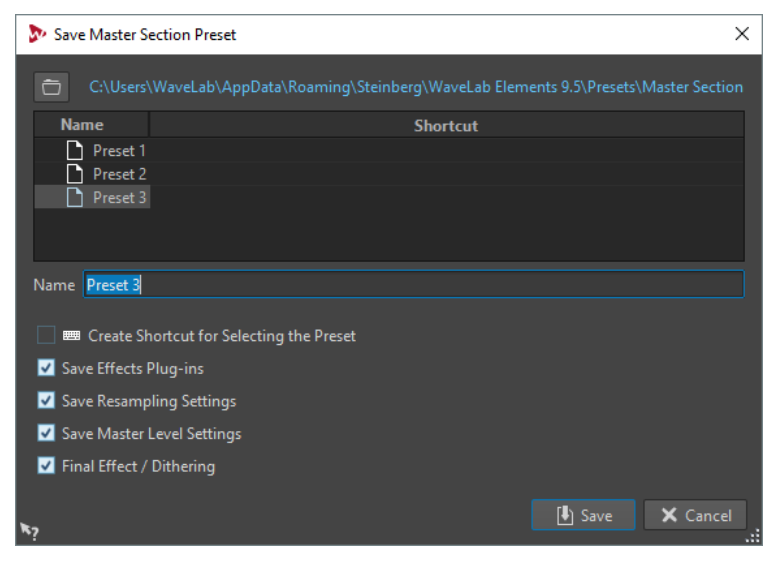

#### **Location**

Opens the root folder of the preset in the File Explorer/macOS Finder. Here, you can create subfolders in which presets can be saved.

#### **Presets list**

Lists all existing presets.

#### **Name**

Allows you to specify the name of the preset to save.

#### **Save Effects Plug-ins**

If this option is activated, the effect plug-ins are saved with the preset.

#### **Save Resampling Settings**

If this option is activated, the resampling settings are saved with the preset.

#### **Save Master Level Settings**

If this option is activated, the master level settings are saved with the preset.

#### **Save Final Effect/Dithering Plug-in**

If this option is activated, the final effect/dithering plug-in is saved with the preset.

### **Loading Master Section Presets**

You can load a previously saved **Master Section** preset, a temporarily saved **Master Section**  preset, or import WaveLab Elements 4/5/6 presets.

Open the **Presets** pop-up menu at the top of the **Master Section** window.

- To load a preset that has been previously saved in the Presets\Master Section folder, select a preset from the **Presets** pop-up menu.
- To load a preset from any location, select **Load Preset**, select a preset, and click **Open**.
- To load a temporarily saved preset, open the Restore submenu, and select a preset.
- To import a WaveLab Elements 4/5/6 preset, select **Load WaveLab Elements 4/5/6 Preset**, select a preset, and click **Open**.
- To import a WaveLab Elements 4/5/6 preset, select **Load WaveLab LE 4/5/6 Preset**, select a preset, and click **Open**.

### **Load Master Section Preset Dialog**

In this dialog, you can specify which parts of a saved **Master Section** preset to load when opening it.

● To open the **Load Master Section Preset** dialog, click **Presets** at the top of the **Master Section**, and select **Load Preset**.

This dialog only opens if it is activated on the **Presets** pop-up menu of the **Master Section**. Open the **Presets** pop-up menu at the top of the **Master Section**, and activate **Open Options Dialog when Selecting Preset**.

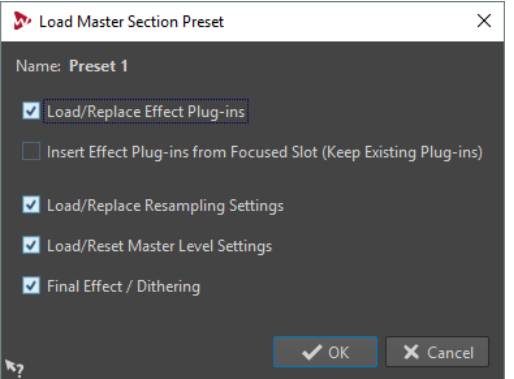

Now, when restoring a temporarily saved preset or opening a saved preset a dialog with the following options opens:

#### **Name**

Displays the name of the preset.

#### **Load/Replace Effect Plug-ins**

If this option is activated, the active effect plug-ins are removed, and any new plugins are inserted from the top slot.

#### **Insert Effect Plug-ins from Focused Slot (Keep Existing Plug-ins)**

If this option is activated, the current effect plug-ins are kept, and any new plug-ins are inserted from the top slot.

#### **Load/Replace Resampling Settings**

If this option is activated, the current resampling settings are reset, and any new settings are loaded.

#### **Load/Reset Master Level Settings**

If this option is activated, the current **Master Level** settings are reset, and any new settings are loaded.

#### **Load/Replace Final Effect/Dithering Plug-in**

If this option is activated, the current final effect/dithering plug-in is removed, and the new plug-in is loaded.

#### **Plug-in Visibility Options**

Allows you to select whether you want to show all plug-ins, hide all plug-ins, or only restore the plug-ins that were visible when you saved the preset. The following options are available:

- **Show All Plug-ins**
- **Hide All Plug-ins**
- **Restore Saved Plug-in Visibility**

### **Master Section Presets Pop-up Menu**

This pop-up menu offers several options for saving, managing, and restoring **Master Section**  presets.

● To open the **Presets** pop-up menu, click the presets pane at the top of the **Master Section**.

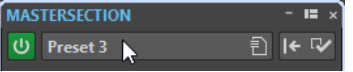

#### **Save**

Saves the changes you have made to an existing preset.

#### **Save As**

Opens a dialog where you can specify a name and a location for the preset.

#### **Organize Presets**

Opens the **Preset** folder of the **Master Section**, where you can rename or delete presets.

#### **Load Preset**

Allows you to load a **Master Section** preset via the File Explorer/macOS Finder. For example, this is useful if you want to load a preset that is provided by another source and not located in your default root folder.

#### **Load WaveLab Elements 4/5/6 Preset**

Allows you to load WaveLab Elements 4/5/6 presets via the File Explorer/macOS Finder.

#### **Open Options Dialog when Selecting Preset**

If this option is activated, when you select a preset, a dialog opens that allows you to choose how to load the preset you select.

#### **Store Temporarily**

Lets you select one of the slots to temporarily save a preset.

#### **Restore**

Lets you restore a previously saved preset.

#### **List of saved presets**

Lists the presets that are saved in the **Presets** folder of the **Master Section**.

# **Monitoring Background Tasks**

When rendering, you can monitor the process, and pause or cancel tasks.

A status bar below the wave window and the montage window shows the progress of the current rendering process. You can cancel or pause the rendering with the corresponding buttons.

 $\overline{\mathbf{x}}$  in  $\overline{\mathbf{r}}$ Elapsed: 6.4 s / Remaining: 3.4 s

RELATED LINKS [Global Preferences](#page-274-0) on page 275

# **Dropouts**

A dropout most likely occurs when your computer does not have the processing power to handle all used effect processors.

To avoid dropouts, try the following:

- Use fewer effects.
- Consider rendering the processing rather than running it in real time. Then master from the processed file without applying effects. Dropouts never occur when rendering to a file.
- Do not process any files in the background.

If neither of the above helps, check the audio card preference settings. You might need to adjust the audio buffer settings. If a dropout occurs during a real-time mastering process we recommend that you re-master. Stop playback, click the dropout indicator to reset it, and try again.

# **Markers**

Markers allow you to save and name specific positions in a file. Markers are useful for editing and playback.

For example, markers can be used for the following:

- Indicate cue points or absolute time locations.
- Highlight problem sections.
- Visually separate tracks.
- Set the wave cursor to a specific position.
- Select all audio between two positions.
- Loop sections in an audio file.

There is no limit to the amount of markers that you can have in a file.

#### **NOTE**

The functions in the **Markers** window are the same for audio files and audio montages. However, the **Markers** window for audio montages offers additional options regarding clips.

# **Marker Types**

You can use different marker types to locate certain positions quickly.

The following marker types are available:

#### **Generic markers**

Allow you to locate positions and select all the audio between two points, for example. Generic markers can be created during recording.

#### **Region start and end markers**

Define start and end points for generic regions. Region start and end markers can be created during recording and are used in pairs.

#### **Loop start and end markers**

Are used to define loop points and are required to access loop editing functions on the **Process** tab of the **Audio Editor**. Loop start and end markers are connected to the **Loop** mode when playing back audio. These markers are useful for editing and creating loops before transferring a sound to a sampler. Loop markers are used in pairs.

# <span id="page-206-0"></span>**Markers Window**

In this window, you can create, edit, and use markers while working on an audio file or audio montage.

● To open the **Markers** window, open an audio file or audio montage and select **Tool Windows** > **Markers**.

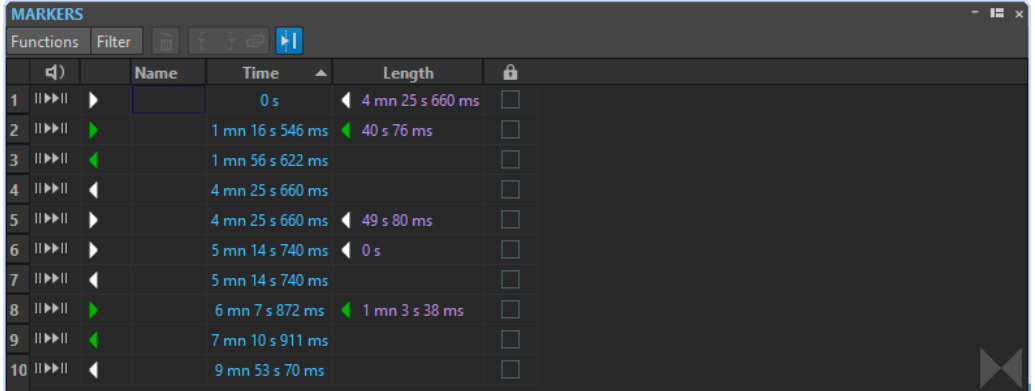

#### **Markers List**

The **Markers** window contains a list of all markers of the active file along with their details and controls. You can create and edit indicators from the markers list.

#### **Marker numbers**

Clicking the number of a marker scrolls the waveform to reveal the corresponding marker.

#### **Play Pre-Roll**

#### ⊪

Plays back the audio from the marker position with a pre-roll.

You can also press **Alt** and click **Play Pre-Roll** to play back from the marker position with a short pre-roll.

#### **Play**

 $\blacktriangleright$ ll

Plays back the audio from the marker position.

#### **Marker type**

Shows the marker type. To change the marker type, click the marker icon and select another marker type from the pop-up list.

#### **Name**

Shows the marker name. To change the name, double-click in the corresponding cell and enter a new name.

#### **Time**

Shows the marker position on the time ruler. To change the position, double-click in the corresponding cell and enter a new value.

#### **Length**

Shows the time between the marker start position and the corresponding end marker.

To zoom in on the region between a start and end marker, click the corresponding cell in the **Length** column.

● To select the region between a start and end marker, double-click the corresponding cell in the **Length** column. This function is only available for markers in the **Audio Editor**.

#### **Lock**

Allows you to lock markers. Locking markers prevents them from being accidentally dragged to a new position in the wave window or the montage window. To lock a marker, activate the corresponding checkbox.

#### **Clip Reference (only available for markers in the Audio Montage window)**

A marker can be attached to the left or right edge of a clip, and to its waveform. When you move a clip, the corresponding marker moves along. The clip reference column shows the name of the clip.

#### **Offset (only available for markers in the Audio Montage window)**

Shows the distance between the marker and the reference point.

#### **Functions Menu**

Depending on whether the **Audio Editor** or the **Audio Montage** window is open, different options are available. The following options are available for audio files and audio montages:

#### **Select All**

Selects all markers in the markers list.

#### **Invert Selection States**

Inverts the selection status of all markers.

#### **Deselect All**

Deselects all markers.

#### **Delete Selected Markers**

Deletes all markers that are selected.

#### **Default Marker Names**

Opens the **Default Marker Names** dialog, where you can select default marker names for each marker type.

#### **Customize Command Bar**

Opens a dialog where you can customize marker-related menus and shortcuts.

The following options of the **Functions** menu are only available for audio files:

#### **Select in Time Range**

Selects the markers located in the selection range in the wave window.

The following options of the **Functions** menu are only available for audio montages:

#### **Bind Selected Markers to Start of Active Clip**

Makes the marker position relative to the start of the active clip. When the start of this clip moves, the marker moves, too.

#### **Bind Selected Markers to End of Active Clip**

Makes the marker position relative to the end of the active clip. When the end of this clip moves, the marker moves, too.

#### **Detach Selected Markers from Their Associated Clip**

Makes the marker position relative to the start of the audio montage.

#### **Follow Playback**

If this option is activated and you play back audio, a green bar next to the marker name indicates the marker that was last played back.

#### **Lock Selected Marker**

Locks the selected marker. If this option is activated, the marker cannot be moved or deleted.

#### **Full Clip Attachment**

Attaches markers to a clip so that they are copied or deleted when the clip is copied or deleted.

#### **Customize Command Bar**

Opens the **Customize Commands** dialog, which contains options to hide or show specific command bar buttons.

#### **Filter Menu**

Use the **Filter** menu to determine which types of markers are displayed in the markers list and on the timeline.

# **Creating Markers**

You can create markers in the wave window and montage window in stop mode or during playback. You can create specific markers if you already know what you want to mark, or create generic markers.

#### PROCEDURE

- **1.** Do one of the following:
	- Start playback.
	- In the wave/montage window, set the cursor to the position where you want to insert the marker.
- **2.** Do one of the following:
	- In the **Audio Editor** or **Audio Montage** window, select the **Insert** tab, and click a marker icon in the **Markers** section.
	- Right-click the upper part of the time ruler, and select a marker from the context menu.
	- Press Insert. This creates a generic marker.
		- To see the key commands for other marker types, right-click above the timeline of the wave window or montage window.

### **Creating Markers at Selection Start and End**

You can mark a selection for looping or review, for example.

#### PROCEDURE

- **1.** In the wave window, create a selection range.
- **2.** Do one of the following:
	- In the **Audio Editor** or the **Audio Montage** window, select the **Insert** tab and select a marker pair in the **Markers** section.
	- In the wave window, make a selection range, right-click it, and select one of the marker pairs.

● In the wave window or the montage window, create a selection range, right-click above the time ruler, and select one of the marker pairs.

### **Duplicating Markers**

This is a quick way to create a marker from an existing marker.

**PROCEDURE** 

**●** In the wave window or the montage window, hold down **Shift**, click a marker, and drag.

# **Deleting Markers**

Markers can be deleted in the wave window or the montage window, and in the **Markers**  window.

### **Deleting Markers in the Wave/Montage Window**

- In the wave/montage window, right-click a marker and select Delete.
- Drag and drop a marker icon upwards outside the time ruler.

### **Deleting Markers in the Markers Window**

This is useful if your project has many markers or if the marker that you want to delete is not visible in the wave/montage window.

#### PROCEDURE

- **1.** In the **Markers** window, select one or several markers. You can also select **Functions** > **Select All**.
- **2.** Click **Delete Selected Markers** or select **Functions** > **Delete Selected Markers**.

# **Moving Markers**

You can adjust marker positions in the wave window and the montage window.

PROCEDURE

In the wave/montage window, drag a marker to a new position on the time ruler. If **Snap to Magnets** is activated, the marker snaps to the cursor position, or the beginning/end of a selection or waveform.

# **Navigating to Markers**

You can jump to the previous or next marker using the corresponding marker buttons.

- To jump to the previous/next marker, select the **View** tab, and in the **Cursor** section, click **Previous Marker**/**Next Marker**.
- To set the wave cursor to a marker position, in the wave window or the montage window, double-click a marker triangle.

# **Hiding Markers of a Specific Type**

For a better overview, you can hide marker types.

#### PROCEDURE

- **1.** In the **Markers** window, select **Filter**.
- **2.** Deactivate the marker types that you want to hide. You can make the markers visible again by activating the corresponding marker type.

# **Converting Marker Types**

You can convert markers of a specific type to another type.

## **Converting the Type of a Single Marker**

#### PROCEDURE

- **1.** In the **Markers** window, click the marker icon that you want to convert.
- **2.** Select a new marker type from the list.

# **Renaming Markers**

You can change the names of markers.

- To rename a marker in the wave window or the montage window, right-click a marker, select **Rename**, and enter a new name.
- To rename markers in the **Markers** window, double-click a marker name in the **Name**  column, and enter a new name.
- To edit the default names, in the **Markers** window, select **Functions** > **Default Marker Names**.

### **Default Marker Names Dialog**

In this dialog, you can specify the default marker names.

● To open the **Default Marker Names** dialog, open the **Markers** window and select **Functions** > **Default Marker Names**.

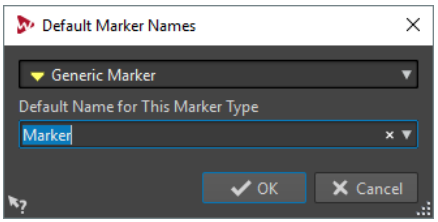

#### **Marker type**

Lets you select the type of marker for which you want to specify a default name.

#### **Default Name for This Marker Type**

Lets you specify the default name for the selected marker type.

# **Selecting Markers**

There are several ways to select markers.

- In the wave window or the montage window, click a marker.
- In the **Markers** window, click in a cell. The corresponding marker is selected.
- Use Ctrl/Cmd or Shift to select multiple markers.

The marker icon changes its background to indicate the selected marker.

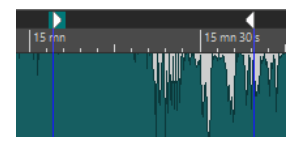

# **Selecting the Audio Between Markers**

You can select the audio between two adjacent markers or between any two markers. This allows you to select a section that has been marked.

- To select the audio between two adjacent markers, double-click between two adjacent markers in the wave window or the montage window.
- To select several regions between two adjacent markers, double-click between two adjacent markers, and after the second click, drag to select the adjacent regions.
- To select the audio between a region marker pair, hold down **Shift**, and double-click a region marker.
- To extend the selection until the end of a marker region, in the wave/montage window, hold down **Shift**, and double-click in the marker region that you want to select.
- To open the Markers window and display further information about a specific marker, hold down **Alt**, and double-click a marker.

# **Binding Markers to Clips in the Audio Montage**

In the **Audio Montage** window, you can bind markers to clips. By doing this, the marker remains in the same position relative to the clip start/end, even if the clip is moved or resized in the audio montage.

You can find the options regarding binding clips and markers on the **Functions** menu of the **Markers** window, and when right-clicking a marker in the **Audio Montage** window.

When a marker is bound to a clip element, its name is preceded by a blue character.

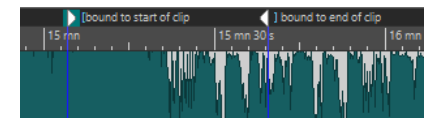

RELATED LINKS [Markers Window](#page-206-0) on page 207

# **How Marker Information is Saved**

WaveLab Elements uses MRK files as a way to save information that is independent of the file format. However, to make marker information exchangeable between applications, WaveLab Elements also saves some information in the Wave headers.

This makes saving files quicker if only a marker setting was changed. However, this only applies if **Write Markers in WAV File Header** is deactivated in the **Audio Files Preferences** on the **File**  tab. By default, MRK files are created and information is saved in the Wave headers.

- When you import a file for the first time, any loop points are imported and displayed as loop markers.
- When you save a file in Wave format, the loop points are saved both as part of the actual file and in the MRK file.
- When you open a file that includes markers that were added in WaveLab Elements, and markers that were added in another application, all markers are displayed in WaveLab Elements.

# **Metering**

WaveLab Elements contains a variety of audio meters that you can use for monitoring and analyzing audio. Meters can be used to monitor audio during playback, rendering, and recording. Furthermore, you can use them to analyze audio sections when playback is stopped.

### **Meter Windows**

There can only be one instance of each audio meter.

The axis of most audio meters can be rotated, to view the graphics horizontally or vertically. For some meters, you can also style and customize parameters via a settings dialog.

RELATED LINKS [Docking and Undocking Tool Windows and Meter Windows](#page-34-0) on page 35

# **Meter Settings**

You can set up most meters in the corresponding settings dialogs. For example, you can adjust the behavior, scale, and color of the meters.

- To open the settings dialog for a meter, select **Functions** > **Settings**.
- To check the results after changing the settings without closing the settings dialog, click **Apply**.
- To close the settings dialog and discard any changes that you have made, even if you have clicked the **Apply** button before, click **Cancel**.

# **Resetting the Meters**

You can reset the display of some meters, for example, the **Level Meter**.

PROCEDURE

**●** In the meter window, click **Reset**, or select **Functions** > **Reset**.

```
RESULT
```
All values and numerical indicators of the meter are reset.

### **Level Meter**

The **Level Meter** displays the peak and average loudness/decibel levels of your audio file.

● To open the **Level Meter**, select **Meters** > **Level Meter**.

<span id="page-214-0"></span>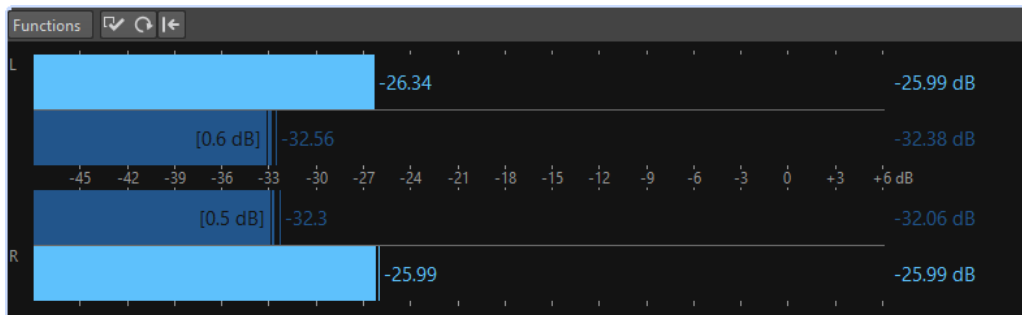

#### **Level Meters**

The **Level Meter** shows the peak level and the average loudness in the following way:

- The peak level meters display the peak levels of each channel, graphically and numerically.
- The VU meters measure the average loudness (RMS) of each channel. These meters have a built-in inertia, evening out loudness variations over a user-defined time span. If you are monitoring playback or the audio input, you can see two vertical lines following each VU meter bar. These lines indicate the average of the most recent minimum RMS values (left line) and the average of the most recent maximum RMS values (right line). To the left, the difference between the minimum and maximum average values is displayed. This gives you an overview of the dynamic range of the audio material.
- The maximum peak and loudness values are displayed to the right of the meter bars. The numbers in brackets to the right of the maximum peak values indicate the number of times that clipping occurs (0 dB signal peaks). Values between 1 and 2 are acceptable, but if you get a larger number, you should lower the master level to avoid digital distortion.
- Recording levels should be set so that they only rarely clip. If the master level is set too high, the sound quality and frequency response are compromised at high recording levels, with unwanted clipping effects. If the level is set too low, noise levels can be high relative to the main sound being recorded.

### **Level Meter Settings Dialog**

In the **Level Meter Settings** dialog, you can adjust the behavior, scale, and color of the meters.

● To open the **Level Meter Settings** dialog, open the **Level Meter** window, and select **Functions** > **Settings**.

#### **Peak Meter Section**

#### **Ballistics – Release Rate**

Determines how fast the peak level meter falls after a peak.

#### **Ballistics – Peak Hold Time**

Determines how long a peak value is displayed. The peak can be displayed as a line or a number. If the meter is too short, only the line is displayed.

#### **Top Zone/Middle Zone/Low Zone**

The color buttons allow you to select colors for the low, middle, and top zones of the level meter. You can define the range for the top and middle zones by changing the corresponding values.

#### **VU Meter (Loudness) Section**

#### **VU Meter (Loudness)**

Activates/Deactivates the VU meter.

#### **Ballistics – Resolution**

Sets the time that is used to determine the loudness. The smaller this value, the more the VU meter behaves like the peak meter.

#### **Ballistics – Range Inertia**

Sets the time that is used to determine the recent minimum and maximum value lines, and therefore determines how quickly these respond to changes in loudness.

#### **Global Colors Section**

In this section, you select colors for the meter background, marks (scale units), and grid lines.

#### **Global Range (Peak and VU Meter) Section**

In this section, you specify the minimum and maximum values of the displayed level range.

### **Spectroscope**

The **Spectroscope** shows a graphical representation of the frequency spectrum, analyzed into 60 separate frequency bands, represented as vertical bars.

● To open the **Spectroscope**, select **Meters** > **Spectroscope**.

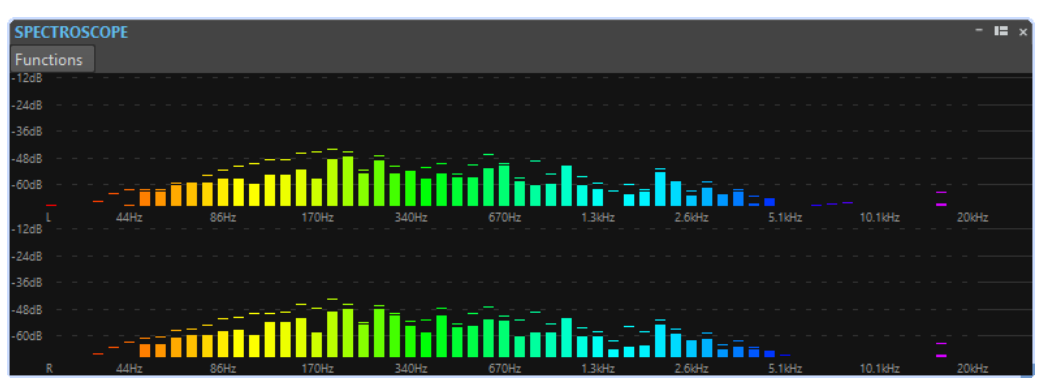

Peak levels are shown as horizontal lines above the corresponding bands, indicating recent peak/ maximum values. The **Spectroscope** offers a quick spectrum overview. For a more detailed analysis of the audio spectrum, use the **Spectrometer**.

On the **Functions** menu, you can specify whether only high audio levels are displayed, or whether medium and low levels are also shown.

# **Oscilloscope**

The **Oscilloscope** offers a highly magnified view of the waveform around the playback cursor position.

- **OSCILLOSCOP** Functions  $\overline{W}$  +-  $\overline{O}$
- To open the **Oscilloscope**, select **Meters** > **Oscilloscope**.
If you are analyzing stereo audio, the **Oscilloscope** normally shows the separate levels of the two channels. However, if you activate **Show Sum and Subtraction** on the **Functions** menu, the upper half of the **Oscilloscope** shows the mix of the two channels and the lower half shows the subtraction.

# **Oscilloscope Settings**

In the **Oscilloscope Settings** dialog, you can adjust the display colors, and activate/deactivate **Auto-Zoom**. When **Auto-Zoom** is activated, the display is optimized so that the highest level reaches the top of the display at all times and even small signals are visible.

● To open the **Oscilloscope Settings** dialog, open the **Oscilloscope** window, and select **Functions** > **Settings**.

# <span id="page-217-0"></span>**Writing Operations**

To start the CD/DVD writing process, you must have completed all CD/DVD writing preparations.

# **Write Audio CD Dialog**

In this dialog, you can write your audio montage to an audio CD.

When you want to write audio montages to an audio CD, open the CD window, and select **Functions** > **Write Audio CD**.

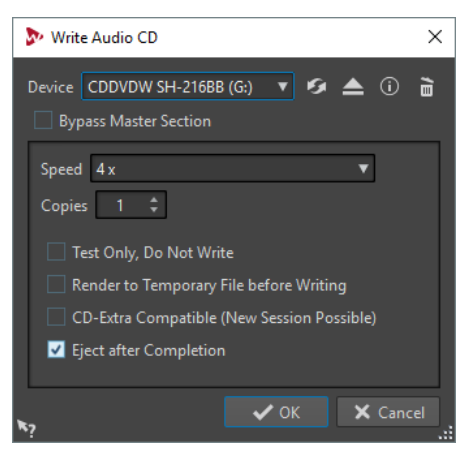

## **Device**

Allows you to select the disc writer that you want to use.

# **NOTE**

On the Mac, insert a medium in the drive after opening WaveLab Elements. Otherwise, the drive is under the control of the operating system and is not available for WaveLab Elements.

## **Refresh**

Scans the system for connected optical devices. This is done automatically when this dialog opens. Click the update icon after you insert a new blank medium to update the **Speed** menu.

# **NOTE**

On the Mac, insert a medium in the drive after opening WaveLab Elements. Otherwise, the drive is under the control of the operating system and is not available for WaveLab Elements.

# **Eject Optical Medium**

Ejects the optical medium present in the selected drive.

# **Device Information**

Opens the **Device Information** dialog that shows information about the selected device.

# **Erase Optical Disc**

Erases the optical disc present in the selected drive, provided it is a rewritable medium.

#### **Bypass Master Section**

If this option is activated, the audio signal is not processed through the **Master Section** before being written to the medium.

#### **Speed**

Allows you to select the writing speed. The highest speed depends on the capabilities of your writing device and the medium present in the device.

# **Copies**

Allows you to enter the number of copies that you want to write.

# **Test Only, Do Not Write**

If this option is activated, clicking **OK** initiates a simulation of writing the CD. If this test is passed, the real write operation will succeed. If the test fails, try again at a lower writing speed.

# **Render to Temporary File before Writing**

If this option is activated, a disk image is created before writing, which eliminates the risk of buffer underruns. This is useful if your project uses many audio plug-ins while writing. It is activated automatically when writing multiple copies. While this option makes the writing operation longer, it allows you to select an higher writing speed.

#### **CD-Extra Compatible (New Session Possible)**

If this option is activated, the resulting audio CD is compatible with the CD-Extra format.

## **Eject after Completion**

If this option is activated, the medium is ejected after the writing operation.

# **Erase Optical Media Dialog**

In this dialog, you can quickly or fully erase an optical disc before writing.

● To open the **Erase Optical Media** dialog, open the **Write Audio CD** dialog and click the garbage icon.

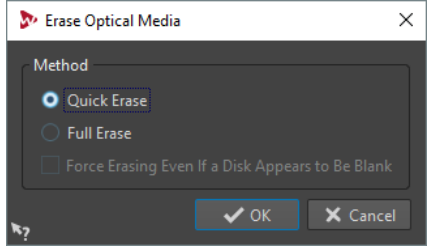

# **Quick Erase**

Erases the table of contents of the disc.

# **Full Erase**

Erases all parts of the disc.

# **Force Erasing Even If a Disk Appears to Be Blank**

If this option is activated, the disc is erased, even if it is declared as blank. Use this option to make sure that discs that were partially or minimally erased are fully erased.

# **Write Audio Montages**

You can write audio montages to an audio CD.

# **Writing an Audio Montage to an Audio CD**

# PREREQUISITE

Set up your audio montage and make your CD writing settings in the **Global Preferences**.

**NOTE** 

On Mac, insert a medium in the drive after opening WaveLab Elements. Otherwise, the drive is under the control of the operating system and is not available for WaveLab Elements.

# PROCEDURE

- **1.** Optional: In the **CD** window, select **Functions** > **Check CD Conformity** to check that all settings conform to the Red Book standard.
- **2.** Insert an empty CD into your drive.
- **3.** In the **CD** window, select **Functions** > **Write Audio CD**.
- **4.** From the **Device** pop-up menu, select the writing device that you want to use.
- **5.** If you want to bypass the **Master Section**, activate **Bypass Master Section**.
- **6.** Select the writing speed from the **Speed** pop-up menu.
- **7.** Select the number of copies that you want to write. When you want to write more than one copy, it is recommended to activate **Render to Temporary File before Writing**.
- **8.** Optional: Activate one or several of the following options:
	- Activate **Test Only, Do Not Write** if you want to test if the writing operation would be successful.
	- Activate Render to Temporary File before Writing if your audio montage uses many plug-ins. This way, the audio data is sent to the CD writer fast enough.
	- Activate **CD-Extra Compatible (New Session Possible)** if you want the resulting audio CD to be compatible with the CD-Extra format.
	- Activate **Eject after Completion** if you want the disc to be automatically ejected after the writing operation.
- **9.** Click **OK**.

# RESULT

The writing operation starts.

RELATED LINKS [Write Audio CD Dialog](#page-217-0) on page 218

# **CD-Text**

CD-Text is an extension of the Red Book Compact Disc standard and allows you to save text information such as title, songwriter, composer, and disc ID on an audio CD.

The text data is then displayed by CD players that support the CD-Text format. The CD-Text can also be included in the audio CD report.

# **CD-Text Editor Dialog**

In this dialog, you can specify information such as track title, performer, and songwriter, that is written onto the CD as CD-Text.

You can add information about the disc itself and each individual track. This information is entered in the text fields that scroll horizontally. There is one pane of fields for the disc itself and a pane for each track.

To open the **CD-Text Editor** dialog, in the **CD** window, select the track for which you want to edit the CD-Text, and select **Functions** > **Edit CD-Text**.

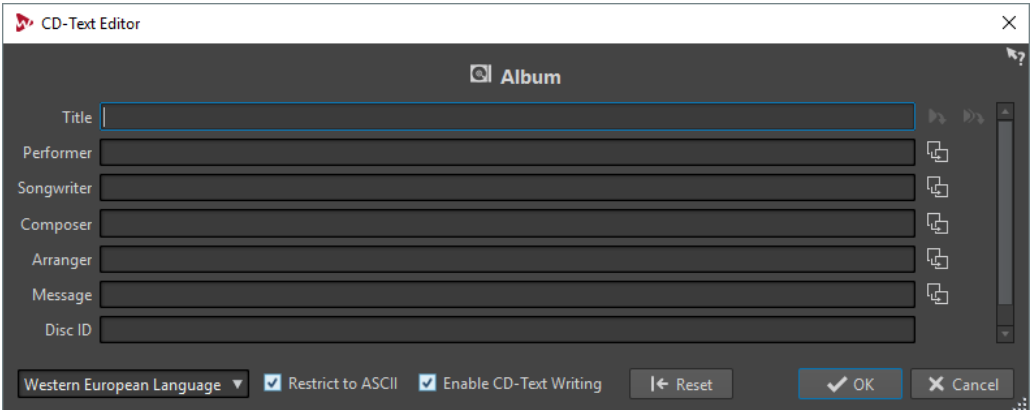

# **Copy CD Track Marker Name**

۵Ď

Copies the name of the CD track marker to this field.

# **Copy CD Track Start Marker Name to All CD Track Titles**

## C)

Copies the name of each CD track start marker to the title field of each CD track.

# **Copy Text to All Following Tracks**

B

Copies the text to all tracks that are located after the current one.

## **Scrollbar**

Allows you to navigate across all CD-Texts. The first position corresponds to the whole CD, other positions to individual tracks.

## **Language**

Allows you to select how characters should be encoded on the CD.

**NOTE** 

If a character is not CD-Text compatible, it is displayed as a **?** character.

# **Restrict to ASCII**

To ensure maximum compatibility with CD players, it is recommended to restrict the characters to ASCII when using the **Western European** option. If this option is activated, and you type a non-compatible character, a **?** character is displayed.

## **Enable CD-Text Writing**

If this option is activated, the CD-Text is written onto the CD.

#### **Reset**

Resets the settings to their default value.

# **Data CD/DVD Projects**

A data CD/DVD project can be used to compile and write a data-only CD, DVD, Blu-ray, or to write to ISO image. You can enter a name for your disc and change the disc file structure before writing your data to a CD, DVD, Blu-ray, or ISO image.

# **Creating a Data CD/DVD Project**

A data CD/DVD project can be used to compile and write a data-only CD, DVD, Blu-ray, or to write to ISO image.

## PROCEDURE

- **1.** Select **File** > **Tools** > **Data CD/DVD**.
- **2.** Add files to the project, using one of the following methods:
	- Drag the files from the WaveLab Elements **File Browser** window or from the File Explorer/macOS Finder into the **Data CD/DVD** window.
	- Drag an audio file or audio montage tab into the **Data CD/DVD** window.
	- Right-click a file tab, and select **Add to** > **Data CD/DVD**.
- **3.** Optional: Click **New Folder**, specify a folder name, and arrange the files by dragging.

# **Writing a Data CD/DVD Project**

## PREREQUISITE

Open the **Data CD/DVD** dialog, and add the files that you want to write to a data CD/DVD.

## PROCEDURE

- **1.** Click **Write Data CD/DVD**.
- **2.** Select a writing device.
	- If you select **ISO Image**, specify a file name and file location.
	- If you select a CD/DVD writer, specify the writing speed and make further settings.
- **3.** Click **OK**.

# **Data CD/DVD Dialog**

In this dialog, you can create a data CD/DVD project, and write it to a CD, DVD, Blu-ray, or an ISO image.

● To open the **Data CD/DVD** dialog, select **File** > **Tools** > **Data CD/DVD**.

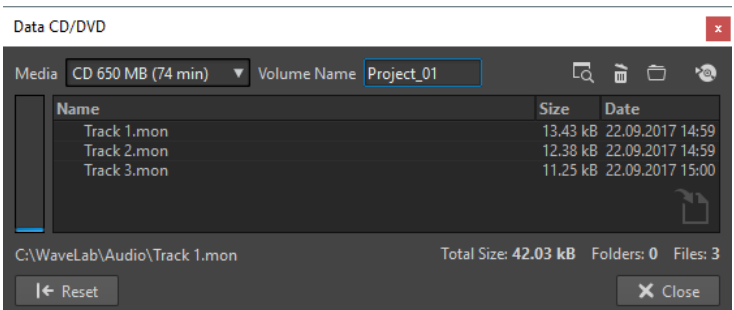

## **Media**

Allows you to select the media type you want to write. If the media size that you want to use is not listed, select the media type that offers the size closest to your requirements.

# **Volume Name**

Allows you to specify the volume name of the CD/DVD.

# **Open File Explorer/macOS Finder**

Opens the File Explorer/macOS Finder to show the location of the selected file.

# **Remove Selected Files and Folders**

Removes the selected files and folders from the CD/DVD project.

#### **New Folder**

Creates a folder. You can also create sub-folders.

#### **Write Data CD/DVD**

Opens the **Write Data CD/DVD** dialog from which you can write the medium.

## **Data CD/DVD list**

Shows the contents of the CD/DVD project, the size, creation date, and the number of files.

## **Available space on media**

Indicates how much space is used on the media. The **Total Size** of the data CD/DVD project is shown below the data CD/DVD list.

# **Reset**

Removes all files from the data CD/DVD project.

# **Write Data CD/DVD Dialog**

In this dialog, you can write a data CD/DVD project to a CD/DVD or an ISO file.

● To open the **Write Data CD/DVD** dialog, open the **Data CD/DVD** dialog and click **Write Data CD/DVD**.

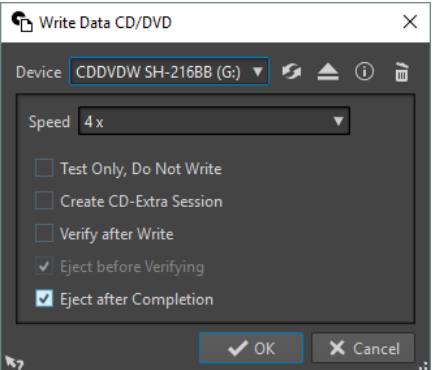

## **Device**

Allows you to select the disc writer that you want to use or select **ISO Image** to write a file on the hard drive. Writing an ISO image creates a copy of a future optical medium.

# NOTE

On the Mac, open WaveLab Elements without a medium in the drive. Otherwise, the drive is under the control of the operating system and is not available for WaveLab Elements.

#### **Refresh**

Scans the system for connected optical devices. This is done automatically, when this dialog opens. Click the update icon after you insert a new blank medium, to update the speed menu.

#### **Eject Optical Medium**

Ejects the optical medium present in the selected drive.

#### **Device Information**

Opens the **Device Information** dialog that shows information about the selected device.

## **Erase Optical Medium/ISO Image**

Erases the optical medium present in the selected drive, provided it is a rewritable medium. If **ISO Image** is selected, clicking the button deletes the existing ISO file.

## **ISO File Name**

If **ISO Image** is selected in the **Device** menu, specify the file name and file location of the ISO file in the text field.

# **Speed**

Allows you to select the writing speed. The highest speed depends on the capabilities of your writing device and the medium present in the device.

# **Test Only, Do Not Write**

If this option is activated, clicking **OK** initiates a simulation of writing the CD. If this test is passed, the real write operation will succeed. If the test fails, try again at a lower writing speed.

### **Create CD-Extra Session**

If this option is activated, the data is written in a new session, after the audio tracks. This creates a CD Extra, also known as Enhanced CD and CD Plus. For this to work, the CD in the drive must have audio tracks on it, written with the CD Extra option. Otherwise the operation fails.

# **Verify After Write**

If this option is activated, the data on the medium is automatically verified after the writing process.

## **Eject Before Verifying**

If this option is activated, the disc is ejected and retracted before the verification process, to force the drive out of the write state.

**NOTE** 

This is only possible if the disc can be retracted automatically.

# **Eject After Completion**

If this option is activated, the disc is ejected after the writing operation.

# **Audio CD Formats**

This chapter provides you with background information on the CD format, to help you better understand how to create your own CDs.

# **Basic CD Formats**

There are a number of different formats for the contents of a CD disc. For example, audio CDs, CD-ROMS, and CD-I. These are all slightly different.

The audio CD specification is called Red Book. It is this standard to which WaveLab Elements conforms.

NOTE

Red Book CD is not a real file format. All the audio on the CD is saved in one big file. This is different from hard disks, for example, where each file is saved separately. Keep in mind that all the audio is in fact one long stream of digital data.

# **CD-Extra Support**

CD-Extra is a format that allows for the writing of both audio and data on a single CD, just like Mixed Mode CDs. When writing an audio CD, you can prepare it for CD-Extra support (also known as Enhanced CD or CD Plus).

The difference is that when Mixed Mode CDs are written with the audio placed on the last tracks of the CD, for CDs in the CD-Extra format the audio is contained in the first tracks of the CD, and the data follows subsequently.

All features of the Red Book audio CD are possible with CD-Extra, unlike with Mixed Mode CDs. After an audio CD has been written with CD-Extra support, the data can be added to the CD in a separate session, by creating and writing a data CD project.

# **NOTE**

Some computer CD drives may not recognize CDs in the CD-Extra format.

# **Types of Events on an Audio CD**

There are three types of events that can be used to specify various sections of audio on the CD.

#### **Track start**

There can be up to 99 tracks on one CD. Each is identified by its start point only.

# **Track sub-index**

On advanced CD players, a track can be divided into sub-indexes (sometimes called only indexes). These are used to identify important positions within a track. There can be 98 sub-indexes in each track. However, because it is difficult and timeconsuming to search for and locate to a sub-index, many CD players ignore this information.

## **Pause**

A pause is added before each track. Pauses can be of variable lengths. Some CD players indicate the pauses between tracks on their displays.

# **Frames, Positions, Small Frames, and Bits**

The data on an audio CD is divided into frames.

A frame consists of 588 stereo samples. 75 frames make up one second of audio. This is because 75 x 588 = 44100, and because the sampling frequency of the CD format is 44100 Hz (samples per second), this equals one second of audio. When you specify positions on the CD, in WaveLab Elements, you do it in the format mm:ss:ff (minutes:seconds:frames). The frame values go from 0 to 74, because there are 75 frames to a second.

Technically, there is no way to specify something smaller than a frame on a CD. One effect of this is that if the sample length of a track on the CD does not equal a perfect number of frames, some blank audio must be added at the end. Another effect of this is that when you play the CD, you can never locate to anything closer than a frame. If you need some data in the middle of a frame, you still have to read the whole frame. Again, this is unlike a hard disk, where you can retrieve any byte on the disk, without reading the surrounding data.

But frames are not the smallest block of data on a CD. There is also something called "small frames". A small frame is a container of 588 bits. 98 small frames together make up one regular frame. In each small frame, there is only room for six stereo samples, which means that a lot of space is left for data other than the actual audio. There is information for encoding, laser synchronization, error correction, and the PQ data to identify the track boundaries. This PQ data is of major importance to anyone who wants to create their own CD, and handled effortless in WaveLab Flements.

# **ISRC Codes**

International Standard Recording Code (ISRC) is an identification that is only used on CDs intended for commercial distribution. WaveLab Elements allows you to specify an ISRC code for each audio track. These codes are provided by your publisher or clients.

The ISRC code is structured as follows:

- Country Code (2 ASCII characters)
- Owner Code (3 ASCII characters or digits)
- Recording Year (2 digits or ASCII characters)
- Serial Number (5 digits or ASCII characters)

The groups of characters are often presented with hyphens to make them easier to read, but hyphens are not part of the code.

# **UPC/EAN Codes**

UPC/EAN code – the Universal Product Code/European Article Number, is a catalog number for an item (such as a CD) intended for commercial distribution. On a CD, the code is also called the Media Catalog Number and there is one such code per disc. These codes are provided by your publisher or clients.

UPC is a 12-digit barcode widely used in the USA and Canada. EAN-13 is a 13-digit barcoding standard (12 + a checksum digit) defined by the GS1 standards organization. EAN is now renamed as International Article Number, but the abbreviation has been retained.

# **Pre-Emphasis**

CD pre-emphasis refers to process designed to increase, within a band of frequencies, the magnitude of some (usually higher) frequencies compared to the magnitude of other (usually lower) frequencies in order to improve the overall signal-to-noise ratio by lowering the frequencies during reproduction.

Pre-emphasis is commonly used in telecommunications, digital audio recording, record cutting and in FM broadcasting transmissions. The presence of pre-emphasis on a track is sometimes indicated by a checkmark in the **Pre-Emphasis** column on the **Import Audio CD** dialog.

# **Disc-At-Once – Writing CD-Rs for Duplication Into Real CDs**

WaveLab Elements only writes audio CDs in Disc-at-Once mode.

- If you want to create a CD-R to use as a master for a real CD production, you must write the CD-R in Disc-At-Once mode. In this mode, the entire disc is written in one pass. There are other ways of writing a CD, namely Track-At-Once and Multi-Session. If you use these writing formats, the link blocks created to link the various recording passes together will be recognized as uncorrectable errors when you try to master from the CD-R. These links can also result in clicks when playing back the CD.
- Disc-At-Once mode provides more flexibility when specifying pause lengths between tracks.
- Disc-At-Once is the only mode that supports sub-indexes.

# **Writing On The Fly vs. CD Images**

WaveLab Elements writes a CD on the fly, that is, it does not create a CD image before writing. This method makes writing CDs/DVDs faster and requires less disc space. However, you can also create an image prior to writing a CD/DVD.

# <span id="page-227-0"></span>**Loops**

Looping is used to simulate the infinite or at least very long sustain of many instrumental sounds. WaveLab Elements allows you to create smooth loops, even for the most complex types of sounds.

# **Basic Looping**

Looping a sound allows you to repeat a section of the sample indefinitely in order to create a sustain of unlimited length. Instrumental sounds in samplers rely on looping organ sounds, for example.

In WaveLab Elements, loops are defined by loop markers. Loop markers are added, moved, and edited just as any other type of marker.

To ensure that you find a good loop point, note the following:

- A long loop usually sounds the most natural. However, if the sound does not have a stable section in the middle (an even sustain part), it might be hard to find a good long loop. For example, a piano note which decays continuously is hard to loop because the start point of the loop is louder than the end point. A flute is much simpler, because the sound in the sustain section is very stable.
- A loop should start shortly after the attack, that is, when the sound has stabilized to a sustaining note.
- If you set up a long loop, it should end as late as possible but before the sound starts decaying to silence.
- Short loops are difficult to position within the sound. Try to position them near the end.

# **NOTE**

More information about looping in general, and the exact capabilities of your sampler in particular can be found in the manual of the sampler.

# **Creating a Basic Loop**

# PROCEDURE

- **1.** In the **Audio Editor**, select the audio section that you want to loop.
- **2.** Right-click above the ruler and select **Create Loop from Selection**.
- **3.** On the transport bar, activate **Loop**.
- **4.** Play back the loop and adjust the position of the markers to change the loop.

# AFTER COMPLETING THIS TASK

Creating a loop this way does not necessarily lead to good loops, because clicks or abrupt changes in timbre at the turning point can occur.

We suggest that you use this method for setting up the basic length of the loop and then use the **Loop Tweaker** and **Loop Tone Uniformizer** for optimizing.

# <span id="page-228-0"></span>**Loop Refinement**

A basic loop can contain clicks or abrupt changes in timbre at the turning point. To create a seamless loop, you can refine the loop. Use the **Loop Tweaker** dialog to tweak an existing loop selection so that it loops perfectly or use it to create a loop from material which is not perfectly suited to create a loop.

You can automatically detect loop points by scanning the area between two loop markers. You can specify parameters that determine how accurate the program should be when suggesting loop points.

If the automatic search for loop points is not successful, you can process the waveform to allow for smoother loops by crossfading areas of the waveform close to the loop start and end points.

RELATED LINKS Loop Tweaker Dialog on page 229 [Refining Loops](#page-232-0) on page 233

# **Loop Tweaker Dialog**

This dialog allows you to adjust the loop start and end points, and crossfade the loop boundaries. The loop start and end points are specified with the loop start and end markers.

If more than one loop marker pair is available in the audio file, click in the area between a loop marker pair to tweak the corresponding start and end points.

● To open the **Loop Tweaker** dialog, open the **Audio Editor**, select the **Process** tab, and in the **Loop** section, select **Tweaker**.

# **Loop Points Adjustment Tab**

This tab allows you to manually refine a loop selection by dragging the waveform to the left/right or by using the automatic search buttons to find the nearest suitable loop point. The aim is to align the waveforms so that they meet at a zero-crossing point where the waveforms match as closely as possible.

# **NOTE**

When you adjust your loop start and end points in the dialog, the start and end loop markers in the main waveform window adjust accordingly. This movement may not be visible depending on how much you move the markers and on the zoom factor that you have selected.

# TIP

- If you want to hear the difference when you adjust the loop markers, activate Loop on the transport bar during playback.
- If you are not using a crossfade or post-crossfade, you do not have to click **Apply** when tweaking loop points.
- You can leave the **Loop Tweaker** dialog open and manually adjust the position of the markers in the main waveform windows.

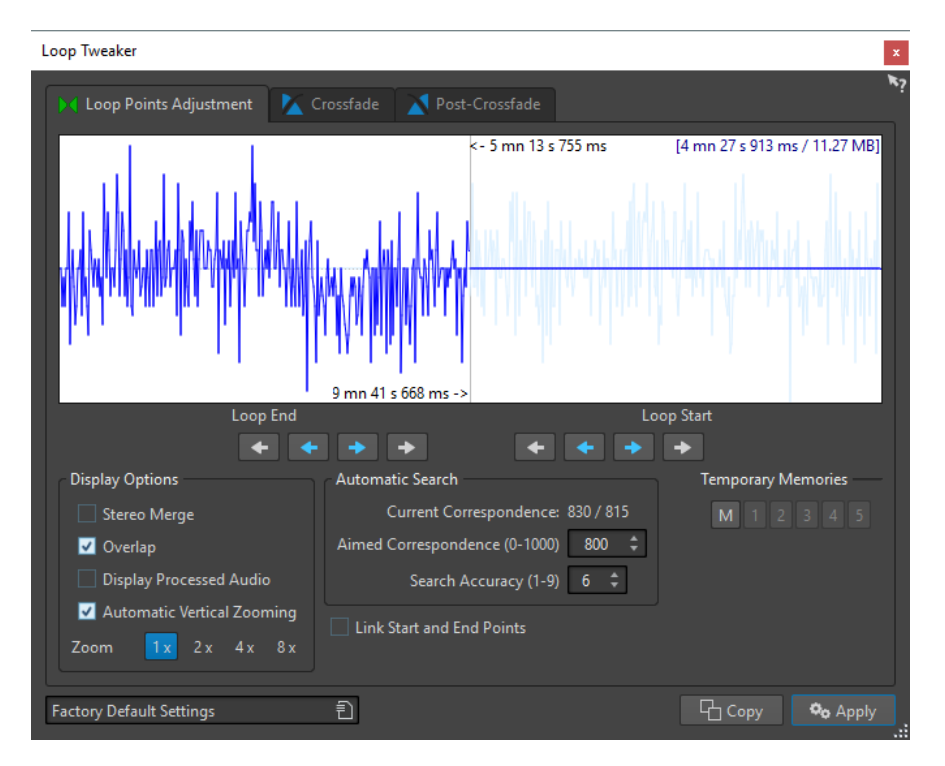

The top of this dialog shows the beginning and the end of the waveform between the loop markers. The bottom of this dialog offers the following options:

## **Loop End – Inner Arrows**

Move the loop end points to the left/right.

#### **Loop End – Outer Arrows**

Invokes an automatic search for the nearest good loop point to the left/right of the loop end point and moves the end point to that position.

# **Loop Start – Inner Arrows**

Moves the loop start points to the left/right.

## **Loop Start – Outer Arrows**

Invokes an automatic search for the nearest good loop point to the left/right of the loop start point, and moves the start point to that position.

# **Stereo Merge**

If this option is activated for a stereo file, the two waveforms are overlaid, otherwise they are shown in two separate sections.

# **Overlap**

If this option is activated, the waveforms of both halves are continued in the other half. This shows how the waveform looks like right before and after the loop.

# **Display Processed Audio**

If this option is activated, the display shows a preview of the waveform after crossfading. If this option is deactivated, you see what the waveform looks like without crossfading. This option only makes sense after you have applied a crossfade.

## **Automatic Vertical Zooming**

If this option is activated, the vertical magnification is adjusted so that the waveform always fills the entire display vertically.

# **Zoom**

Sets the zoom factor.

# **Current Correspondence**

Indicates how well the waveforms near the loop points match one another. The left value estimates the similarity across several wave cycles, while the right value estimates the similarity of the few samples near the loop points. The higher the values, the better the match.

# **Aimed Correspondence (0-1000)**

Sets up the automatic search for good loop points. This defines how well the found section must resemble the section to which it is compared, in order to be considered a match. The higher the value, the more precise the resemblance must be. A value of 1000 requires a 100 % perfect match.

## **Search Accuracy (1-9)**

Determines how many samples should be taken into account by the auto-find analysis. Higher values result in greater accuracy, but also in longer processing times.

# **Link Start and End Points**

If this option is activated, both the start and end points move simultaneously when you adjust the loop points manually. That is, the loop length stays exactly the same and the entire loop moves.

### **Temporary Memories**

Allows you to save up to five different sets of loop points which you can later recall. This allows you to try out different loop settings. To save a set, click the **M** button, then one of the buttons 1-5.

# **Crossfade Tab**

This tab allows you to apply a crossfade between the audio at the end of a loop and the audio at the beginning of the loop. This can be useful to smooth the transition between the end of a loop and its beginning, especially when you use material that is not perfectly suited to create a loop. Use the envelope drag points or value sliders to adjust the crossfade envelope. Click **Apply** to create the crossfade.

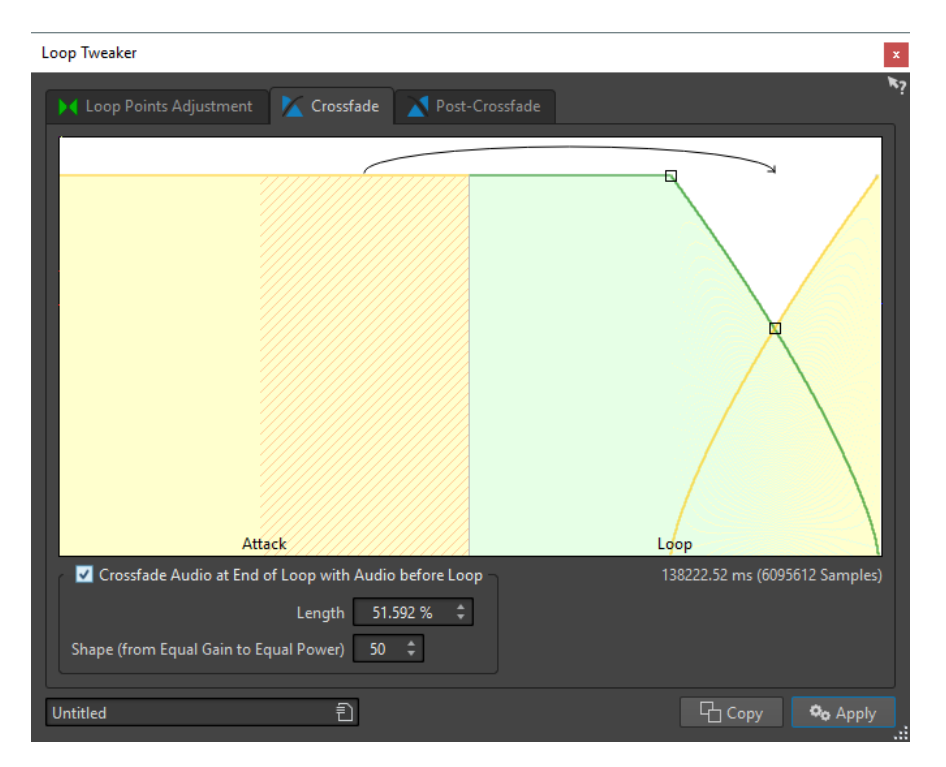

# **Crossfade Audio at End of Loop with Audio before Loop**

To enable crossfading, activate this checkbox. The crossfade is applied when you click **Apply**.

# **Length**

Determines the length of the crossfade. Generally, you want the crossfade to be as short as possible, with an acceptable result.

# **NOTE**

- Using a long crossfade smoothens the loop. However, more of the waveform is processed, which changes its character.
- A shorter crossfade affects the sound less, but the loop is not as smooth.

#### **Shape (from Equal Gain to Equal Power)**

Determines the shape of the crossfade. Use low values for simple sounds and high values for complex sounds.

# **Post-Crossfade Tab**

Post-crossfading means crossfading the loop back into the audio after the end of the loop so that there is not glitch when playback continues after the loop. This is done by mixing a copy of the loop back into the audio.

This tab allows you to apply a crossfade at the end of the loop by mixing a copy of the loop back into the audio. Use the envelope drag points or value sliders to adjust the crossfade envelope. Click **Apply** to create the post crossfade.

<span id="page-232-0"></span>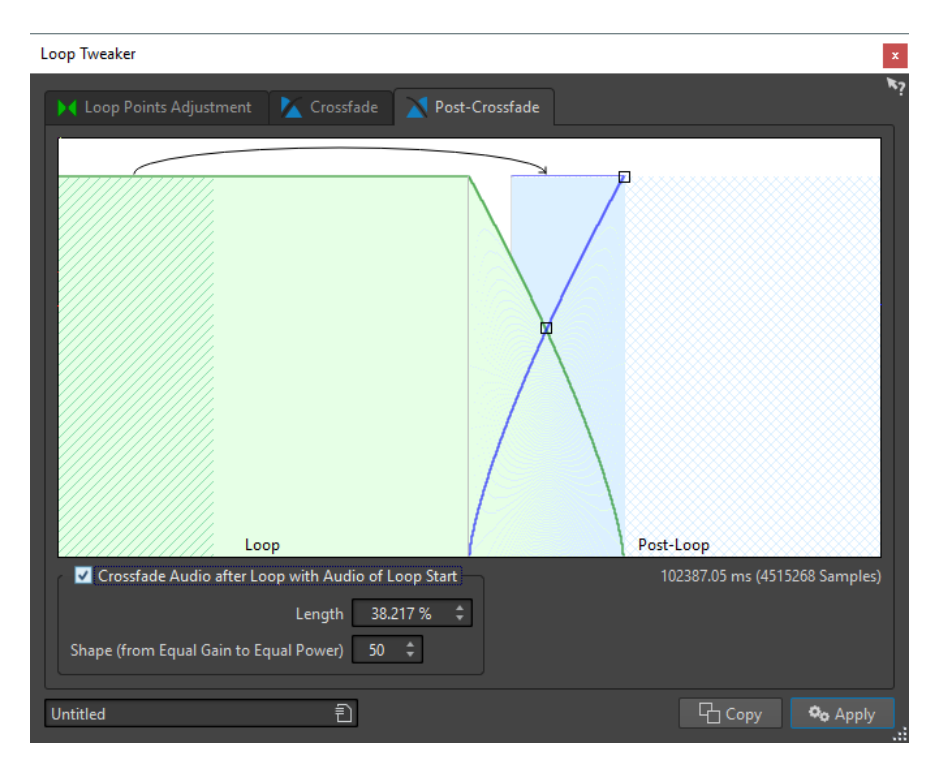

# **Crossfade Audio after Loop with Audio of Loop Start**

To enable crossfading, activate this checkbox. The crossfade is applied when you click **Apply**.

# **Length**

Determines the length of the crossfade. Generally, you want the post-crossfade to be as short as possible, with an acceptable result.

# **NOTE**

- Using a long post-crossfade smoothens the loop. However, more of the waveform is processed, which changes its character.
- A shorter post-crossfade affects the sound less, but the loop is not as smooth.

#### **Shape (from Equal Gain to Equal Power)**

Determines the shape of the post-crossfade. Use low values for simple sounds and high values for complex sounds.

# **Refining Loops**

You can refine loops using the **Loop Tweaker** dialog.

# PROCEDURE

- **1.** In the **Audio Editor**, create a basic loop using a pair of loop markers.
- **2.** Click between the loop start and loop end marker of the loop that you want to refine.
- **3.** Select the **Process** tab.
- **4.** In the **Loop** section, click **Tweaker**.
- **5.** In the **Loop Tweaker** dialog, refine your loop.
- **6.** Click **Apply**.

RELATED LINKS [Creating a Basic Loop](#page-227-0) on page 228 [Loop Tweaker Dialog](#page-228-0) on page 229

# **Moving Loop Points Manually**

If your loop still has glitches or bumps at the transition points, you can use the **Loop Tweaker**  dialog to move the points in small steps to remove the glitch.

This is similar to moving the loop points in the wave display, but with a visual feedback to facilitate finding good loop points.

There are two ways of moving the loop points manually on the **Loop Points Adjustment** tab in the **Loop Tweaker** dialog:

- Drag the waveform to the left and right.
- Use the blue arrows below the waveform to nudge the audio to the left and right. Each click moves the loop point by a single sample.

The following applies when moving the loop points manually:

- To move the end point to a later or earlier position, move the left part of the display.
- To move the start point to a later or earlier position, move the right part of the display.
- To move the start and end points simultaneously, activate **Link Start and End Points**. This way, when adjusting a loop point, the length of the loop stays the same, but the entire loop is moved.
- You can also adjust the loop markers in the wave window.

# **Automatically Detecting Good Loop Points**

The **Loop Tweaker** dialog can automatically search for good loop points.

PROCEDURE

- **1.** In the **Audio Editor**, select the loop that you want to refine by clicking between its loop start and loop end marker.
- **2.** Select the **Process** tab.
- **3.** In the **Loop** section, click **Tweaker**.
- **4.** In the **Loop Tweaker** dialog, on the **Loop Points Adjustment** tab, make sure that **Link Start and End Points** is deactivated.
- **5.** In the **Automatic Search** section, specify the **Aimed Correspondence** and the **Search Accuracy**.
- **6.** Click the white arrow buttons to start the automatic search for a good loop point. WaveLab Elements scans from the current point forwards or backwards, until it finds a point that matches. You can stop at any time by clicking the right mouse button. The program then jumps back to the best found match.
- **7.** Check the loop by playing it back.
- **8.** Optional: If you think there might be a better loop point, continue with the search.

# **Temporarily Saving Loop Points**

Temporarily saving and restoring loop points allows you to compare different loop settings.

PREREQUISITE

Set up a basic loop and open the **Loop Tweaker** dialog.

# **NOTE**

- There are five slots for temporarily saving loop points for each wave window and montage window. If you have several sets of loops in your file, you must be careful to not recall the wrong set.
- Only loop positions are temporarily saved.

PROCEDURE

- **1.** On the **Loop Points Adjustment** tab, in the **Temporary Memories** section, click **M**.
- **2.** Select one of the five memory slots.

# **Crossfades in Loops**

Crossfading is useful to create smooth transitions between the end of a loop and its beginning, especially when using material that is not perfectly suited to create a loop.

Sometimes it is impossible to find a loop that does not cause any glitches. This is especially true for stereo material, where you might be able to find a perfect candidate for only one channel.

In this case crossfading smears the material around the end loop point so that it loops perfectly. This is achieved by mixing material from before the loop start with material that is located before the loop end.

**NOTE** 

This technique alters the waveform and therefore changes the sound.

# **Creating a Crossfade**

# PROCEDURE

- **1.** In the **Audio Editor**, create as good a loop as you can.
- **2.** Select the **Process** tab.
- **3.** In the **Loop** section, click **Tweaker**.
- **4.** In the **Loop Tweaker** dialog, decide if you want to create a crossfade or a post-crossfade:
	- If you want to create a crossfade, click the **Crossfade** tab.
	- If you want to create a post-crossfade, click the **Post-Crossfade** tab.
- **5.** Make sure that **Crossfade Audio at End of Loop with Audio before Loop** (**Crossfade** tab) or **Crossfade Audio after Loop with Audio of Loop Start** (**Post-Crossfade** tab) is activated.
- **6.** Specify the length for the crossfade either by dragging the length handle or by adjusting the **Length** value below the graph.
- **7.** Specify the crossfade shape by dragging the shape handle or by adjusting the **Shape (from Equal Gain to Equal Power)** value.
- **8.** Click **Apply**.

The sound is processed. Each time that you click **Apply**, the previous loop process is automatically undone. This allows you to try out different settings quickly.

# **NOTE**

Do not move the loop points after you have performed a crossfade. The waveform has been processed specifically for the current loop settings.

<span id="page-235-0"></span>AFTER COMPLETING THIS TASK

You can check the crossfade visually by opening the Loop Points Adjustment tab and activating **Display Processed Audio**. If this is activated, the display shows a preview of the crossfaded waveform. If this option is deactivated, the display shows the original waveform. Switching back and forth allows you to compare the two.

# **Post-Crossfades**

Post-crossfading means crossfading the loop back into the audio after the end of the loop so that there is not glitch when playback continues after the loop. This is done by mixing a copy of the loop back into the audio.

The post-crossfade can be set up on the **Post-Crossfade** tab of the **Loop Tweaker** dialog.

The post-crossfade analyzes the part of the waveform that occurs just after the loop start and processes a specific area that begins at the end of the loop. The length parameter adjusts the size of this area. Everything else is identical with regular crossfading.

# **Looping Audio Which Is Not Very Well Suited for Looping**

Sounds that constantly decay in level or continuously change in timbre are difficult to loop. The **Loop Tone Uniformizer** dialog allows you to create loops from these kinds of sounds.

The **Loop Tone Uniformizer** applies processing to the sound that evens out changes in level and timbral characteristics in order for a sound to loop properly. For example, this is useful for creating looped samples for a softsynth or hardware sampler.

The **Loop Tone Uniformizer** includes a crossfade option allowing you to fade in the original sound into the processed sections when playback approaches the loop start.

To use the **Loop Tone Uniformizer**, you must have created a loop by setting a pair of loop markers. The original length of the loop is not changed.

# **Loop Tone Uniformizer Dialog**

This dialog allows you to create sounds that loop from audio which is not very well suited for looping. These are normally sounds that constantly decay in level or continuously change in timbre.

● To open the **Loop Tone Uniformizer** dialog, open the **Audio Editor**, select the **Process**  tab, and in the **Loop** section, select **Tone Uniformizer**.

# **Uniformizers Tab**

This tab allows you to specify the methods that are used to even out the sound that you want to loop.

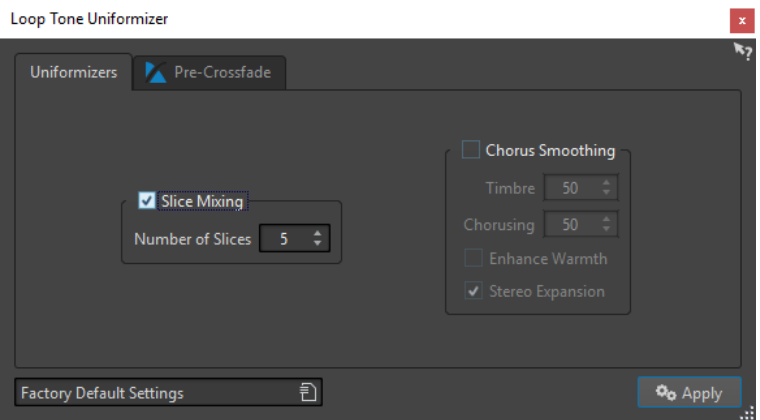

# **Slice Mixing**

Splits the loop in slices, which are then mixed together to uniformize the sound.

For slice mixing, you need to determine the number of slices. Only experimentation can tell how many slices are needed, but generally, the more slices you have, the more natural the sound. However, the program puts a restriction on the number of slices, so that each one is never shorter than 20 ms.

For example, if you specify eight slices, the loop is split into eight sections of equal length. These sections are then overlapped and mixed together as one sound which is repeated eight times. This new piece of audio replaces all audio inside the loop so that no harmonic cancellation due to phase offsets occurs.

# **Slice Mixing – Number of Slices**

The more slices you use, the more the sound changes.

# **Chorus Smoothing**

This processor uses a phase vocoding method to filter the harmonics. This method is recommended for looping ensemble and choir sounds and can drastically change the timbre.

# **Chorus Smoothing – Timbre**

Governs the amount by which the timbral characteristics of the sample should be evened out. The higher the value, the more pronounced the effect.

# **Chorus Smoothing – Chorusing**

Determines the depth of the chorus effect.

# **Chorus Smoothing – Enhance Warmth**

Creates a smoother, warmer sounding effect.

# **Chorus Smoothing – Stereo Expansion**

Increases the width of the sample in the stereo sound image.

# **Pre-Crossfade Tab**

This tab allows you to crossfade the end of the loop with the start of the newly processed section so that the transition into the looped section is smoother during playback. Use the envelope drag points or value sliders to adjust the crossfade.

You need to use this feature because the **Loop Tone Uniformizer** changes the timbre only inside the loop. This means that the transition into the loop is not as smooth as expected unless you apply crossfading.

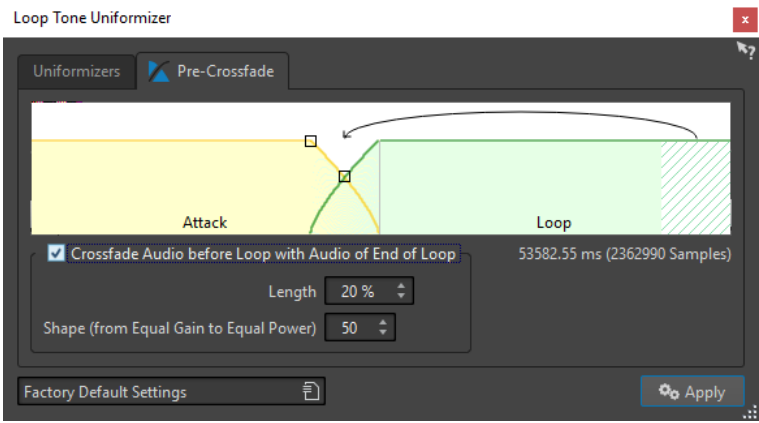

# **Crossfade Audio before Loop with Audio of End of Loop**

Enables crossfading, which is applied when you click **Apply**.

# **Length**

Determines the length of the crossfade. Generally, you want the post-crossfade to be as short as possible, with an acceptable result.

- A long crossfade produces a smoother loop. However, more of the waveform is processed, which changes its character.
- A shorter crossfade affects the sound less, but the loop is not as smooth.

# **Shape (from Equal Gain to Equal Power)**

Determines the shape of the crossfade. Use low values for simple sounds and high values for complex sounds.

# **Looping Seemingly Unloopable Audio**

# **PROCEDURE**

- **1.** In the **Audio Editor**, create a basic loop using a pair of loop markers.
- **2.** Click between the loop start and loop end marker of the loop that you want to refine.
- **3.** Select the **Process** tab.
- **4.** In the **Loop** section, click **Tone Uniformizer**.
- **5.** In the **Loop Tone Uniformizer** dialog, make sure that either **Slice Mixing** and/or **Chorus Smoothing** is activated and make the settings.
- **6.** Optional: Select the **Pre-Crossfade** tab, and set up a crossfade.
- **7.** Click **Apply**.

The sound is processed. Each time that you click **Apply**, a new loop is defined. This allows you to try out different settings quickly.

# **NOTE**

Do not move the loop points after you have performed a crossfade. The waveform has been processed specifically for the current loop settings.

## AFTER COMPLETING THIS TASK

After using the **Loop Tone Uniformizer** dialog, the transition between the end of the loop and the end of the file might not sound very natural. This can be fixed by creating a post-crossfade using the **Loop Tweaker** dialog.

RELATED LINKS [Loop Tone Uniformizer Dialog](#page-235-0) on page 236 [Loop Tweaker Dialog](#page-228-0) on page 229

# **Sample Attributes**

Sample attributes allow you to define settings for an audio sample before loading it into a hardware or software sampler.

Sample attributes do not process the sample, they just provide the file properties that the receiving sampler can use. This includes information about the pitch of the sample, which can be detected automatically, the key range that the sample should span, and the velocity range to occupy. For WAV and AIFF files, this information is saved in the header of the file. By default, there are no sample attributes in an audio file.

**NOTE** 

Depending on your sampler and the protocol that you use for communicating, the sample attributes may not be supported.

# **Editing Sample Attributes**

PROCEDURE

- **1.** Open the **Audio Editor**.
- **2.** Select **Tool Windows** > **Sample Attributes**.
- **3.** In the **Sample Attributes** window, click **Create**.
- **4.** Optional: If you want to automatically detect the pitch of an audio selection, select an audio range, and select **Detect from Audio Selection**.
- **5.** Specify the sample attributes.
- **6.** Save the audio file to save the sample attributes settings in the audio file. The sample attribute is only saved in WAV and AIFF files.

# **Sample Attributes Window**

In this window, you can create sample attributes for an audio sample.

● To open the **Sample Attributes** window, open the **Audio Editor** and select **Tool Windows** > **Sample Attributes**.

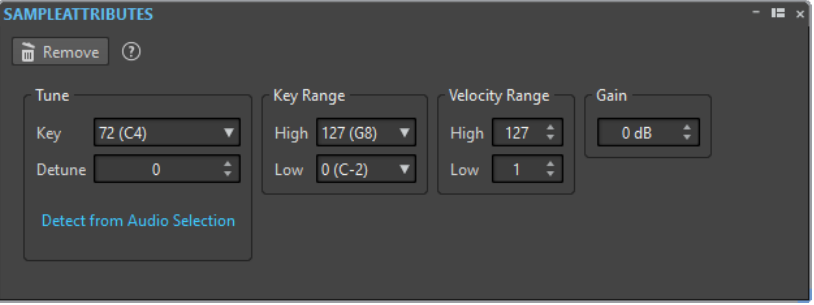

# **Create/Remove**

Creates/Removes sample attributes for the active audio file.

# **Tune – Key**

Specifies which key plays back the sound at its basic pitch.

# **Tune – Detune**

Specifies whether the sample should be played back at a slightly different pitch. The range is ±50 % of a semitone, which translates into a quarter tone in each direction.

# **Detect from Audio Selection**

Detects the pitch from an audio selection. Make sure that the audio selection contains a clearly defined pitch.

# **Key Range – High/Low**

Specifies the key range for the sample if the sample is part of a multi-sample key map.

# **Velocity Range – High/Low**

Specifies the velocity range for the sample if the sample is part of a multi-sample key map with velocity-switchable samples.

# **Gain**

For WAV and AIFF files, you can specify the sample attribute gain. This option does not affect the playback volume.

# **Importing Audio CD Tracks**

You can read audio tracks from regular CDs and save them as a digital copy in any audio format on your hard disk.

Although WaveLab Elements supports a large number of CD drives, there are some restrictions you need to be aware of:

- There are a number of different protocols for retrieving audio from a CD-ROM/CD-R drive. WaveLab Elements supports as many of these methods as possible, but there are no guarantees that it works with any particular drive. This applies for CD-Text and ISRC.
- Observe and respect any copyright notices on the CDs from which you are importing tracks.

When importing tracks, they are named "Track XX" by default, where XX is a number starting at 01. The numbering scheme can be changed.

## **NOTE**

Importing audio CD tracks is technically more complicated than reading files from a CD-ROM or hard disk, because audio sectors can be hard to detect. Some CDs which do not conform completely to the CD standard may cause problems, especially when they are copy protected.

# **Import Audio CD Dialog**

In this dialog, you can import one or more tracks from an audio CD.

● To open the **Import Audio CD** dialog, select **File** > **Import**, and click **Audio CD**.

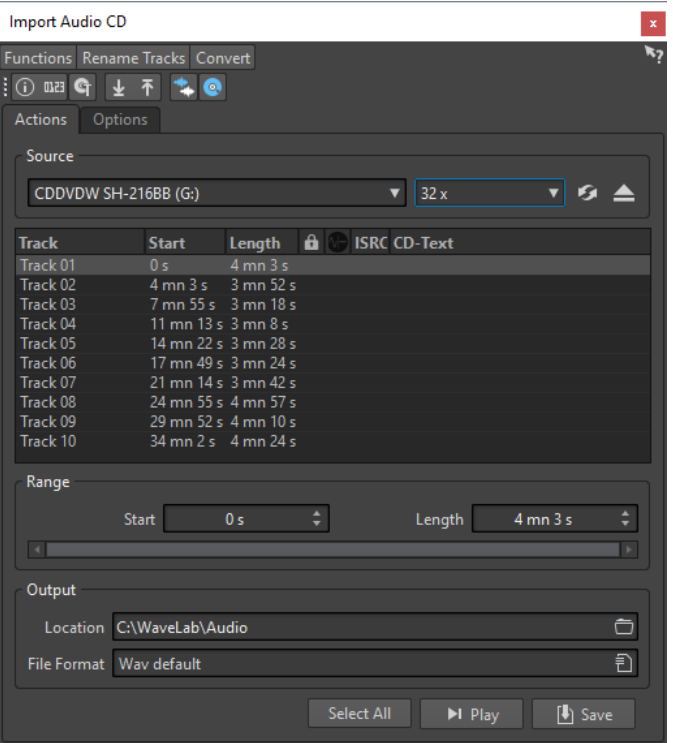

# **Functions Menu**

## **CD Info**

Displays the CD length and the UPC/EAN code, if available.

# **Extract ISRC Codes**

Reads the ISRC codes and displays them in the track list. Depending on your CD drive, this can take a while.

## **Examine CD-Text**

Opens the **CD-Text** dialog where you can view the CD-Text. Not all CD drives support CD-Text.

# **Extract CD-Text**

Extracts the CD-Text and displays a summary in the track list.

# **Rename Tracks Menu**

# **Name**

Renames the tracks according to the selected renaming scheme.

# **Search Track Names on the Internet (FreeDb)**

Searches track names from an Internet database. If the album is found, the CD track list is updated.

# **Submit Track Names to the Internet (FreeDb)**

Submits the information about the audio CD to the FreeDb database of CD information.

# **Convert Menu**

# **Convert All Tracks to Audio Montage**

Extracts all audio CD tracks and uses them to create an audio montage.

## **Convert Selected Tracks to Audio Montage**

Extracts the selected audio CD tracks and uses them to create an audio montage.

# **Actions Tab**

#### **Source**

Select the CD drive from which you want to import audio CD tracks.

## **Speed**

Allows you to set the writing speed. The highest speed depends on your writing device and on the medium present in the device.

## **Refresh**

If you insert a CD while the **Import Audio CD** dialog is open, you need to click this button to show the contents of that CD in the list.

# **Eject Optical Medium**

Ejects the medium from the selected drive.

# **Track List**

Shows the tracks on the CD.

# **Range – Start/Length**

If you want to import only a section of a track, use the **Start** and **Length** fields to define a start point and length.

# **Output – Location**

Allows you to set the output location.

## **Output – File Format**

Allows you to set the output file format.

# **Select All**

Selects all CD tracks in the track list.

# **Play**

Plays back the selected CD track.

# **Options Tab**

# **Trim Silence**

If this option is activated, silence between imported tracks is removed. Only digital silence is removed, that is, samples with a zero level.

# **Automatically Refresh on CD Change**

If this option is activated, WaveLab Elements checks for the presence of a new CD in the drive several times a second. If a new CD is found, the track list display is refreshed.

# **Automatically Extract ISRC Codes**

If this option is activated, ISRC codes are automatically extracted when a CD is inserted.

## **Automatically Extract CD-Text**

If this option is activated, CD-Text is automatically extracted when a CD is inserted.

## **Automatically Search Track Names on the Internet**

If this option is activated, track names are automatically searched on the Internet when a CD is inserted.

# **Grab Pause before First Track (If Available)**

If this option is activated, when a section of audio is located before the first track, it is extracted together with the first track. This way, you can import hidden bonus tracks.

## **Use a Japanese CD-Text Decoder**

If this option is activated, CD-Text is interpreted as Japanese the next time it is extracted.

#### **Create Peak File**

If this option is activated, a peak file is created together with the rendered files.

# **Show Times with CD Frame Units**

If this option is activated, times are shown in CD frame units. There are 75 CD frames per second.

#### **Play through Master Section**

If this button is activated, the **Master Section** is ignored. If the button is deactivated, the audio is played through the **Master Section**.

# **Convert Titles and CD-Text to Metadata**

If this option is activated when importing tracks into an audio format supporting metadata (for example, MP3 and WMA), the titles of the tracks and the CD-Text are automatically added to the file header.

# **Ultra-Safe Mode (Slow)**

If this option is activated, each CD track is read several times until the same result is found (checksums are used). Specify the number of times that a track must be read with the same result before it is saved to disk.

#### **Real Audio Before and After Tracks**

You can ensure that tracks are imported in their entirety by defining how much audio should be read before and after each CD track.

# **Importing Audio CD Tracks**

You can import audio from audio CDs into WaveLab Elements projects.

# **PROCEDURE**

- **1.** Insert a CD into the CD-ROM/CD-R device.
- **2.** Select **File** > **Import**.
- **3.** Click **Audio CD**.
- **4.** In the **Import Audio CD** dialog, in the **Source** section, select the drive from which you want to read, and specify the read speed.
- **5.** Optional: Rename the files and adjust the numbering scheme. The tracks must have unique names if you want to import them all.
- **6.** Optional: On the **Options** tab, in the **Read Audio Before and After Tracks** section, define how much audio should be read before and after each CD track.
- **7.** In the track list, select the tracks that you want to import.
- **8.** Optional: If you have only selected one file, in the **Range** section, you can define a **Start**  and **Length**, to import just a part of the track.
- **9.** In the **Output** section, click the folder icon, and select an output location. You can also drag one or more CD tracks onto an audio montage track.
- **10.** In the **Output** section, click the file format field, and select a file format for the imported audio files.

# **11.** Click **Save**.

# RESULT

The tracks are imported to the specified location.

# **Searching Track Names on the Internet**

You can search for information about your CDs using the FreeDb database of CD information.

PREREQUISITE

You must be connected to the Internet to use the FreeDb function.

**PROCEDURE** 

- **1.** Insert a CD into the CD-ROM/CD-R device.
- **2.** Select **File** > **Import**.
- **3.** Click **Audio CD**.
- **4.** In the **Import Audio CD** dialog, select **Rename Tracks** > **Search Track Names on the Internet (FreeDb)**.

# **Submitting Track Names to the Internet**

You can submit information about an audio CD to the FreeDb database of CD information.

PREREQUISITE

You must be connected to the Internet to use the FreeDb function.

PROCEDURE

- **1.** Insert a CD into the CD-ROM/CD-R device.
- **2.** Select **File** > **Import**.
- **3.** Click **Audio CD**.
- **4.** In the **Import Audio CD** dialog, rename each track.
- **5.** Select **Rename Tracks** > **Submit Track Names to the Internet (FreeDb)**.
- **6.** In the **Submit CD Information** dialog, fill out the text fields and enter an e-mail address.

**NOTE** 

An e-mail address is required to report submission errors. It will not be saved.

The FreeDb database does not offer the possibility to enter different artists or genres for individual tracks. If the artists differ from track to track, you can write the track title in the following way: Title/Artist

**7.** Click **OK**.

# **Ultra-Safe Mode**

Sometimes, a small bit of a CD track is not properly retrieved which results in unpleasant clicks and pops in the audio. This depends on the quality of your CD drive. To solve this issue, you can activate the **Ultra-Safe Mode** in the **Import Audio CD** dialog options.

If this option is activated, you can specify how many times each CD track must be read with the same result, before it is saved to disk.

# **Converting Audio CD Tracks to an Audio Montage**

You can convert audio CD tracks to an audio montage.

**PROCEDURE** 

- **1.** Insert a CD into the CD-ROM/CD-R device.
- **2.** Select **File** > **Import**.
- **3.** Click **Audio CD**.
- **4.** Optional: In the **Import Audio CD** dialog, on the **Options** tab, select which information you want to extract from the Audio CD when converting.
- **5.** Decide whether to convert only selected tracks or all tracks.
	- To convert only selected tracks, select **Convert** > **Convert Selected Tracks to Audio Montage**.
	- To convert all tracks, select **Convert** > **Convert All Tracks to Audio Montage**.

RESULT

When the conversion is finished, the imported files open in the **Audio Montage** window.

# **Video**

WaveLab Elements allows you to add video files to your audio montage. You can play back video files in various formats from within WaveLab Elements, extract the audio from a video file, and edit your audio alongside the video.

# **Video Track**

The video track in the audio montage allows you to add video files to your audio montage.

The imported video file is displayed as a clip on the video track. Thumbnails represent the frames in the film. The audio file that contains the audio for the video is positioned on a new audio montage track below the video track.

You can import multiple video files of different formats on the same video track. There can only be one video track per audio montage.

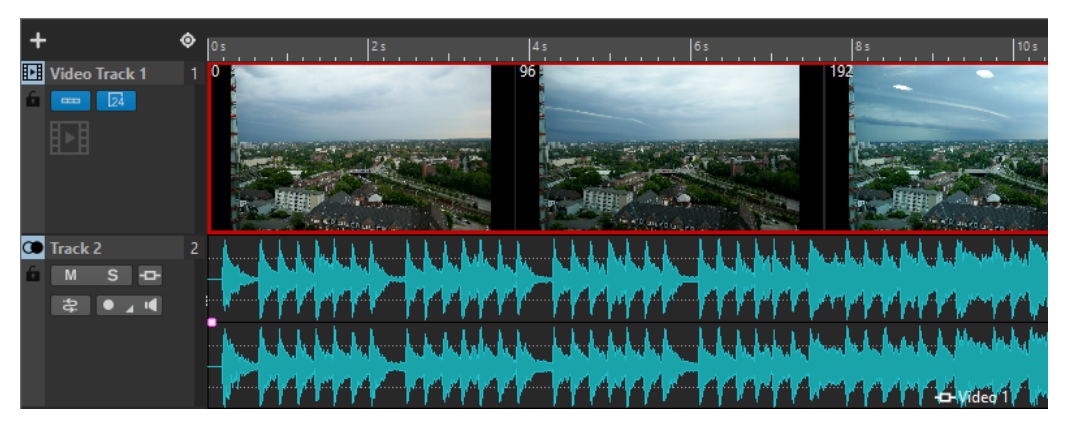

RELATED LINKS [Tracks](#page-150-0) on page 151

# **Adding Video Tracks**

You can add one video track per audio montage.

# PROCEDURE

- **●** In the **Audio Montage** window, do one of the following:
	- Click **+** at the top of the track control area and select **Video Track**.
	- Right-click the track control area to open the **Track** pop-up menu and select **Add Track** > **Video Track**.

# RESULT

By default, the new track is added below the selected track. If you want to place it above the selected track, press **Ctrl/Cmd** when adding the new track.

RELATED LINKS [Track Control Area](#page-136-0) on page 137

# **Importing Video Files to Video Tracks**

You can import video files as video clips into your audio montage.

PROCEDURE

- **1.** Select **File** > **Import** > **Video**.
- **2.** Select the video file that you want to import and click **Import**.
- **3.** In the **Create from Template (Audio Montage)** dialog, do one of the following:
	- Select a track template for the video that you want to import and click **Use Selected**. If the template does not contain a video track, a video track is added.
	- If you do not want to select a template, click **None**.

# RESULT

The imported video file is displayed as a clip on the video track. Thumbnails represent the frames in the film. The audio file that contains the audio for the video is placed on a new audio montage track below the video track.

#### **NOTE**

You can also import video files by dragging them from the **File** window or the File Explorer/ macOS Finder onto the video track. If the sample rate of the included audio does not match the sample rate of your audio montage, the **Mismatched Sample Rates** dialog opens. This dialog allows you to create a resampled copy of the audio.

RELATED LINKS [Mismatched Sample Rates Dialog](#page-154-0) on page 155

# **Edit Audio Extracted from Video**

You can edit the audio track of a video track like all other audio tracks. When you import a video file to a video track, the corresponding audio is extracted and placed on a new audio montage track below the video track.

To find out which embedded audio formats are supported, refer to the Steinberg Support on the Steinberg web site.

# **Video Clip Editing**

A video clip is created automatically when you import a video file to an audio montage.

When working with video clips, you can make the following edits:

- Copy and trim video clips
- Lock video clips in the montage window
- Using the audio editing tools to edit the audio clip of a video clip

# **Video Follows Edit Mode**

The **Video Follows Edit Mode** allows you to edit audio while getting continuous visual feedback in the **Video** window.

● To activate **Video Follows Edit Mode**, select the **Edit** tab, and activate **Video Follows Edit Mode** in the **Clip** section.

If you activate **Video Follows Edit Mode**, the video in the **Video** window automatically follows each edit that you make. This allows you to instantly see where in the video your edit is taking place.

In **Video Follows Edit Mode**, the **Video** window gives you visual feedback. That is, the picture matches the edit cursor position. You get visual feedback during the following actions:

- Selecting ranges and adjusting range borders
	- Moving audio clips
	- Nudging audio clips
	- Resizing audio clips or range selections
	- Adjusting audio clip fade handles

# **Video Window**

If you import a video to your audio montage and start playback, the video plays back in the **Video** window. You can resize the **Video** window and undock it to place it on another screen, for example.

● To open the **Video** window, select **Tool Windows** > **Video**.

# **NOTE**

For the best performance, undock the **Video** window and use it in an independent window.

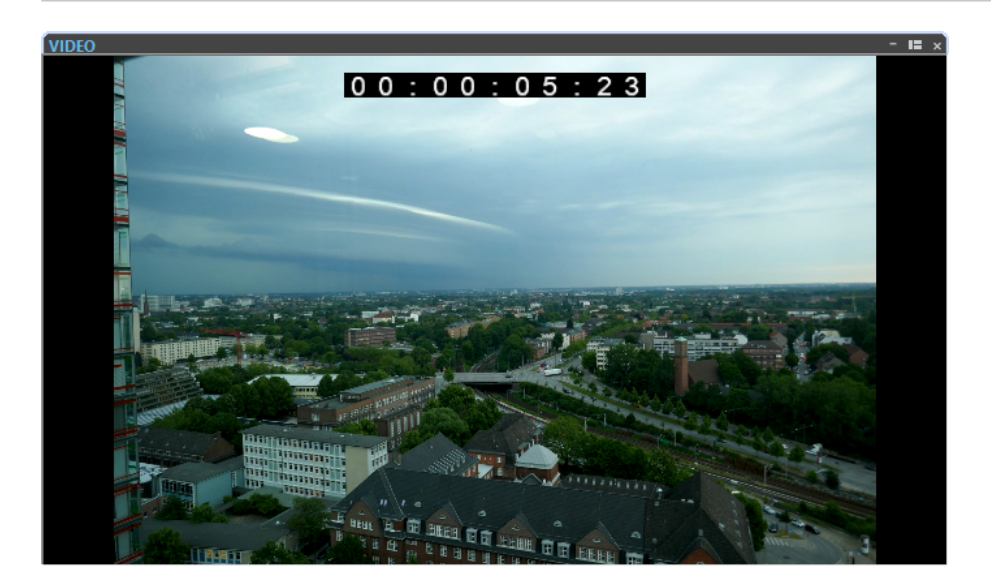

# **Activating/Deactivating the Video Track Timecode**

The timecode in the **Video** window represents time using hours, minutes, seconds, and frames to provide a location for each device. Each frame represents a visual film or video frame.

```
PROCEDURE
```
- **1.** Select **File** > **Preferences** > **Audio Montages**.
- **2.** Click **All Audio Montages**.
- **3.** In the **Video Window** section, activate/deactivate **Show Timecode**.

# **Video File Compatibility**

When working with video files in WaveLab Elements, you must make sure that the video file type is supported.

# **NOTE**

If you are not able to play back a specific video file, use an external application to convert the file into a compatible format.

To find out what video files are supported, refer to the Help Center on the Steinberg web site.

# **Video Container Formats**

Video and other multimedia files come in a container format.

This container holds various streams of information including video and audio, but also metadata such as synchronization information required to play back audio and video together. Data regarding creation dates, authors, chapter markings, and more can also be held within the container format.

The following container formats are supported by WaveLab Elements:

## **MOV**

This is a QuickTime movie.

# **MPEG-4**

This format can contain various metadata for streaming, editing, local playback, and interchange of content. Its file extension is .mp4.

## **AVI**

This is a multimedia container format introduced by Microsoft.

# **Video Codecs**

Codecs are methods of data compression used to make video and audio files smaller and more manageable for computers. For further details, refer to the Help Center on the Steinberg web site.

# **Frame Rates**

WaveLab Elements supports different video and film frame rates. The video frame rate must match the audio montage frame rate.

WaveLab Elements automatically adopts to the frame rate of the imported video. You can also manually adjust the frame rate via the **Time Format** dialog.

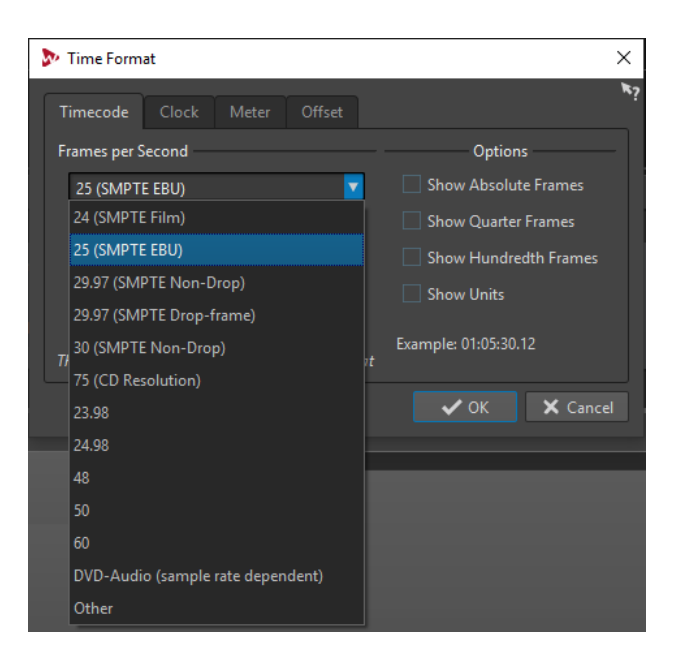

The following frame rates are supported:

## **Frames Per Second**

Regardless of the frame counting system, the actual speed at which frames of video go by in real time is the true frame rate.

WaveLab Elements supports the following frame rates:

# **23.98 fps**

This frame rate is used for film that is being transferred to NTSC video and must be slowed down for a 2-3 pull-down telecine transfer. It is also used for the type of HD video referred to as 24 p.

# **24 fps**

This is the true speed of standard film cameras.

## **24.98 fps**

This frame rate is commonly used to facilitate transfers between PAL and NTSC video and film sources. It is mostly used to compensate for errors.

## **25 fps**

This is the frame rate of PAL video.

# **29.97 fps/29.97 dfps**

This is the frame rate of NTSC video. The count can be either non-drop or dropframe.

# **30 fps/30 dfps**

This frame rate is not a video standard anymore but has been commonly used in music recording. It used to be the black and white NTSC broadcast standard. It is equal to NTSC video being pulled up to film speed after a 2-3 telecine transfer. The count can be either non-drop or drop-frame.

# **50 fps**

This rate is also referred to as 50 p.

## **59.94 fps**

This video frame rate is supported by high definition cameras and is compatible with NTSC.

# **60 fps**

This video frame rate is supported by many high-definition cameras. However, the NTSC compatible 59.94 fps frame rate is much more common.

# IMPORTANT

Video formats with a variable frame rate (VFR) are not supported.

RELATED LINKS [Time Format Dialog](#page-40-0) on page 41
# **WaveLab Exchange**

You can use WaveLab Elements as an external editor for Cubase Pro, Cubase Artist, and Nuendo, and vice versa.

#### IMPORTANT

- WaveLab Exchange is only available for Cubase Pro 8.5.10 or higher, Cubase Artist 8.5.10 or higher, and Nuendo 7.1.20 or higher.
- WaveLab Exchange supports the file format Wave.

# **WaveLab Elements as External Editor for Cubase/Nuendo**

You can open Cubase/Nuendo events in WaveLab Elements. This allows you to use the editing capabilities of WaveLab Elements and apply them to Cubase/Nuendo events.

For example, the following editing options are exclusively available in WaveLab Elements:

- Audio error correction
- Independent channel editing and processing
- Analysis meters, global analysis (EBU R-128 recommendation), and 3D frequency analysis
- **RestoreRig**
- **MasterRig**

# **Editing Cubase/Nuendo Audio Events in WaveLab Elements**

#### PREREQUISITE

Open your Cubase/Nuendo project in Cubase/Nuendo.

#### PROCEDURE

**1.** In the Cubase/Nuendo **Project** window, select the audio event that you want to edit in WaveLab Elements.

You can also select only a part of the audio event with the **Object Selection** tool.

- **2.** Select **Audio** > **Edit in WaveLab**.
- **3.** In WaveLab Elements, edit the audio event.
- **4.** When you have finished the editing, click **Trigger Cubase/Nuendo Update** on the command bar.

#### RESULT

The changes to the audio event are applied to the Cubase/Nuendo project.

# **Cubase/Nuendo as External Editor for WaveLab Elements**

When you are working on an audio file or clip in WaveLab Elements, you can open the project of the audio file in Cubase/Nuendo. This allows you to correct issues that you have identified during mixing and correct these issues in the audio file in Cubase/Nuendo.

When you then export the audio file in Cubase/Nuendo, and you use the same file name, the audio file or clip is automatically updated in WaveLab Elements.

# **Preparing the Cubase/Nuendo Project for WaveLab Exchange**

PROCEDURE

- **1.** In Cubase/Nuendo, open the project that you want to prepare for WaveLab Exchange.
- **2.** Select **File** > **Export** > **Audio Mixdown**.
- **3.** In the **Export Audio Mixdown** dialog, specify a file name and path.
- **4.** In the **File Format** pop-up menu, select **Wave File** or **Wave 64 File**.
- **5.** Activate **Insert iXML Chunk**.
- **6.** Click **Export**.

## **Editing the Audio File in Cubase/Nuendo**

#### PREREQUISITE

The Cubase/Nuendo project is prepared for WaveLab Exchange.

#### PROCEDURE

- **1.** In WaveLab Elements, open the audio file in the **Audio Editor**. A yellow line above the file tab indicates that the file has been rendered in Cubase/ Nuendo.
- **2.** Select the **Edit** tab.
- **3.** In the **Source** section, click **Edit Project**. The Cubase/Nuendo project that contains the audio file opens.
- **4.** In Cubase/Nuendo, edit the audio file.
- **5.** Select **File** > **Export** > **Audio Mixdown**.
- **6.** In the **Export Audio Mixdown** dialog, activate **Insert iXML Chunk**. IMPORTANT

Do not change the file name and path.

**7.** Click **Export**.

RELATED LINKS

Preparing the Cubase/Nuendo Project for WaveLab Exchange on page 254 [Tab Change Indicators](#page-56-0) on page 57

# **Podcasts**

Podcasting is a method of distributing multimedia files over the Internet, for example, for playback on mobile devices and personal computers.

A podcast can be downloaded automatically, using software that is capable of reading RSS feeds. RSS (Rich Site Summary) is a standard for distributing news and other information via the Internet. An RSS news feed sends short messages on a specific topic from a specific web site. In order to read the messages, the user employs a program that has the ability to monitor multiple feeds and automatically download new messages on a regular basis. This can be a special feed reader or an Internet browser, for example.

A podcast is an RSS feed including data content, such as audio or video files. This can be a show of which new episodes are released regularly. The file formats .mp4a, .mp3, and .ogg are commonly used for podcasts.

# **Podcast Editor**

The **Podcast Editor** is divided into two panes. The upper pane shows the information for the feed or an episode, depending on the item that is selected in the list below. This is where you can add files, Internet links, or textual information to the podcast feed and its episodes. The lower pane shows an item list of the basic feed and all episodes that are included in the podcast.

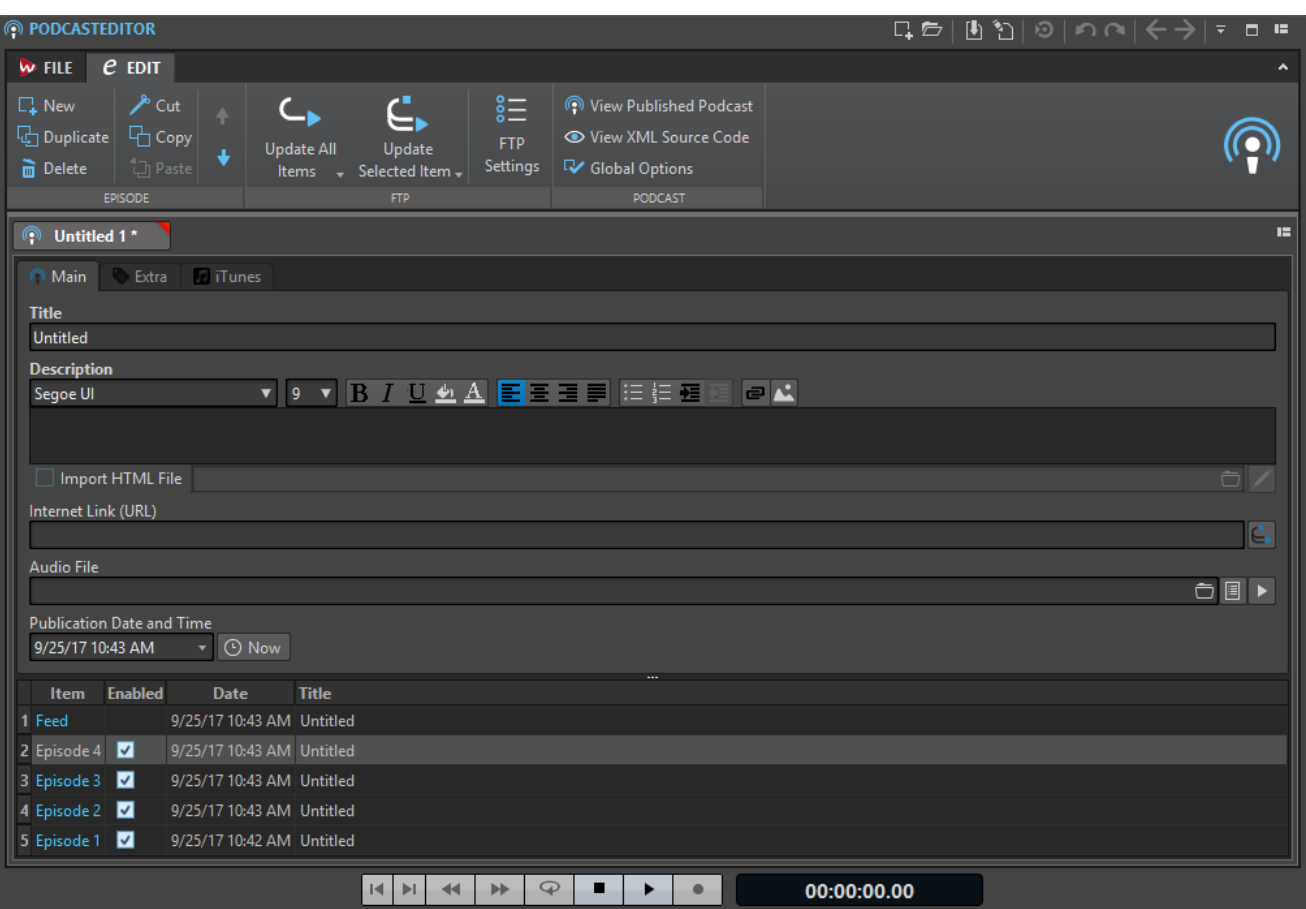

#### **Episode Section**

In the **Episode** section, you can create, delete, and move individual podcast episodes.

#### **New**

Adds a new untitled episode.

#### **Duplicate**

Adds a new episode, copying all the information from the existing episode to the new one.

#### **Delete**

Deletes the selected episode. Alternatively, you can exclude an episode from the podcast by deactivating **Enabled**.

#### **Cut/Copy/Paste**

Cuts, copies, and pastes the selected episode.

#### **Move Up/Move Down**

Moves the selected episode one position up or down in the list. Alternatively, use drag and drop.

#### **FTP Section**

In the **FTP** section, you can define where your podcast is going to be uploaded via FTP.

#### **Update All Items**

Uploads/Updates the XML podcast file on the FTP server. It also uploads all associated media files, but only if they are not yet available on the FTP server. This is the most common function to upload and update your podcast.

#### **Update Selected Item**

Uploads/Updates the XML podcast file on the FTP server. It also uploads the media file of the selected item in the list, but only if it is not yet available on the FTP server.

#### **Upload/Replace All Items**

This is the same as **Update All Items**, but it always uploads/replaces all of the media files belonging to the item. This is useful if you have changed the audio data, for example.

#### **Upload/Replace Selected Items**

This is the same as **Update Selected Item**, but it always uploads/replaces the media file of the selected item in the list. This is useful if you have changed the audio data, for example.

#### **FTP Settings**

Opens the **FTP Settings** dialog, which allows you to edit the FTP settings that are related to this podcast.

#### **Podcast Section**

#### **View Published Podcast**

Opens your podcast (via the URL that is specified in your FTP site settings) using your default browser.

#### **View XML Source Code**

Opens an XML editor to display the source code of the podcast.

#### **Global Options**

Edit the automatic picture resizing, set a time offset with Greenwich Mean Time, and specify the path of the HTML editor.

#### **Main Tab**

On the **Main** tab, you can assign parameters to your podcast. The available parameters change, depending on whether you select a feed or an episode. Field labels in bold letters mark fields that are mandatory to fill.

#### **Title**

Sets the title of the feed, for example, the topic of your podcast.

#### **Description**

Gives space for a further description of the feed content.

#### **Import HTML File (only available for episodes)**

Lets you browse for an HTML document that replaces the description.

#### **Internet Link (URL)**

The main link of the feed that the user sees. Use this to direct people to a web site that is related to your feed. Clicking the world icon opens the specified URL in your default Internet browser.

#### **Audio File (only available for episodes)**

This sets the path to the audio file that you want to add to the episode. The audio file can be of any file type that is supported by the media reader of your browser. An MP3 file provides best compatibility. Click the icon to list the audio files that are already open in WaveLab Elements. Select one for your episode.

Alternatively, you can drag the list icon of an audio file into the audio file pane. Click the play icon to open the specified file in the default media player or viewer of your system, for previewing or checking purposes.

#### **Picture (only available for feeds)**

According to the RSS standard, this picture may not be larger than 144 x 400 pixels, so the picture is automatically resized. Clicking the picture icon opens the specified picture in your default image viewer of your system.

 $\triangleright$ 

Picture icon

#### **Publication Date and Time**

Sets the publication date and time of the feed or episode. Clicking **Now** transfers the current date and time of your system.

#### **As Most Recent Episode (only available for feeds)**

If this option is activated, the date and time of the most recent episode are automatically matched.

#### **Extra Tab**

On the **Extra** tab, you can assign parameters to your podcast. The available parameters change, depending on whether you select a feed or an episode.

The following parameters are available for a feed:

- Webmaster (Email Address)
- **Editor (Email Address)**
- **Copyright**
- **Category**
- **Related Domain (URL)**
- Language
- **Frequency of Updates**
- Skip Hours (0 to 23, Comma Separated)
- Time to Live (Number of Minutes)

The following parameters are available for an episode:

- Author (Email Address)
- Comments (URL)
- **Category**
- **Related Domain (URL)**
- **Title**
- Original Domain (URL)

#### **iTunes Tab**

On the **iTunes** tab, you can activate the iTunes extension that allows you to specify additional feed and episode information. The available parameters change, depending on whether you select a feed or an episode.

The following parameters are available for a feed:

- **Subtitle**
- **Summary**
- **Categories**
- Keywords (Comma Separated)
- Author
- Owner Name
- Owner Email
- **Picture**
- New URL of Feed
- **Hide in iTunes**
- **Explicit Material**

The following parameters are available for an episode:

- **Subtitle**
- **Summary**
- Keywords (comma separated)
- **Author**
- **Duration**
- **Hide in iTunes**
- **Explicit Material**

# **Global Podcast Options**

Some additional options are valid for all **Podcast Editor** tabs.

● To open the **Global Podcast Options** dialog, open the **Podcast Editor**, select the **Edit** tab, and click **Global Options**.

#### **Automatic Picture Resizing (Not for iTunes)**

Defines what to do if specified pictures exceed the maximum size allowed by the RSS standard. If pictures need resizing, the original images on your hard disk are not modified.

#### **Time Offset with GMT (Greenwich Mean Time)**

The displayed dates and times are local. If your system is properly set up, WaveLab Elements automatically adjusts the time offset in relation to GMT. However, if you want to have time and date relative to a different time zone, adjust the value with this option.

#### **HTML Editor**

Sets the path to the external HTML editor that is launched when you click the pen button in the **Import HTML File** section. The option **Import HTML File** is only available for Podcast episodes.

RELATED LINKS Global Podcast Options on page 259

# **Creating a Podcast**

There are several ways to create a new podcast feed or episode.

- To create a new podcast, select **File** > **New** and click **Create Podcast**.
- To add a new untitled episode to a podcast, in the **Podcast Editor**, select the **Edit** tab, and click **New**.
- To add an audio file to the selected episode, select the **Main** tab, click in the **Audio File**  field, and select **Select File Using Standard Selector**. Select the audio file in the File Explorer/macOS Finder and click **Open**.

You can also drag an audio file from the **File Browser** window to the **Audio File** field.

● To duplicate the selected episode, select the **Edit** tab, and click **Duplicate**. This adds a new episode, and copies all information from the existing episode to the new one.

# **Setting Up an FTP for Podcast Publishing**

To be able to upload a podcast to your FTP server, you must enter the FTP server details first.

#### PROCEDURE

- **1.** In the **Podcast Editor**, select the **Edit** tab.
- **2.** In the **FTP** section, click **FTP Settings**.
- **3.** In the **FTP Settings** dialog, enter the following details:
	- The log-in details for your FTP server.
	- The relative path and file name of the podcast (extension .xml).
	- Your web site address including the path to the feed.
- **4.** Click **OK**.

# **Publishing Podcasts**

You can upload a podcast from within WaveLab Elements to your FTP server.

```
PREREQUISITE
```
Set up your FTP settings within WaveLab Elements.

#### PROCEDURE

- **1.** In the **Podcast Editor**, select the **Edit** tab.
- **2.** In the **FTP** section, select one of the following options:
	- Update All Items
	- Update Selected Item
	- Upload/Replace All Items
	- Upload/Replace Selected Items
- **3.** In the **FTP Settings** dialog, check if the FTP settings are correct, and click **OK**.

#### RESULT

The podcast is uploaded to your FTP site.

# **FTP Settings Dialog**

In the **FTP Settings** dialog, you can manage all required information for the podcast upload process.

● To open the **FTP Settings** dialog, open the **Podcast Editor**, select the **Edit** tab, and click **FTP Settings**.

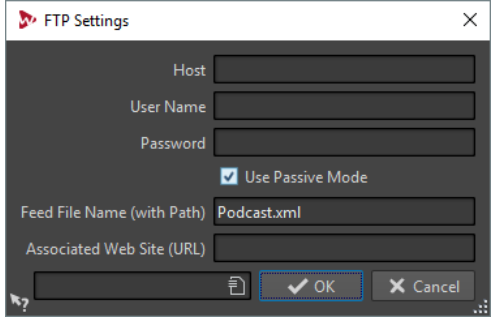

#### **Host**

The host name or IP address of the FTP server.

#### **User Name**

The login name to your FTP server.

#### **Password**

The password to the login.

#### **Use Passive Mode**

Keep this activated and only change this if you experience problems with the FTP connection.

#### **Feed File Name (with Path)**

The podcast file name that is displayed on your FTP server (extension .xml), including the relative path. File name and path are part of the final public Internet address of the podcast, so you may want to avoid long names.

#### **Associated Web Site (URL)**

Your own web site address including the path to the feed.

#### **FTP Settings Example**

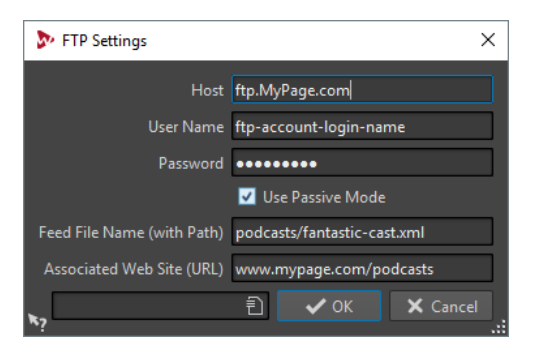

- Your FTP host address is "ftp.MyPage.com", your public web site address is "www.MyPage.com".
- The feed file name setting is "podcasts/fantastic-cast.xml", the associated web site setting is "www.MyPage.com/podcasts".
- The media files of the podcast will be uploaded to the FTP server at "ftp.MyPage.com/ podcasts".
- The podcast file itself and the Internet address to be distributed will be found at "www.MyPage.com/podcasts/fantastic-cast.xml".

Each podcast saves its own complete FTP site information. It is also possible to save and recall FTP site presets using the **Preset** functions at the bottom of the dialog.

# **Checking the Podcast**

After creating and publishing a podcast, you can check if the upload was successful.

- To visualize the contents of the feed XML file in your default XML editor, open the **Podcast Editor**, select the **Edit** tab, and click **View XML Source Code**.
- To open your default Internet browser and receive the podcast that you have just published from the Internet, open the **Podcast Editor**, select the **Edit** tab, and click **View Published Podcast**.

# **Customizing**

Customizing means making settings so that the program behaves and looks the way that you want it to.

# **Customizing the Wave Window and the Montage Window**

You can set up the wave/montage window by adjusting colors of waveforms, background, cursor lines, etc., and changing the look of the ruler and other window details.

Customizing can be done in the following ways:

- By changing the default style.
- By assigning different styles, according to specific conditions. For example, a specific file type or a specific file name.

## **Assigning Custom Colors to the Wave Window or the Montage Window**

#### PROCEDURE

- **1.** Depending on whether you want to customize the colors of the wave window or the montage window, do the following:
	- For the wave window, select **File** > **Preferences** > **Audio Files** and select the **Style**  tab.
	- For the montage window, select **File** > **Preferences** > **Audio Montages** and select the **Style** tab.
- **2.** Select the part that you want to color from the **Parts** list.
- **3.** Specify a color using the color picker or the RGB fields.

### **Assigning Custom Colors According to Conditions**

You can apply different color schemes automatically to different clips, according to their names or the properties of their audio files.

#### IMPORTANT

If you redefine colors, be careful not to choose colors that cause other elements to disappear.

#### PROCEDURE

- **1.** Depending on whether you want to customize the colors of the wave window or the montage window, do one of the following:
	- For the wave window, select **File** > **Preferences** > **Audio Files** and select the **Style**  tab.
- For the montage window, select **File** > **Preferences** > **Audio Montages** and select the **Style** tab.
- **2.** Do one of the following:
	- In the **Audio Files Preferences**, select one of the **Conditional** options from the popup menu at the top of the dialog.
	- In the **Audio Montages Preferences**, in the **Parts** list, select one of the **Custom**  entries.
- **3.** Specify a color using the color picker or the RGB fields.
- **4.** In the **This Style Is Used If These Conditions Apply** section, specify the conditions.
- **5.** Click **OK**.

# **Copying Color Settings**

You can copy the color settings of one part, or all parts of a custom color scheme.

- To copy a color setting, select the part from which you want to copy the color, and select **Copy Color**. Then select the part to which you want to copy the color, and select **Paste**.
- To copy all color settings of a custom color setting, drag the name of a custom color setting onto another custom color name, and click **OK**.

# **Customizing Shortcuts**

In WaveLab Elements, you can control many functions via shortcuts to speed up your workflow. You can edit existing shortcuts and create new shortcuts.

Most shortcuts are restricted to a specific editor, which means that you can reuse the same shortcut combination in different editors. The exception is the **Master Section** where all shortcuts are global to the application.

The shortcuts in the **Navigation (Numeric Pad)** and **View and Navigation** sections on the **Shortcuts** tab are dedicated to navigating through WaveLab Elements.

Shortcuts that cannot be edited are grayed out. The shortcuts that you created are displayed in blue in the editor.

You can create a new shortcut by specifying a key sequence of up to four keys that must be pressed in a specific order to invoke the operation.

RELATED LINKS [Shortcuts Tab](#page-265-0) on page 266

### **Indexed Key Commands**

Indexed key commands allow you to quickly jump to specific locations in your project, for example, to a specific marker or **Master Section** slot.

The available indexed key commands are listed on the **Shortcuts** tab, in the **Navigation (Numeric Pad)** section.

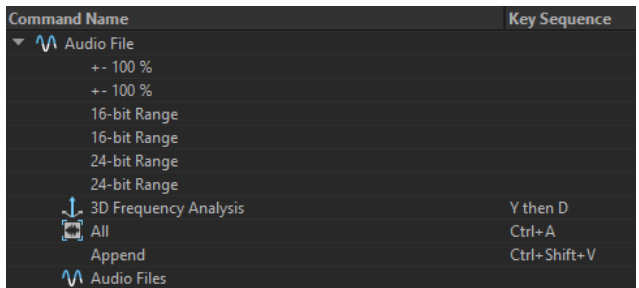

To trigger an index key command, type the number of the item that you want to jump to and press the corresponding key on your keyboard.

EXAMPLE

If you want to jump to the 5th marker in your file window, press **5** on your keyboard and then press **M**.

If you want to jump to the 10th file tab, press **10** on your keyboard and then press **F**.

RELATED LINKS [Shortcuts Tab](#page-265-0) on page 266

### **Editing Shortcuts**

You can see the list of all shortcuts in the **Shortcuts** tab, and edit and define shortcuts on the **Shortcut Definitions** dialog.

The **Shortcuts** tab provides a different command set for each menu or dialog.

- To open the **Shortcut Definitions** dialog, select **File** > **Preferences** > **Shortcuts**, select a command, and click **Edit Shortcut**.
- You can define one key shortcut per command. Each shortcut can be a sequence of up to four keystrokes.
- To reset some or all types of shortcuts to their factory default use the **Reset** button.

### **Defining Key Sequences**

You can define key sequences for a keyboard.

On a Mac, commands for the main menus must consist of a single key command.

When using multiple key stroke commands, make sure that the key commands do not interfere with each other. For example, when you have one shortcut **Shift**-**L**, **M** and define another to be **Shift**-**L**, this second shortcut has no effect.

PROCEDURE

- **1.** Select **File** > **Preferences** > **Shortcuts**.
- **2.** In the commands list, select the command for which you want to define a key sequence, and click **Edit Shortcut**, or double-click the **Key Sequence** column of the corresponding command.
- **3.** In the **Shortcut Definitions** dialog, click in the **Key Stroke** fields and press the buttons that you want to use as the key sequence.
- **4.** Click **OK**.

#### <span id="page-265-0"></span>**RESULT**

When you now press the keys/buttons specified in the dialog, the corresponding operation is performed. The key strokes must be executed one after the other.

RELATED LINKS [Remote Devices Tab](#page-13-0) on page 14

# **Generating a List of All Shortcuts**

You can generate an HTML file or print a list that contains all shortcuts.

#### PROCEDURE

- **1.** Select **File** > **Preferences** > **Shortcuts**.
- **2.** Click **Summary**, and select one of the following options:
	- To open the **Print Preview** dialog, from which you can print out the list of all shortcuts, select **Print Preview**. For **Print Preview** to be available, a printer must be connected.
	- To open the list of all shortcuts in the HTML file format in the standard browser, select **HTML Report**.

# **Shortcuts Tab**

This tab allows you to customize your own shortcuts for WaveLab Elements. It shows a list of the assigned shortcuts for WaveLab Elements commands and menu options.

● To open the **Shortcuts** tab, select **File** > **Preferences** > **Shortcuts**.

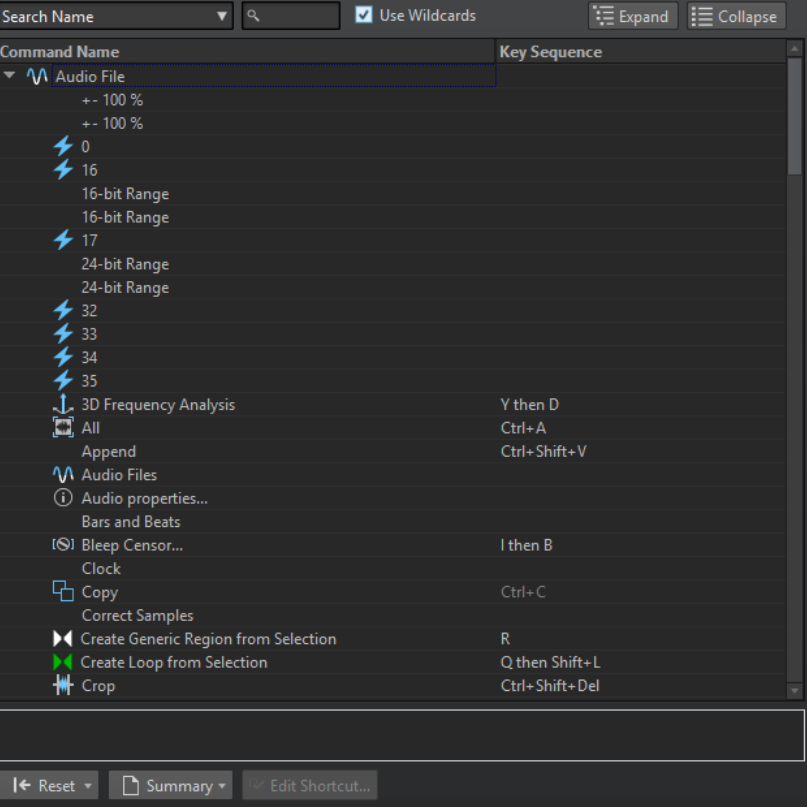

#### **Search pop-up menu**

Allows you to select the part of the commands list in which the search is performed.

#### **Search field**

Allows you to search for a command.

#### **Use Wildcards**

If this option is activated, the wildcard characters "\*" and "?" can be used.

"\*" substitutes zero or more characters, and "?" substitutes a single character.

For example, if **Search Keyboard Shortcut** is selected, type "\*" to display all commands that are already associated with a shortcut.

#### **Expand/Collapse**

Expands/Collapses the folder tree.

#### **Commands list**

Shows all commands and their shortcuts.

#### **Reset**

Resets the commands to the factory settings.

#### **Summary**

Opens a menu from which you can generate a list of all commands and their shortcuts, either in HTML or as a printout.

#### **Edit Shortcut**

Opens the **Shortcut Definitions** dialog where you can edit the shortcuts for the selected command.

### **Shortcut Definitions Dialog**

This dialog allows you to define your own customized shortcuts for a particular function.

● To open the **Shortcut Definitions** dialog, select **File** > **Preferences** > **Shortcuts**, select a command, and click **Edit Shortcut**.

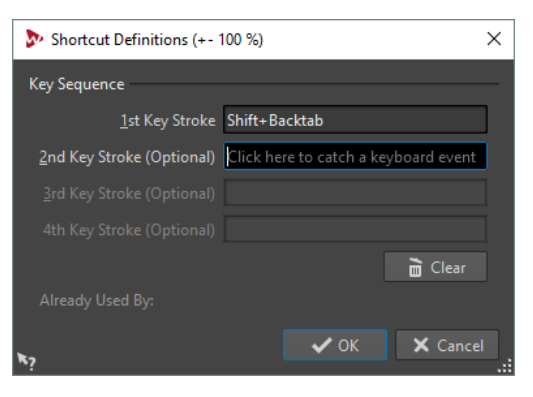

#### **Key Sequence**

#### **1st Key Stroke**

Lets you select the first key of a sequence that can consist of up to four keys. Set the focus to the key stroke field, then press the key combination. If nothing is displayed, a key is not allowed in this context.

#### **2nd/3rd/4th Key Stroke (optional)**

Lets you select additional keys that must be used to execute the command. The command is only executed if this key event happens after the first/second/third one.

#### **Clear**

Erases all key event fields.

# **Customizing Command Bars**

You can hide or show individual command bar buttons. This way you can customize command bars by removing unwanted commands.

**PROCEDURE** 

- **1.** In a tool window, open the menu and select **Customize Command Bar**.
- **2.** To show a specific command on the command bar, activate the checkbox in the **Bar**  column for the corresponding command.
- **3.** Click **OK**.

# **Plug-in Organization**

WaveLab Elements comes with various plug-ins, and additional plug-ins can be added. To retain an overview over the plug-ins that are relevant to your project, you can organize your plug-ins in groups.

On the **Organize** tab of the **Plug-ins Preferences**, you can specify how your plug-ins appear on menus in the program. In the plug-ins list, you find subfolders representing groups of plug-ins.

Initially, plug-ins are categorized by vendor, category, favorite plug-ins, and recently used plugins.

If the 32-bit and 64-bit versions of WaveLab Elements are used on the same system, their settings are shared. An exception to this rule are the following options in the **Plug-ins Preferences**:

- **Additional VST Plug-in Folders**
- **Ignore Plug-ins Located in the following Subfolders**

This is because 32-bit plug-ins cannot be used in WaveLab Elements 64 bit and vice versa.

RELATED LINKS [Plug-ins Preferences](#page-270-0) on page 271

### **Deactivating Plug-ins**

You can deactivate plug-ins. This is useful if you do not want to use particular plug-ins in WaveLab Elements.

#### **PROCEDURE**

- **1.** Select **File** > **Preferences** > **Plug-ins**.
- **2.** Select the **Organize** tab.
- **3.** In the plug-ins list, navigate to the plug-in that you want to deactivate.
- **4.** Deactivate the checkbox in for the plug-in. When selecting multiple plug-ins, you can deactivate all of them with a single click.
	- To deactivate the plug-in on the plug-in selection menus, deactivate the checkbox in the **Effect** column.
	- To deactivate the plug-in on the **Final Effect/Dithering** pane of the **Master Section**, deactivate the checkbox in the **Final** column.
	- To deactivate the plug-in on the **Playback Processing** pane of the **Master Section**, deactivate the checkbox in the **Play** column.
	- To deactivate a clip plug-in when a clip is not streamed, deactivate the checkbox in the **Dyn** column.

This allows you to save DSP power when using hardware plug-ins.

# **Adding Plug-ins to the Favorites Menu**

You can add plug-ins that you are using regularly to the **Favorites** menu of the plug-in selection menu.

**PROCEDURE** 

- **1.** Select **File** > **Preferences** > **Plug-ins**.
- **2.** Select the **Organize** tab.
- **3.** In the plug-ins list, navigate to the plug-in that you want to add to the favorites.
- **4.** Activate the checkbox for the corresponding plug-in in the **Favorites**  $\blacksquare$  column.

**NOTE** 

If the **Favorites** menu is empty, it does not appear in plug-in selection menus.

### **Customizing Plug-in Groups**

You can customize the appearance and sorting of plug-ins on the **Organize** tab of the **Plug-ins Preferences**.

● To update the tree, click **Show Changes**.

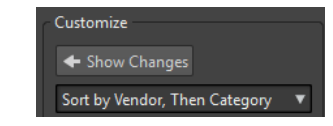

- The category labels that are used to create the hierarchy are supplied by the plug-in manufacturers. To change the category name, navigate to the **Category Renaming** table, click in the **Original** column, and select the category that you want to rename. Then click in the **Modified** column, and enter a new name.
- To change the sorting of plug-in groups, select whether to sort by category or by vendor in the sorting menu of the **Customize** section. If a plug-in does not publish a vendor name or category, the name of the enclosing plug-in folder on disc is used as vendor name or category if it is not the VST plug-in root folder.
- To group all plug-ins that start with the same prefix in one submenu, activate **Create Submenus Based on Prefixes**, and specify the number of plug-ins that must start with the same prefix. Only if this number is reached, a submenu is created.
- To group plug-ins in a single submenu if their number is below a specified value, activate **Compress Hierarchy**, and specify the threshold. A tree is flattened to a single submenu if the number is below the threshold. This prevents too small submenus.
- To activate the **Recently Used** category, activate **Submenu with Recently Used Plug-ins**, and specify the maximum number of recently used plug-ins that should be displayed in this category.
- You can make the Recently Used category global to all places or individual for each context, for example, for the **Master Section**, audio montage track, or audio montage clip. To make the **Recently Used** category individual for each context, activate **Independent Recently Used Plug-ins Menus**.

RELATED LINKS [Plug-ins Preferences](#page-270-0) on page 271

# **Adding Additional VST Plug-ins**

You can specify folders where additional VST plug-ins can be found. This is useful if you are using third-party VST plug-ins that you do not want to save in the standard VST folder.

```
PROCEDURE
```
- **1.** Select **File** > **Preferences** > **Plug-ins**.
- **2.** Select the **General** tab.
- **3.** In the **Additional VST Plug-in Folder (WaveLab Specific)** section, click the folder icon, and navigate to the folder that contains the VST plug-ins that you want to add.

# **Excluding Plug-ins**

You can specify a list of plug-ins that WaveLab Elements does not open.

#### PROCEDURE

- **1.** Select **File** > **Preferences** > **Plug-ins**.
- **2.** Select the **General** tab.
- **3.** In the **Do Not Load the Following Plug-ins** section, type in the name of the plug-in that you do not want to open:
	- Enter the exact file name, without path and without file extension.
	- Enter one name per line.
	- If you put "\*" in front of the name, any plug-in that contains the name is ignored.

# **Replacing Missing Plug-ins**

When you open an audio montage and some plug-ins for tracks or clips are missing, you can select plug-ins to replace the missing plug-ins.

#### PROCEDURE

**1.** In the **Missing Plug-ins** dialog, click the **Replacement** column, and select a replacement for the plug-in displayed in the **Original** column.

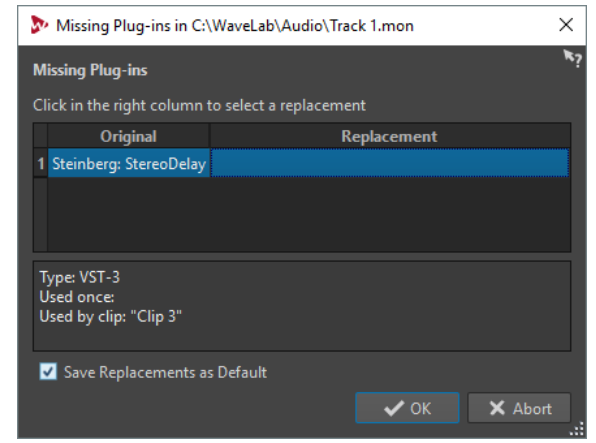

- **2.** If you want to use the new plug-in from now on, activate **Save Replacements as Default**.
- **3.** Click **OK**.

## <span id="page-270-0"></span>**Plug-ins Preferences**

On this tab, you can access a number of options for managing your VST plug-ins.

You can specify where WaveLab Elements should search for your VST plug-ins and which ones it should ignore. It also allows you to choose how your VST plug-in controls respond to mouse actions and how frequently graphics are updated.

If you use your own file structure to organize and save VST plug-ins, this dialog allows you to gain full control over which plug-ins are loaded and which are ignored. This is useful if you want to deactivate a particular plug-in or if you want to ignore plug-ins that you never want to use with WaveLab Elements.

● To open the **Plug-ins Preferences**, select **File** > **Preferences** > **Plug-ins**.

#### **General Tab**

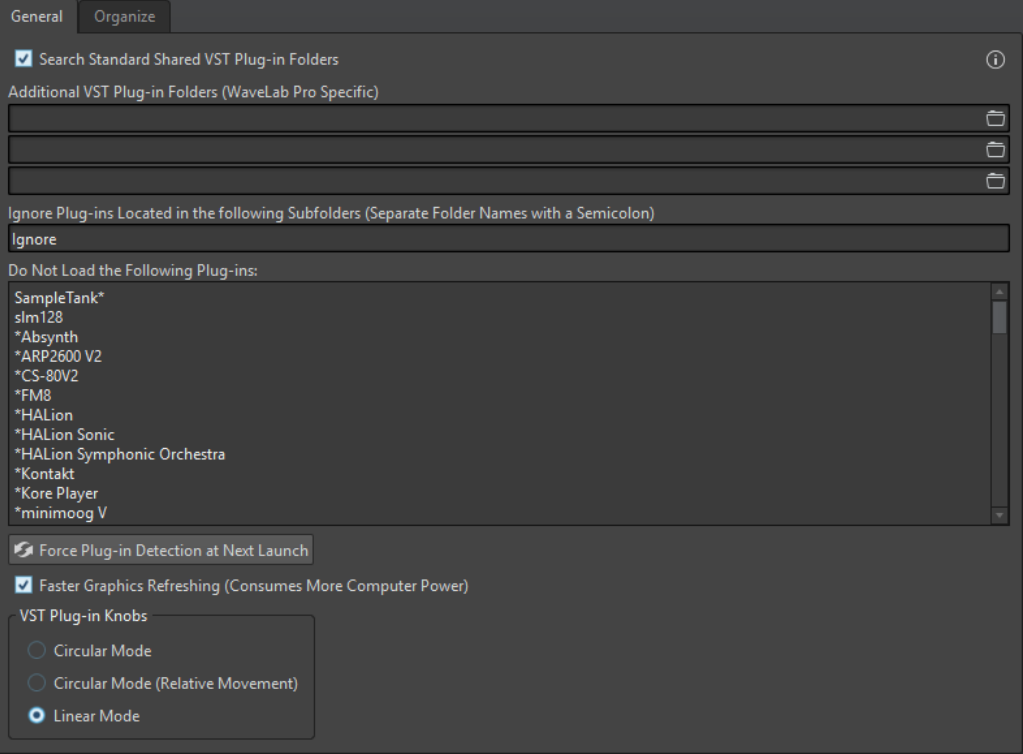

#### **Search Standard VST Plug-in Shared Folders**

If this option is activated, WaveLab Elements searches for VST plug-ins in the default VST plug-in folders.

#### **Information About the Searched Folders**

Click on the info icon to see in which folders WaveLab Elements searched for plug-ins when it was launched. If you cannot find a plug-in in WaveLab Elements, this helps you to determine whether you have specified the correct folder, for example.

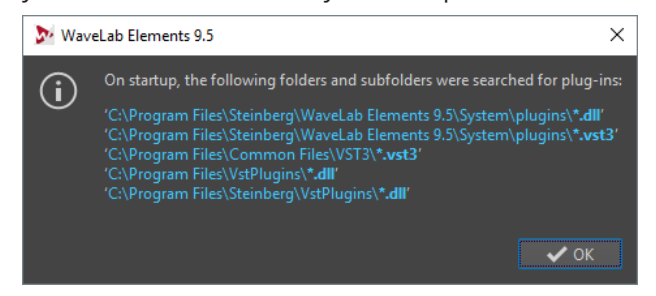

#### **Additional VST Plug-in Folders (WaveLab Elements Specific)**

Lets you specify additional folders where VST plug-ins can be found.

#### **Ignore Plug-ins Located in the following Subfolders (Separate Folder Names with a Semicolon)**

Lets you specify folder names that WaveLab Elements skips when searching for VST plug-ins.

#### **Do Not Load the Following Plug-ins**

Lets you specify plug-ins that WaveLab Elements does not open. Enter the file names, without path and without file extension. Write each plug-in on a new line.

If you put the character \* in front of the name, any plug-in that contains the name is ignored.

#### **Force Plug-in Detection at Next Launch**

Analyzes the plug-ins when launching WaveLab Elements the next time. To reduce the start time of WaveLab Elements, the plug-ins are not analyzed every time WaveLab Elements is started. However, WaveLab Elements keeps a list of plug-ins and updates this automatically when a date or size change is detected.

#### **Faster Graphics Refreshing (Consumes More Computer Power)**

Refreshes the graphics of VST plug-ins more quickly.

#### **VST Plug-in Knobs**

Lets you set the mode for using knobs in plug-ins. The available options are **Circular Mode**, **Circular Mode (Relative Movement)**, and **Linear Mode**.

#### **Organize Tab**

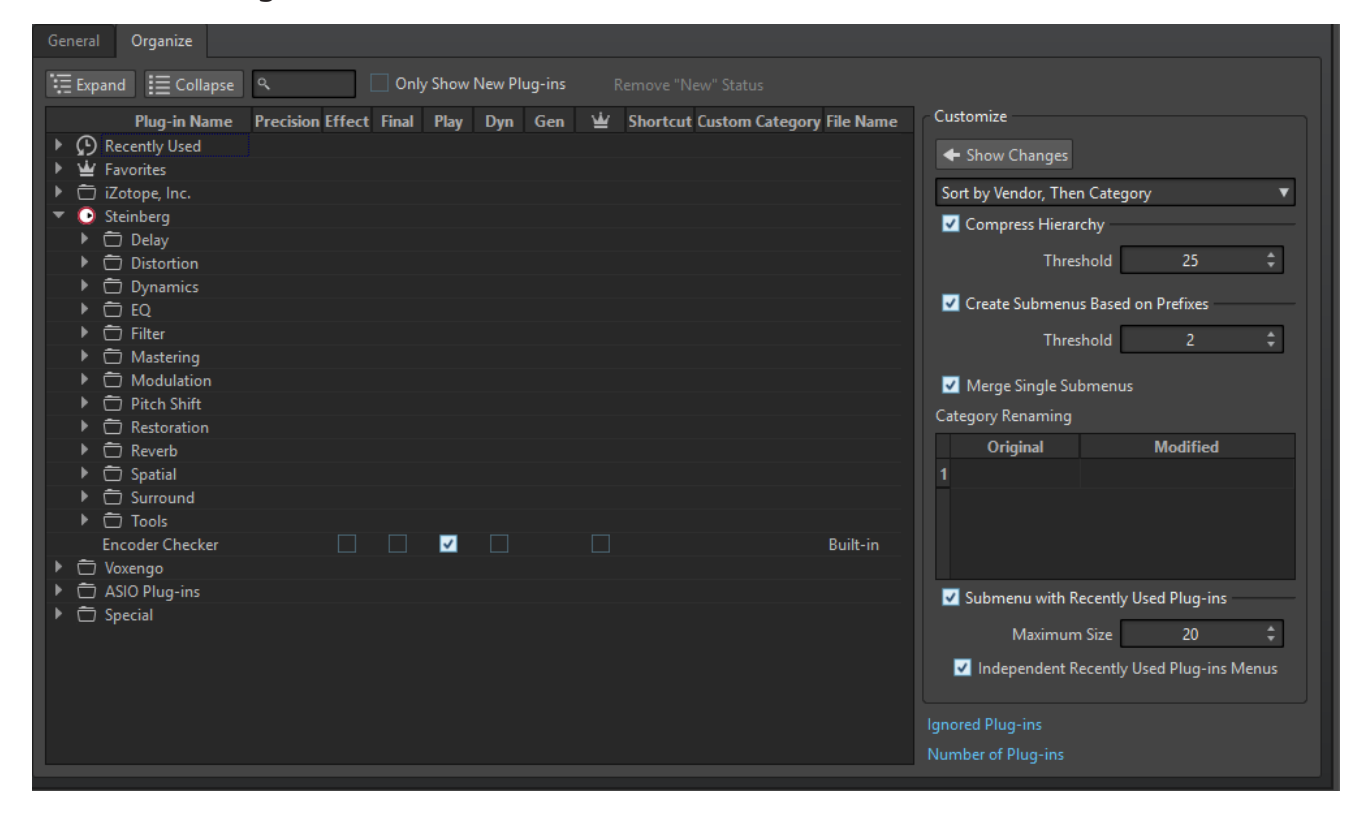

#### **Plug-ins list**

Displays the hierarchy of the plug-ins in WaveLab Elements. Here, you can specify whether a plug-in is available on the plug-in selection menus and/or the **Final Effect/ Dithering** pane and **Playback Processing** pane of the **Master Section**.

You can add plug-ins to the **Favorites** list, create shortcuts for plug-ins, specify custom categories, and decide whether to use the generic user interface or the plugin specific user interface.

The **Precision** column displays the processing precision of each plug-in. 64-bit float plug-ins are capable of double precision processing. In other effects menus throughout WaveLab Elements, plug-ins that are capable of double precision processing are marked with "64 F" for 64-bit float.

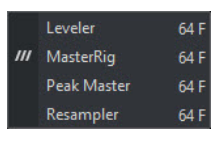

#### **NOTE**

Processing in 64-bit float means double precision but slightly longer process time than 32-bit float.

#### **Expand/Collapse**

Expands/Collapses the folder tree.

#### **Search field**

Allows you to filter the plug-ins list for names.

- Click in the search field, and enter the text that you want to search for.
- To switch the focus from the search field to the plug-ins list, press **Down Arrow**.
- To switch the focus from the plug-ins list to the search field, press **Ctrl/Cmd**-**F**.

#### **Filter menu**

Allows you to only display plug-ins that have certain properties.

- **Show All Plug-ins** displays all plug-ins.
- **Show New Plug-ins** only displays recently detected plug-ins.
- **Show 32-bit float Plug-ins** only displays plug-ins that are capable of 32-bit float processing.
- **Show 64-bit float Plug-ins** only displays plug-ins that are capable of 64-bit float processing.
- **Show Plug-ins with a Custom Category** only displays plug-ins that have a custom category.
- **Show Plug-ins without a Custom Category** only displays plug-ins that do not have a custom category.

#### **Remove "New" Status**

Resets the "new" status of the recently detected plug-ins.

#### **Show Changes**

Refreshes the plug-in tree according to the current settings.

#### **Sorting**

Determines how the plug-ins are sorted. The other parameters act on that hierarchy.

#### **Compress Hierarchy**

Merges all items into a single submenu if a submenu and all its submenus contain less than a specific number of plug-ins (**Threshold**).

The **Threshold** value determines the minimum number of items that are needed to compress the hierarchy.

#### **Create Submenus Based on Prefixes**

Creates a submenu that is labeled as the prefix if several items in a submenu start with the same prefix.

The **Threshold** value determines the minimum number of items that must start with the same prefix that are needed to create submenus that are labeled as the prefix.

#### **Merge Single Submenus**

Merges submenus that contain another submenu with only a single item in it.

#### **Category Renaming**

The category labels used to create the hierarchy are supplied by the plug-in manufacturers. In this section, you can change the category name. This can also be useful to merge two categories into one, by renaming these two categories with the same name.

#### **Submenu with Recently Used Plug-ins**

If this option is activated, the **Recently Used** submenu is shown.

The **Maximum Size** value determines the maximum number of plug-ins on the **Recently Used** submenu.

The **Independent Recently Used Plug-ins Menus** option determines whether the **Recently Used** submenu is global to all places where plug-ins can be selected, or if it is local to each context.

#### **Ignored Plug-ins**

Opens the **Ignored Plug-ins** dialog, where you can see plug-ins which were not loaded. This dialog lets you instruct WaveLab Elements to rescan these plug-ins at the next launch. This is faster than a full rescan.

#### **Number of Plug-ins**

Shows the number of plug-ins that are available in WaveLab Elements.

# **Touch Bar (macOS only)**

The Touch Bar at the top of your keyboard gives you shortcuts to the WaveLab Elements functions. The Touch Bar changes automatically based on where you are in WaveLab Elements and offers a subset of the available options. You can customize the Touch Bar according to your needs.

#### **NOTE**

The Touch Bar is only available on certain Apple products.

# **Customizing the Touch Bar (macOS only)**

You can customize the Touch Bar in the Touch Bar customization window.

#### CHOICES

- To open the Touch Bar customization window, select **WaveLab Elements 10** > **Customize Touch Bar**.
- To add an option to the Touch Bar, use your cursor to drag your favorite options from the customization window down into the Touch Bar.
	- When you are done, tap **Done** in the Touch Bar or click **Done** on the screen.
- To rearrange options within the Touch Bar, drag them to the left or right.
- To remove options from the Touch Bar, drag them up and out of the Touch Bar.

# **Configuring WaveLab Elements**

You can configure WaveLab Elements according to your needs.

#### **NOTE**

The settings that you make in the preferences are applied when you switch to another WaveLab Elements window.

# **Global Preferences**

**Global Preferences** are preferences that apply throughout WaveLab Elements. Before you start working with WaveLab Elements, it is recommended to edit these preferences according to your needs.

● To open the **Global Preferences**, select **File** > **Preferences** > **Global**.

### **General Tab**

This tab allows you to change the location of settings files and the user interface language. You must restart the application for changes to take effect.

#### **General**

#### **Language**

Allows you to select the user interface language.

#### **Setting Location**

#### **Common for All Users**

Shares the preferences settings with all users on this computer.

#### **Independent for Each User**

Lets each user on this computer make their own preferences settings.

#### **Application Folder (Portable Installation)**

Saves settings in the application directory. Use this option to install the application on a portable device.

#### **Specific Folder**

Allows you to save the settings in a specified folder.

#### **Open Setting Folder**

Opens the folder that is used to save settings. This way you know where the settings are saved and you can back up the settings.

#### **Synchronization Settings**

#### **Master Folder**

Allows you to specify where the preference settings are saved.

#### **Synchronize at Every Launch**

If this option is activated, the settings are synchronized whenever WaveLab Elements is launched.

#### **Synchronize at Next Launch**

If this option is activated, the settings are synchronized the next time that WaveLab Elements is launched.

#### **Preferences Handling**

Determines how to synchronize the preferences, that is, all settings except the presets. You can either ignore or mirror the preferences.

#### **Preset Handling**

Determines how to synchronize the presets that are saved in the master folder. The following options are available:

- If **Ignore Presets** is activated, the presets are not synchronized.
- If **Mirror Presets** is activated, the presets are restored from the master folder, regardless of their time stamp. Any additional local presets are deleted.
- If **Import New Presets** is activated, the presets in the master folder that are unavailable on the computer are imported.
- If **Update Old Presets** is activated, existing presets are overwritten if a newer version is found in the master folder.

#### **Ignore the following Preset Folders (Separate Them with a Semicolon)**

Allows you to specify which preset folders you want to ignore when synchronizing the settings. For example, to ignore the Audio Connections settings, add Audio Connections to the field.

#### **Update Master**

If you click this button, the settings that were used when launching WaveLab Elements are used to update the master folder.

#### **NOTE**

This procedure should only be run by the system administrator if multiple WaveLab Elements workstations are used.

### **Display Tab**

This tab allows you to change many aspects of the user interface that apply across the whole application. These options provide information and usability functions but can be deactivated to streamline the interface.

#### **Style**

#### **Theme**

Allows you to switch between the WaveLab Elements color schemes.

#### **Miscellaneous Options**

#### **Show Application in High DPI (Windows only)**

If this option is activated and your display supports high resolution, WaveLab Elements is displayed in high resolution. If your display does not support high resolution, this option will be ignored.

#### **NOTE**

Plug-in windows are not displayed in high-resolution. If plug-in windows appear too small, deactivate **Show Application in High DPI**.

#### **Use the System File Selector to Open Files**

If this option is activated, the standard file selector opens when you select **Save As**.

#### **Open Quick File Selector When Saving Files**

If this option is activated and you save a file via the save shortcut, a dialog opens instead of the **File** tab.

#### **Hide Unused Ribbon Tabs**

If this option is activated, unused ribbon tabs are hidden.

#### **Show WaveLab Elements Logo on Startup**

Determines whether the WaveLab Elements logo is displayed during initialization.

#### **Show Tooltips**

If this option is activated, tooltips are displayed when you move the mouse cursor over markers or command bar buttons.

#### **Hide Top Level Windows When the Application Is Not Active (Windows only)**

If this option is activated, all floating windows are automatically hidden when another application becomes active. If this option is deactivated, floating windows remain on top of other application windows.

#### **History**

#### **Maximum Number of Items in Recent File Menus**

Sets the maximum number of files that are listed in recent file menus.

### **Audio Tab**

#### **Resample Conversion Quality**

Allows you to specify the resample conversion quality.

#### **Processing Precision**

**Plug-in Processing** allows you to select the processing precision for plug-ins.

If you select **64 bit float** and a plug-in is capable of processing 64-bit samples, processing takes place in lossless 64 bit.

If a plug-in is only capable of handling 32-bit samples, WaveLab Elements converts all 64-bit float samples to 32-bit float before sending them to the plug-in. After the plug-in processing is completed, WaveLab Elements converts the 32-bit float samples back to 64-bit float without loss.

If you select 32 bit float, WaveLab Elements converts all 64-bit float samples to 32-bit float before sending them to the plug-in. After the plug-in processing is completed, WaveLab Elements converts the 32-bit float samples back to 64 bit float without loss.

In the plug-in menus, the "32F" and "64F" indicators next to the plug-in name show whether a plug-in is capable of 32-bit float or 64-bit float.

#### **NOTE**

Processing in 64-bit float means double precision but slightly longer process time than 32-bit float.

**Temporary Files** allows you to select the precision of temporary files that WaveLab Elements creates when processing audio.

By default, WaveLab Elements creates temporary files in 32-bit float. Use **64 bit float** if you want to create 64-bit float audio files or 32-bit PCM files.

#### **NOTE**

Temporary files in 64-bit float have double precision but take longer to read and write than 32-bit float and their file size is twice as big.

RELATED LINKS [Temporary Files](#page-62-0) on page 63

### **Formats Tab**

This tab allows you to adjust settings for some of the audio formats and units that WaveLab Elements uses.

#### **Formats**

#### **Use AES17 Standard for RMS Values**

Determines how RMS values are reported.

- If this option is activated, the displayed level for a full scale sine audio file is 0 dB. This follows the AES17 standard.
- If this option is deactivated, the displayed level for a full scale sine audio file is -3 dB.

#### **Pitch of A3 (Used in Frequency To Note Conversions)**

Sets the reference pitch in WaveLab Elements. The frequency-to-note conversions take this pitch into account.

#### **Create Windows-Compatible File Names (macOS only)**

Some characters in file names, for example, | and \, are not supported by Windows. If this option is activated and you save a file, WaveLab Elements converts unsupported characters to characters that are supported by Windows.

#### **MIDI Note Display**

The options in this section allow you to choose whether to display the different key values in WaveLab Elements with the pitch or the MIDI note number of the key. In musical notation, keys are denoted according to their pitch. For example, C3 means the note C in the third octave.

Each key corresponds to a MIDI note number from 0 to 127. For example, key C3 corresponds to the MIDI note number 48. MIDI note numbers make it possible for samplers to automatically map samples to the correct keys.

#### **Numeric Style**

Determines the format for MIDI notes that are displayed as numbers.

#### <span id="page-278-0"></span>**Middle C (Note #60)**

Determines the key convention for the MIDI note range (0-127).

#### **Display**

Determines how MIDI notes are displayed throughout the application.

## **CD Writing Tab**

This tab allows you to set a number of parameters for CD writing.

#### **CD Writing**

#### **Use Burnproof**

Fixes possible buffer underrun errors automatically, provided that the CD writer supports this technology.

#### **Allow Disc Overflow**

Allows WaveLab Elements to attempt writing more data (max. 2 minutes) than the official capacity of the disc.

#### **Maximum Audio CD Size**

Allows you to specify the maximum length for a CD. A warning message will appear if the project exceeds this length. The standard maximum length is 74 minutes.

### **Options Tab**

This tab allows you to control application-wide start-up options. You can also reset the default message boxes.

#### **Reset Default Answers**

Resets all message box options to their default settings. For example, all "Do not show again" options are deactivated.

### **External Applications Tab**

This tab allows you to specify an alternative external file browser.

#### **Alternative External File Browser**

Allows you to specify an alternative external file browser that opens when you use the **Reveal Folder in File Explorer/macOS Finder** or **Reveal Files in File Explorer/ macOS Finder** options in WaveLab Elements.

If the application needs a special command line formatting, you can specify it in the **Command Line** field. Use %1 as a placeholder for the file or folder to which you want to browse.

# **Audio Files Preferences**

This dialog allows you to define settings for editing in the **Audio Editor**. However, these settings also affect other parts of WaveLab Elements. You can choose defaults for editing and playback, adjust the visual appearance of the waveform displays, and determine how WaveLab Elements works with audio and peak files.

● To open the **Audio Files Preferences** tab, select **File** > **Preferences** > **Audio Files**.

# **Editing Tab**

#### **Display**

#### **Save View Settings in Companion File**

If this option is activated, zoom settings, ruler settings, and optionally the **Master Section** preset that is associated with the audio file are saved in a companion file. If the audio file is reopened, these settings are used. Deleting a companion file does not alter the audio contents.

#### **Save in an Independent Folder**

If this option is activated, the companion file is not saved in the same folder as the related audio file but in a folder that you can specify.

#### **Edit**

Opens the **Folders** dialog that allows you to specify where to save the companion files.

#### **Show Overview When Opening New Audio Files**

If this option is activated and you open an audio file, the overview is also displayed. If this option is deactivated, only the main view is displayed.

#### **Overview: Passive Range Indicator Also Covers the Waveform**

If this option is activated, the range indicator that is displayed in the time ruler of the overview also covers the waveform area. Unlike the time ruler indicator, the range indicator is passive and cannot be modified.

#### **Analog Waveform Emulation at Sample Level Zooming**

If this option is activated and a waveform is zoomed at the sample level in the timeline, an analog emulation of the waveform is displayed.

#### **Auto-Zoom for Overviews**

If this option is activated and you open an audio file, the zoom of the overview is set to display the whole file.

#### **Display File Extension on Tabs**

If this option is activated, tabs display file names with their extension. For example, "piano.mp3" instead of "piano".

#### **Number of Seconds to Display on Opening**

Lets you specify the time range to display when opening an audio file for the first time. WaveLab Elements converts this time range to the appropriate zoom factor.

#### **Whole Audio File**

If this option is activated, the horizontal zoom is set to display the whole file.

#### **Editing**

#### **Select All Channels with the Mouse**

If this option is activated and you select a range with the mouse in a stereo file, both channels are selected. To select the channels individually, press **Shift** while selecting. To switch from one channel selection to the other, press **Tab**.

#### **Process Whole File If There is No Selection**

If this option is activated and a process is to be applied to an audio file, the whole file is processed if no audio is selected. In the same situation, if the option is deactivated, a warning appears.

#### **Allow Undoing Edits after Saving File**

If this option is activated, you can undo edits after you have saved the file. You can deactivate this option if you want to use less disk space or if you want to remove all temporary files when saving the file.

#### **Playback Scrubbing**

#### **Restrict to Play Tool**

If this option is activated, this function only works if the **Play Tool** is used.

#### **Sensitivity**

Lets you set the micro audio loop duration that is performed when you move the mouse cursor over the time ruler.

#### **Snap Selection to Zero-Crossing**

#### **Do Not Snap at High Zoom Factors**

If this option is activated, snapping does not occur if the waveform is displayed at a high zoom factor.

#### **Scan Range**

Lets you define how far WaveLab Elements searches a zero-crossing point in the left and right direction.

### **File Tab**

#### **Default Sample Rate for Files without Header**

Lets you specify the sample rate of audio files that do not have a header describing this property.

#### **Create Peak Files in an Independent Folder**

If this option is activated, peak files are not saved in the same folder as the related audio file. To specify the folder location, click **Edit**.

### **Style Tab**

This tab allows you to specify custom colors for parts of the wave window.

#### **Theme**

Lets you select the default style and conditional styles.

#### **Parts**

Shows parts that can be colorized. Click a part to edit the color.

#### **Hide (for specific parts only)**

Hides the selected part.

#### **Dotted Line (for specific parts only)**

Changes the line to a dotted line.

#### **Transparency (for specific parts only)**

Lets you edit the degree of transparency of the selected element.

#### **Element Size (for specific parts only)**

Lets you edit the size of the selected element.

#### <span id="page-281-0"></span>**Change Both Channels**

Allows you to make separate color settings for the left and the right side of a stereo file. If this option is activated, settings for the left side of a file are automatically mirrored on the right side, and vice versa.

#### **Change Both Main View and Overview**

Allows you to make separate color settings for the main view and the overview. If this option is activated, settings for the main view are automatically mirrored on the overview, and vice versa.

#### **Color Picker**

Lets you select the color for the selected part. Click the surrounding circle to select the hue. Click in the triangle to adjust the saturation and lightness.

#### **Red/Green/Blue**

Lets you specify the red, green, and blue components of the RGB color spectrum.

#### **Copy Color**

Copies the current color to the clipboard.

#### **Paste**

Pastes the color from the clipboard.

#### **This Style Is Used If These Conditions Apply**

These options let you define conditions under which a specific color style is applied.

#### **File Extension Is Any Of**

If this option is activated, the color style is applied to files with the specified extension. Separate extensions with a ";" character.

#### **Name Contains Any of These Keywords**

If this option is activated, the color style is applied to files with specific keywords in their name. Separate keywords with a ";" character.

#### **Sample Rate Is in the Range**

If this option is activated, the color style is applied to files that have a sample rate within the specified range.

#### **Bit Depth Is in the Range**

If this option is activated, the color style is applied to files that have a bit depth within the specified range.

#### **Number of Channels Is**

If this option is activated, the color style is applied to files that have the specified number of channels.

#### **Color Elements in the Audio Editor**

You can assign custom colors to various elements of the **Audio Editor**. Depending on the selected element, additional settings can be made for transparency, appearance, or whether a line should be dotted, for example.

#### **Left Channel/Right Channel**

#### **Waveform**

The waveform color.

#### **Waveform (Selected)**

The waveform color of the selected part of the waveform.

#### **Waveform Outline**

The outline color of the waveform.

#### **Waveform Outline (Selected)**

The outline color of the selected part of the waveform.

#### **Background Top**

The color of the background top.

#### **Background Top (Selected)**

The color of the selected part of the background top.

#### **Background Bottom**

The color of the background bottom.

#### **Background Bottom (Selected)**

The color of the selected part of the background bottom.

#### **Waveform Main Axis**

The color of the waveform main axis and its style.

#### **Waveform 50 % Axis**

The color of the waveform 50 % axis and its style.

#### **Waveform Elements**

#### **Channel Separator**

The color of the channel separator line.

#### **Cursor (Edit)**

The color of the edit cursor, its width, and transparency.

#### **Cursor (Edit, No Focus)**

The color of the edit cursor for a file that does not have the focus.

#### **Cursor (Play)**

The color of the cursor during playback.

#### **Pre-/Post-Roll Indication**

The color of the pre-/post-roll indication.

#### **Marker Line**

The color of the marker lines and an optional transparency.

#### **Edit Indicator Line**

The color of the edit indicator line.

#### **Edit Indicator Head**

The color of the edit indicator head.

#### **End of File Indicator**

The color of the end of the file indicator.

#### **Time Ruler Style**

The color of the time ruler and its style.

#### **Time Ruler Font**

The color of the font on the time ruler and the font size.

#### **Level Ruler Style**

The color of the level ruler, its style, and transparency.

#### **Level Ruler Font**

The color of the font on the level ruler and the font size.

# <span id="page-283-0"></span>**Audio Montages Preferences**

This dialog allows you to set up general parameters for all audio montages or for the active audio montage only.

● To open the **Audio Montages Preferences** tab, select **File** > **Preferences** > **Audio Montages**.

## **Style Tab**

This tab allows you to specify custom colors to clips and parts of a clip in the montage window.

#### **Theme**

Allows you to switch between the WaveLab Elements color schemes.

#### **Parts**

Shows parts that can be colorized. Click a part to edit the color.

#### **Checkbox**

Allows you to select multiple parts to colorize multiple parts at the same time.

#### **Undo**

Undoes the last change. This action is also possible after saving the file.

#### **Redo**

Allows you to redo changes that were undone. This action is also possible after saving the file.

#### **Hide**

Hides the selected part.

#### **Change Both Channels**

It is possible to make separate color settings for the left and the right side of stereo clips. If this option is activated, settings for the left side of a clip are automatically mirrored on the right side, and vice versa.

#### **Color Picker**

Lets you select the color for the selected part. Click the surrounding circle to select the hue. Click in the triangle to adjust the saturation and brightness.

#### **Red/Green/Blue**

Lets you specify the red, green, and blue components of the RGB color spectrum.

#### **Copy Color**

Copies the current color to the clipboard.

#### **Paste**

Pastes the color from the clipboard.

#### **This Style Is Used If These Conditions Apply**

These options let you define conditions under which a specific color style is applied.

#### **File Extension Is Any Of**

If this option is activated, the color style is applied to clips referencing a file with the specified extension. Separate extensions with a ";" character.

#### **Name Contains Any of These Keywords**

If this option is activated, the color style is applied to clips with specific keywords in their name. Separate keywords with a ";" character.

#### **Sample Rate Is in the Range**

If this option is activated, the color style is applied to clips referencing a file that has a sample rate within the specified range.

#### **Bit Depth Is in the Range**

If this option is activated, the color style is applied to clips referencing a file that has a bit depth within the specified range.

#### **Number of Channels Is**

If this option is activated, the color style is applied to clips that have the specified number of channels.

#### **Color Elements in the Audio Montage**

You can assign custom colors to various elements of the montage window.

#### **Clip Colors**

The following clip types are available:

#### **Crossfade Region**

Allows you to set the background color for overlapping clip sections.

#### **Default**

The default colors, used for clips for which you have not selected any specific color.

#### **Locked**

The colors used for fully locked clips.

#### **Muted**

The colors used for muted clips.

#### **Custom**

These options correspond to the items on the color submenus. You can set up conditions in the **This Style Is Used If These Conditions Apply** section for when these should be automatically applied.

The following color elements are available:

#### **Background Top/Bottom**

The background colors of the clip. The resulting display backgrounds are gradient fades from the top colors to the bottom colors.

#### **Waveform (Normal/Selected)**

The waveform color for selected and unselected clips.

#### **Waveform Outline (Normal/Selected)**

The color of the waveform outline for selected and unselected clips.

#### **Edge**

The left and right edge of the clip.

#### **Edge (Selected)**

The left and right edge of a selected clip.

#### **Axis (Level Zero)**

The color of the horizontal dotted line in the middle of a clip, indicating the zero level.

#### **Axis (Half Level)**

The color of the horizontal dotted lines halfway up and down from the middle of a clip, indicating 50 % level.

#### **Channel Separator (Stereo Clip)**

The line dividing the two sides in a stereo clip.

#### **Clip Name**

The name label of the clip.

#### **Active Clip Name**

The name label of the active clip.

#### **Active Clip Name Background**

The name label background of the active clip.

#### **Miscellaneous**

#### **Background Top/Bottom**

The background colors of the track view for areas without a clip.

#### **Background (Selected Range) Top/Bottom**

The background colors in selected ranges.

#### **Cursor (Edit)/Cursor (Edit, No Focus)/Cursor (Playback)**

The color of the corresponding cursor.

#### **Marker Line**

The color of the marker lines in the audio montage.

#### **Cue Point Line/End Cue Point Line**

The color of the vertical dotted cue point lines and end cue point lines.

#### **Time Grid Lines**

The color of the time grid if activated in the menu of the time ruler.

# **Synchronizing WaveLab Elements Settings on Several Computers**

You can make some reference settings available to other WaveLab Elements installations. These settings can then be used by other WaveLab Elements workstations to keep the settings synchronized on several computers.

#### PROCEDURE

- **1.** Select **File** > **Preferences** > **Global**.
- **2.** Select the **General** tab.
- **3.** In the **Setting Location** section, specify where to save the settings.

# **Multi-User Settings**

If you use multiple WaveLab Elements stations in your studio or in your school, for administration, etc., you can set up one WaveLab Elements station to be the master station. The shared preferences and presets of this station can then be used by other slave stations.

These settings can be saved on the local network, for example.

If the administrator updates these settings, the different WaveLab Elements stations can synchronize with the master settings. You can also use this feature for individual computers to back up a reference setting and revert to this if necessary.

The settings in the **General** tab of the **Global Preferences** dialog are not synchronized. These are saved for each user in the startup.ini (Windows) or startup.plist (Mac).

#### IMPORTANT

Settings cannot be synchronized between PC and Mac.

# **Setting Up a Multi-User Setup**

You can use the settings that you have made on a master WaveLab Elements station for other slave WaveLab Elements stations.

#### **PROCEDURE**

- **1.** Set up a WaveLab Elements station with all settings and presets that you want to use on other WaveLab Elements stations.
- **2.** Assign read-only access to the settings folder of the master WaveLab Elements station.
- **3.** Open WaveLab Elements on another station for which you want to use the master settings.
- **4.** Select **File** > **Preferences** > **Global**.
- **5.** Select the **General** tab.
- **6.** In the **Synchronization Settings** section, set up the **Master Folder**, specify when the settings should be synchronized, and specify whether to include the preferences and/or presets.
- **7.** Close WaveLab Elements.
- **8.** Copy the startup.ini (Windows) or startup.plist (Mac) of the slave WaveLab Elements station to the settings folder of the other slave WaveLab Elements stations.

#### RESULT

All slave WaveLab Elements stations use the settings of the master WaveLab Elements station.

# **Index**

3D frequency analysis [122](#page-121-0) Options [123](#page-122-0)

### **A**

AAC Encoding [97](#page-96-0) Metadata presets [110](#page-109-0) Adding Video tracks [247](#page-246-0) AIFF [90](#page-89-0) Sample attributes [239](#page-238-0) Analysis 3D frequency analysis [122](#page-121-0) Audio analysis [115](#page-114-0) Global analysis [115](#page-114-0) Metering [214](#page-213-0) Spectroscope [216](#page-215-0) Type [116](#page-115-0) Anchor Play from anchor [71](#page-70-0) Play until anchor [71](#page-70-0) Playing back [71](#page-70-0) ASIO Driver [12](#page-11-0) ASIO-Guard [11](#page-10-0) Audio Connections [12](#page-11-0) Latency [10](#page-9-0) Setting up [11](#page-10-0) Attributes Metadata [108](#page-107-0) Metadata dialog [110](#page-109-0) Sample attributes [239](#page-238-0) Audio Analyzing [115](#page-114-0) Copying [106](#page-105-0) Extract from video file [248](#page-247-0) Moving [105](#page-104-0) Reversing [131](#page-130-0) Selecting [20](#page-19-0) Audio analysis [115](#page-114-0) Audio cards [10](#page-9-0) Audio CD Importing audio CD tracks [241](#page-240-0) Audio Connections [10](#page-9-0) Bus [12](#page-11-0) Defining [11](#page-10-0) Tab [12](#page-11-0) Audio Driver Sample Rate [197](#page-196-0)

Audio Editor [30](#page-29-0), [83](#page-82-0) Colors [282](#page-281-0) Edit tab [85](#page-84-0) Insert tab [87](#page-86-0) Process tab [88,](#page-87-0) [125](#page-124-0) Render tab [88](#page-87-0) Spectrogram [80](#page-79-0) View tab [83](#page-82-0) Wave window [79](#page-78-0) Audio file formats [90](#page-89-0) Changing [94](#page-93-0) Dialog [93](#page-92-0) Audio files Creating [92](#page-91-0) Fades [129](#page-128-0) Preferences [279](#page-278-0) Saving [92](#page-91-0) Saving in another format [93](#page-92-0) Templates [60](#page-59-0) Audio montage window [140](#page-139-0) Edit tab [142](#page-141-0) Envelope tab [145](#page-144-0) Fade tab [144](#page-143-0) Insert tab [143](#page-142-0) Render tab [146](#page-145-0) Track control area [137](#page-136-0) View tab [140](#page-139-0) Audio montages [30,](#page-29-0) [136](#page-135-0) Assembling [151](#page-150-0) Colors [284](#page-283-0) Creating [148](#page-147-0) Creating from audio file [101,](#page-100-0) [149](#page-148-0) Crossfades [165](#page-164-0) Duplicates [148](#page-147-0) Fades [165](#page-164-0) Preferences [284](#page-283-0) Properties [148](#page-147-0) Signal path [147](#page-146-0) Templates [60](#page-59-0) Window [136](#page-135-0) Audio properties Changing [108](#page-107-0) Info tab [32](#page-31-0) Audio ranges Playing back [70](#page-69-0) Audio-Processing Load [76](#page-75-0)
## **B**

Background noise True silence vs. background noise [112](#page-111-0) Background tasks Dropouts [205](#page-204-0) Monitoring [204](#page-203-0) Backups Automatic backups [58](#page-57-0) Basic Audio CD Importing [149](#page-148-0) Bit depth [28](#page-27-0) Bleep censor [113](#page-112-0) Bus Audio Connections [12](#page-11-0) BWF Metadata [108](#page-107-0)

# **C**

CART Markers [111](#page-110-0) Metadata [108](#page-107-0)  $C<sub>C</sub>121$ Controls [15](#page-14-0) Remote devices [14](#page-13-0) CD Audio CD formats [225](#page-224-0) Basic CD formats [225](#page-224-0) Data CD [222](#page-221-0) Information [245](#page-244-0) Recorders [14](#page-13-0) Window [177](#page-176-0) Writing operations [218](#page-217-0) CD-Extra [225](#page-224-0) CD-Text [221](#page-220-0) Editor [221](#page-220-0) Clip Context menu [157](#page-156-0) Clip effects Adding [172](#page-171-0) Removing [173](#page-172-0) Clip envelopes [162](#page-161-0) Display [162](#page-161-0) Editing [163](#page-162-0) Editing curve points [163](#page-162-0) Hiding [163](#page-162-0) Resetting curve points [164](#page-163-0) Selecting [163](#page-162-0) Clipping Detecting [120](#page-119-0) Loudness Meta Normalizer [179](#page-178-0) Master level [194](#page-193-0) Clips [152](#page-151-0) Adding audio clips to audio montages [153](#page-152-0) Audio montage [136](#page-135-0) Crossfading [158](#page-157-0) Cue points [161](#page-160-0) Deleting [161](#page-160-0) Duplicating [159](#page-158-0) Editing [157](#page-156-0) Effects [168](#page-167-0) Moving [158](#page-157-0)

Clips *(continued)* Overlapping [158](#page-157-0) Playing back [78](#page-77-0) Rearranging [155](#page-154-0) Reordering [158](#page-157-0) Resizing [160](#page-159-0) Selecting [157](#page-156-0) Split at silences [160](#page-159-0) Splitting [160](#page-159-0) Codecs Video [250](#page-249-0) Colors Audio Editor [282](#page-281-0) Audio montages [284](#page-283-0) Montage window [263](#page-262-0) Tabs [57](#page-56-0) Wave window [263,](#page-262-0) [281](#page-280-0) Command bar [36](#page-35-0) Customizing [268](#page-267-0) Companion files [28](#page-27-0) Configuring WaveLab [275](#page-274-0) Container formats Video [250](#page-249-0) Context menus [38](#page-37-0) Control Window Tab groups [26](#page-25-0) Converting Audio CD tracks to audio montage [246](#page-245-0) Marker types [211](#page-210-0) Mono to stereo [103](#page-102-0) Resample [135](#page-134-0) Sample rate [135](#page-134-0) Stereo to mono [103](#page-102-0) Copying Audio information to clipboard [66](#page-65-0) Files [58](#page-57-0) Correction Pitch shift [134](#page-133-0) Crossfades [130](#page-129-0) Creating [130](#page-129-0) In audio montages [165](#page-164-0) In loops [235](#page-234-0) Paste and crossfade options [131](#page-130-0) Post-crossfades [236](#page-235-0) Crossfades in clips Editing [167](#page-166-0) Cubase WaveLab Exchange [253](#page-252-0) Cue points Adding [161](#page-160-0) Clips [161](#page-160-0) Cursor Cursor position indicator [155](#page-154-0) Setting the position [41](#page-40-0) Customizing [263](#page-262-0) Command bar [268](#page-267-0) Montage window [263](#page-262-0) Plug-in groups [268](#page-267-0), [269](#page-268-0) Presets [54](#page-53-0) Shortcuts [264](#page-263-0) Wave window [263](#page-262-0)

### **D**

Data and audio [225](#page-224-0) Data CD/DVD Creating [222](#page-221-0) Dialog [222](#page-221-0) Projects [222](#page-221-0) Writing [222](#page-221-0) DC offset [132](#page-131-0) Global analysis [118](#page-117-0) Removing [132](#page-131-0) Digital Signal Processing [133](#page-132-0) Disc-at-Once [227](#page-226-0) Disk capacity indicator [187](#page-186-0) Dithering [196](#page-195-0) Master Section [195](#page-194-0) Plug-ins [196](#page-195-0) When to apply [197](#page-196-0) Document folders [64](#page-63-0) Double precision Processing precision [277](#page-276-0) Temporary files [63](#page-62-0) Drag operations [45](#page-44-0) Driver ASIO [12](#page-11-0) Generic Low Latency [12](#page-11-0) Dropouts [205](#page-204-0) ASIO-Guard [11](#page-10-0) DSP [133](#page-132-0) Ducking [165](#page-164-0) DVD Data DVD [222](#page-221-0) Recorders [14](#page-13-0) Writing operations [218](#page-217-0)

# **E**

EBU R-128 Defining loudness reference [278](#page-277-0) Effects Adding [172](#page-171-0) Clip effects [168](#page-167-0) Dropouts [205](#page-204-0) Final effect [195](#page-194-0) Gain [173](#page-172-0) Inspector [172](#page-171-0) Inspector window [169](#page-168-0) Master Section [191](#page-190-0) Montage output [169](#page-168-0) Montage output effects [168](#page-167-0) Panning [173](#page-172-0) Presets [193](#page-192-0) Removing [173](#page-172-0) Track effects [168](#page-167-0) Undoing changes [173](#page-172-0) Encoding AAC [97](#page-96-0) Audio files [95](#page-94-0) FLAC [99](#page-98-0) MP2 [98](#page-97-0) MP3 [95](#page-94-0) OGG [99](#page-98-0) WMA [100](#page-99-0)

Envelope Dialog [128](#page-127-0) For clips [162](#page-161-0) Operations [129](#page-128-0) Equipment Connecting [10](#page-9-0) Errors Global analysis [119](#page-118-0) Exchange WaveLab Exchange [253](#page-252-0) External editor Cubase as external editor for WaveLab [254](#page-253-0) Nuendo as external editor for WaveLab [254](#page-253-0) WaveLab Exchange [253](#page-252-0) Extract Audio [248](#page-247-0)

#### **F**

Fades Creating fade ins and fade outs [130](#page-129-0) Crossfades [130](#page-129-0) Easy Fades [130](#page-129-0) In audio files [129](#page-128-0) In audio montages [165](#page-164-0) Fades in clips Creating [165](#page-164-0) Default fades in new clips [167](#page-166-0) File browser [24](#page-23-0) Window [24](#page-23-0) File formats AIFF [90](#page-89-0) Changing [94](#page-93-0) FLAC [90](#page-89-0) MP2 [90](#page-89-0) MP3 [90](#page-89-0) MPEG [90](#page-89-0) OGG [90](#page-89-0) Special file formats [102](#page-101-0) Unknown file formats [102](#page-101-0) WavPack [90](#page-89-0) WMA [90](#page-89-0) File tab [31](#page-30-0) File tab groups [26](#page-25-0) Creating [26](#page-25-0) Using [27](#page-26-0) Files Copy [58](#page-57-0) Deleting [63](#page-62-0) Focus [66](#page-65-0) Opening [44](#page-43-0) Operations [56](#page-55-0) Recently used [56](#page-55-0) Renaming [63](#page-62-0) Rendering [198](#page-197-0) Switching between files [20](#page-19-0) Temporary [63](#page-62-0) Final effect Master Section [195](#page-194-0) FLAC [90](#page-89-0) Encoding [99](#page-98-0) Float files [91](#page-90-0) Focus [66](#page-65-0)

Folders [64](#page-63-0) Specifying [64](#page-63-0) Tab [64](#page-63-0) Formats Video [250](#page-249-0) FPS Video [250](#page-249-0) Frame rates Video [250](#page-249-0) FreeDb [245](#page-244-0) FTP [260](#page-259-0) Podcast publishing [260](#page-259-0) Full screen Activating [43](#page-42-0)

## **G**

Gain Dialog [127](#page-126-0) Effects [173](#page-172-0) Global gain for effects [174](#page-173-0) Generic Low Latency Driver [12](#page-11-0) Glitches Detecting [120](#page-119-0) Global analysis [115](#page-114-0) Errors tab [119](#page-118-0) Extra tab [118](#page-117-0) Loudness tab [117](#page-116-0) Peaks tab [116](#page-115-0) Performing [120](#page-119-0) Pitch tab [118](#page-117-0) Results [121](#page-120-0) Type [116](#page-115-0) GPK Peak files [27](#page-26-0) Groups Plug-in groups [269](#page-268-0) Tab groups [26](#page-25-0)

### **H**

Help [7](#page-6-0) History Version [47](#page-46-0) History window Audio files [48](#page-47-0) Audio montages [47](#page-46-0) Hot points Focusing [122](#page-121-0) Markers [121](#page-120-0)

# **I**

ID3 Metadata [108](#page-107-0) Image Data CD/DVD [222](#page-221-0) Importing Audio CD tracks [241](#page-240-0) Audio montage import options [149](#page-148-0) Video [248](#page-247-0)

In-place rendering [198](#page-197-0) Audio selection [199](#page-198-0) Info line [155](#page-154-0) Info tab [32](#page-31-0) Inspector Adding effects [172](#page-171-0) Window [169](#page-168-0) ISRC [226](#page-225-0) iXML WaveLab Exchange [254](#page-253-0)

## **K**

Key commands Customizing [264](#page-263-0) Indexed [264](#page-263-0) Key sequences [265](#page-264-0) Key sequences [265](#page-264-0)

### **L**

Latency [10](#page-9-0) Left/Right Master level [194](#page-193-0) Level Master level [194](#page-193-0) Level Meter [214](#page-213-0) Settings [215](#page-214-0) Level Normalizer Dialog [127](#page-126-0) Level ruler [39](#page-38-0) Loop Tone Uniformizer [236](#page-235-0) Loop Tweaker [229](#page-228-0) Loops [228](#page-227-0) Creating [228](#page-227-0) Crossfades [235](#page-234-0) Detecting automatically [234](#page-233-0) Loop Tone Uniformizer [236](#page-235-0) Loop Tweaker [229](#page-228-0) Looping seemingly unloopable audio [236](#page-235-0) Moving manually [234](#page-233-0) Playback [73](#page-72-0) Post-crossfades [236](#page-235-0) Refinement [229](#page-228-0) Loudness Global analysis [117](#page-116-0) Reference [278](#page-277-0) Loudness Meta Normalizer [179](#page-178-0) Dialog [180](#page-179-0)

## **M**

```
Magnetic bounds
    Audio files 81
    Audio montages 156
Marker types 206
    Converting 211
Markers 206
    Binding to clips 212
    CART 111
    Converting marker types 211
    Creating 209
```
Markers *(continued)* Deleting [210](#page-209-0) Duplicating [210](#page-209-0) Hiding [211](#page-210-0) Hot points [121](#page-120-0) Moving [210](#page-209-0) Navigating to [210](#page-209-0) Recording [183](#page-182-0) Renaming [211](#page-210-0) Selecting [212](#page-211-0) Types [206](#page-205-0) Window [207](#page-206-0) Master level Master Section [194](#page-193-0) Master Section [188](#page-187-0) Dithering [196](#page-195-0) Effects pane [191](#page-190-0) Loading Master Section presets [202](#page-201-0) Master Level pane [194](#page-193-0) Plug-in window [192](#page-191-0) Render tab [199](#page-198-0) Rendering [197](#page-196-0) Resampling pane [193](#page-192-0) Sample Rate [197](#page-196-0) Saving Master Section presets [201](#page-200-0) Settings [190](#page-189-0) Signal path [189](#page-188-0) Supported effect plug-in formats [191](#page-190-0) Tools [190](#page-189-0) Window [188](#page-187-0) Master Section presets Companion files [28](#page-27-0) Loading [202](#page-201-0) Saving [201](#page-200-0) Metadata<sup>[108](#page-107-0)</sup> Dialog [110](#page-109-0) Presets [110](#page-109-0) Meter windows [34](#page-33-0) Docking and undocking [35](#page-34-0) Opening and closing [34](#page-33-0) Metering [214](#page-213-0) Windows [214](#page-213-0) Meters [187](#page-186-0) Format [41](#page-40-0) Level Meter [214](#page-213-0) Oscilloscope [216](#page-215-0) Resetting [214](#page-213-0) Settings [214](#page-213-0) Spectroscope [216](#page-215-0) Mid/Side Master level [194](#page-193-0) Missing files Dialog [150](#page-149-0) Missing plug-ins Replacing [270](#page-269-0) Mixdown Audio files [111](#page-110-0) Audio montages [179](#page-178-0) Loudness Meta Normalizer [179](#page-178-0) Monitoring Background tasks [204](#page-203-0)

Mono Handling [90,](#page-89-0) [106](#page-105-0) To stereo [103](#page-102-0) Montage output effects [169](#page-168-0) Adding [172](#page-171-0) Removing [173](#page-172-0) Montage window Colors [263](#page-262-0) Customizing [263](#page-262-0) Mouse position indicator [155](#page-154-0) Moving audio [105](#page-104-0) MP2 [90](#page-89-0) Encoding [98](#page-97-0) MP3 [90](#page-89-0) Encoding [95](#page-94-0) Metadata presets [110](#page-109-0) MPEG MP2 [90](#page-89-0), [98](#page-97-0) MP3 [90](#page-89-0), [95](#page-94-0) Multi computer setup [286](#page-285-0) Multi-user settings [287](#page-286-0) Mute Tracks [78](#page-77-0)

## **N**

```
Noise
    Shaping 196
Normalizing
    Level Normalizer 127
    Loudness Meta Normalizer 179
Notes window 181
Nudging
   Moving audio 106
Nuendo
   WaveLab Exchange 253
```
# **O**

Offline processing [125](#page-124-0) Applying [127](#page-126-0) OGG [90](#page-89-0) Encoding [99](#page-98-0) Oscilloscope [216](#page-215-0) Settings [217](#page-216-0)

# **P**

```
Pan
    Clip envelopes 162
    Effects 173
    Modes 164
Peak files 27
    Rebuilding 28
Peaks
    Global analysis 116
Pen tool 114
Phase inverting 131
Pitch 118
    Global analysis 118
    Shift 134
```
Playback [67](#page-66-0) Audio ranges [70](#page-69-0) Clips [78](#page-77-0) From an anchor or until an anchor [71](#page-70-0) In background [10](#page-9-0) In the Audio Montage window [78](#page-77-0) Loops [73](#page-72-0) Play button [70](#page-69-0) Post-roll [74](#page-73-0) Pre-roll [74](#page-73-0) Scroll [78](#page-77-0) Scrubbing [77](#page-76-0) Shortcuts [74](#page-73-0) Starting from ruler [76](#page-75-0) Stop button [70](#page-69-0) Transport bar [67](#page-66-0) Plug-in window [175](#page-174-0) Adding effects [175](#page-174-0) Changing effects [176](#page-175-0) Closing all plug-in windows [176](#page-175-0) Master Section [192](#page-191-0) Opening [175](#page-174-0) Switching between effects [176](#page-175-0) Plug-ins Adding to favorites [269](#page-268-0) Adding VST plug-ins [270](#page-269-0) Clip effects [168](#page-167-0) Customizing plug-in groups [269](#page-268-0) Deactivating [268](#page-267-0) Effect presets [193](#page-192-0) Excluding [270](#page-269-0) Groups [268](#page-267-0) Inspector window [169](#page-168-0) Master Section [191](#page-190-0) Montage output [169](#page-168-0) Montage output effects [168](#page-167-0) Organization [268](#page-267-0) Preferences [271](#page-270-0) Replacing missing plug-ins [270](#page-269-0) Track effects [168](#page-167-0) Podcast Editor [31](#page-30-0), [255](#page-254-0) Podcasts [255](#page-254-0) Checking [262](#page-261-0) Creating [259](#page-258-0) Editor [255](#page-254-0) FTP settings [260](#page-259-0) Options [259](#page-258-0) Publishing [260](#page-259-0) Post-roll [74](#page-73-0) Dialog [74](#page-73-0) Pre-emphasis [227](#page-226-0) Pre-roll [74](#page-73-0) Dialog [74](#page-73-0) Preferences Audio files [279](#page-278-0) Audio montages [284](#page-283-0) Global [275](#page-274-0) Plug-ins [271](#page-270-0) Presets [54](#page-53-0) Audio file format [198](#page-197-0) Deleting [54](#page-53-0) Loading [54](#page-53-0) Metadata [110](#page-109-0)

Presets *(continued)* Modifying [54](#page-53-0) Saving [54](#page-53-0) Temporary [55](#page-54-0) Transport bar [75](#page-74-0) Processing precision [28](#page-27-0) Preferences [277](#page-276-0) Properties Audio montage [148](#page-147-0) Audio properties [32](#page-31-0)

### **R**

Recent Files tab [56](#page-55-0) Recording [182](#page-181-0) Dialog [183](#page-182-0) Disk capacity indicator [187](#page-186-0) Markers [183](#page-182-0) Setting up [182](#page-181-0) Tab [12](#page-11-0) Red Book standard Basic CD formats [225](#page-224-0) CD-Extra [225](#page-224-0) CD-Text [221](#page-220-0) Redo [46](#page-45-0) Remote devices CC121 [14,](#page-13-0) [15](#page-14-0) Tab [14](#page-13-0) Renaming Files [63](#page-62-0) Markers [211](#page-210-0) Rendering Audio files [111](#page-110-0) Audio montages [179](#page-178-0) Audio montages to audio file [179](#page-178-0) Dropouts [205](#page-204-0) Files [198](#page-197-0) In-place [198](#page-197-0) Master Section [197](#page-196-0) Resample Master Section [193](#page-192-0) Resampler [135](#page-134-0) Restoration Waveform [114](#page-113-0) Reversing audio [131](#page-130-0) Ripple [159](#page-158-0) Ruler Level ruler [39](#page-38-0) Meter format [41](#page-40-0) Options [39](#page-38-0) Time ruler [39](#page-38-0)

# **S**

Sample attributes [239](#page-238-0) Editing [239](#page-238-0) Window [239](#page-238-0) Sample rate Conflicts [107](#page-106-0) Converting [135](#page-134-0) Mismatched when inserting audio files [154](#page-153-0) Resample [135](#page-134-0)

Sample Rate Audio Driver [197](#page-196-0) Saving Master Section presets [201](#page-200-0) Multiple files [58](#page-57-0) Scrolling During playback [78](#page-77-0) Scrubbing [77](#page-76-0) Play tool [77](#page-76-0) Preferences [77](#page-76-0) Using the time ruler [77](#page-76-0) Selection Deleting [23](#page-22-0) Extending and reducing [23](#page-22-0) Moving [23](#page-22-0) Muting [113](#page-112-0) Replacing with silence [112](#page-111-0) **Shortcuts** Customizing [264](#page-263-0) Editing [265](#page-264-0) List [266](#page-265-0) Playback [74](#page-73-0) Tab [266](#page-265-0) Signal path Audio montage [147](#page-146-0) Silence Generator [111](#page-110-0) Inserting [112](#page-111-0) Replacing a selection with silence [112](#page-111-0) Split clip at silences [160](#page-159-0) True silence vs. background noise [112](#page-111-0) Slide-out windows [34](#page-33-0) Sliders [24](#page-23-0) Snapping [81](#page-80-0), [156](#page-155-0) Zero crossing [81](#page-80-0) Solo Tracks [78](#page-77-0) Spectrogram Display [80](#page-79-0) Spectroscope [216](#page-215-0) Splitting Clips [160](#page-159-0) Status bar [37](#page-36-0) steinberg.help [7](#page-6-0) Stereo Handling [90,](#page-89-0) [106](#page-105-0) To mono [103](#page-102-0) Stop button [70](#page-69-0) **Synchronizing** Settings [286](#page-285-0) System Setting up [10](#page-9-0)

# **T**

Tab groups [26](#page-25-0) Creating [26](#page-25-0) Using [27](#page-26-0) Tabs Colors [57](#page-56-0) Spectrogram [80](#page-79-0) Unsaved changes indicator [57](#page-56-0) Using tab groups [27](#page-26-0)

Templates [59](#page-58-0) Audio file templates [60](#page-59-0) Audio montage templates [60](#page-59-0) Creating [59](#page-58-0) Default [62](#page-61-0) Deleting [61](#page-60-0) Renaming [62](#page-61-0) Tab [59](#page-58-0) Tempo Meter format [41](#page-40-0) Temporary files [63](#page-62-0) Time format Dialog [41](#page-40-0) Time ruler [39](#page-38-0) Menu [39](#page-38-0) Time stretching [132](#page-131-0) Dialog [132](#page-131-0) Digital Signal Processing (DSP) [133](#page-132-0) Limitations [133](#page-132-0) ZTX [134](#page-133-0) Timecode Activating/Deactivating [250](#page-249-0) Tool windows [34](#page-33-0) Docking and undocking [35](#page-34-0) Opening and closing [34](#page-33-0) Tab groups [27](#page-26-0) Touch Bar [274](#page-273-0) Track Video [247](#page-246-0) Track activity indicator [162](#page-161-0) Track control area [137](#page-136-0) Mono tracks [137](#page-136-0) Stereo tracks [137](#page-136-0) Video tracks [139](#page-138-0) Track effects Adding [172](#page-171-0) Removing [173](#page-172-0) Tracks [151](#page-150-0) Adding [151](#page-150-0) Assembling the audio montage [151](#page-150-0) Displaying more or less [53](#page-52-0) Effects [168](#page-167-0) Locking and unlocking [152](#page-151-0) Moving in the track list [151](#page-150-0) Mute [78](#page-77-0) Removing [152](#page-151-0) Resizing [151](#page-150-0) Solo [78](#page-77-0) Track control area [137](#page-136-0) Transport bar [67](#page-66-0) Hiding [76](#page-75-0) Play button [70](#page-69-0) Position [76](#page-75-0) Presets [75](#page-74-0) Stop button [70](#page-69-0) Transport Bar Audio-Processing Load [76](#page-75-0)

### **U**

Undo [46](#page-45-0) UPC/EAN [226](#page-225-0)

#### **V**

Video [247](#page-246-0) Codecs [250](#page-249-0) Container formats [250](#page-249-0) Extract audio [248](#page-247-0) File compatibility [250](#page-249-0) Frame rates [250](#page-249-0) Importing [248](#page-247-0) Timecode [250](#page-249-0) Tracks [247](#page-246-0) Video Follows Edit Mode [249](#page-248-0) Video track [247](#page-246-0) Window [249](#page-248-0) Volume level Track activity indicator [162](#page-161-0) VS Companion files [28](#page-27-0) VST plug-ins Adding [270](#page-269-0) VU meter Settings [215](#page-214-0)

### **W**

WAV Metadata presets [110](#page-109-0) Wave window [79](#page-78-0) Colors [263](#page-262-0) Customizing [263](#page-262-0) Spectrogram [80](#page-79-0) Waveform Restoration [114](#page-113-0) WaveLab Configuring [275](#page-274-0) Synchronizing settings [286](#page-285-0) WaveLab Exchange [253](#page-252-0) WavPack [90](#page-89-0) Windows Handling [20](#page-19-0) Windows Media Audio Encoding [100](#page-99-0) WMA [90](#page-89-0) Encoding [100](#page-99-0) Work folders [64](#page-63-0) Workspace Elements [30](#page-29-0) Slide-out windows [34](#page-33-0) Window [30](#page-29-0) Workspace layout Resetting [43](#page-42-0) Writing operations [218](#page-217-0) Audio CD formats [225](#page-224-0) CD-Text [221](#page-220-0) Data CD/DVD projects [222](#page-221-0) Write audio montages [220](#page-219-0) Writing audio montages to audio CD [220](#page-219-0)

### **Z**

Zero crossing [81](#page-80-0)

Zoom [49](#page-48-0) Audio montage [53](#page-52-0) Options [52](#page-51-0) using the keyboard [52](#page-51-0) using the mouse [51](#page-50-0) Zoom controls [50](#page-49-0) Zoom tool [51](#page-50-0) **ZTX** Time stretching [134](#page-133-0)